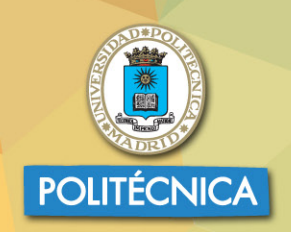

**UNIVERSIDAD POLITÉCNICA DE MADRID** 

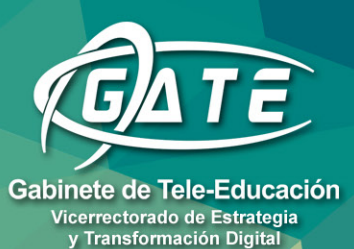

Universidad Politécnica de Madrid Gabinete de Tele-Educación

# Manual moodle 3.9 para el profesor

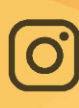

@gate\_upm

@gateupm

gateupm

www.upm.es/gate

**D** DISEÑO GRÁFICO DE LA UPM

**JUAN V. CONDE VIDES DAVID GARCÍA LUNA JORGE GARCÍA RODRÍGUEZ ALBERTO HERMIZ RAMÍREZ** JUAN JOSÉ MORENO LÓPEZ PABLO LUIS MUÑOZ SOLÍS **ANA OSORIO NAVARRO HUMBERTO RAMOS MARTÍNEZ** 

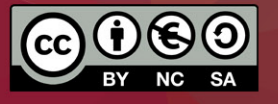

2020. JUAN V. CONDE VIDES, JORGE GARCÍA RODRÍGUEZ, DAVID GARCÍA LUNA, ALBERTO HERMIZ RAMÍREZ, JUAN JOSÉ MORENO LÓPEZ, PABLO LUIS MUÑOZ SOLÍS, ANA OSORIO NAVARRO, HUMBERTO RAMOS MARTÍNEZ.

El presente manual ha sido desarrollado por el Gabinete de Tele-Educación de la Universidad Politécnica de Madrid. Se basa en el *Manual de Moodle 1.9 para el profesor* escrito por el mismo equipo.

Esta obra está bajo una licencia Reconocimiento-No comercial-Compartir bajo la misma licencia 3.0 Internacional de Creative Commons. Para ver una copia de esta licencia, visite [http://creativecommons.org/licenses/by-nc-sa/3.0/es/.](http://creativecommons.org/licenses/by-nc-sa/3.0/es/)

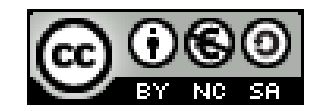

# Contenido

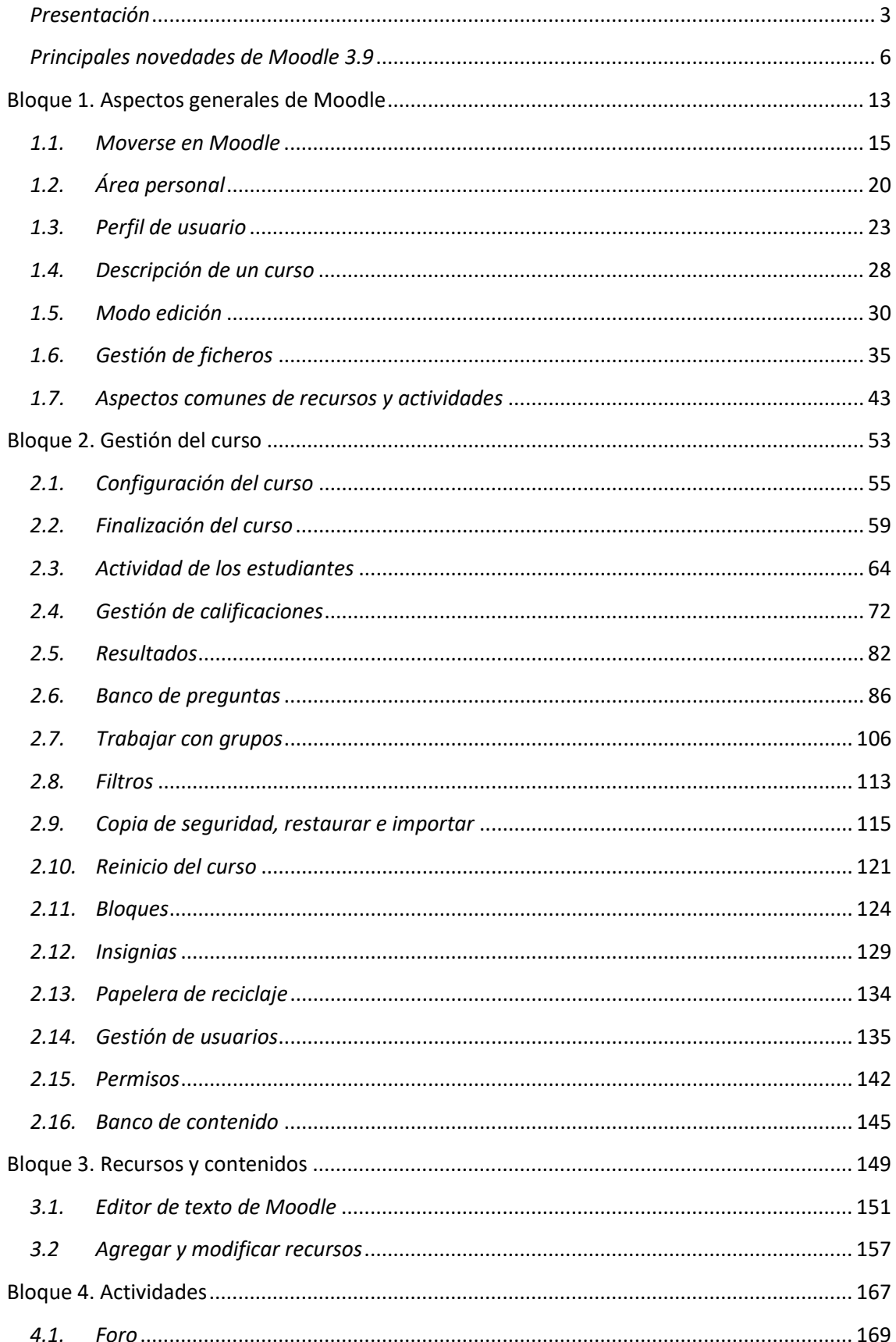

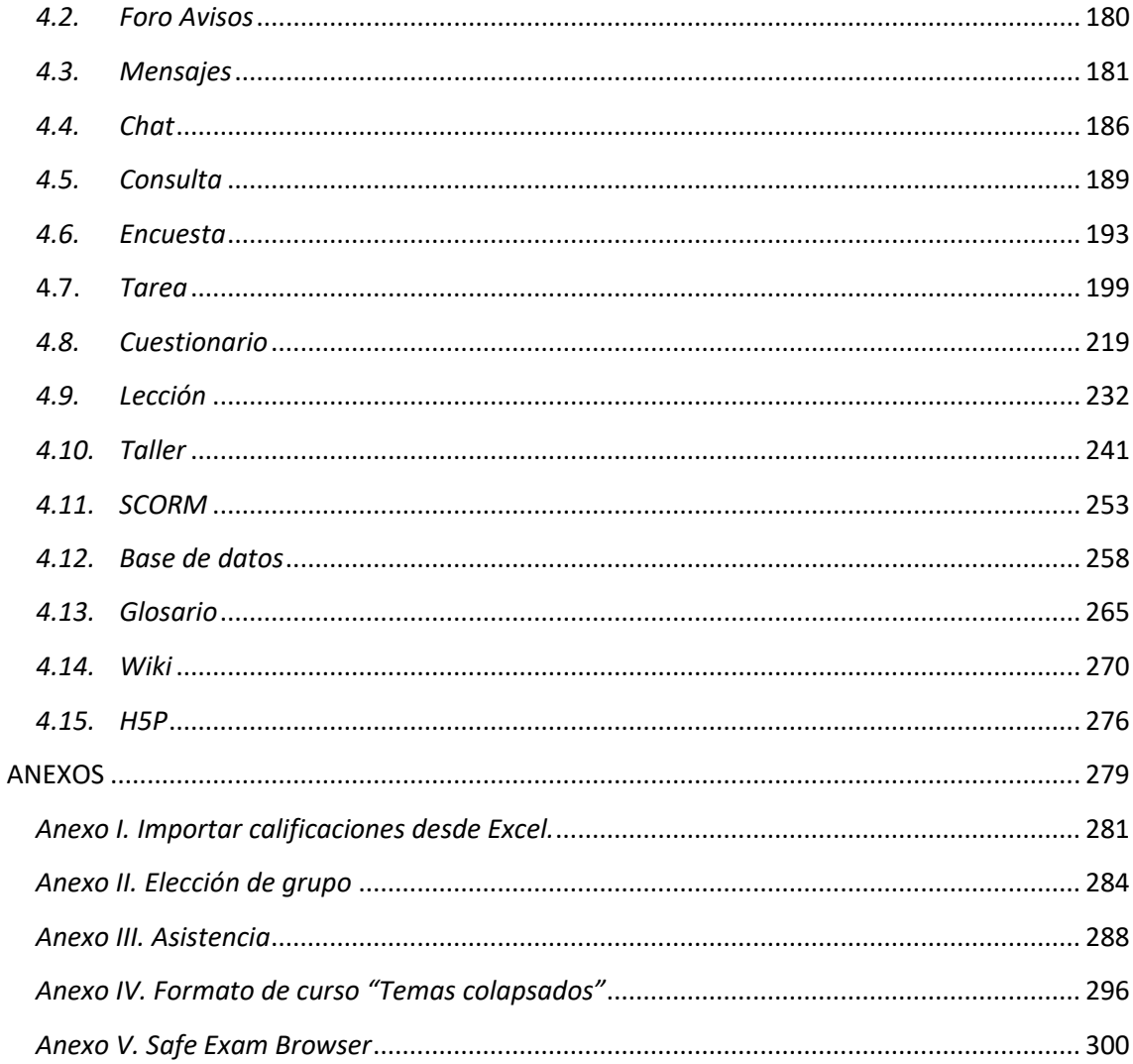

#### <span id="page-4-0"></span>*Presentación*

El presente manual es el fruto del trabajo y la experiencia de los técnicos del Gabinete de Tele-Educación de la Universidad Politécnica de Madrid que desde el año 2005 vienen gestionando y prestando soporte a la herramienta Moodle para toda nuestra comunidad universitaria.

Esta es la actualización anual más reciente del primer manual realizado en 2012 para la versión 2.2. Anteriormente, este equipo realizó un manual para el profesor adaptado hasta la versión 1.9, que tenía como punto de partida el libro "Using Moodle" y se completó con la documentación existente en su momento y las aportaciones de nuestro equipo.

Para tener una visión general de la información de este manual, siga leyendo la descripción que se presenta a continuación.

#### **Contenido del Manual**

Antes de empezar, se realiza un acercamiento a Moodle 3.9 para el profesor que ha utilizado versiones anteriores, ya que algunos aspectos presentan importantes cambios. A continuación, el contenido se divide en cuatro grandes bloques.

#### **Bloque 1. Aspectos generales de Moodle**

En los distintos apartados de este bloque se describen conceptos fundamentales que debe conocer un profesor para utilizar Moodle:

- La navegación en Moodle se presenta en *Moverse en Moodle*.
- Las opciones y herramientas del usuario se exponen en *Área personal* y en el *Perfil personal*.
- El trabajo dentro de un curso se describe en *Descripción de un curso* y en *El Modo edición*.
- La *Gestión de ficheros* y el manejo del selector de archivos es una parte muy importante en el trabajo con Moodle.
- Los aspectos comunes de la Administración de Actividades y Recursos, entre ellos, los ajustes comunes, las restricciones de acceso y las condiciones de finalización.

#### **Bloque 2. Gestión del curso**

En el siguiente bloque, se recogen las herramientas para la gestión de un curso:

- La *Configuración* general del mismo y los *Bloques*.
- La gestión de distintos aspectos de los estudiantes se presenta en los apartados *Gestión de calificaciones*, *Actividad de los estudiantes*, *Trabajar con grupos* y *Rastreo de finalización*.
- El manejo de las *Copias de seguridad*, su *Restauración* y la *Importación* de contenidos entre cursos, así como el *Reinicio*.
- Otras herramientas como el *Banco de preguntas,* el *Banco de contenido*, los *Filtros*, las *Insignias* y la *Papelera de reciclaje*.
- La *Gestión de usuarios* y los *Permisos* de estos en el curso.

#### **Bloque 3. Recursos y contenidos**

En el tercer bloque se tratan las herramientas principales para la creación y gestión de contenidos y *Recursos*:

- El *Editor de texto de Moodle,* para introducir un texto directamente en Moodle y algunas operaciones habituales.
- La creación de los distintos tipos de *Recurso*: *Archivo*, *Carpeta*, *Etiqueta*, *Página*, *URL* (enlace a una página web), *Libro* y *Paquete IMS*.

#### **Bloque 4. Actividades**

Las actividades constituyen la mayor riqueza de Moodle. Han sido agrupadas en tres tipos según su función principal, aunque muchas, en función de su configuración, admiten usos combinados. Esta clasificación ha sido:

- Comunicación: *Foro*, *Foro de novedades*, *Mensajes*, *Chat*, *Consulta* y *Encuesta.*
- Evaluación: *Tarea*, *Cuestionario*, *Lección*, *Taller, SCORM y H5P*.
- Trabajo en equipo: *Base de datos*, *Glosario* y *Wiki*.

Con la idea de facilitar su consulta, dentro de la mayoría de las herramientas y en todas las actividades, se ha seguido una misma estructura de secciones: *¿Para qué sirve?*, *¿Cómo se crea?*, *¿Cómo funciona?* y *¿Cómo se gestiona?*

#### **Anexos**

Los anexos recogen la descripción de algunas herramientas incluidas en Moodle y de otras añadidas a través de módulos desarrollados por la comunidad. Entre las herramientas añadidas están la *Elección de grupo*, el control de *Asistencia* y el formato de *Temas colapsados*. Se completan con el procedimiento para subir calificaciones y las opciones para configurar el *Navegador seguro (Safe Exam Browser)* en el cuestionario.

Con la idea de facilitar su consulta, dentro de la mayoría de las herramientas y en todas las actividades, se ha seguido una misma estructura de secciones: *¿Para qué sirve?*, *¿Cómo se crea?*, *¿Cómo funciona?* y *¿Cómo se gestiona?*

Esperamos que este manual sea de su utilidad. Si tiene cualquier comentario puede ponerse en contacto con el GATE en el correo electrónico gate@upm.es.

### <span id="page-7-0"></span>*Principales novedades de Moodle 3.9*

Estas son las novedades más relevantes de Moodle 3.9 respecto a la versión 3.5.

#### **Área personal**

El bloque de Vista general de curso se ha mejorado permitiendo decidir qué cursos se muestran y cuáles no, y marcar aquellos que son más interesantes para nosotros. Con un filtro en la parte superior podremos seleccionar si queremos ver los cursos actuales, los pasados, los futuros, los destacados o los ocultos; ordenarlos por título o por último acceso; y definir la vista entre tarjetas, lista o resumen.

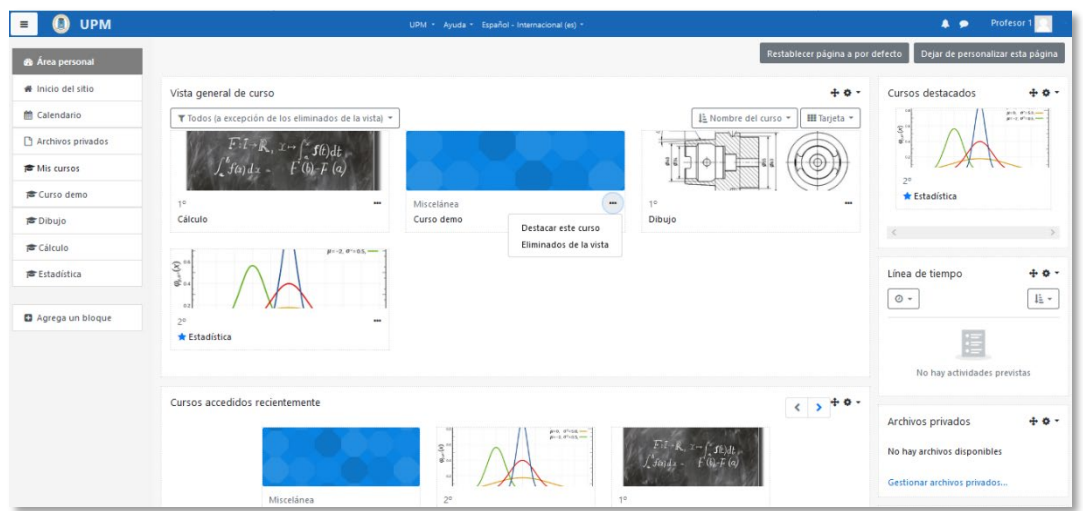

*Vista del Área personal*

Además, para completar y personalizar aún más el Área personal se ofrecen nuevos bloques:

- *Línea de tiempo*, para ver las actividades que requieren atención próximamente.
- *Cursos destacados*, que sólo muestra los cursos que ha sido marcados como favoritos.
- *Cursos recientes*, con los últimos cursos a los que se ha accedido.
- *Elementos recientes*, con las actividades o recursos a los que se ha accedido últimamente.

#### **Edición del curso**

Vuelve a aparecer el botón para *"Activar edición"*, que en versiones anteriores se había incluido en el menú de administración.

El selector de actividades ha sido renovado, separando en pestañas los *Recursos* y las *Actividades*, y permitiendo destacar elementos para que sean localizados más fácilmente.

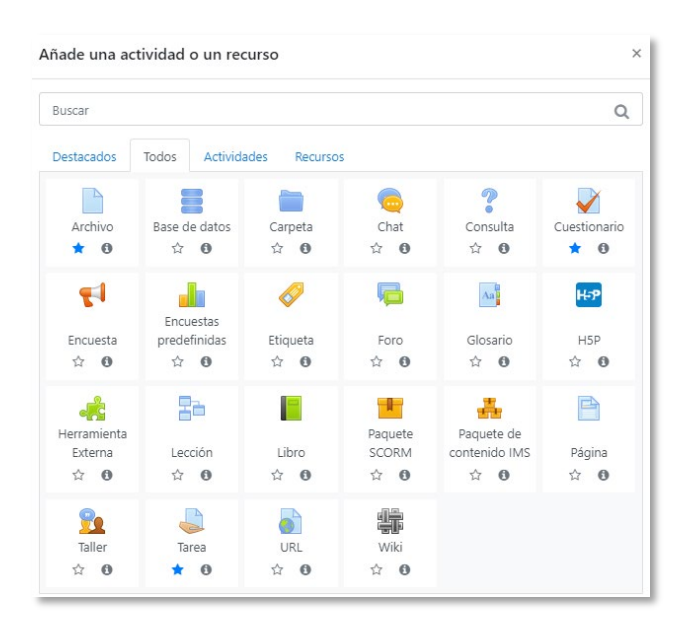

*Selector de actividades*

Cuando el profesor duplica un recurso o una actividad mediante el icono correspondiente de su menú *Editar*, el nuevo ítem aparece con la palabra "copia" para distinguirlo del original.

#### **Recursos**

En los recursos de tipo *Pagina*, una opción permite ocultar la fecha de la última modificación que es mostrada por defecto al acceder al contenido.

El recurso de tipo *Libro* mejora la navegación y la presentación de la vista para imprimir todas las páginas o un capítulo. Además, el profesor puede ver los capítulos ocultos sin necesidad de activar la edición.

#### **Mensajería**

La apariencia evoluciona para hacer su uso más amigable, añadiéndose nuevas posibilidades como admitir mensajes sólo de nuestros contactos o de usuarios con los que compartamos algún curso, mejorando nuestra privacidad, o marcar mensajes o contactos para facilitar su posterior localización. Cada usuario dispone de un espacio personal donde añadir anotaciones privadas o borradores de mensajes para utilizarlos en otro momento. También cuenta con la posibilidad de "silenciar" una conversación personal o de grupo para no recibir correos electrónicos de ella.

Aparecen los mensajes de grupo, es decir, tanto el profesor como los integrantes de un grupo del curso, pueden intercambiar mensajes entre todos.

#### **Calificaciones**

En el cálculo de calificaciones del libro de calificaciones, es posible utilizar la función IF (combinada con AND y OR), para añadir condiciones para obtener la puntuación final. La sintaxis general sería IF(*condición*;valor si se cumple;valor si no se cumple) o, por ejemplo, IF((*condición1)AND(condición2)*;valor si se cumple;valor si no se cumple), si se deben cumplir dos condiciones a la vez.

En la configuración, se ha añadido la opción de duplicar un ítem de calificación.

#### **Foros**

Una nueva interfaz permite crear debates y responder a mensajes directamente en la misma pantalla de lectura si necesidad de ir a una nueva, siendo la escritura mucho más ágil. Si se quieren añadir archivos adjuntos sí se tendrá que pasar a la pantalla clásica de edición de mensajes.

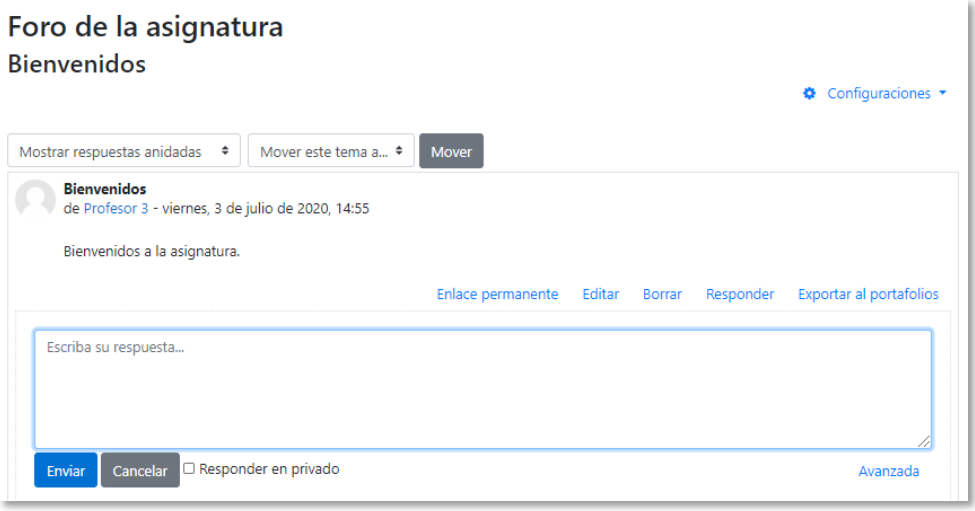

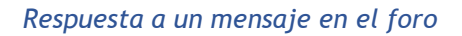

El profesor cuenta con dos nuevas herramientas: bloquear manualmente un debate para que ya no se puedan añadir nuevas respuestas y responder de forma privada a un mensaje, es decir, su respuesta solo podrá ser leída por el autor del mensaje al que está respondiendo.

Además, todos los usuarios podrán marcar mensajes con una estrella para poder encontrar más fácilmente mensajes importantes y ordenar la lista de debates en función del número de respuestas, de la fecha del último mensaje o de la fecha de creación, simplemente pulsando sobre la cabecera de la columna en cuestión.

También se ha creado una nueva interfaz para gestionar la calificación de estudiantes en un foro, orientada a dar una única calificación al estudiante en el foro, sin necesidad de calificar cada mensaje individualmente. Un panel permite ver todos los mensajes de un estudiante y su actividad en el foro y calificarle de forma global pudiendo utilizar los mismos métodos que en la tarea: calificación simple, rúbrica o guía de evaluación. A este panel se uno otro que muestra un resumen de la actividad de todos los estudiantes en el foro, indicando el número de mensajes escritos, respuestas, palabras y mensajes vistos, pudiendo exportar toda esta información.

Finalmente, está disponible una nueva vista del foro llamada anidada, con un formato muy actual y fácil de usar. Debe ser activada por cada usuario en sus preferencias del foro.

#### **Tareas**

En las tareas, cuando el profesor califica el envío del estudiante, podrá añadir a su comentario audio y vídeo grabados en el momento, siempre que disponga de los medios necesario (micrófono y cámara web). También en la página de calificación, es posible rotar el documento y ponerlo en horizontal si esto facilita la corrección. Se añade una opción para no mostrar al estudiante el nombre del profesor que le ha calificado.

En el lado del estudiante, éste podrá borrar su entrega si las condiciones lo permiten, y dejar su envío vacío. Hasta ahora, si entregaba un archivo, ya sólo podía sustituirlo por otro, pero no dejar su buzón sin nada.

#### **Cuestionarios**

La principal novedad consiste en la integración completa del *Navegador seguro* (*Safe Exam Browser*) como un elemento más de los ajustes. Esta herramienta refuerza las medidas anti-copia al obligar a la realización del cuestionario en una ventana nueva con la posibilidad de bloquear un gran número de opciones del estudiante.

En las preguntas de opción múltiple, cuando son del tipo que sólo permiten marcar una opción como respuesta, hasta ahora si el estudiante marcaba una opción, ya no había forma de volver al estado inicial. Ahora un enlace permite borrar la respuesta.

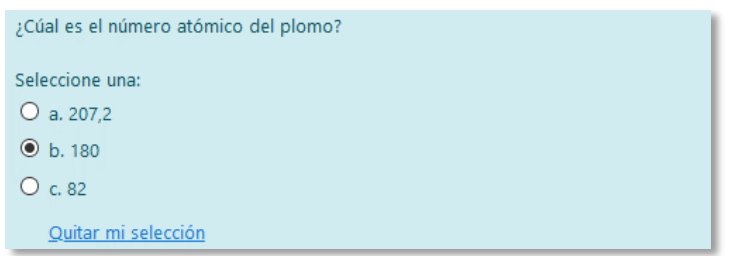

*Opción para borrar una respuesta*

Se han realizado mejoras en el análisis de respuestas del cuestionario cuando se utilizan preguntas aleatorias, dando información más completa y clara sobre cada pregunta y las respuestas de los estudiantes.

En el banco de preguntas, todas las opciones de edición de una pregunta que antes aparecían en varios iconos (*Editar*, *Duplicar*, *Vista previa* y *Borrar*), han sido agrupadas en un único menú *Editar*, y a estas opciones se ha sumado la de *Exportar* la pregunta al formato XML de Moodle.

Al crear las preguntas aparece un nuevo campo llamado número ID para facilitar su identificación, ya que ésta etiqueta se muestra posteriormente en el listado del banco de preguntas.

El tipo de pregunta *Arrastrar y soltar marcadores*, cuenta con ayuda gráfica a la hora de definir las zonas, algo muy complicado hasta ahora por la necesidad hacerlo únicamente mediante coordenadas.

#### **H5P**

Aparece una nueva actividad llamada H5P (HTML5 Package). Este es un tipo de contenido interactivo que se puede crear dentro de Moodle, o fuera, en concreto en [http://h5p.org,](http://h5p.org/) a partir de diversas plantillas y herramientas. Entre muchas otras cosas se pueden crear mapas sensibles, juegos de tarjetas o insertar preguntas en un vídeo [\(https://h5p.org/content-types-and-applications\)](https://h5p.org/content-types-and-applications). Si el contenido devuelve una calificación esta se muestra en el libro de calificaciones.

El editor de texto dispone de un botón para añadir este tipo de contenido en cualquier texto y también es posible añadirlo simplemente escribiendo la URL del recurso (en [http://h5p.org\)](http://h5p.org/) y teniendo activo el filtro H5P en la zona de filtros del curso.

#### **Más novedades**

Otras novedades interesantes son:

- Desde *Participantes*, se puede descargar un listado en varios formatos. Además, se ha renovado la parte de filtros para permitir combinar varias condiciones.
- Cuando se produce un tiempo de inactividad prolongado con la ventana de Moodle abierta y la sesión va a caducar, lo que provoca la pérdida de información no guardada, se muestra un aviso para que el usuario confirme si desea cerrar la sesión o mantenerla activa.
- Las insignias soportan la especificación Open Badges 2.0, facilitando su exportación a otros entornos y permitiendo incorporar mucha más información sobre la insignia. Además, el modo de grupo funciona adecuadamente a la hora de gestionar y otorgar las insignias.
- Para respectar la privacidad, se ofrece la posibilidad de no aparecer en el bloque de Usuarios en línea si éste está en el curso.
- En la actividad lección, para las preguntas de tipo Ensayo, se pueden añadir imágenes o grabar audio y vídeo, a la hora de responder los estudiantes y de ofrecer feedback los profesores.
- En el taller, es posible indicar de qué tipo puede ser la entrega, texto y/o fichero, y de esos, cuales son obligatorios.
- Aparece un nuevo filtro en el calendario para ver los eventos por mes, día o proximidad.
- En el editor de texto, se facilita el uso de emojis a través de un nuevo selector de emoticonos en la barra de herramientas.

# <span id="page-14-0"></span>Bloque 1

# *Aspectos generales de Moodle*

- [1.1.](#page-16-0) Moverse en Moodle.
- [1.2.](#page-21-0) Área personal.
- [1.3.](#page-24-0) Perfil de usuario.
- [1.4.](#page-29-0) Descripción de un curso.
- [1.5.](#page-31-0) Modo edición.
- [1.6.](#page-36-0) Gestión de ficheros.
- [1.7.](#page-44-0) Aspectos comunes de recursos y actividades.

# <span id="page-16-0"></span>*1.1. Moverse en Moodle*

La navegación entre los cursos y las secciones principales de Moodle se realiza a través del *Menú de navegación*, situado en el lateral izquierdo. Desde él se puede cambiar de un curso a otro. Dentro de un curso aparece también el *Menú de navegación del curso*. Desde el icono de administración , situado en la esquina superior derecha, el profesor puede gestionar su asignatura o sus *Recursos* y *Actividades*, ya que al acceder a cualquiera de ellos, este menú recoge las herramientas para configurarlo y administrarlo. El botón *Activar edición* permite pasar al modo de edición del curso. Otro elemento que facilita la ubicación y el movimiento es la *Barra de navegación*. Desde el *Menú superior* se puede cambiar el idioma del entorno y acceder a distintos recursos de ayuda. Por último, todas las opciones relacionadas con el usuario están disponibles en el *Menú de usuario*, en la esquina superior derecha.

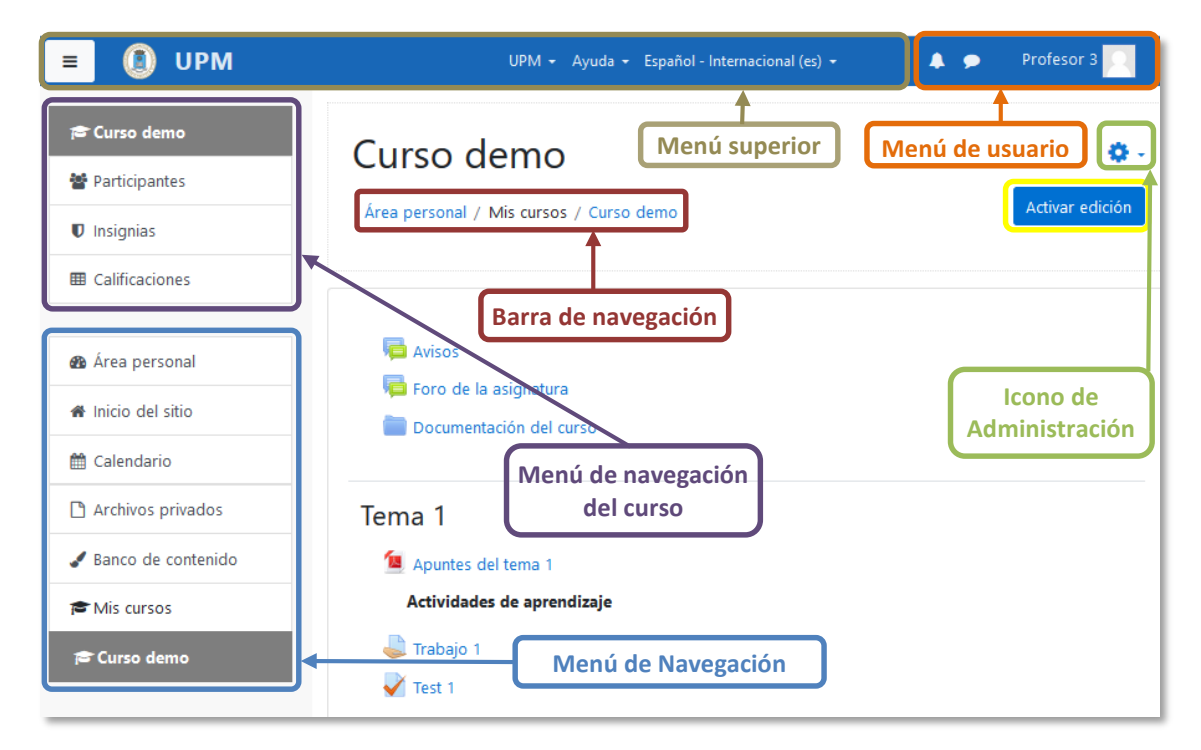

*Elementos de navegación en Moodle*

#### **Menú superior**

Contiene los siguientes menús desplegables:

- *UPM*. Ofrece acceso directo a otras páginas y servicios de la Universidad Politécnica de Madrid.
- *Ayuda*. Muestra distintos lugares con manuales y guías de Moodle.

• *Idioma*. Muestra el que se está utilizando en el interfaz de Moodle y permite cambiar a otros disponibles.

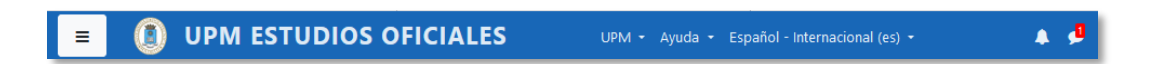

#### *Menú superior*

Además, contiene dos iconos:

- *Notificaciones.* Muestra las notificaciones recientes y permite acceder a las preferencias de estas.
- *Mensajes.* Muestras los mensajes recientes. Permite enviar un nuevo mensaje.

#### **Menú de usuario**

Este menú proporciona un acceso rápido a la información personal:

- *Área personal*. Da acceso a la página principal.
- *Perfil*. Muestra el perfil de usuario.
- *Calificaciones*. Acceso a las calificaciones de todos los cursos del usuario.
- *Mensajes*. Acceso a la consulta y gestión de mensajes personales.
- *Preferencias*. Permite modificar la configuración de distintos elementos del entorno para el usuario.
- *Salir*. Sirve para cerrar la sesión de Moodle de forma segura.
- *Cambiar rol a..*. Dentro de un curso permite visualizarlo con otro rol distinto.

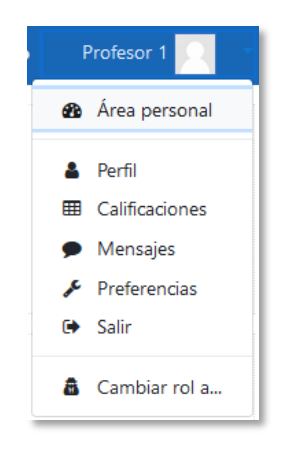

*Menú de usuario*

#### **Barra de navegación**

Está formada por enlaces y sirve para ubicarse y desplazarse en el entorno. Muestra dentro de un curso, por este orden, el *Área personal*, *Mis cursos* y, por último, el nombre corto que le identifica. A medida que se navega por las herramientas y contenidos del curso, la barra de navegación cambia, permitiendo saber en qué pantalla se encuentra y facilitando el regreso a páginas anteriores pulsando sobre el enlace al que se quiere volver.

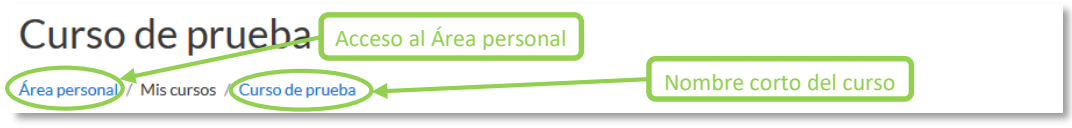

*Barra de navegación en un curso*

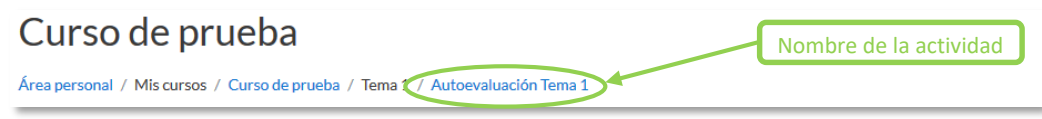

*Barra de navegación en una actividad*

#### **Menú de Navegación**

Se compone de:

- *Área personal*. Da acceso a la página personal, en la que por defecto aparecen los cursos a los que tiene acceso y el estado de las actividades que hay en ellos.
- *Inicio del sitio.* Dirige a la página principal del entorno.
- *Calendario.* Presenta todos los eventos del usuario en sus distintos cursos.
- *Archivos privados.* Cada usuario cuenta con un espacio privado para almacenar ficheros de trabajo que puede utilizar desde cualquiera de sus asignaturas.
- *Banco de contenidos.* Repositorio donde puede ser guardado, editado y creado distinto tipo de contenido.
- *Mis cursos*. Muestra las asignaturas a las que se tiene acceso.

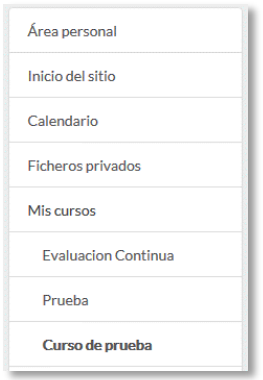

*Menú de navegación*

Al acceder a un curso, aparece el *Menú de navegación del curso*, mostrando las opciones:

• *Participantes*. Presenta la lista de usuarios del curso.

- *Insignias*. Muestra un listado de las insignias del curso.
- *Calificaciones*. Muestra las calificaciones del curso.

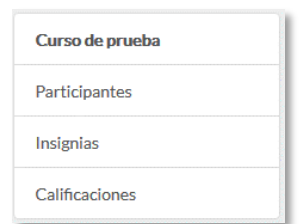

*Bloque Navegación dentro de un curso*

#### **Icono de** *Administración*

El icono de administración  $\ddot{\bullet}$  despliega las principales opciones de configuración y gestión del curso. Pulsando en *"Aún más…"* se accede a la totalidad de ellas.

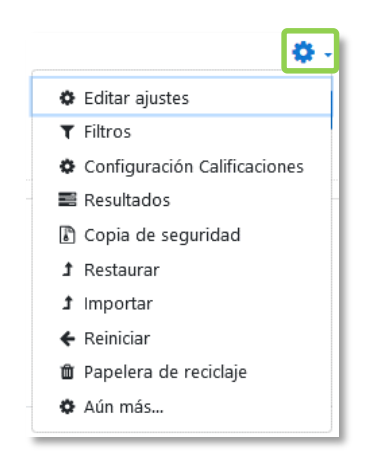

*Menú de Administración*

La configuración principal del curso se realiza en *"Editar ajustes"*. Todas estas herramientas se exponen en el bloque 2.

Al acceder a una *Actividad* o un *Recurso* el mismo icono despliega las opciones de configuración y gestión propias del elemento. Por ejemplo, si se accede a una tarea, el icono despliega opciones propias, como *Calificación avanzada* o *Descargar todas las entregas*.

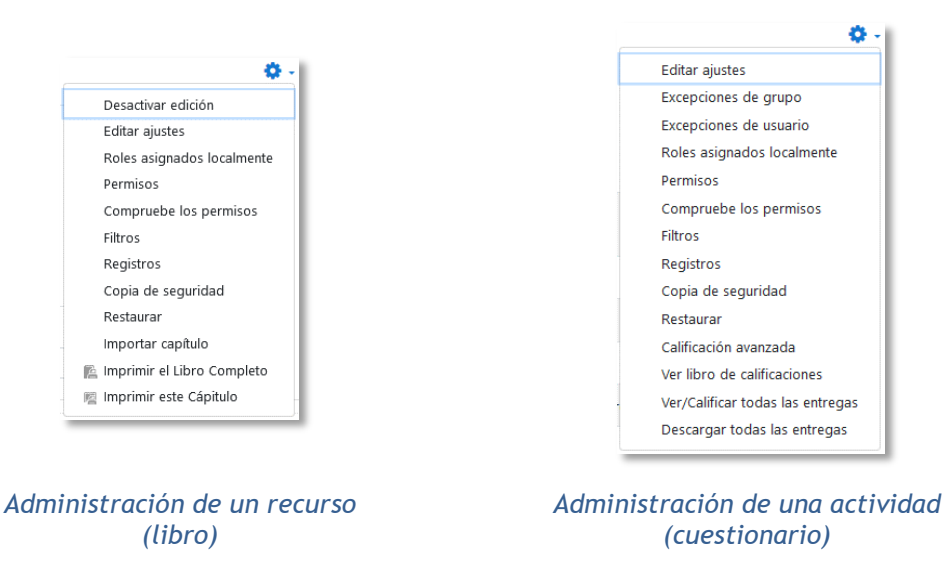

Algunas de las opciones que se presentan son propias de cada actividad, mientras que otras, por ejemplo, *"Editar ajustes"* o *"Permisos"*, son comunes a todas.

#### **Activar edición**

Este botón permite pasar al modo edición, en el cual se pueden añadir nuevos bloques, recursos y actividades al curso y modificar los ya existentes.

# <span id="page-21-0"></span>*1.2. Área personal*

El *Área personal* es la página de entrada al entorno. En la parte central aparece el cuadro *Vista general de curso*, que ofrece al usuario una visión de conjunto de todas sus asignaturas. Los menús menú desplegables de la parte superior permiten:

- Filtrar para que se muestren solo cursos *En progreso*, *Futuros*, *Pasados*, *Destacados* o *Eliminados de la vista*.
- Definir el orden en función del nombre del curso o de la fecha del último acceso.
- Indicar el modo en el que se muestran, que puede ser *Tarjeta*, *Lista* o *Resumen*.

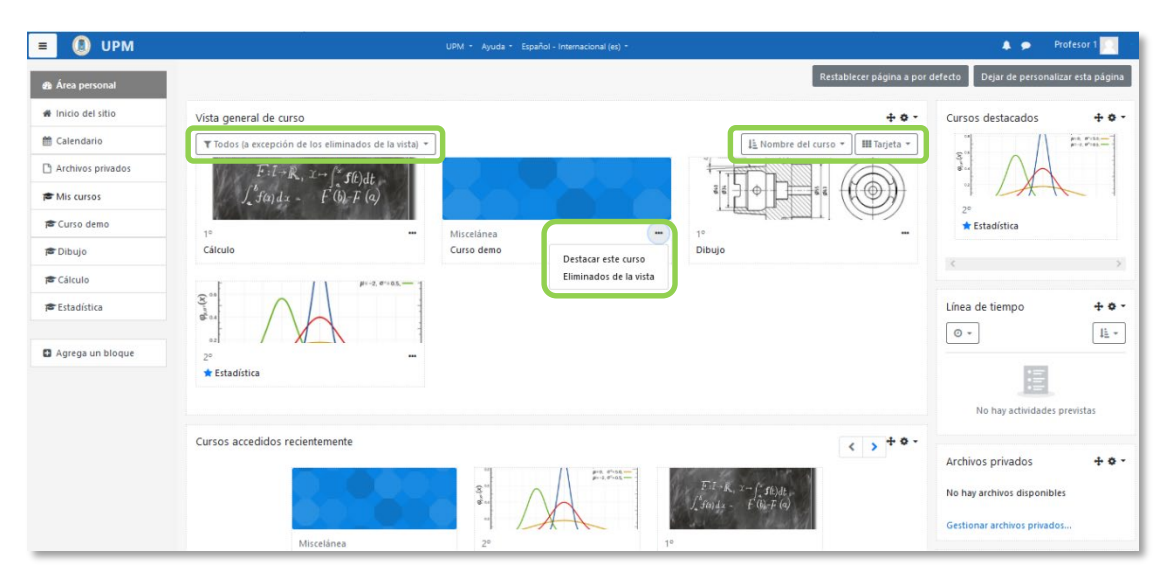

#### *Vista del Área personal*

En cada asignatura, el icono **el permite destacarla o eliminarla de la vista.** 

En la parte derecha o debajo, pueden aparecer otros bloques:

- *Línea de tiempo*. Presenta las *Actividades* que requieren próximamente su atención. Por ejemplo, en las *Tareas* indica al profesor si hay entregas para corregir. Se pueden filtrar por fecha de vencimiento y organizarse por fecha o por curso.
- *Cursos destacados*. Muestra los cursos que han sido marcados como *Destacados*.
- *Cursos accedidos recientemente*. Presenta las asignaturas visitadas en los accesos más recientes.
- *Elementos accedidos recientemente*. Muestra los *Recursos* y *Actividades* visitados en los accesos más recientes.
- *Mensajes.* Presenta los mensajes sin leer. Da acceso a su gestión completa. Para más información, consultar el apartado [4.3](#page-182-0) Mensajes.
- *Mis Archivos privados.* Muestra los archivos almacenados por el usuario*.* Pulsando en "Gestionar archivos privados..." se pueden subir nuevos ficheros **D**, crear un directorio  $\Box$ , a fin de tener organizado el contenido, o descargar todo  $\Box$  el contenido de la carpeta en un fichero *.ZIP*.

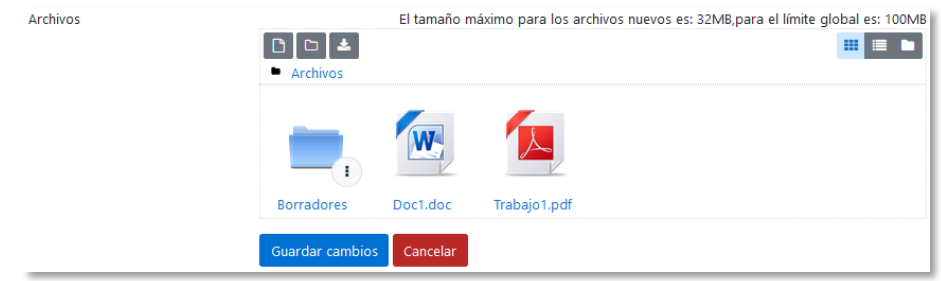

*Mis archivos privados*

- *Usuario identificado,* con la foto y los datos principales del usuario.
- *Calendario,* mostrando los eventos recogidos de todas las asignaturas a las que se tiene acceso.
- *Eventos próximos*, con los eventos que están más próximos según el calendario.
- *Mis últimas insignias*, con las insignias obtenidas recientemente.

Cada usuario, mediante el botón *"Personalizar esta página"*, puede configurar el aspecto del *Área personal* moviendo, añadiendo o eliminando *Bloques*.

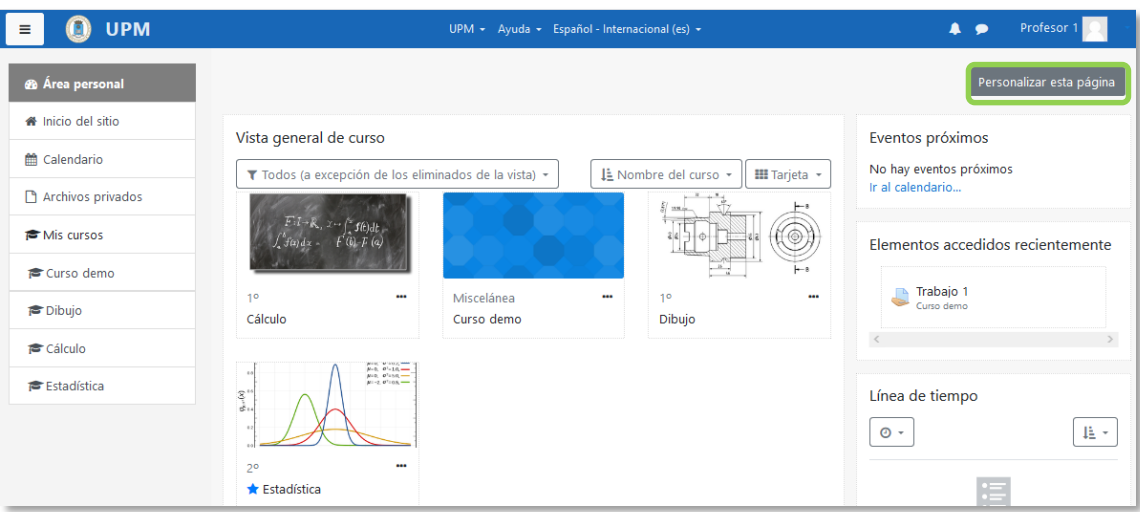

*Activar la personalización del Área personal*

Tras pulsarlo, en la parte inferior izquierda aparece el enlace *Agregar un bloque*, para añadir nuevos bloques y en cada uno, el icono + para desplazarlo y el icono + para editar su configuración.

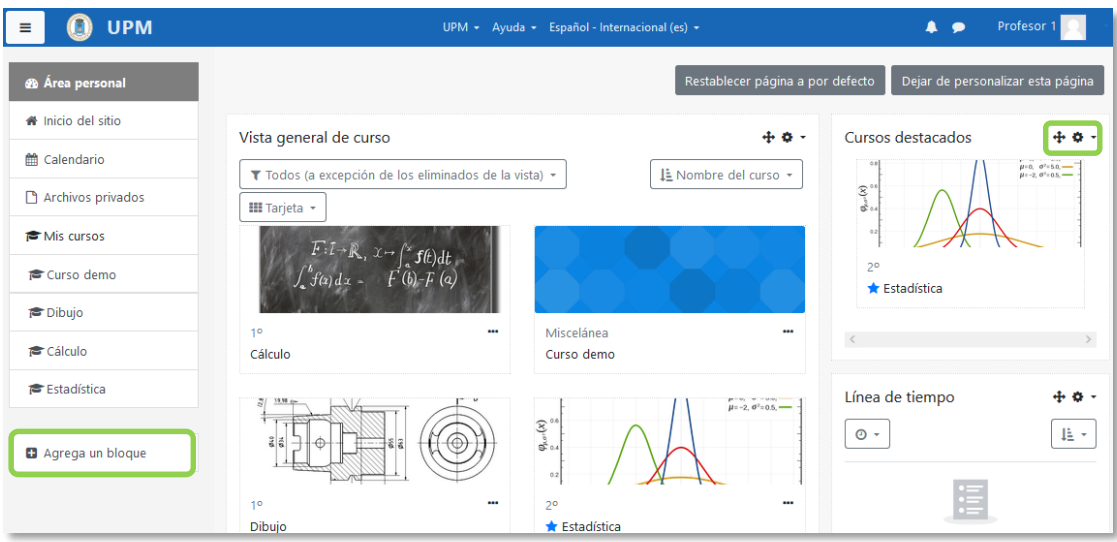

*Personalización del Área personal*

### <span id="page-24-0"></span>*1.3. Perfil de usuario*

Desde el menú de usuario se puede acceder al *Perfil* personal, con información referente al mismo y a sus *Preferencias*, para consultar o editar sus ajustes.

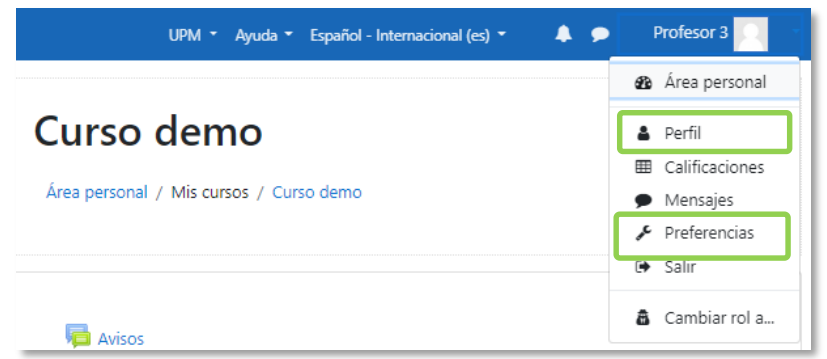

*Acceso al perfil personal y preferencias*

# **Perfil**

Presenta información general y pública del usuario. También se puede acceder al perfil de cualquier usuario desde la lista de *Participantes* de un curso.

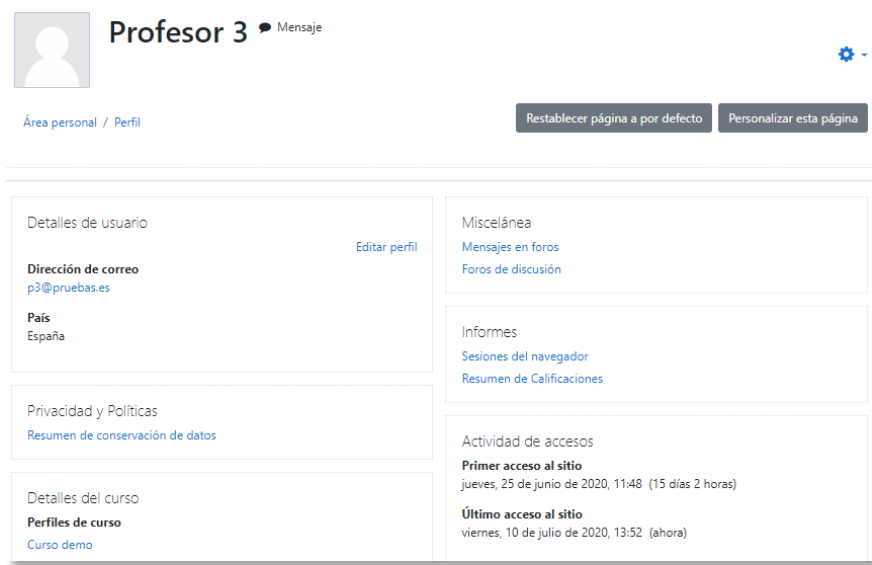

#### *Vista del perfil personal general*

En concreto, dentro de una asignatura, el perfil muestra:

- *"Detalles de usuario"*. Datos personales, como su país y su ciudad.
- *"Privacidad y Políticas"*. Información sobre los datos conservados.
- *"Detalles del curso"*. Listado de cursos a los que tiene acceso.
- *"Miscelánea"*. Este cuadro permite consultar:
	- o El *"Perfil completo"*, que es el perfil a nivel de sitio. Aparece cuando se está consultando el perfil desde dentro de un curso.
	- o Todos los "*Mensajes en foros"* publicados por el usuario.
	- o Los "*Debates en foros*" comenzados por el usuario.
- *"Informes"*. *Sesiones del navegador* abiertas y *Resumen de calificaciones*. Si se está dentro de un curso, al profesor también se le ofrece acceso a otros informes del mismo: *Registros de hoy*, *Todas las entradas*, *Diagrama de informe* e *Informe completo*.
- *"Actividad de accesos"*. Primer y último acceso al curso en el que se está.

Toda esta información perteneciente al usuario, excepto los informes y el primer acceso, es vista por los otros participantes de un curso.

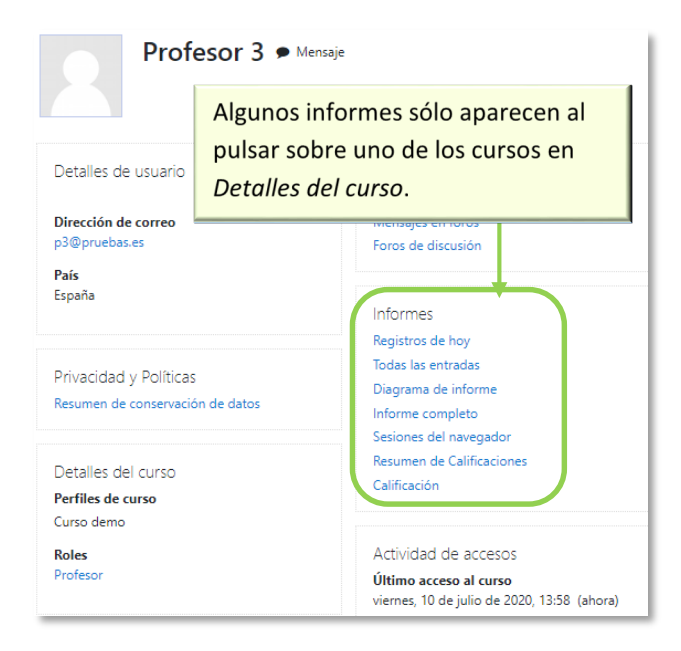

*Vista del perfil propio dentro de un curso*

#### **Preferencias**

Comprenden diversos ajustes relacionados con el usuario y su forma de trabajar en Moodle.

| Cuenta de usuario            | Portafolios          | Insignias                   |
|------------------------------|----------------------|-----------------------------|
|                              |                      |                             |
| Editar perfil                | Configurar           | Gestionar insignias         |
| Cambiar contraseña           | Transferir registros | Preferencias de insignias   |
| Idioma preferido             |                      | Configuración de la mochila |
| Configuración del foro       |                      |                             |
| Configuración del editor     |                      |                             |
| Preferencias del curso       |                      |                             |
| Preferencias de calendario   |                      |                             |
| Preferencias de mensajes     |                      |                             |
| Preferencias de notificación |                      |                             |

*Vista de las Preferencias de usuario*

Se agrupan en apartados, cada uno con acceso a distintas opciones.

- *Cuenta de usuario*. Permite cambiar datos relacionados con el usuario.
	- o *Editar perfil*. Permite modificar parte de los datos del perfil del usuario. Algunos pueden estar bloqueados.
	- o *Cambiar contraseña*. Sólo en los casos de usuarios que no se validen a través de un sistema externo.
	- o *Idioma preferido*. Define el idioma en el que el usuario visualiza el entorno.
	- o *Configuración del foro*. Permite determinar el tipo de resumen, de suscripción y de rastreo para los foros.

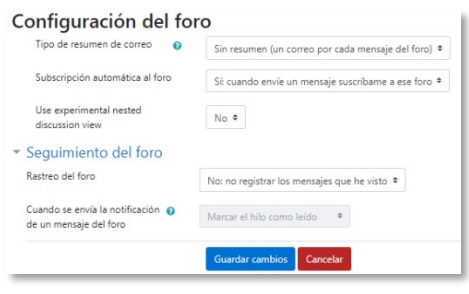

*Preferencias del foro*

- o *Configuración del editor*. Define el editor de texto por defecto.
- o *Preferencias del curso*. Permite desactivar el selector de actividades que aparece cuando se añade un recurso o actividad en un curso.
- o *Preferencias de calendario*. Define ajustes relacionados con la forma de ver el calendario y los eventos próximos.

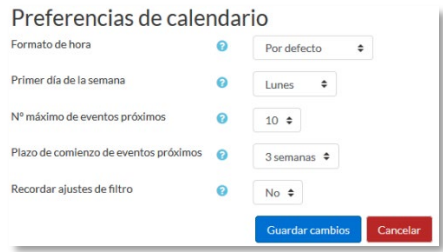

*Preferencias de calendario*

- o *Claves de seguridad*. Permite reiniciar las claves para el acceso a Moodle desde aplicaciones externas.
- o *Preferencias de Mensajes*. Configura las opciones de privacidad de los mensajes y las notificaciones al correo.
- o *Preferencias de notificaciones*. Configura la forma en la que es informado el usuario ante los eventos que pueden producirse.

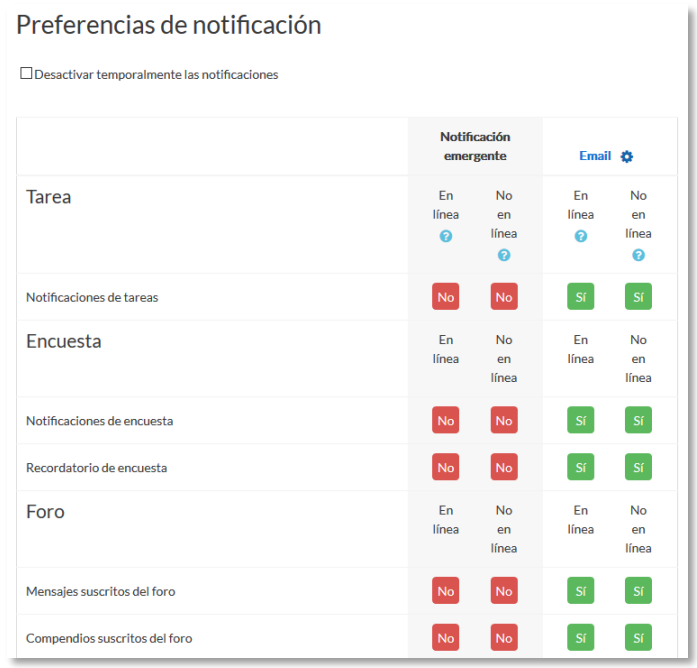

*Algunas opciones de notificación* 

• *Portafolios*. El usuario puede *Configurar* qué portafolios, de los disponibles, quiere utilizar para exportar su trabajo.

| <b>Nombre</b>        | <b>Plugin Portafolio</b> | Mostrar / ocultar |  |
|----------------------|--------------------------|-------------------|--|
| Descarga de archivos | download                 | ◉                 |  |

*Configurar portafolios*

Al acceder a *Transferir registros* aparecen las últimas transferencias finalizadas.

| Transferencias anteriores exitosas |                                                |                                   |  |  |
|------------------------------------|------------------------------------------------|-----------------------------------|--|--|
| <b>Plugin Portafolio</b>           | Área de exportación<br>Tiempo de transferencia |                                   |  |  |
| Descarga de archivos               | <b>Foro</b>                                    | jueves, 17 de mayo de 2018, 15:23 |  |  |
| Descarga de archivos               | Tarea                                          | jueves, 17 de mayo de 2018, 15:21 |  |  |

*Transferir registros*

- *Insignias*. Permite configurar los siguientes ajustes:
	- o *Gestionar insignias*. Muestra las insignias obtenidas. Pueden descargarse y decidir si se muestran al resto de usuarios. Además, pueden enviarse a un almacén externo o mostrar en el perfil insignias conseguidas fuera de este entorno.

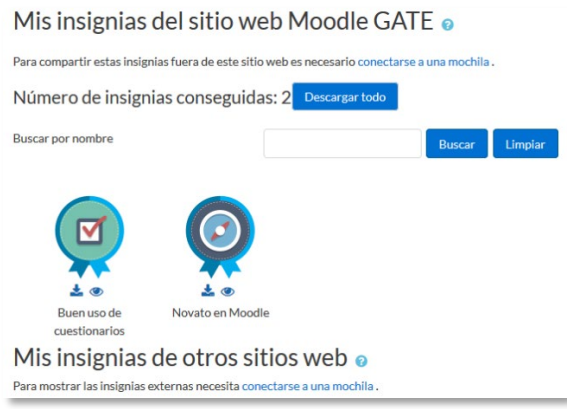

*Vista de la gestión de insignias*

o *Preferencias de insignias*. Presenta las opciones de privacidad de las insignias obtenidas.

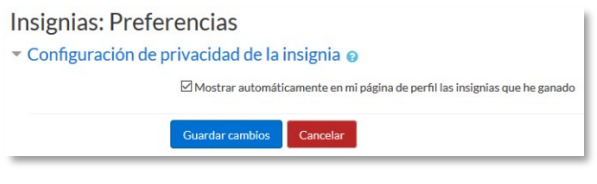

*Vista de las preferencias de insignias*

o *Configuración de la mochila*. La mochila es un almacén externo de insignias. Estableciendo una conexión con ella es posible importar y exportar.

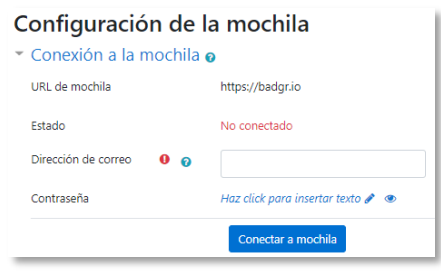

*Conexión a la mochila externa*

# <span id="page-29-0"></span>*1.4. Descripción de un curso*

Las partes principales de la pantalla son el *Menú de navegación*, la *Página del curso* y los *Bloques*. Sobre estos dos últimos, aparece la cabecera del curso, que contiene la ruta de la página actual, el botón para activar la edición y el icono de *Administración* , el que, permite acceder a las opciones de configuración y gestión del curso.

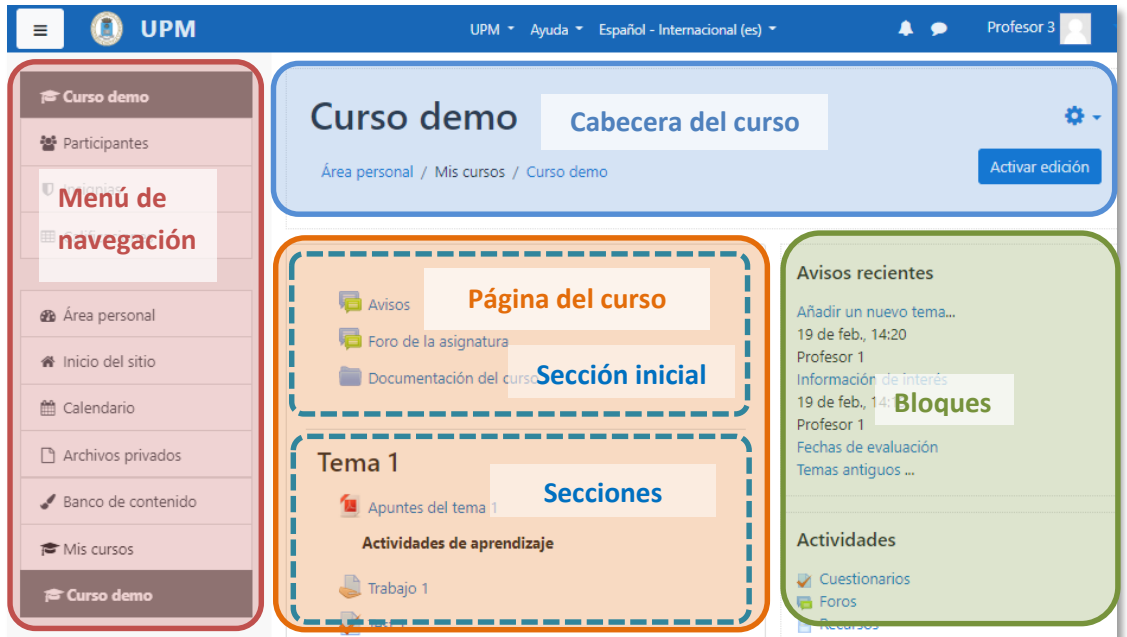

*Partes de la pantalla de un curso*

La *Página del curso*, en el centro, generalmente está dividida en *Secciones, que* están destinadas a albergar los contenidos del curso, *Recursos* y *Actividades*. Siempre hay una sección inicial y debajo pueden aparecer más. En los ajustes del curso se puede indicar que haya una página por cada sección, con el fin de no tener una página de temas demasiado larga.

Dentro de una *Sección*, cada *Recurso* o *Actividad* consta de un icono identificativo del tipo de elemento y un nombre que sirve de enlace al mismo, excepto las etiquetas.

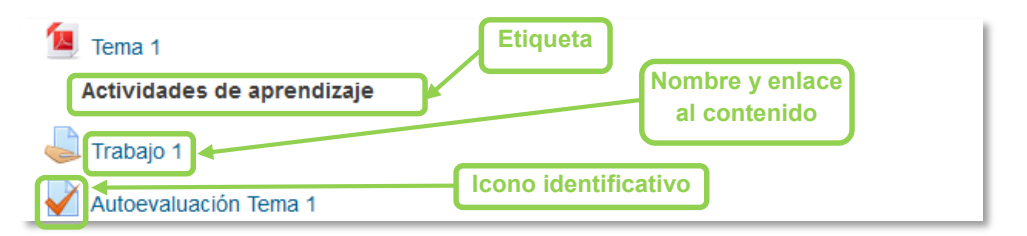

*Elementos dentro de un tema*

Las *Etiquetas* son un tipo de *Recurso* que permiten mostrar cualquier contenido directamente en la *Página del curso*, por ejemplo, un texto o una imagen.

A la derecha de la *Página del curso* se ubican los *Bloques,* que contienen herramientas que apoyan y facilitan el desarrollo del curso, así como herramientas de gestión y configuración. Se pueden mover, agregar y eliminar para adaptarlos a las necesidades del curso. Para ello es necesario activar el *Modo Edición*.

Dentro de un curso, el *Menú de navegación* facilita el acceso a la lista de *Participantes*, las *Insignias* y *Calificaciones*.

# <span id="page-31-0"></span>*1.5. Modo edición*

#### **¿Para qué sirve?**

El *Modo edición* permite añadir y modificar el contenido de un curso. Sólo disponen de esta posibilidad los usuarios con rol de *Profesor* o de *Editor de contenidos* en dicho curso.

#### **¿Cómo se activa?**

En la esquina superior derecha de la pantalla, con el botón **"***Activar edición".*

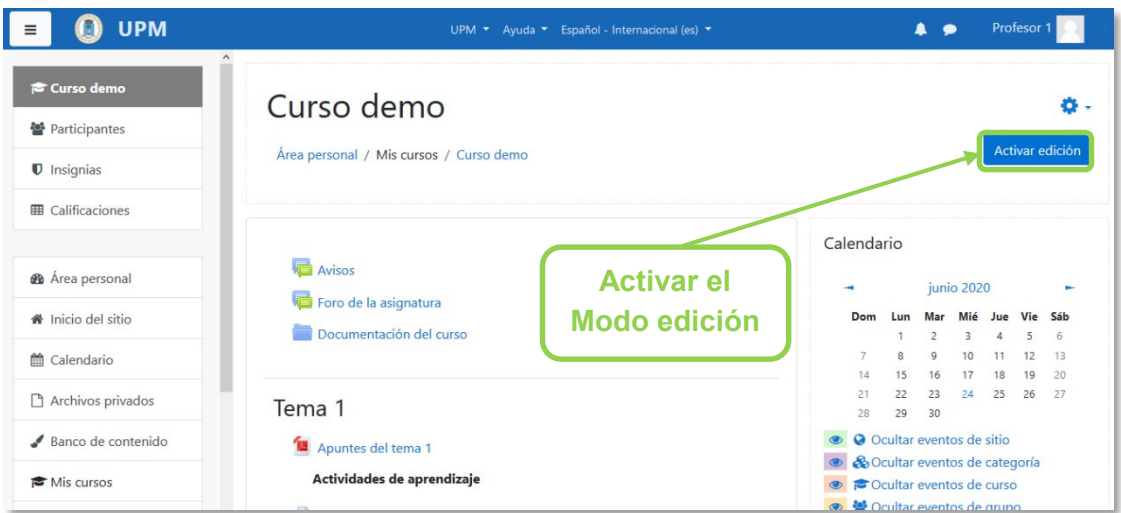

#### *Activación de la edición*

Una vez activada la edición, aparecen en la asignatura distintos iconos y menús desplegables con la etiqueta *"Editar"*.

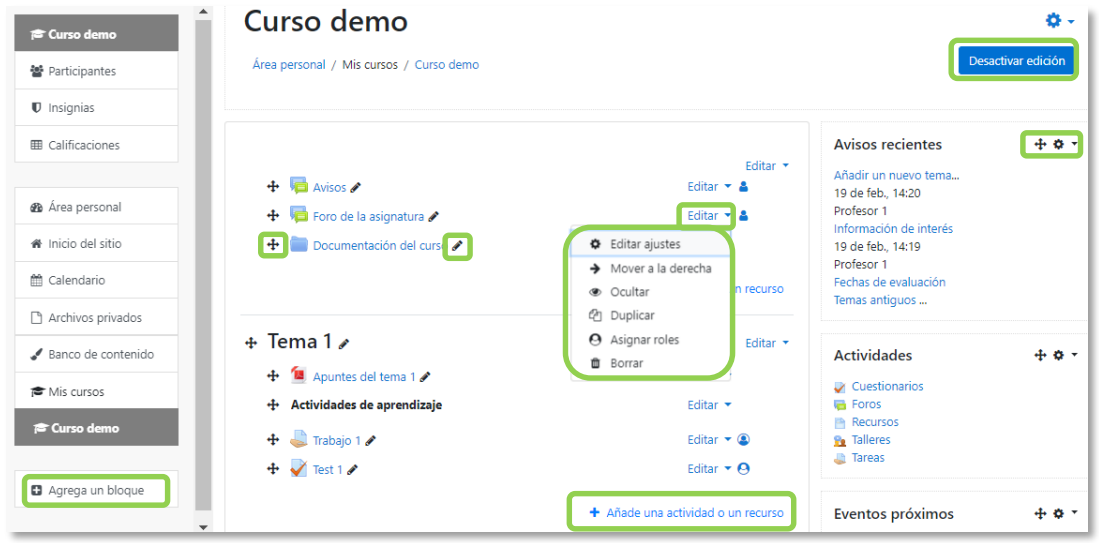

*Modo edición activado*

Una vez realizados los cambios en el curso se puede salir del *Modo Edición* pulsando **"***Desactivar Edición***"**.

#### **¿Cómo funciona?**

El *Modo Edición* se caracteriza por mostrar un conjunto de menús e iconos en el curso que permiten al profesor interactuar con los contenidos existentes. Los iconos se repiten en muchos de los elementos que componen un curso. La siguiente tabla describe los iconos según su lugar de aparición.

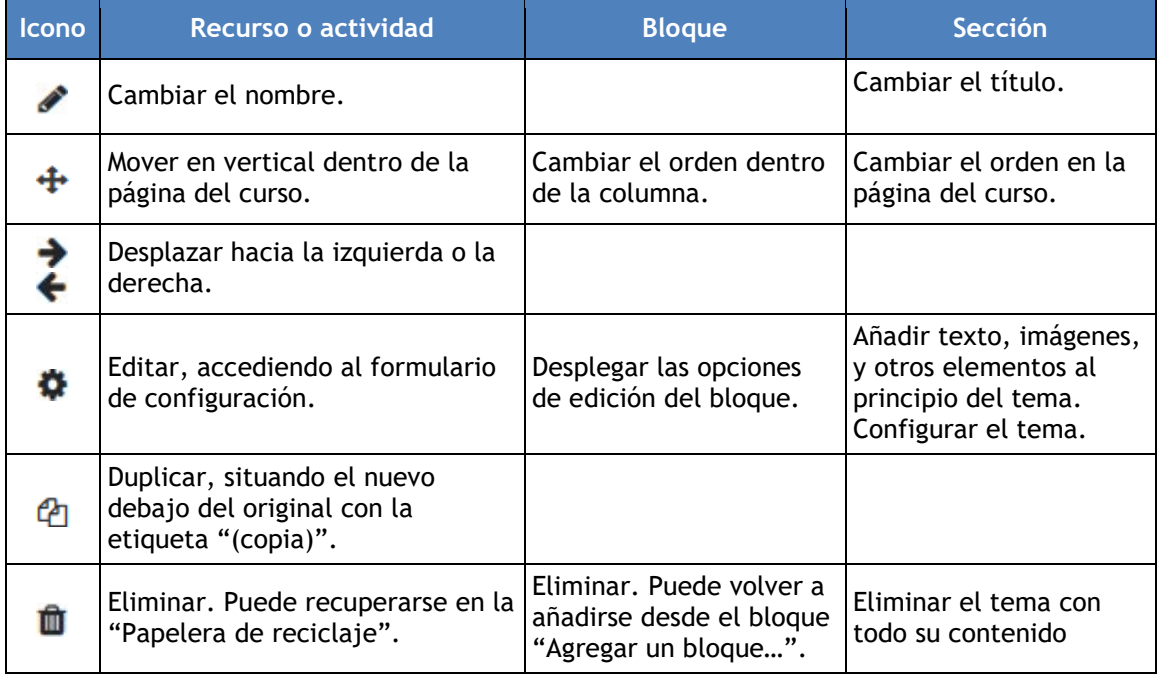

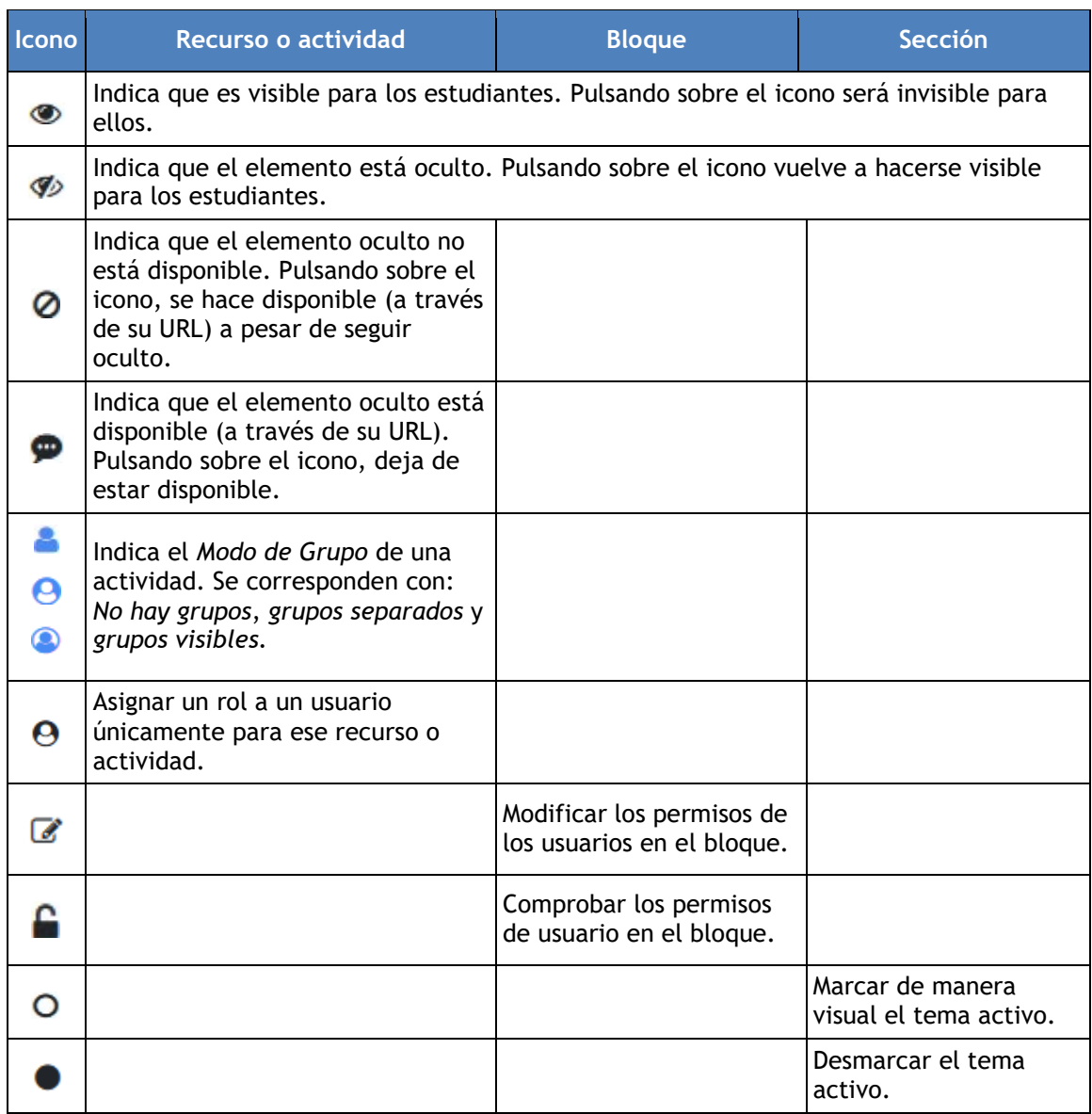

*Los elementos borrados quedan almacenados temporalmente en la "Papelera de reciclaje", que aparece dentro del desplegable de Administración . Con esta herramienta, pueden recuperarse los recursos y las actividades eliminados, incluidas las entregas y actividad de los estudiantes. El tiempo que permanecen almacenados es definido por el administrador del sitio.*

El *Modo Edición* también muestra al pie de cada una de las secciones del curso el enlace *"Añade una actividad o un recurso***",** que facilita la incorporación de actividades y contenidos al mostrar el *Selector de actividades*.

Las actividades son herramientas para la interacción con y entre los alumnos, por ejemplo, *Foros, Cuestionarios, Wikis*, etc. Por otro lado, existen diferentes maneras de crear recursos con Moodle o de enlazar recursos previamente creados: *Archivo*, *Carpeta*, *Etiqueta*, *Página*, *URL, Libro* y *Paquete de contenido IMS*.

| Buscar                                                |                                            |                 |                                |                                                           |                               |
|-------------------------------------------------------|--------------------------------------------|-----------------|--------------------------------|-----------------------------------------------------------|-------------------------------|
| <b>Destacados</b><br>Actividades<br>Todos<br>Recursos |                                            |                 |                                |                                                           |                               |
| Archivo<br>$\star$ 0                                  | Base de datos<br>$\frac{1}{2}$<br>$\theta$ | Carpeta<br>☆ ◎  | Chat<br>☆ ◎                    | Consulta<br>$\theta$<br>$\overleftrightarrow{\mathbf{L}}$ | Cuestionario<br>$\theta$<br>٠ |
| Encuesta<br>☆ ◎                                       | Encuestas<br>predefinidas<br>☆ ◎           | Etiqueta<br>☆ ◎ | Foro<br>☆ ◎                    | Aa<br>Glosario<br>☆ ◎                                     | H-P<br>H5P<br>☆ ◎             |
| Herramienta<br>Externa<br>☆ ◎                         | Ŧò<br>Lección<br>☆ ◎                       | Libro<br>☆ ◎    | Paquete<br><b>SCORM</b><br>☆ ◎ | Paquete de<br>contenido IMS<br>$\theta$<br>☆              | Página<br>$\theta$<br>☆<br>p. |
| Taller                                                | Tarea                                      | URL             | Wiki                           |                                                           |                               |

*Selector de actividades*

Es posible marcar las actividades y recursos de uso habitual pulsando el icono  $\mathbb{C}$  para que se muestren en primer lugar al abrir el selector dentro de la pestaña *Destacados*. El icono <sup>o</sup> presenta información sobre el elemento.
# *1.6. Gestión de ficheros*

Los archivos se guardan y gestionan en cada *Recurso* o *Actividad* de la asignatura. Por ejemplo, un archivo subido por un profesor en una *Tarea*, sólo está accesible para los usuarios que tengan los permisos adecuados en dicha *Tarea.*

Todos los usuarios disponen de una carpeta de ficheros privada con el nombre "*Ficheros privados*" a la que pueden acceder desde el *Menú de navegación*.

Moodle cuenta con *Portafolios* y *Repositorios*. Los *Repositorios* permiten incorporar ficheros desde el ordenador o desde otro lugar del propio curso, mientras que los *Portafolios* permiten exportarlos desde Moodle al dispositivo usado.

La gestión de ficheros se hace desde cada *Recurso* o *Actividad* y se agregan en ellos utilizando el *Selector de Archivos*, una ventana que aparece siempre que se desee incluir un fichero. También es posible agregar ficheros a Moodle con la utilidad "arrastrar y soltar". Ver la sección [3.2](#page-158-0) de este manual.

#### **¿Dónde se guardan los ficheros de una asignatura?**

Los archivos subidos se guardan en *Archivos locales*, dentro de la carpeta del *Recurso* o *Actividad* de la asignatura donde se adjunta, y si se desea modificar, hay que hacerlo desde el mismo lugar. Para encontrar un fichero subido previamente, se utiliza el *Selector de archivos*, el cual permite ver todo desde la misma ventana. Se puede llegar a él desde cualquier lugar que permita adjuntar archivos. Al abrir el *Selector* se muestra:

- *Archivos recientes*. Muestra los últimos 50 ficheros subidos por el usuario.
- *Archivos locales*. Permite navegar entre los ficheros de las asignaturas a las que se tiene acceso.
- *Archivos privados*. Contiene los ficheros subidos a esta carpeta personal.

En el *Selector de archivos*, las carpetas y documentos se pueden mostrar de tres formas, intercambiables con los iconos de la esquina superior derecha: iconos, lista y árbol.

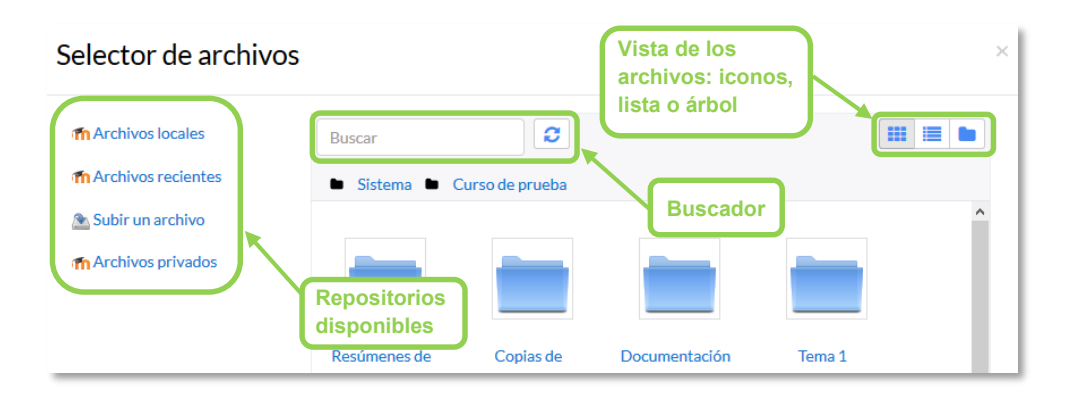

*Selector de archivos explorando Archivos locales*

Para navegar por este sistema de ficheros locales, hay que pulsar en el repositorio "Archivos locales" y después sobre la palabra "*Sistema*". Se muestra una carpeta por asignatura y dentro de ellas, una carpeta por cada *Recurso* o *Actividad* que tenga algún fichero. Estas carpetas tienen el nombre del *Recurso* o *Actividad* seguido, entre paréntesis, de un descriptor que indica el tipo de elemento, por ejemplo, *Archivo*, *Carpeta* o *Foro*. Se ofrece un buscador para facilitar la localización de un archivo determinado.

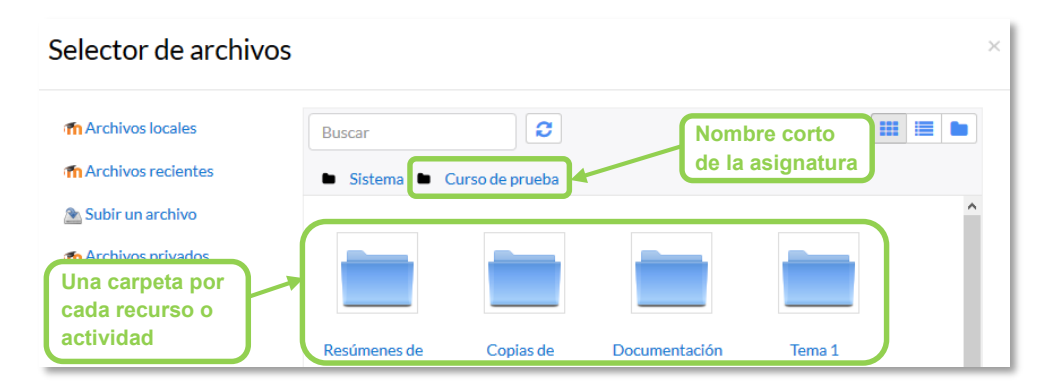

*Carpetas de una asignatura*

Por otro lado, al acceder a los ajustes de un *Recurso* o *Actividad* que posee uno o más ficheros, en el apartado *Contenido*, pueden gestionarse dichos ficheros pulsando sobre ellos. Si se agrega un nuevo fichero con el mismo nombre que uno existente, se puede sobrescribir o crear uno nuevo con otro nombre.

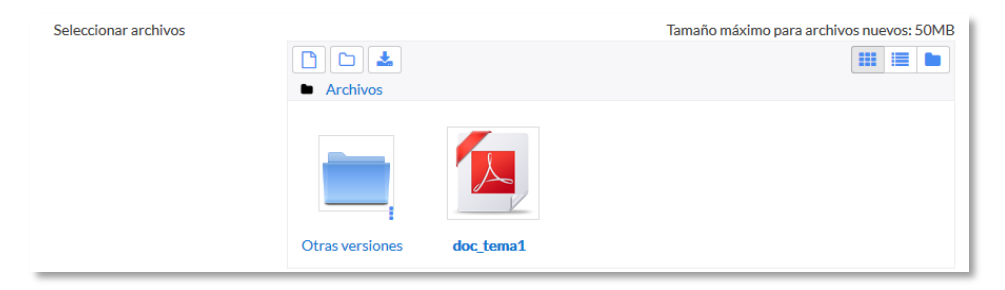

*Gestión de ficheros subidos a un Recurso*

Las operaciones realizables sobre un fichero son: cambiar el nombre, cambiar el autor, cambiar la licencia de uso, moverlo a otro directorio, descargarlo y borrarlo.

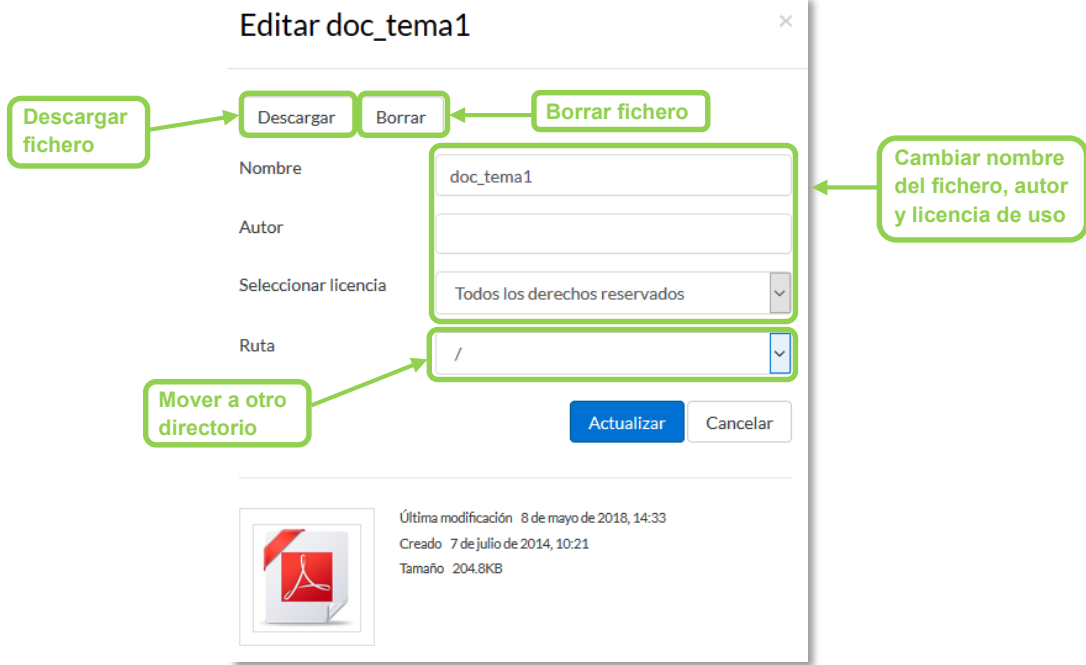

*Opciones sobre ficheros*

Si se trata de un directorio, se accede a sus opciones pulsando en el icono i de su esquina inferior derecha.

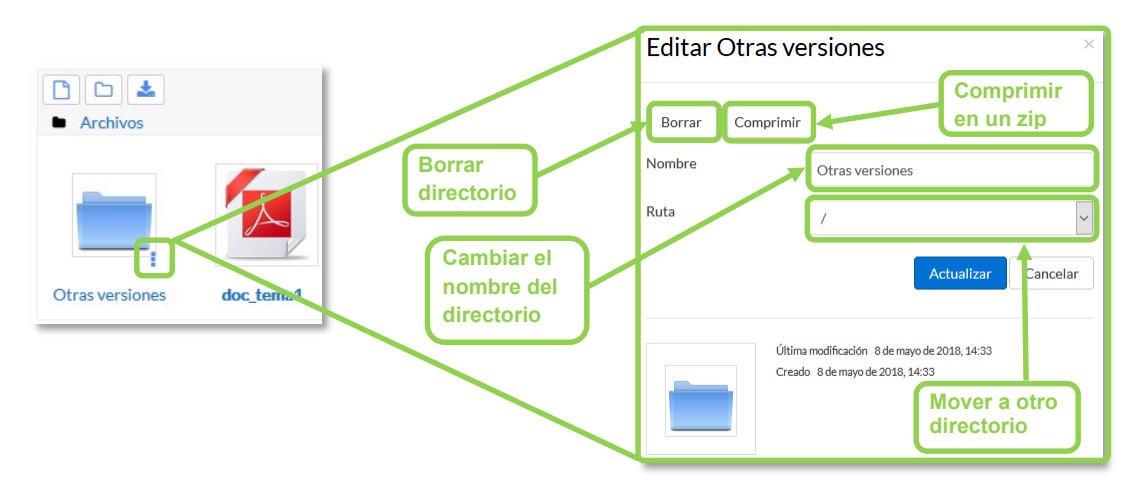

*Opciones sobre directorios*

#### *1.6.1. Repositorio*

#### **¿Para qué sirve?**

Los *Repositorios* en Moodle permiten a los usuarios subir ficheros desde el ordenador a Moodle o incorporarlos desde *Repositorios* externos como *Flickr*, *Google Drive*, *UPMdrive*, *Dropbox*, etc. Moodle facilita unos repositorios por defecto a todos los usuarios:

- *Subir un fichero.* Para subir archivos desde el dispositivo.
- *Archivos locales.* Da acceso a los ficheros publicados en las asignaturas de Moodle según los permisos de cada usuario.
- *Archivos recientes.* Muestra los 50 últimos ficheros subidos.
- *Archivos privados.* Muestra la carpeta personal del usuario.

*El administrador puede no tener habilitados todos los repositorios externos.*

#### *Ejemplos de uso:*

*Subir un fichero del ordenador, importar a una asignatura un fichero disponible en otra, mostrar un documento subido a la nube o descargar un fichero subido a Moodle.*

#### **¿Cómo funciona?**

Hay dos lugares en los que se almacenan ficheros, la carpeta privada que tiene cada usuario o dentro de una *Actividad* o *Recurso*, quedando en los *Archivos locales*.

En ambos, al pulsar sobre "Agregar..." **integare della ventana que permite escoger el** *Repositorio* donde se encuentra el fichero.

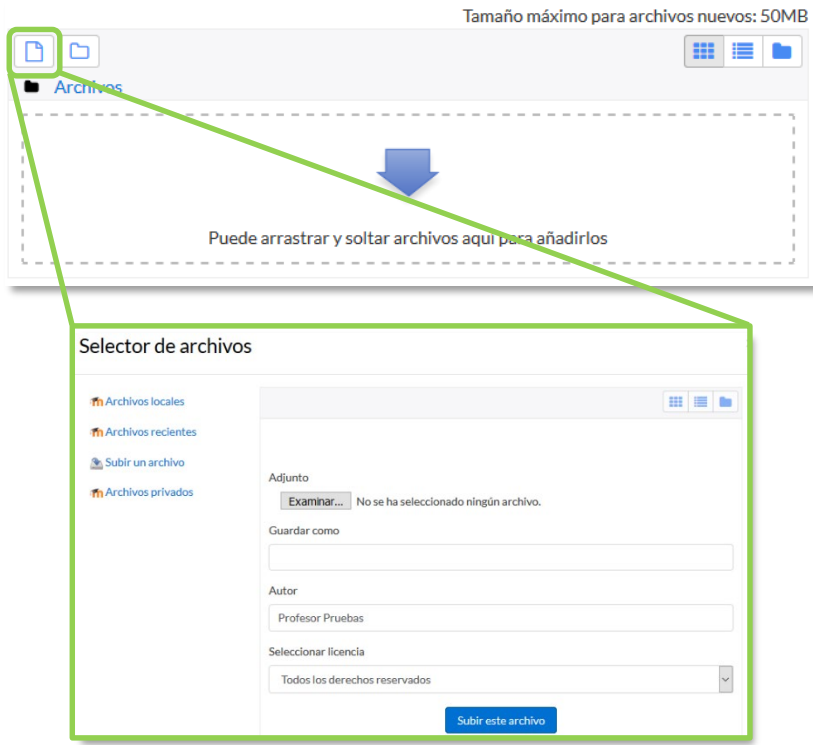

*Selector de archivos en Subir un archivo*

Para subir un fichero, hay que escoger *"Subir un archivo"*:

- 1. Pulsar *"Examinar…"* o *"Seleccionar archivo"*, depende del navegador, para escoger el fichero ubicado en el ordenador.
- 2. Opcionalmente, escribir el nombre que se le desea dar en *Guardar como*, el *Autor* del fichero y seleccionar su *Licencia* de uso.
- 3. Para finalizar, pulsar *"Subir este archivo"*.

Para escoger un fichero existente de un *Repositorio*:

- 1. Pulsar sobre el *Repositorio* correspondiente. Buscar el fichero a través de las carpetas y pulsar en él.
- 2. Indicar si se desea realizar una copia del mismo o crear un *alias/atajo* a él, si está en *Archivos locales*.
- 3. Opcionalmente, escoger el nombre que se le desea dar en *Guardar como*.
- 4. Escribir el *Autor* del fichero y la *Licencia*.
- 5. Para finalizar, pulsar *"Seleccionar este archivo"*.

*Al añadir un fichero desde los archivos locales es posible indicar si se quiere duplicar el fichero seleccionado o se prefiere hacer un enlace al mismo. Si se realiza un duplicado, en caso de querer actualizar el fichero, hay que hacerlo en los dos sitios, ya que si se cambia en uno de los sitios, no se cambia en el otro.*

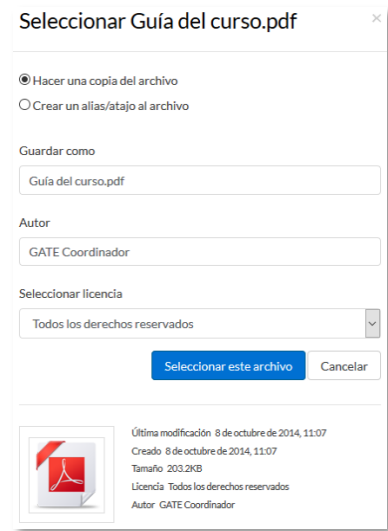

*Selector de archivos seleccionando un fichero ubicado en Archivos locales*

Uno de los campos necesarios para rellenar en el momento de subir un fichero es la *Licencia*. Estas son las distintas opciones:

- *Todos los derechos reservados.*
- *Dominio Público.*
- *CC – Reconocimiento.*
- *CC – No Derivs*.
- *CC - No Comercial No Derivs*.
- *CC - No Comercial*.
- *CC - No Comercial ShareAlike*.
- *CC – ShareAlike*.
- *Otro:* Si la licencia del material no es ninguna de las anteriores.

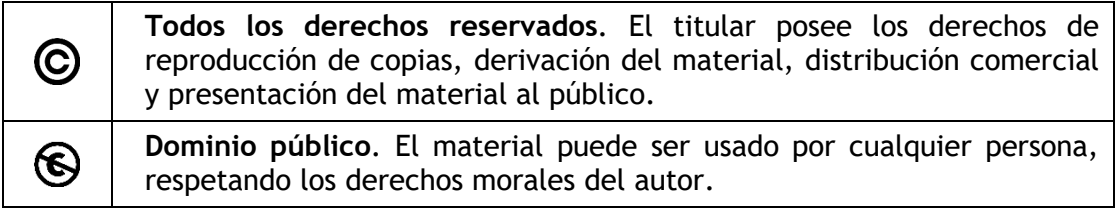

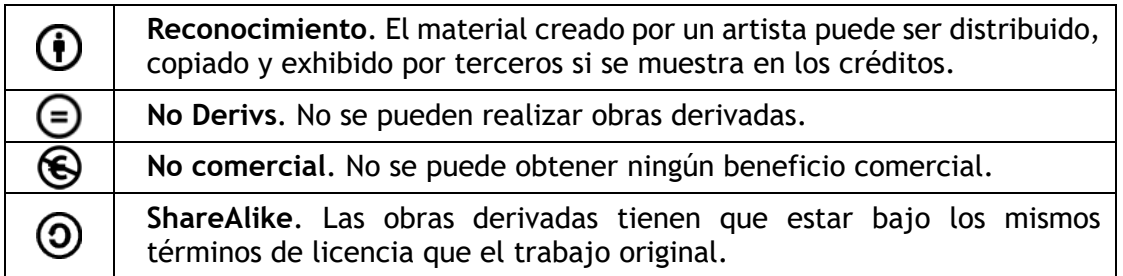

# *1.6.2. Portafolio*

#### **¿Para qué sirve?**

Permite exportar el trabajo realizado por el alumno en alguna actividad a un portafolio externo como *Google Drive*, *Flickr*, *Mahara* o bien descargarlo directamente al dispositivo.

*Ejemplos de uso:*

*Exportar el mensaje de un foro, una definición de un glosario, una sesión de chat, la entrada de una base de datos o una tarea entregada.*

# **¿Cómo funciona?**

Para exportar un elemento basta con pulsar sobre el enlace *"Exportar al portafolios"* o sobre **.** En función de la actividad, se muestra uno u otro.

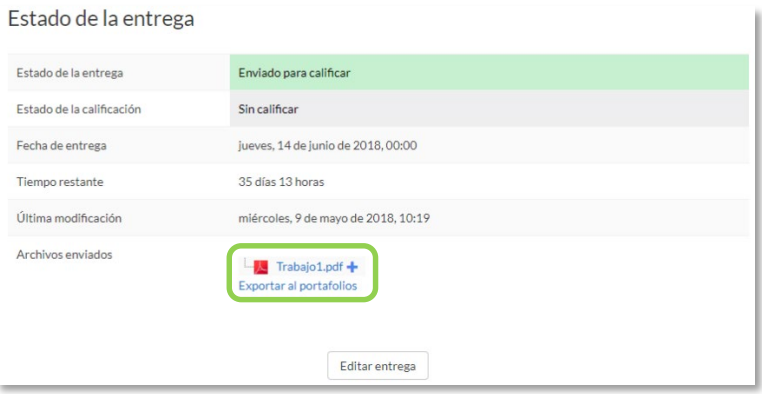

*Exportar al portafolio la entrega de una tarea*

A continuación, hay que elegir entre descargar el archivo directamente, hacerlo en formato *Leap2A* o bien, enviar a un portafolio externo si hubiera alguno habilitado.

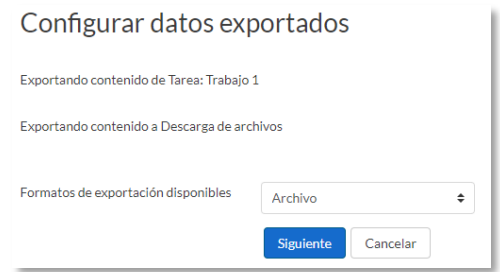

*Seleccionar formato o portafolio externo para la exportación*

Sólo se muestran aquellos repositorios relacionados con el ítem a exportar. Por ejemplo, si no es una imagen, no aparece *Flickr* como opción. Una vez escogido, hay que pulsar en *"Siguiente"*, y a continuación, indicar los datos de acceso de la web a la que se desea llevar el contenido.

> *Es posible que el administrador no haya habilitado todos los portafolios. Siempre está disponible la opción de Descargar al dispositivo.*

# *1.7. Aspectos comunes de recursos y actividades*

Algunas opciones de configuración se pueden aplicar a nivel de un *Recurso* o una Actividad desde el icono de administración  $\ddot{\bullet}$ , habiendo accedido previamente a ellos. Por otro lado, cuando se crean o modifican, además de los ajustes comunes, como el modo de grupo o la visibilidad inicial, su disponibilidad puede restringirse en función de ciertas condiciones. También es posible fijar los criterios que determinan cuándo se da por completada una *Actividad* o *Recurso*.

#### *1.7.1. Administración de actividades y recursos*

Una vez creados, Moodle permite editar su configuración, asignar roles y permisos, consultar las acciones realizadas por los estudiantes y otra serie de opciones relacionadas con ellos.

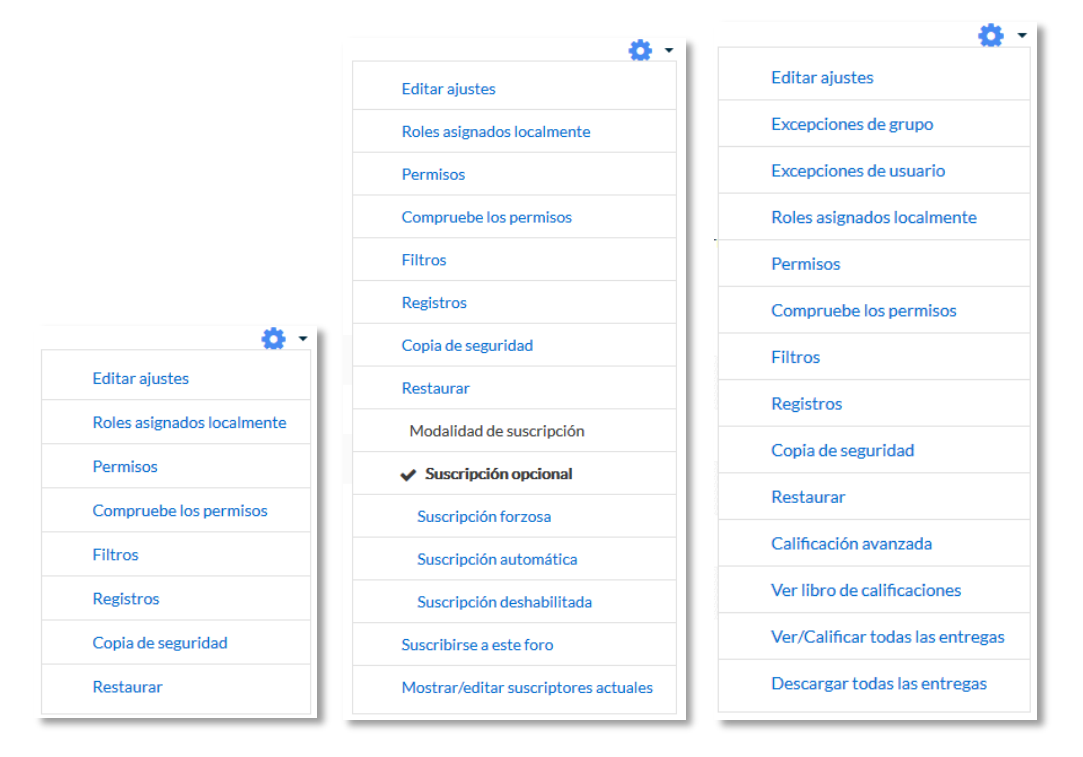

*Menú Administración en diferentes elementos de Moodle (Archivo, Foro y Tarea)*

Si el profesor accede a una *Actividad* o *Recurso*, el icono de administración **de** despliega este grupo de herramientas que le permiten administrar y editar todas las opciones de las que dispone. Son:

- *"Editar ajustes".* Permite configurar las opciones del *Recurso* o *Actividad*. Para más información consultar el apartado del manual correspondiente a cada uno.
- "*Roles asignados localmente*". Para asignar a un participante de la asignatura un rol distinto en una *Actividad.* Por ejemplo, en un *Foro*, dar el rol de profesor a un estudiante para que lo modere.
- "*Permisos*". Permite modificar las acciones que por defecto puede llevar a cabo cada rol (profesor, estudiante, etc.) para esta *Actividad* o *Recurso.* Por ejemplo, dar permiso a los estudiantes para calificar a otros compañeros en una actividad o quitarles el permiso para escribir en un *Foro*.
- *"Compruebe permisos"*. Muestra los permisos de los que dispone un participante concreto en la *Actividad* o *Recurso*.
- "*Filtros*". Permite activar o desactivar los *Filtros*.
- "*Registros*". Muestra los accesos y acciones de los participantes en un *Recurso* o *Actividad*, pudiendo filtrar la información por usuario, fecha, grupo, etc.
- "*Copia de seguridad*". Crea una copia de seguridad del elemento.
- "*Restaurar*". Restaura la *Actividad* o *Recurso* mediante una *Copia de Seguridad* realizada con anterioridad.
- El resto de opciones pueden variar en función de la *Actividad* o *Recurso*.

Para más información, consultar el Bloque 2. [Gestión del curso](#page-54-0) de este manual.

# *1.7.2. Ajustes comunes del módulo*

Existen opciones que aparecen en los ajustes de todas las *Actividades* y *Recursos*, en la sección *Ajustes comunes del módulo*. Son las siguientes:

1. *"Disponibilidad"*. Se ofrecen tres opciones: visible para el alumno, oculto para el alumno y accesible pero no visible en la página del curso.

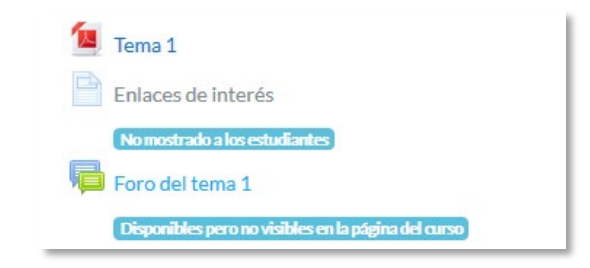

*Vista de las opciones de visibilidad (oculto, disponible pero oculto y visible)*

2. *"Número ID"*. Proporciona una forma de identificarlos para poder calcular la calificación final del curso, mediante fórmulas en las que el *ID* es un parámetro. Si la actividad no está incluida en ningún cálculo de calificación, este campo puede dejarse en blanco. Puede ajustarse también desde la gestión de *Calificaciones*.

Sólo en las *Actividades*:

- 3. *"Modo de grupo".* Toda actividad que soporte grupos puede definir un modo de trabajo en grupo. En cada actividad el comportamiento puede ser distinto:
	- *No hay grupos.* Todos los alumnos son parte de un único grupo.
	- *Grupos separados.* Cada alumno sólo ve los integrantes de su grupo e interactúa con ellos. Los demás son invisibles para él.
	- *Grupos visibles.* Cada alumno sólo puede interactuar con los integrantes de su grupo pero también puede ver a los otros grupos.
- 4. *"Agrupamiento"*. Si se han seleccionado *"Grupos visibles"* o *"Grupos separados"*, se puede especificar el agrupamiento al que pertenecen los grupos que participarán en la actividad.
- 5. *"Añadir restricción de acceso por grupo/agrupamiento"*. Sólo pueden ver la actividad los grupos o agrupamientos que se seleccionen. Para más detalles, ver el siguiente apartado.

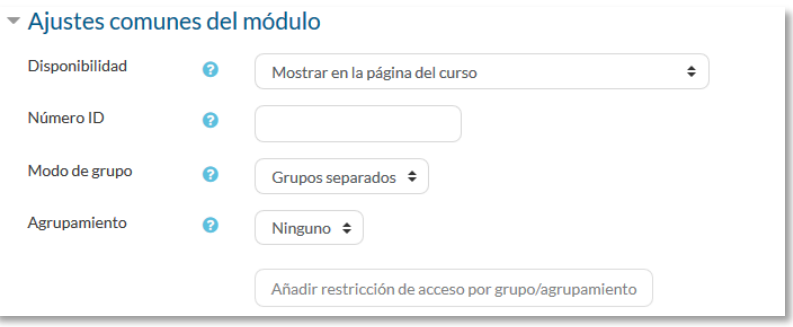

*Ajustes comunes del módulo*

# *1.7.3. Restricciones de acceso*

#### **¿Para qué sirve?**

Permiten a los profesores restringir el acceso de los estudiantes a cualquier *Recurso*, *Actividad* o *Tema* completo, de acuerdo a ciertas condiciones. Éstas pueden ser fechas, pertenencia a un grupo o agrupamiento, si se ha finalizado otra *Actividad*, si el estudiante tiene determinada información en un campo de su perfil o si se ha obtenido

cierta calificación en alguna *Actividad*. Es posible combinar y agrupar varias condiciones.

*Utilizando las Restricciones de acceso y las Condiciones de finalización, se pueden crear distintos itinerarios de aprendizaje según la actividad del estudiante.*

#### **¿Cómo se configura?**

En la configuración de las *Actividades* y *Recursos* aparece la sección *Restricciones de acceso*. En ella se configuran las condiciones que deben cumplirse para que sea visible para los estudiantes.

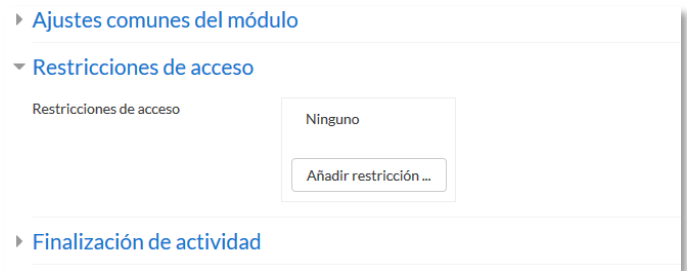

*Añadir restricciones de acceso*

Para añadir una restricción:

- 1. Acceder a los ajustes del *Tema*, *Recurso* o *Actividad* al que se quiere restringir el acceso.
- 2. Buscar el apartado *Restricciones de acceso* y pulsar en *"Añadir restricción…"*.
- 3. Seleccionar el tipo de restricción.

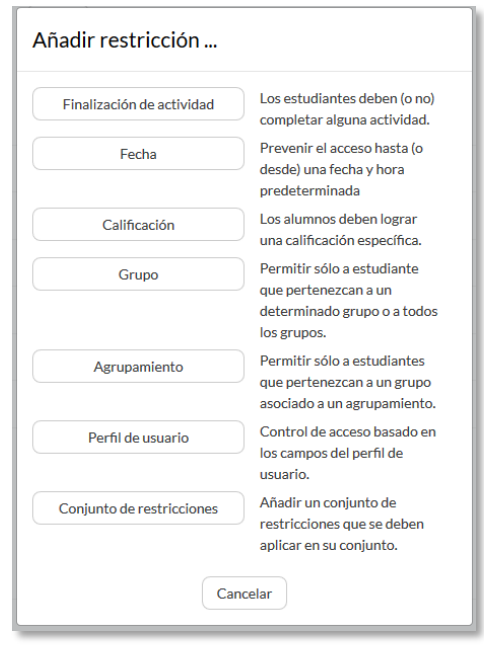

*Tipos de restricciones*

Los tipos de restricciones pueden ser:

- **Finalización de actividad**. Debe haberse completado previamente otra *Actividad* o *Recurso*, cumpliendo las condiciones de finalización que tuviera configuradas. Consta de:
	- o Un desplegable con todos los *Recursos* y *Actividades* que hay creados hasta ese momento y en los que se hayan definido condiciones de finalización.
	- o Un desplegable con las diferentes posibilidades:
		- *Debe marcarse como completada.*
		- *No debe estar marcada como completada.*
		- *Debe estar completa con calificación de aprobado.*
		- *Debe estar completa con calificación de suspenso.*

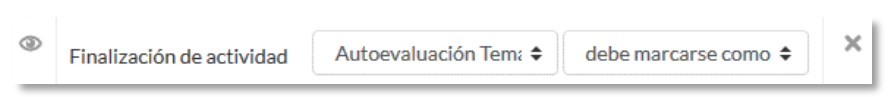

*Ejemplo de restricción por finalización de actividad*

• **Fecha**. Se puede indicar una fecha desde o hasta la que se puede acceder.

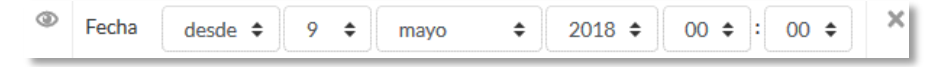

#### *Ejemplo de restricción por fecha*

• **Calificación**. Determina la puntuación que debe obtenerse en otra *Actividad* para acceder. Se compone de:

- o Un desplegable con todas la *Actividades* que hay creadas hasta ese momento en la asignatura y que pueden ser calificadas.
- o Dos campos donde escribir, en tanto por ciento, el rango en el que debe estar la puntuación de la *Actividad* seleccionada.

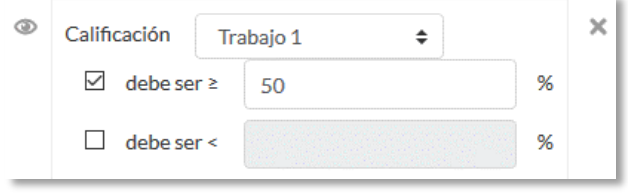

*Ejemplo de restricción por calificación*

• **Grupo**. Se restringe el acceso en función de la pertenencia a un *Grupo*.

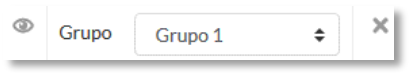

*Ejemplo de restricción por grupo*

• **Agrupamiento**. Se restringe el acceso en función de la pertenencia a un *Agrupamiento*.

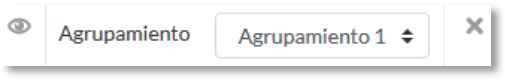

*Ejemplo de restricción por agrupamiento*

• **Perfil de usuario**. Determina la información que debe tener o no el alumno en un campo de su perfil personal para poder acceder. Se debe indicar el campo y la información.

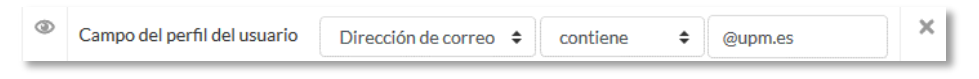

*Ejemplo de restricción por perfil de usuario*

• **Conjunto de restricciones**. Permite incluir un subconjunto con varias restricciones de cualquier tipo de las anteriores.

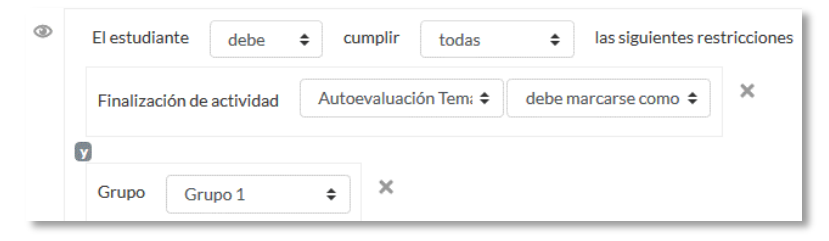

*Ejemplo de conjunto de restricciones*

El  $\bullet$  a la izquierda de la condición, define cómo se comporta el elemento cuando el participante no la cumple. Con el ojo abierto aparece con el nombre en color gris y se

informa de los requisitos que se deben cumplir para acceder. Con el ojo cerrado el elemento es invisible para el que no cumple las condiciones.

Pueden combinarse varias condiciones y se puede indicar si se deben cumplir o no las condiciones definidas. Si se refiere a todas, van separadas con  $\blacksquare$  y si vale con cualquiera de ellas, van separadas con . Esto se define en la primera línea mediante los dos menús desplegables que contienen las opciones *"debe"* o "*no debe"* y *"todo"*  o "*cualquiera"*, respectivamente.

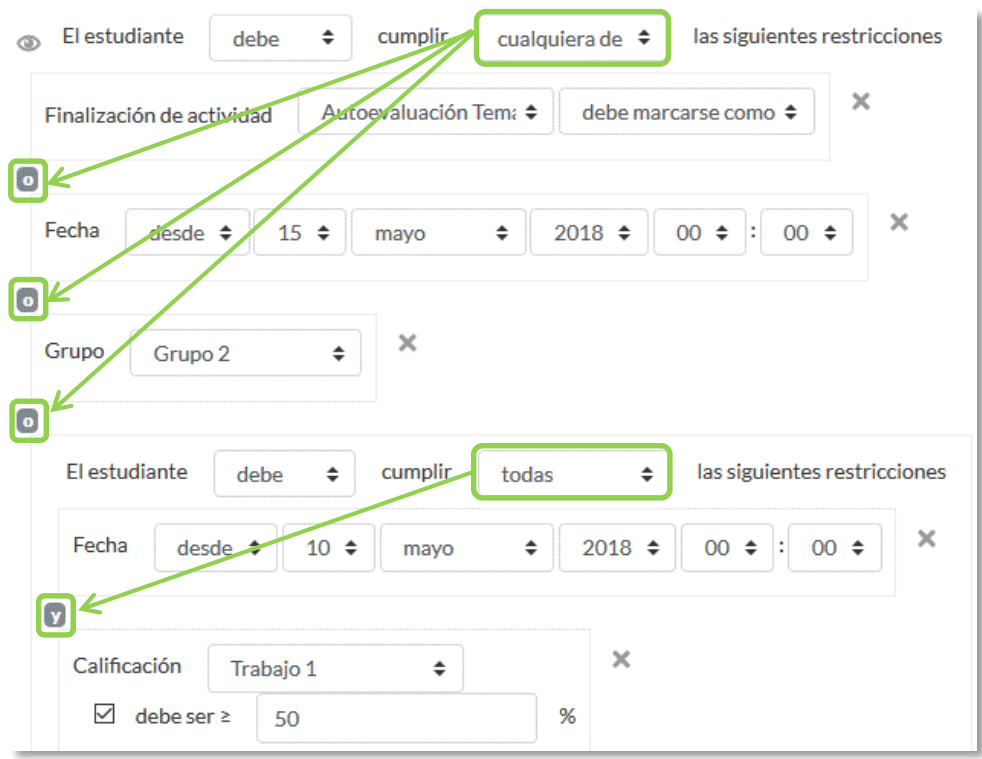

#### *Ejemplo de combinación de restricciones*

*Para que las restricciones de acceso funcionen correctamente, dentro de los ajustes de la Actividad o Recurso, en la sección "Ajustes comunes del módulo", la opción "Visible", es decir, el icono del ojo, debe tener seleccionado "Mostrar en la página del curso". Si se deja en "Ocultar a estudiantes" o el icono del ojo cerrado, aunque se cumplan las condiciones definidas no será accesible para los estudiantes.* 

*La diferencia entre las opciones "Disponible desde" o "Fecha de entrega" de cada actividad y la restricción de acceso por fecha que se define aquí, está en que la primera permite a los estudiantes ver la actividad, pero no entregarla, mientras que la restricción cierra completamente la actividad.*

#### *1.7.4. Finalización de recursos y actividades*

#### **¿Para qué sirve?**

Permite al profesor establecer condiciones que definen cuándo un *Recurso* o *Actividad* se considera como [completada](http://docs.moodle.org/en/Activity_completion) por el estudiante. Aparece una marca junto a la actividad cuando el estudiante cumple con los criterios establecidos, por ejemplo, cuando tiene un número determinado de mensajes escritos en un *Foro*, cuando ha recibido una calificación en una *Actividad*, cuando ha visitado una página o cuando se ha respondido a una *Consulta*.

#### **¿Cómo se configura?**

Para que aparezca la sección de *Finalización de actividad* en los ajustes de las *Actividades* y *Recursos* es necesaria su activación:

- 1. Pulsar sobre el icono de "*Administración" , "Editar ajustes"* y en *"Rastreo de finalización"* debe seleccionarse en el desplegable *"Habilitar rastreo del grado de finalización"* la opción "*Sí".*
- 2. Pulsar en *"Guardar los cambios y mostrar"*.

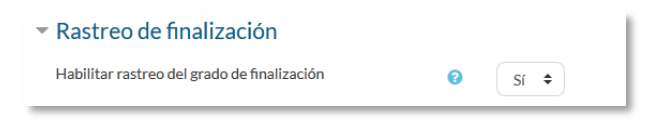

*Rastreo de finalización en la configuración del curso*

Una vez activada, dentro de cada *Recurso* o *Actividad* se configuran las condiciones que debe cumplir el estudiante para que se considere que la ha completado.

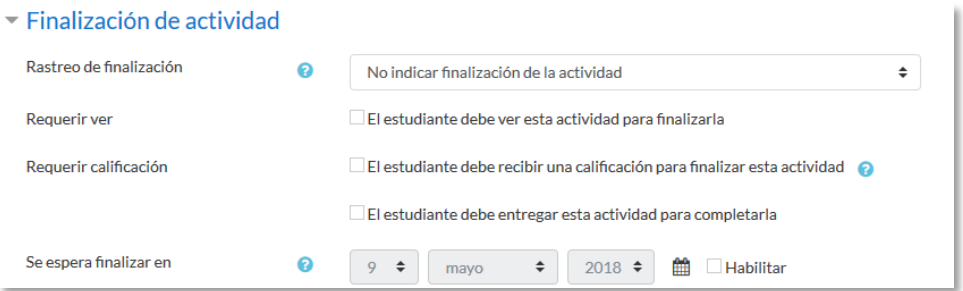

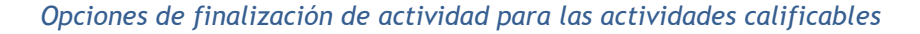

#### Para definirlas:

- 1. Acceder a la configuración del *Recurso* o *Actividad*.
- 2. Buscar el apartado *Finalización de actividad* y configurar las distintas opciones:
- *"Rastreo de finalización".* Permite seleccionar entre tres opciones, que no se indique la finalización de la *Actividad*, que sean los alumnos quienes la marquen como completada o que deban cumplirse una serie de condiciones.
- *"Requerir ver"*. Exige que el alumno entre en la *Actividad* para considerarla como completada. Si se configuran otras condiciones no debe habilitarse esta opción, pues es imposible cumplir otros requisitos sin entrar en la *Actividad*.
- *"Se espera finalizar en"*. Especifica la fecha en la que el estudiante debe tener ya finalizada la *Actividad*. Esta fecha no se muestra a los estudiantes y sólo aparece en el *Informe* de *Finalización de actividad* del profesor.

Dependiendo del tipo de *Actividad*, existen diferentes requisitos de finalización. Por ejemplo, los *Recursos* sólo disponen del requisito de ser visto, un *Cuestionario* puede tener el requisito de exigir una calificación o agotar los intentos disponibles, mientras que un *Foro* puede tener el requisito de exigir un número de mensajes, discusiones o respuestas.

- *"Requerir calificación".* Si se activa, la *Actividad* se considera completada cuando el estudiante recibe cualquier calificación. La *Tarea* dispone también de la opción de considerarse como completada cuando se realiza una entrega.
- *"Requerir aprobado".* El alumno debe obtener una calificación mayor de la que se ha definido como *Calificación para aprobar* o agotar todos los intentos disponibles. Sólo está disponible para el *Cuestionario* y la actividad *Hot Potatoes*. Para establecer la calificación de aprobado de la *Actividad*:
	- o Acceder a la *"Configuración de calificaciones"*, desde el icono de *"Administración" .*
	- o Pulsar en el enlace *"Editar"* que se encuentra al lado de la calificación de la actividad y pulsar sobre *"Editar ajustes"*.
	- o Pulsar el enlace *"Ver más".*
	- o En el campo *"Calificación para aprobar"*, introducir la puntuación mínima requerida para aprobar.

*La calificación de la actividad debe estar siempre visible a los alumnos para que la distinción entre aprobado y suspenso funcione. Si la calificación de la actividad está oculta, aunque sólo sea momentáneamente, la distinción no es efectiva, indicándose que la actividad está finalizada.*

Si un alumno ha completado la *Actividad*, los criterios de finalización no deben modificarse. En caso de hacerlo, se pueden producir las siguientes situaciones:

- Si se modifica a *Los estudiantes pueden marcar manualmente*, a todos los alumnos les aparece la actividad como no completa, independientemente de la configuración anterior y deben marcar de nuevo la finalización.
- Si se modifica a *Requerir ver,* a todos los alumnos les aparece la actividad como *no completa*, aunque ya hayan accedido a ella deben volver a acceder para que la actividad se les marque como *completa*.
- Si se modifica a una opción automática, como ser necesaria una calificación o un número mínimo de mensajes, la plataforma regenera el informe de progreso de manera automática.

*La revisión, la actualización del progreso y la finalización de las actividades se realizan cada 10 minutos. Hay que tener en cuenta que en ocasiones no se muestra una actividad como finalizada en el informe de progreso hasta pasado ese tiempo.*

# <span id="page-54-0"></span>Bloque 2

# *Gestión del curso*

- [2.1.](#page-56-0) Configuración del curso.
- [2.2.](#page-60-0) Rastreo de finalización.
- [2.3.](#page-65-0) Actividad de los estudiantes.
- [2.4.](#page-73-0) Gestión de calificaciones.
- [2.5.](#page-83-0) Resultados (Competencias).
- [2.6.](#page-87-0) Banco de preguntas.
- [2.7.](#page-107-0) Trabajar con grupos.
- [2.8.](#page-114-0) Filtros.
- [2.9.](#page-116-0) Copias de seguridad, restauración e importación.
- [2.10.](#page-122-0) Reinicio del curso.
- [2.11.](#page-125-0) Bloques.
- [2.11.](#page-125-0) Insignias.
- [2.13.](#page-135-0) Papelera de reciclaje
- [2.14.](#page-136-0) Permisos
- [2.15.](#page-143-0) Gestión de usuarios
- [2.16.](#page-146-0) Banco de contenido

# <span id="page-56-0"></span>*2.1. Configuración del curso*

La configuración general de un curso se realiza desde la esquina superior derecha de la pantalla, en **"***Editar ajustes"* del desplegable que aparece pulsando el icono de administración **.** 

| <b>UPM</b><br>$\equiv$                 | UPM ▼ Ayuda ▼ Español - Internacional (es) ▼     | Profesor 3<br>$\blacksquare$                        |
|----------------------------------------|--------------------------------------------------|-----------------------------------------------------|
| <b>© Curso demo</b><br>월 Participantes | Curso demo                                       | o                                                   |
| <b>U</b> Insignias                     | Área personal / Mis cursos / Curso demo          | <b><math>≢</math></b> Editar ajustes<br>$T$ Filtros |
| <b>田 Calificaciones</b>                |                                                  | Configuración Calificaciones<br>= Resultados        |
| <b>&amp;</b> Área personal             | <b>D</b> Avisos                                  | Copia de seguridad<br><b>1</b> Restaurar            |
| « Inicio del sitio                     | Foro de la asignatura<br>Documentación del curso | 1 Importar<br>$\leftarrow$ Reiniciar                |
| Calendario<br>巤                        |                                                  | <b>T</b> Papelera de reciclaje<br><b>O</b> Aún más  |
| Archivos privados                      | Tema 1                                           |                                                     |

*Acceso a la configuración del curso*

Las opciones de configuración se agrupan en bloques: *General*, *Descripción, Formato de curso*, *Apariencia, Archivos y subida, Rastreo de finalización, Grupos y Renombrar rol*. Algunas opciones pueden estar bloqueadas por el administrador de Moodle.

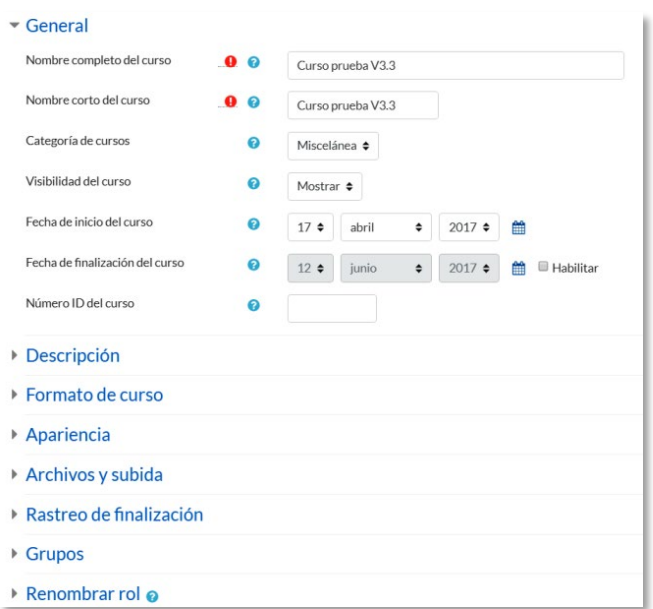

*Editando ajustes del curso*

#### **General**

- *"Nombre completo del curso"*. Define el nombre con el que el curso aparece dentro de Moodle.
- *"Nombre corto del curso"*. Es el nombre con el que se identifica el curso en la barra de navegación superior.
- *"Categoría de cursos"*. Este ajuste determina la categoría en la que aparece el curso en la lista de cursos.
- *"Visibilidad del curso"*. En caso de elegir la opción *Ocultar*, el curso está visible únicamente para el profesor.
- *"Fecha de inicio del curso".* Si se ha seleccionado el *Formato semanal*, define como se etiqueta cada sección. La primera empieza en la fecha aquí indicada. También define desde qué momento se empiezan a guardar los registros de actividad del curso. En ningún caso controla el acceso de los estudiantes.
- *"Fecha de finalización del curso".* No restringe el acceso del estudiante. Indica la fecha a partir de la cual deja de incluirse en su listado de cursos actuales.
- *"Número ID del curso"*. Es un código interno de Moodle.

*Las fechas de inicio y finalización del curso definen si el curso se considera "En progreso", "Futuro" o "Pasado". Esto condiciona en qué pestaña del bloque "Vista general del curso" del Área personal se muestran. Sólo los cursos "En progreso" se muestran en el menú de navegación izquierdo.*

# **Descripción**

- *"Resumen del curso"*. Espacio para hacer una breve presentación del curso.
- *"Archivos del resumen del curso".* Permite al profesor adjuntar al resumen una imagen. Ambos se muestran en la *Vista general de curso,* dentro del *Área personal* del usuario. Los archivos pueden ser .gif, .jpg y .png.

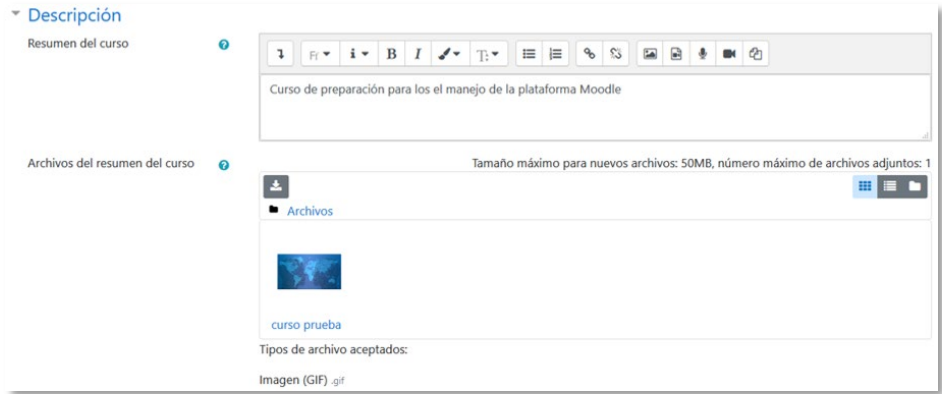

*Subida de archivos*

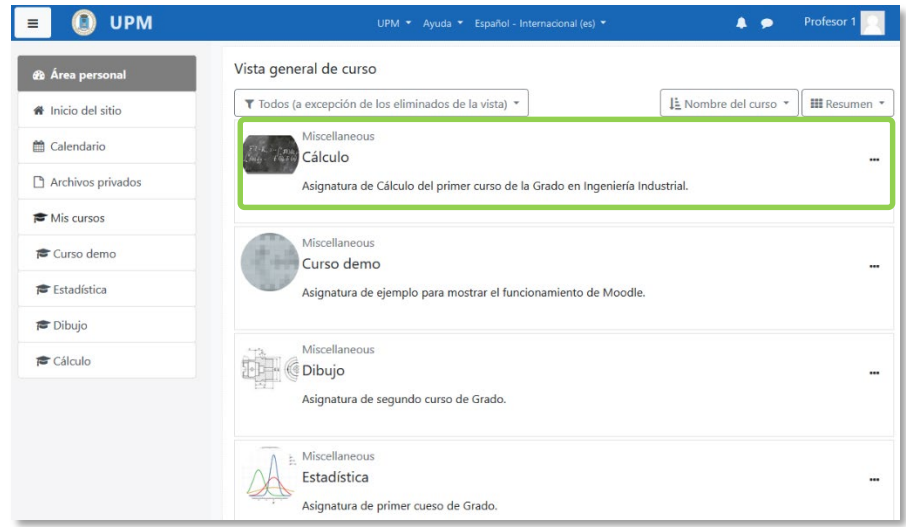

*Imagen y resumen en la Vista general del curso*

#### **Formato de curso**

- *"Formato"*. Permite escoger la forma de presentar el curso entre *Formato de actividad única, Formato social, Formato de temas*, *Formato semanal y Temas colapsados*. El primero trabaja con una única actividad o recurso, el segundo organiza el curso entorno a un único *Foro* de debate, el tercero lo hace en temas o unidades, el cuarto ordena el curso cronológicamente en semanas y para el último ver Anexo IV.
- *"Secciones ocultas"*. Cuando hay secciones ocultas en el diagrama de temas, éstas se pueden mostrar de forma colapsada, indicando al estudiante que existen pero que están cerradas, o simplemente no mostrarlas.
- *"Paginación del curso"*. Define la forma en que se muestran las secciones, todos en una misma página, o cada sección en páginas diferentes.

#### **Apariencia**

- *"Forzar idioma"*. Hace que todos los menús y opciones de la asignatura aparezcan en un idioma determinado que el estudiante no puede cambiar.
- *"Número de anuncios"*. Determina el número de mensajes incluidos en el *Foro* "*Avisos"* que se muestran en el bloque "*Avisos recientes*".
- *"Mostrar libro de calificaciones a los estudiantes"*. Permite ocultar el *Libro de calificaciones* del curso, situado en el menú de navegación, al estudiante.
- *"Mostrar informes de actividad"*. En caso afirmativo, el estudiante puede consultar su informe completo de actividad en el curso a través de su perfil

personal. Es el mismo informe al que el profesor tiene acceso de cada estudiante a través de *"Participantes".*

#### **Archivos y subida**

• *"Tamaño máximo para archivos cargados por usuarios"*. Define el tamaño máximo de los archivos que los usuarios pueden subir al curso.

#### **Rastreo de finalización**

• *"Habilitar rastreo del grado de finalización"*. Si está activo es posible definir cuándo un *Recurso* o *Actividad* se considera finalizado por el estudiante y aparecen el elemento *"Finalización de curso"* en el *Menú de administración*.

#### **Grupos**

- *"Modo de grupo"*. Define el modo de grupo del curso. Todas las A*ctividades* que se creen tienen por defecto el modo de grupo que se defina aquí. Puede cambiarse después dentro de la *Actividad.*
- *"Forzar el modo de grupo"*. En caso afirmativo, todas las *Actividades* se crean con el modo de grupo anterior y no puede cambiarse.
- *"Agrupamiento por defecto"*. Todas las *Actividades* y *Recursos* que se creen son asignados inicialmente al *Agrupamiento* seleccionado. Posteriormente puede cambiarse en la *Actividad.*

Para más información sobre *Grupos y Agrupamientos* consulte el apartado **[2.7](#page-107-0)** *Trabajar con grupos* de este manual.

#### **Renombrar rol**

Permite reemplazar el nombre con el que aparecen los roles de Moodle. Por ejemplo, que el *profesor* pase a llamarse "Tutor" y cada vez que aparece la palabra "profesor" en referencia al rol, se sustituye por "tutor".

# <span id="page-60-0"></span>*2.2. Finalización del curso*

#### **¿Para qué sirve?**

Permite establecer condiciones que definen cuándo se considera que un estudiante ha completado el curso. Se puede mostrar el progreso del estudiante en el curso según unos criterios previamente especificados. Las condiciones para considerar un curso como completado pueden ser de finalización de *Actividades*, alcanzar una calificación, una fecha o ser indicado manualmente por el profesor. Los profesores pueden utilizar las condiciones como prerrequisitos para acceder a otros cursos, lo que permite una progresión ordenada y la construcción de itinerarios.

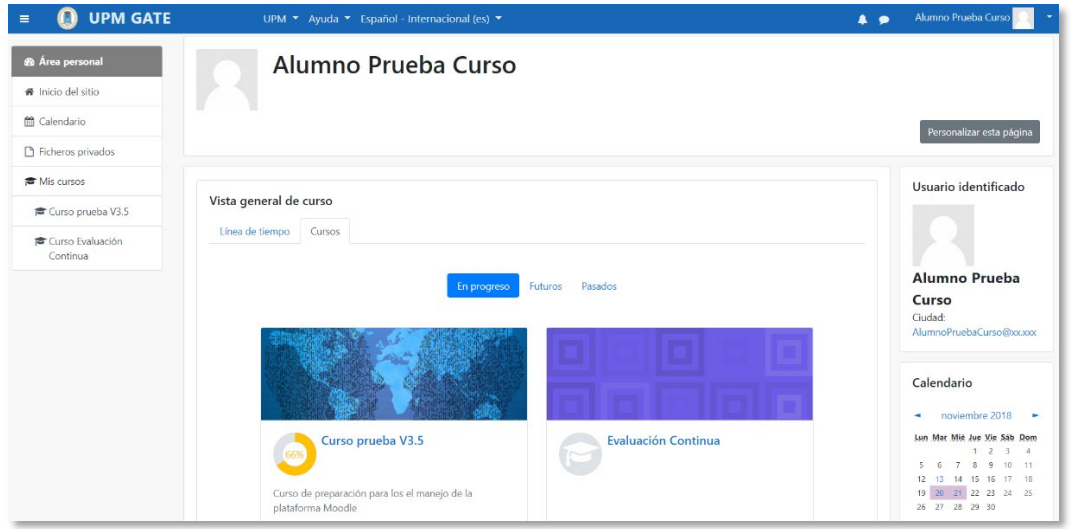

*Área personal. Estado de finalización de cada curso.*

#### **¿Cómo se configura?**

- 1. En la página del curso, pulsar sobre el icono de administración  $\bullet$  y seleccionar "*Editar ajustes"*.
- 2. En "*Rastreo de finalización"*, debe seleccionarse "*Sí"* en el desplegable "*Habilitar rastreo del grado de finalización".*
- 3. Pulsar en *"Guardar los cambios"*.

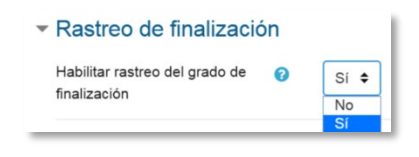

*Rastreo de finalización*

Una vez habilitada esta opción, desde el desplegable del icono de administración  $\ddot{\bullet}$ , en *"Finalización del curso"*, se configuran las condiciones que deben cumplirse para que el curso se considere como completado.

Aparecen tres pestañas: *Finalización del curso, Finalización de la actividad por defecto y Finalización de una actividad del curso*.

#### **Finalización del curso**

En esta pestaña se configuran las condiciones para considerar el curso finalizado.

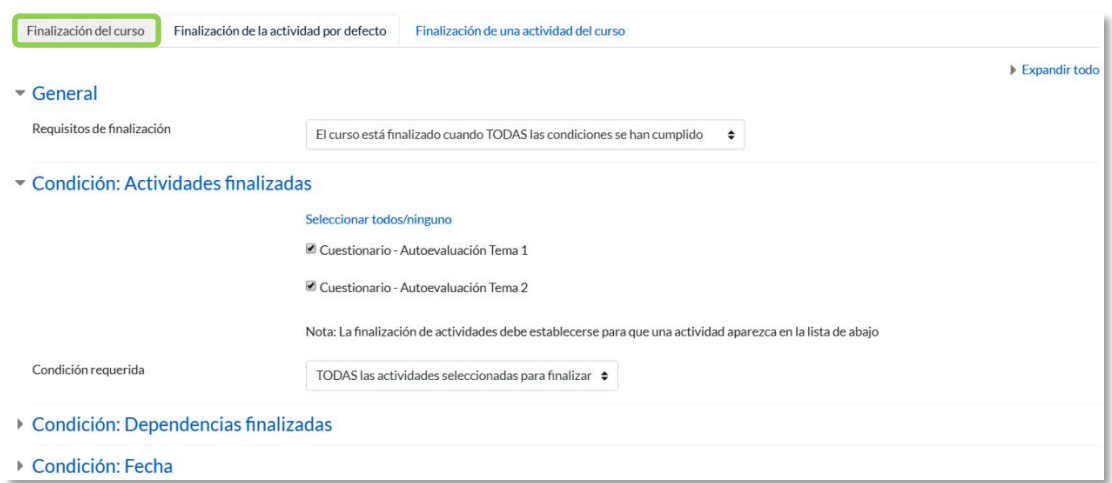

*Ajustes de Finalización del curso*

- 1. *"General".* Indica los requisitos seleccionados para considerar el curso como completado.
- 2. *"Condición: Actividades finalizadas".* Muestra la lista de las *Actividades* que tienen activada alguna condición de *Finalización de actividad*. En esta sección se seleccionan aquellas que deben contar para la finalización del curso.
- 3. *"Condición: Dependencias finalizadas".* Permite establecer la finalización de otro curso como prerrequisito para que se considere el curso como completado. Esta condición nunca bloquea el acceso del estudiante al curso, aunque no cumpla el prerrequisito, simplemente no le muestra el curso como completado hasta que no alcance también todos los prerrequisitos.
- 4. *"Condición: Fecha".* Se establece una fecha después de la cual el curso es declarado como completo.
- 5. *"Condición: Periodo de tiempo de la matrícula".* Se selecciona un número de días después de la matriculación tras los que el curso se considera completo.
- 6. *"Condición: Dar de baja".* El curso se considera completado una vez que el estudiante deje de estar matriculado en él.
- 7. *"Condición: Calificación del curso".* Se establece una calificación mínima para que el curso sea considerado como completado.
- 8. *"Condición: Autocompletar manualmente".* Permite a los estudiantes marcar el curso como completado. Para ello, el bloque *"Autocompletar"* debe añadirse al curso.
- 9. *"Condición: Finalización manual por otros".* Los roles escogidos (profesor, profesor sin edición, editor de contenidos, etc.) pueden marcar de manera manual el curso como completo.
- 10. Pulsar *"Guardar Cambios".*

#### **Finalización de la actividad por defecto**

En esta pestaña el profesor configura las condiciones de finalización que aparecen por defecto cuando agrega una nueva actividad o recurso en su curso.

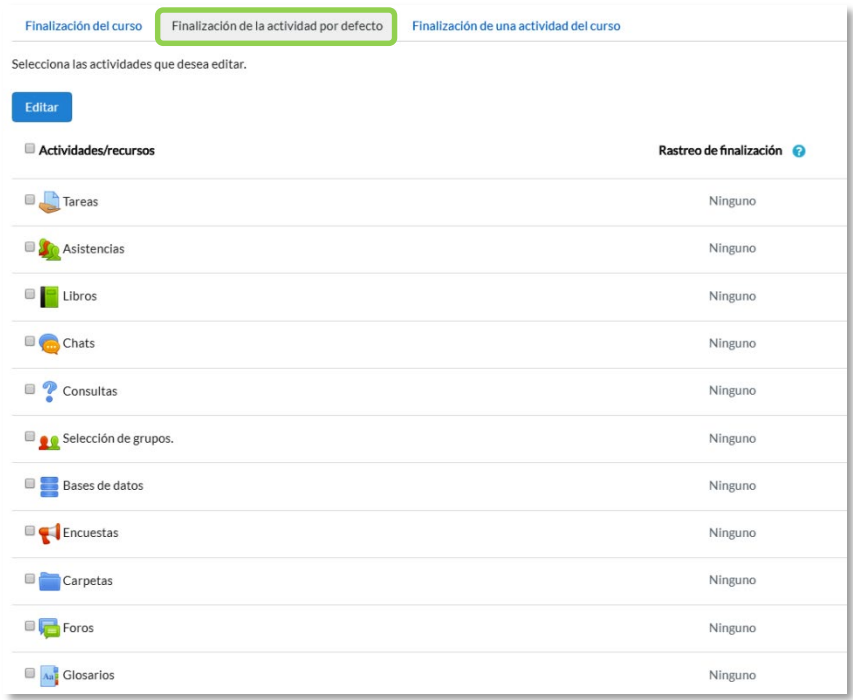

#### *Finalización de la actividad por defecto*

#### **Finalización de una actividad del curso**

En esta pestaña, el profesor escoge una o varias actividades o recursos que ya tiene creados en el curso para definir o modificar sus condiciones de finalización.

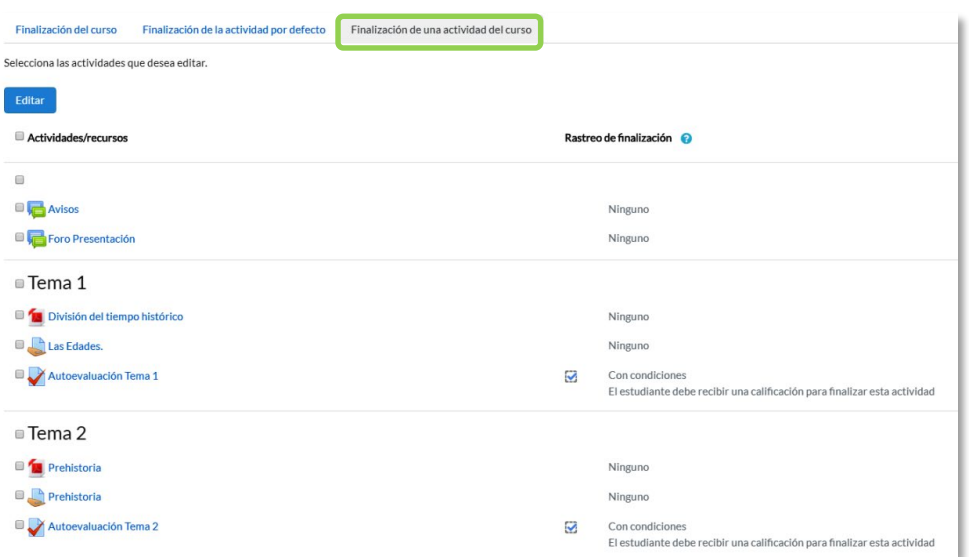

*Edición de finalización de la actividad*

#### **Seguimiento**

La opción *Finalización del curso* tiene una función informativa. No bloquea a un estudiante que no haya completado otro curso establecido como prerrequisito, aunque sí permite al profesor llevar un seguimiento del estudiante y ver si lo ha completado consultando el bloque "*Estatus de finalización del curso"*.

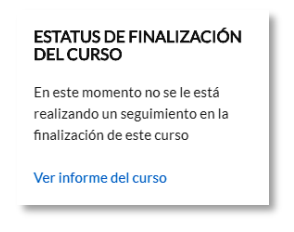

*Bloque Estatus de finalización del curso*

Esta función se puede combinar con la opción *"Finalización de actividad"* para mostrar a los estudiantes las actividades que se han completado y su progreso en el curso, mediante una marca de verificación junto a la actividad en la página principal del curso, o consultando el bloque "*Estatus de finalización del curso".*

| <b>UPM GATE</b><br>Ξ                                        |                                                                       | UPM ▼ Ayuda ▼ Español - Internacional (es) ▼ |        | $\bullet$  | Alumno Prueba Curso   |  |  |  |  |  |
|-------------------------------------------------------------|-----------------------------------------------------------------------|----------------------------------------------|--------|------------|-----------------------|--|--|--|--|--|
| Curso prueba V3.5: Detalles del progreso en la finalización |                                                                       |                                              |        |            |                       |  |  |  |  |  |
|                                                             |                                                                       |                                              |        |            |                       |  |  |  |  |  |
|                                                             | Área personal / Detalles del progreso en la finalización              |                                              |        |            |                       |  |  |  |  |  |
|                                                             |                                                                       |                                              |        |            |                       |  |  |  |  |  |
|                                                             |                                                                       |                                              |        |            |                       |  |  |  |  |  |
| Estado En curso                                             |                                                                       |                                              |        |            |                       |  |  |  |  |  |
|                                                             | Obligatorio Son necesarios todos los criterios que aparecen más abajo |                                              |        |            |                       |  |  |  |  |  |
| <b>Grupo de criterios</b>                                   | <b>Criterios</b>                                                      | Requisito                                    | Estado | Completado | Fecha de finalización |  |  |  |  |  |
| Actividades finalizadas                                     | Las Edades.                                                           | Alcanzando calificación                      |        | Sí         | 29 de octubre de 2018 |  |  |  |  |  |
| (todos obligatorio)                                         | Autoevaluación Tema 1                                                 | Alcanzando calificación                      |        | No         |                       |  |  |  |  |  |
|                                                             |                                                                       |                                              |        |            |                       |  |  |  |  |  |
|                                                             | Autoevaluación Tema 2                                                 | Alcanzando calificación                      |        | Sí         | 29 de octubre de 2018 |  |  |  |  |  |
| Regresar al curso                                           |                                                                       |                                              |        |            |                       |  |  |  |  |  |

*Estatus de finalización del curso del estudiante*

A demás, el profesor tiene la posibilidad, aunque no cumpla el resto de condiciones establecidas, de marcar manualmente actividades y recursos de un estudiante como completos o desmarcarlos como incompletos desde el icono de administración  $\clubsuit$ , en **"Aún más…",** pulsando sobre la opción "*Finalización de la actividad"* dentro de *Informes*.

| Grupos visibles       |                                                                             | Todos los participantes $\bullet$ |  |  |  |  |  |            |                     |  |                                                       |  |  |  |  |  |                     |   |                                                 |                                                                |
|-----------------------|-----------------------------------------------------------------------------|-----------------------------------|--|--|--|--|--|------------|---------------------|--|-------------------------------------------------------|--|--|--|--|--|---------------------|---|-------------------------------------------------|----------------------------------------------------------------|
| Nombre                | <b>Todos</b>                                                                |                                   |  |  |  |  |  |            |                     |  | A B C D E F G H I J K L M N N O P Q R S T U V W X Y Z |  |  |  |  |  |                     |   |                                                 |                                                                |
| Apellido(s)           | Todos                                                                       |                                   |  |  |  |  |  |            |                     |  | A B C D E F G H I J K L M N N O P Q R S T U V W X Y Z |  |  |  |  |  |                     |   |                                                 |                                                                |
| Nombre / Apellido(s)  |                                                                             |                                   |  |  |  |  |  |            | Dirección de correo |  |                                                       |  |  |  |  |  | Las Edades<br>Ł     | Ý | $\overline{\phantom{0}}$<br>Autoevaluación Tema | $\mathbf{N}$<br>Autoevaluación Tema<br>$\overline{\mathbf{y}}$ |
| alumno demo 1         |                                                                             |                                   |  |  |  |  |  | al1@xx.xxx |                     |  |                                                       |  |  |  |  |  | Ø                   | Ø |                                                 | $\overline{\omega}$                                            |
| alumno demo 2         |                                                                             |                                   |  |  |  |  |  | al2@xx.xxx |                     |  |                                                       |  |  |  |  |  | $\overline{\omega}$ | Ø |                                                 | $\Box$                                                         |
| Alumno Prueba Curso   |                                                                             |                                   |  |  |  |  |  |            |                     |  | AlumnoPruebaCurso@xx.xxx                              |  |  |  |  |  | Ø                   | O |                                                 | Ø                                                              |
| Nombre<br>Apellido(s) | <b>Todos</b><br>Todos A B C D E F G H I J K L M N Ñ O P Q R S T U V W X Y Z |                                   |  |  |  |  |  |            |                     |  | A B C D E F G H I J K L M N N O P Q R S T U V W X Y Z |  |  |  |  |  |                     |   |                                                 | ¥                                                              |

*Finalización de la actividad*

# <span id="page-65-0"></span>*2.3. Actividad de los estudiantes*

Moodle proporciona al profesor la posibilidad de llevar un seguimiento completo de la actividad del estudiante en el curso. Se accede a esta información desde la lista de *Participantes* en el menú izquierdo y desde los *Informes* del curso pulsando *Aún más…* en el desplegable del icono de administración  $\bullet$ .

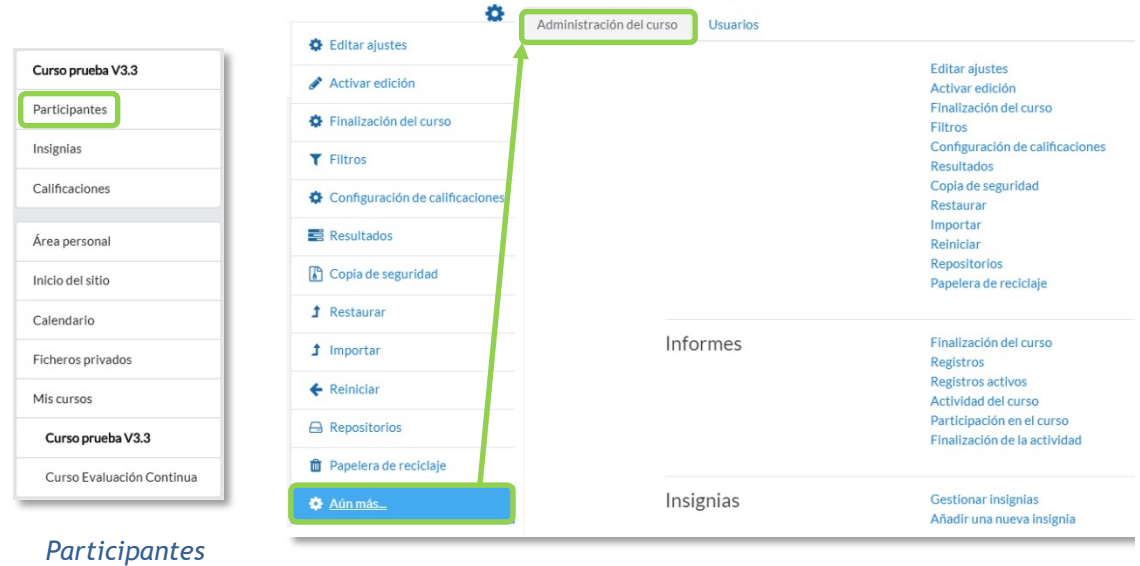

*Administración del curso*

#### *2.3.1. Participantes*

Muestra los *Participantes* del curso. De cada uno, el profesor puede encontrar información sobre su actividad.

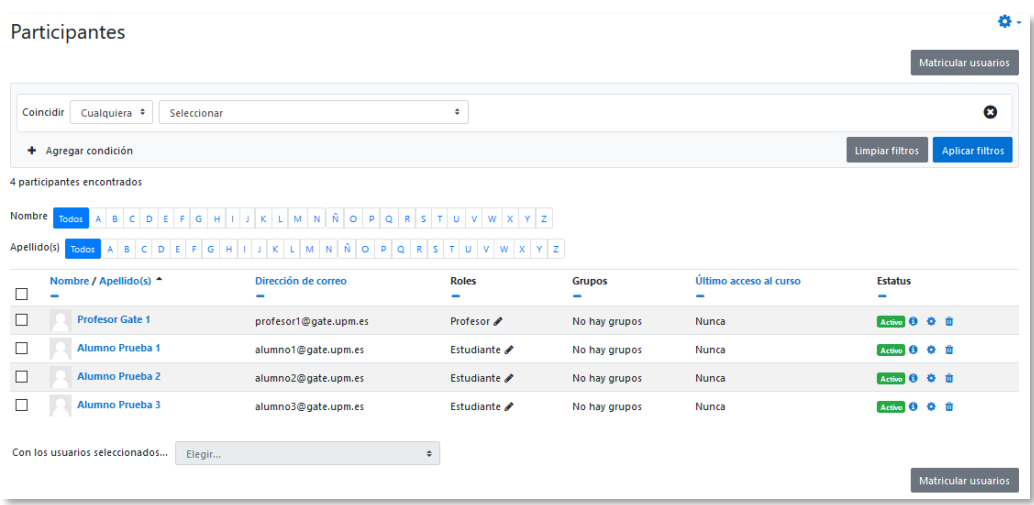

#### *Participantes*

En el desplegable se puede seleccionar:

- Palabra clave: Buscar al usuario por palabras que le identifiquen. Por ejemplo, nombre, apellido/s o correo electrónico.
- Status: Si el usuario está activo o inactivo
- Roles. Seleccionar el tipo de rol que se desea buscar
- Métodos de matriculación: Filtrar por el tipo de método de matriculación con el que acceden los usuarios.
- Mostrar usuarios que han estado inactivos durante más de un periodo de tiempo determinado.
- Grupos. Ver sólo los participantes incluidos en el grupo indicado.

Pulsando sobre un estudiante concreto, aparece su nombre con toda la información generada por él en el curso:

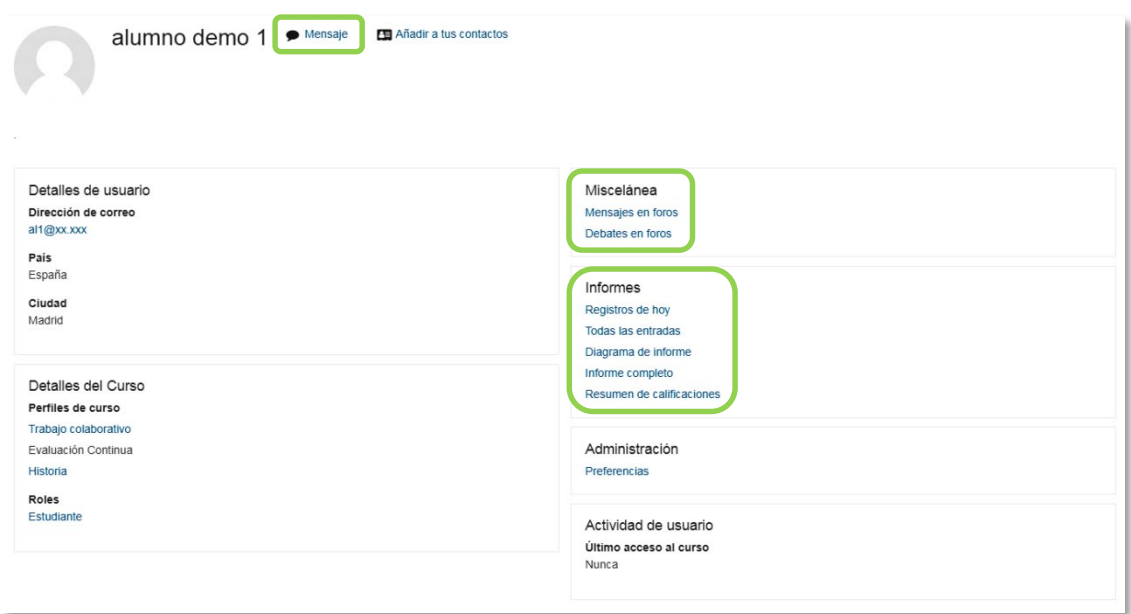

*Información de un participante*

# **Mensaje**

Sirve para mandar un mensaje al estudiante en cuestión. Para más información consultar el apartado *Mensajes* en *Mi perfil*.

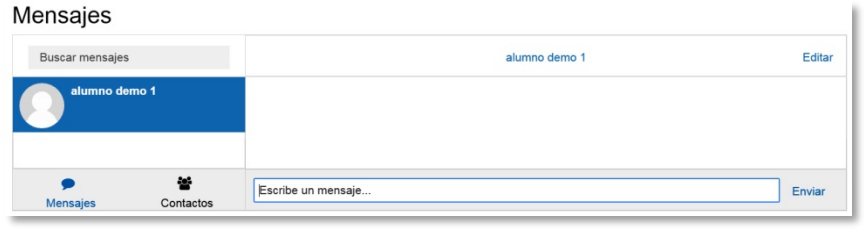

*Mensajes*

#### **Miscelánea**

Da información sobre los mensajes escritos por el estudiante en los *Foros* del curso:

• Al pulsar el enlace "*Mensajes en foros",* se ven todos los mensajes que ha aportado el estudiante en cualquiera de los *Foros* del curso. En la cabecera de los mensajes se indica el título del *Foro* en el que lo ha puesto y el asunto del mensaje. Se puede ver el mensaje en su *Foro* pulsando en *Ver el mensaje en su contexto*.

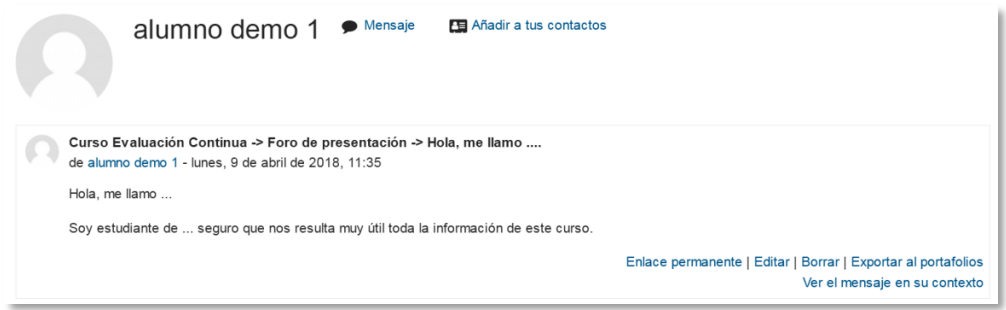

*Mensaje en un Foro*

• "*Mensajes en foros"* muestra únicamente los hilos de conversación que haya iniciado el estudiante, excluyendo los mensajes escritos como respuesta a otros.

#### **Informes**

Aporta información sobre la actividad del estudiante en el curso. Incluye datos como la dirección IP desde la que ha realizado la conexión y las veces que ha accedido a un *Recurso* o *Actividad*, proporcionando un mayor conocimiento sobre su interacción con la asignatura.

Esta información puede ser:

• *Registros de hoy*. Muestra la información relativa al estudiante del día en que se hace la vista en la asignatura acompañada de un gráfico distribuido por horas.

- *Todas las entradas***.** Muestra toda la información relativa al estudiante desde la fecha de inicio del curso, configurada en **"***Editar ajustes"* del desplegable que aparece pulsando el icono de administración  $\ddot{\bullet}$ , hasta el día en que se hace la vista, acompañada de un gráfico distribuido por días.
- *Diagrama de informe.* Muestra, por temas, las calificaciones que ha obtenido el estudiante en las *Actividades,* el número de visitas que ha recibido cada uno de los *Recursos y* el número de mensajes aportados en los *Foros* dentro del curso, indicando también la fecha de calificación y de la última visita o aportación.

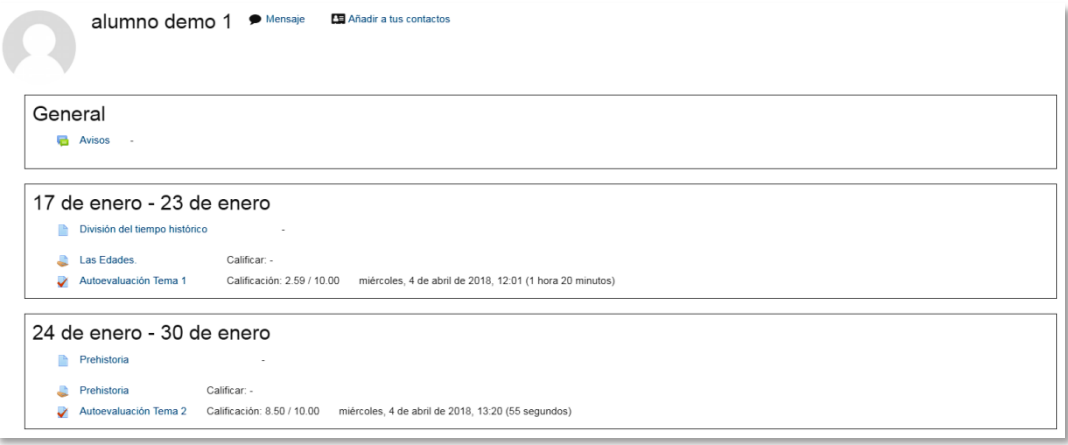

#### *Diagrama de informes*

• *Informe completo***.** Muestra una página que recoge toda la actividad del estudiante agrupado por los temas en los que se ha dividido el curso. Los distintos *Recursos* y *Actividades* se listan como enlaces que permiten acceder directamente a cada uno de ellos, indicando al igual que en el *Diagrama de informes,* el número de visitas, la calificación obtenida y la fecha y hora de la última visita.

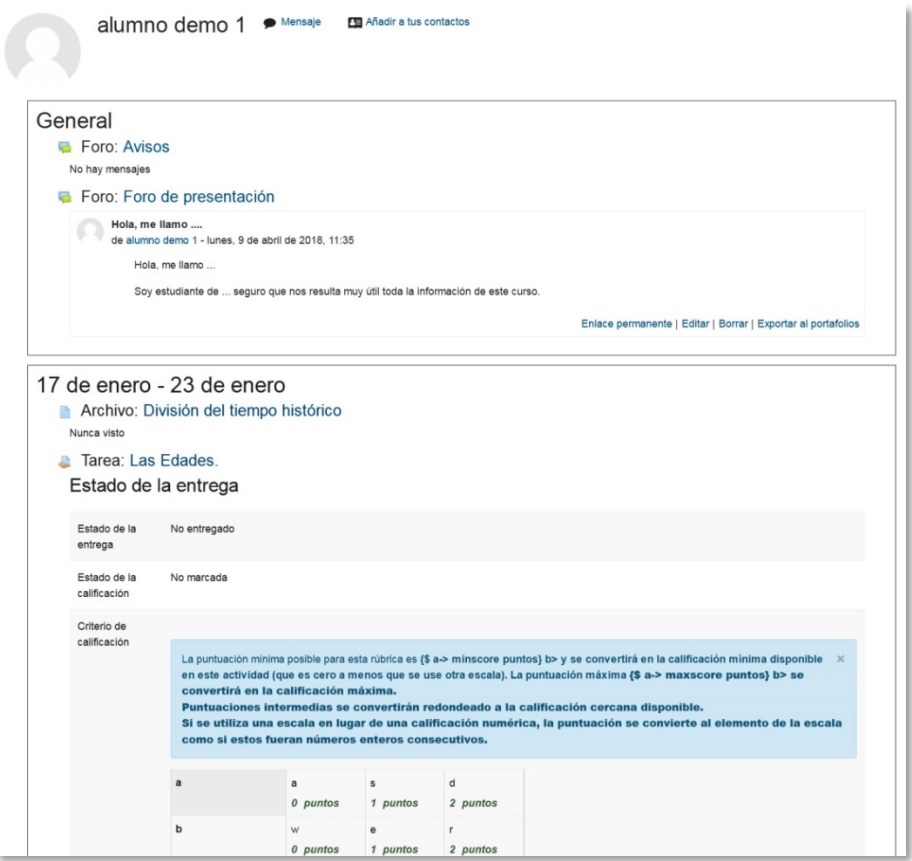

*Informe completo*

• *Resumen de calificaciones.* Muestra, la calificación del estudiante en el curso o cursos en los cuales se es profesor.

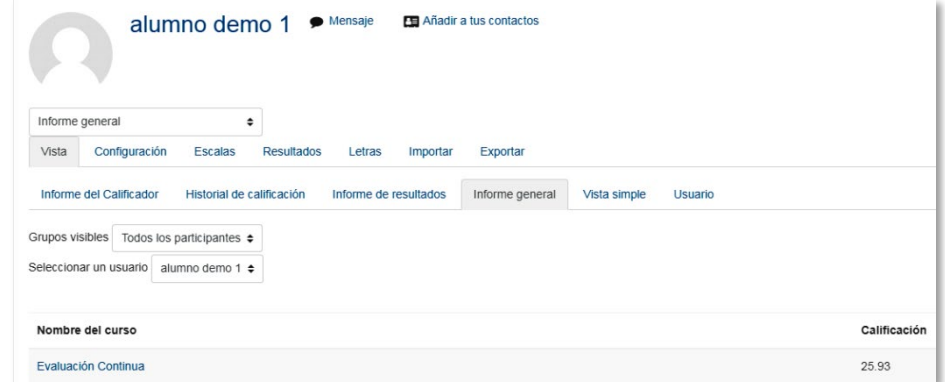

#### *Resumen de calificaciones*

*Para tener una visión completa del trabajo de un estudiante en Moodle, se recomienda consultar el informe de actividad y no acceder únicamente a las calificaciones.*

# *2.3.2. Informes*

El profesor puede observar la actividad de los estudiantes a lo largo del curso.

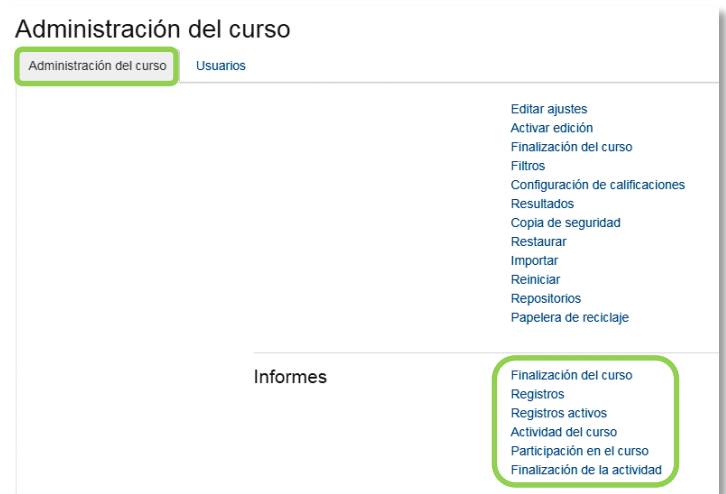

*Informes de actividad*

#### **Finalización del curso**

Indica el progreso de los usuarios en el curso, con las actividades que han completado y lo que les falta. Debe haberse configurado en *"Finalización del curso"* del desplegable que aparece pulsando el icono de administración  $\ddot{\bullet}$ .

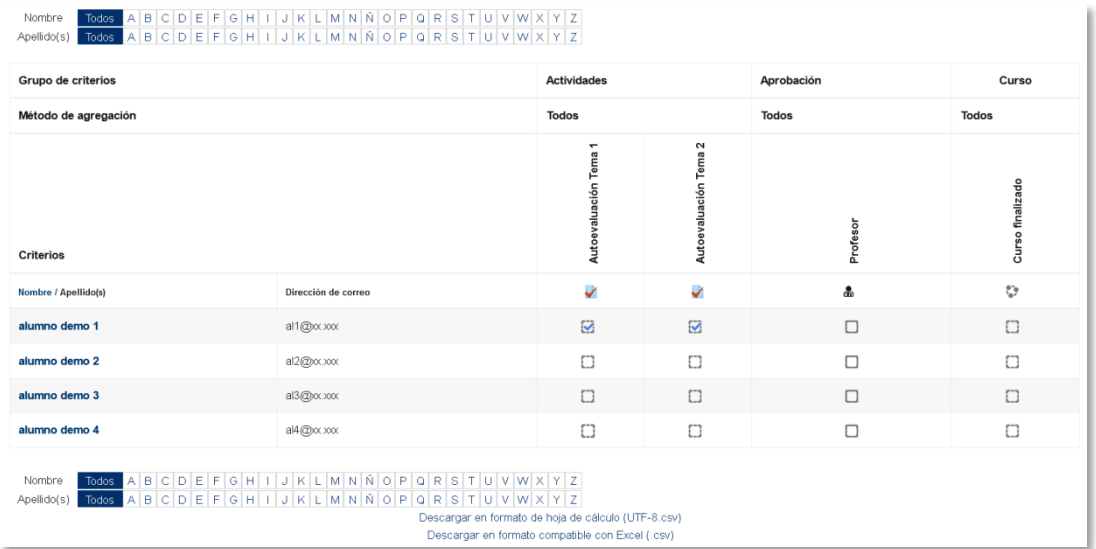

#### *Finalización del curso*

#### **Registros**

El profesor puede seleccionar los *Registros* que se quieren ver, utilizando cualquier combinación de las entradas que se ofrecen en los desplegables. Por ejemplo, se puede realizar un seguimiento individualizado del recorrido de cualquier participante por las diferentes actividades del curso, incluyendo datos como la dirección IP desde la que se conecta. Se puede exportar a Excel para un análisis más minucioso.

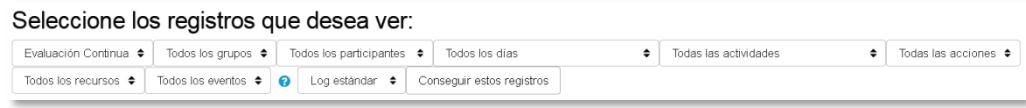

*Edición de los registros de actividad*

# **Registros activos**

Muestra la información de la última hora.

| Elegir lector de registros   | Log estándar ·                                         |                     | Pausar actualizaciones en tiempo real |                           |                                             |                                                                                                    |        |
|------------------------------|--------------------------------------------------------|---------------------|---------------------------------------|---------------------------|---------------------------------------------|----------------------------------------------------------------------------------------------------|--------|
| Hora                         | Nombre completo del<br>usuario                         | Usuario<br>afectado | Contexto del<br>evento                | Componente                | Nombre evento                               | Descripción                                                                                                    | Origen |
| 9 de abril de<br>2018, 11:58 | Admin Gate como Profesor -<br>Prueba Curso             |                     | Curso: Evaluación<br>Continual        | Registros activos         | Lector de registros en<br>tiempo real visto | The user with id '2222' viewed the live log report for the course with id '19'.                                                            | web    |
| 9 de abril de<br>2018, 11:53 | Admin Gate como Profesor -<br>Prueba Curso             |                     | Curso: Evaluación<br>Continua         | Finalización del<br>Curso | Reporte de finalización<br>visualizado      | The user with id '2222' viewed the completion report for the course with id '19'.                                                          | weh    |
| 9 de abril de<br>2018, 11:49 | Admin Gate como Profesor -<br>Prueba Curso             |                     | Curso: Evaluación<br>Continua         | Sistema                   | Curso visto                                 | The user with id '2222' viewed the course with id '19'                                                                                     | web    |
| 9 de abril de<br>2018, 11:41 | Admin Gate como Profesor alumno demo 1<br>Prueba Curso |                     | Curso: Evaluación<br>Continual        | Actividad del<br>curso    | Outline report viewed                       | The user with id '2222' viewed the outline report for the user with id '947' for the course<br>with id '19'                                | web    |
| 9 de abril de<br>2018, 11:41 | Admin Gate como Profesor alumno demo 1<br>Prueba Curso |                     | Curso: Evaluación<br>Continua         | Sistema                   | Perfil de usuario visto                     | The user with id '2222' viewed the profile for the user with id '947' in the course with id<br>'19'                                        | web    |
| 9 de abril de<br>2018, 11:36 | Admin Gate como Profesor alumno demo 1<br>Prueba Curso |                     | Curso: Evaluación<br>Continua         | Foro                      | Informe del usuario<br>visualizado          | The user with id '2222' has viewed the user report for the user with id '947' in the course web<br>with id '19' with viewing mode 'posts'. |        |
| 9 de abril de<br>2018, 11:36 | Admin Gate como Profesor alumno demo 1<br>Prueba Curso |                     | Curso: Evaluación<br>Continua         | Sistema                   | Perfil de usuario visto                     | The user with id '2222' viewed the profile for the user with id '947' in the course with id<br>'19'                                        | web    |
| 9 de abril de<br>2018, 11:36 | Admin Gate como Profesor -<br>Prueba Curso             |                     | Curso: Evaluación<br>Continua         | Sistema                   | Lista de usuarios vista                     | The user with id '2222' viewed the list of users in the course with id '19'.                                                               | web    |
| 9 de abril de<br>2018, 11:36 | Admin Gate como Profesor -<br>Prueba Curso             |                     | Forn: Forn de<br>presentación         | Forn                      | Tema visto                                  | The user with id '2222' has viewed the discussion with id '162' in the forum with course web<br>module id '2209'                           |        |

*Registros de actividad durante la última hora*

#### **Actividad del Curso**

Muestra la cantidad de visitas que ha recibido cada uno de los elementos del curso por temas, indicando también la fecha de la última visita. Este *Informe* es útil para evaluar cuál de los recursos ha tenido una mayor aceptación.

| Evaluación Continua<br>Calculado a partir de los registros desde martes, 4 de junio de 2013, 12:02. |                           |                                                           |
|----------------------------------------------------------------------------------------------------|---------------------------|-----------------------------------------------------------|
| Actividad                                                                                           | <b>Vistas</b>             | Último acceso                                             |
| <b>Avisos</b>                                                                                       | 4 por 2 usuarios          | lunes, 29 de enero de 2018, 13:21 (69 días 21 horas)      |
| Foro de presentación                                                                                | 16 por 3 usuarios         | lunes, 9 de abril de 2018, 11:36 (32 minutos 54 segundos) |
|                                                                                                    | 17 de enero - 23 de enero |                                                           |
| División del tiempo histórico                                                                       | ÷                         |                                                           |
| Las Edades.                                                                                         | 53 por 5 usuarios         | lunes, 29 de enero de 2018, 13:06 (69 días 22 horas)      |
| Autoevaluación Tema 1                                                                               | 36 por 4 usuarios         | miércoles, 4 de abril de 2018, 12:01 (5 días)             |
|                                                                                                    | 24 de enero - 30 de enero |                                                           |
| <b>Prehistoria</b>                                                                                  | 1 por 1 usuarios          | martes, 23 de enero de 2018, 16:53 (75 días 18 horas)     |
| Prehistoria                                                                                         | 2 por 1 usuarios          | miércoles, 22 de marzo de 2017, 09:37 (1 año 18 días)     |
| Autoevaluación Tema 2                                                                               | 14 por 3 usuarios         | miércoles, 4 de abril de 2018, 13:20 (4 días 22 horas)    |

*Informe de actividades*
#### **Participación en el curso**

Muestra la cantidad de visitas que han recibido las *Actividades* propuestas en el curso, pudiendo elegir: una *Actividad* en concreto, un periodo de tiempo determinado, el rol de los usuarios que las visitan y el objetivo de las mismas.

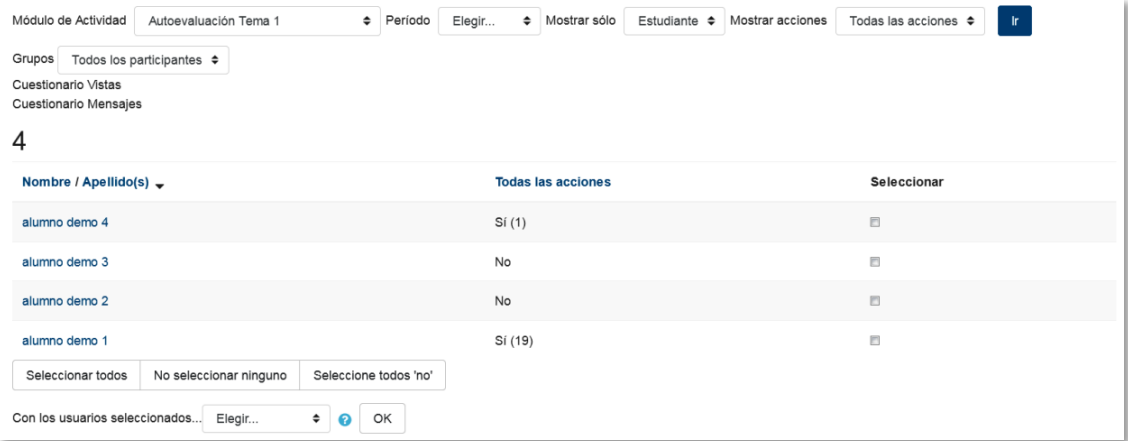

#### *Informe de participación*

### **Finalización de la actividad**

Ofrece información sobre la evolución de los estudiantes a medida que van completando las actividades propuestas en el curso.

| Grupos visibles<br>Todos los participantes $\div$ |                                                             |                                                 |                               |
|---------------------------------------------------|-------------------------------------------------------------|-------------------------------------------------|-------------------------------|
| Todos A B C D E<br>F.<br>Nombre                   | G H I J K L M N Ñ O P Q R S T U V W X Y Z                   |                                                 |                               |
| Apellido(s)                                       | Todos A B C D E F G H I J K L M N Ñ O P Q R S T U V W X Y Z |                                                 |                               |
|                                                   |                                                             | $\overline{\phantom{0}}$<br>Autoevaluación Tema | $\sim$<br>Autoevaluación Tema |
| Nombre / Apellido(s)                              | Dirección de correo                                         | ✓                                               | ⊽                             |
| alumno demo 1                                     | al1@xx.xxx                                                  | Ø                                               | $\overline{\mathbf{z}}$       |
| alumno demo 2                                     | al2@xx.xxx                                                  | O                                               | O                             |
| alumno demo 3                                     | al3@xx.xxx                                                  | C                                               | $\Box$                        |
| alumno demo 4                                     | al4@xx.xxx                                                  | O                                               | O                             |
|                                                   | m                                                           |                                                 |                               |
| Nombre<br><b>Todos</b>                            | ABCDEFGHIJKLMNÑOPQRSTUVWXYZ                                 |                                                 |                               |
| Apellido(s)                                       | Todos A B C D E F G H I J K L M N Ñ O P Q R S T U V W X Y Z |                                                 |                               |
|                                                   | Descargar en formato de hoja de cálculo (UTF-8.csv)         |                                                 |                               |
|                                                   | Descargar en formato compatible con Excel (.csv)            |                                                 |                               |

*Finalización de la actividad*

# *2.4. Gestión de calificaciones*

Moodle muestra en el *Libro de calificaciones* las puntuaciones que los estudiantes obtienen en las *Actividades* de la asignatura. Se accede pulsando sobre **"***Calificaciones"* en el menú izquierdo del curso.

Al acceder al *Libro de calificaciones*, se presenta la *Vista* del *Informe de Calificador*, apareciendo una tabla en la que cada fila corresponde a un estudiante y cada columna a una actividad, salvo la última que presenta la calificación total.

| Informe del Calificador<br>Vista<br>Configuración | <b>Escalas</b> | <b>Resultados</b><br>Letras                                                                      | Importar<br>Exportar      |                                           | Informe del Calificador<br>÷ |                         |                                  |
|---------------------------------------------------|----------------|--------------------------------------------------------------------------------------------------|---------------------------|-------------------------------------------|------------------------------|-------------------------|----------------------------------|
| Informe del Calificador                           |                | Historial de calificación<br>Informe de resultados                                               | Informe general           | Vista simple                              | <b>Usuario</b>               |                         |                                  |
| Grupos visibles<br>Todos los participantes $\div$ |                |                                                                                                  |                           |                                           |                              |                         |                                  |
| Todos los participantes: 3/3                      |                |                                                                                                  |                           |                                           |                              |                         |                                  |
| Nombre<br>Apellido(s)                             |                | Todos ABCDEFGHIJKLMNNOPQRSTUVWXYZ<br>Todos A B C D E F G H I J K L M N N O P Q R S T U V W X Y Z | Curso prueba V3.3 -       |                                           |                              |                         |                                  |
| Apellido(s) • Nombre                              |                | Dirección de correo                                                                              | <b>Las Edades.</b> $\div$ | <b>Prehistoria <math>\triangle</math></b> | Autoevaluación Tema 1 $\div$ | Autoevaluación Tema 2 + | $\bar{Y}$ Total del curso $\div$ |
| alumno demo 1                                     | $\blacksquare$ | al1@xx.xxx                                                                                       | 7.5                       |                                           | $7.60$ $Q$                   | 8.50 Q                  | 100.00                           |
| alumno demo 2                                     | $\blacksquare$ | al2@xx.xxx                                                                                       | 5.0                       |                                           | $0.74$ $Q$                   | $-°$                    | 100.00                           |
| Alumno Prueba Curso                               | 田ノ             | AlumnoPruebaCurso@xx.xxx                                                                         | 3.5                       |                                           | $-Q$                         | $-0$                    | 100.00                           |
|                                                   |                | Promedio general                                                                                 | 5.3                       |                                           | 4.17                         | 8.50                    | 100.00                           |

*Vista en modo Calificador*

Cada vez que se agrega una *Actividad* calificable en un curso, el *Libro de calificaciones* crea automáticamente una columna para ella. Pulsando sobre el nombre se enlaza a la *Actividad* en concreto.

El *Libro de calificaciones* puede ser personalizado y modificado por el profesor. Se puede **"***Activar edición"* en la parte superior derecha y, de este modo, realizar cualquier cambio.

|                      |              |                     | Acceso directo a la vista de<br>las calificaciones de un<br>estudiante en concreto 囲. |                                           | Acceso directo a la edición de las<br>calificaciones de los estudiantes en<br>la actividad correspondiente . |                                                               |        |
|----------------------|--------------|---------------------|---------------------------------------------------------------------------------------|-------------------------------------------|----------------------------------------------------------------------------------------------------|---------------------------------------------------------------|--------|
| Apellido(s) • Nombre |              | Dirección de correo | Las Edades, $\triangle$<br>Controles                                                  | <b>Prehistoria <math>\triangle</math></b> | Autoevaluación Tema 1 4                                                                                      | Autoevaluación Tema 2 $\div$ $\vec{r}$ Total del curso $\div$ |        |
| alumno demo 1        | <b>III</b>   | al1@xx.xxx          | 75                                                                                    |                                           | ବ ଉ<br>7.60                                                                                                  | Q<br>8.50                                                     | 100.00 |
| alumno demo 2        | $\mathbb{R}$ | al2@xxxxx           | Acceso directo a la edición                                                           |                                           | $\Phi$ Q<br>0.74                                                                                             | ≎ ©                                                           | 100.00 |
| Alumno Prueba Curso  | $\mathbb{E}$ | AlumnoPrueba        | de las calificaciones de un                                                           |                                           | $\bullet$ Q                                                                                                  | 0 <sub>0</sub>                                                | 100.00 |
|                      |              | Pro                 | estudiante en concreto .                                                              |                                           | 4.17                                                                                                    | 8.50                                                          | 100.00 |

*Edición activada del Libro de calificaciones*

Aparecen una serie de recuadros con las puntuaciones que cada estudiante ha obtenido en las actividades del curso. Si se modifican directamente en esta tabla, se cambian las notas sin necesidad de ir a la *Actividad*, no pudiéndose cambiar posteriormente desde la actividad evaluada. También se puede ocultar, anular, bloquear o excluir una nota de un alumno, una *Actividad* completa o una *Categoría,* de la puntuación *Total*  del curso pulsando **..** 

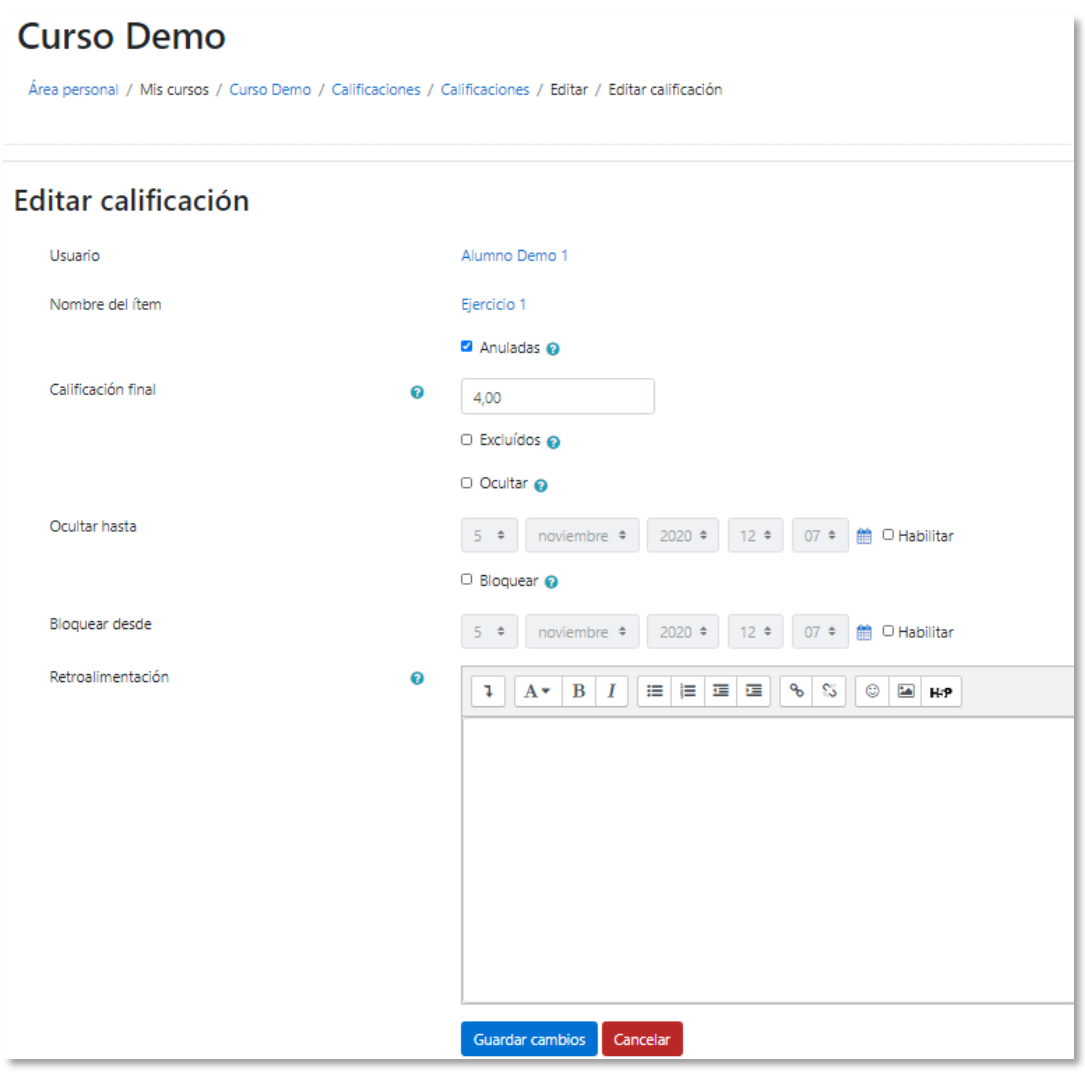

*Edición de una nota del Libro de calificaciones*

El *Historial de calificación* permite a los profesores ver un informe completo de todos los movimientos realizados en **"***Calificaciones"*. Se puede escoger un estudiante en concreto y/o un ítem de calificación para unas fechas determinadas, y ver únicamente el informe de aquello que se ha seleccionado, pudiendo descargar los datos en varios formatos.

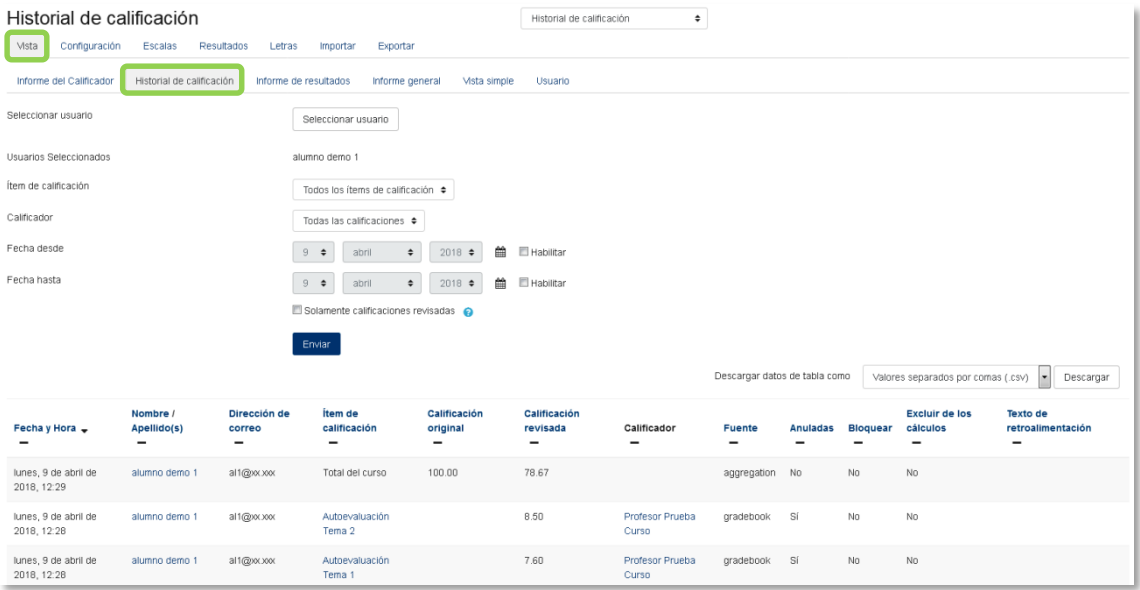

*Historial de Calificación*

Además, se tiene la opción de evaluar todos los *ítems de calificación* de un estudiante, o a todos los estudiantes de un único *ítem de calificación* desde los menús desplegables de *Vista Simple.*

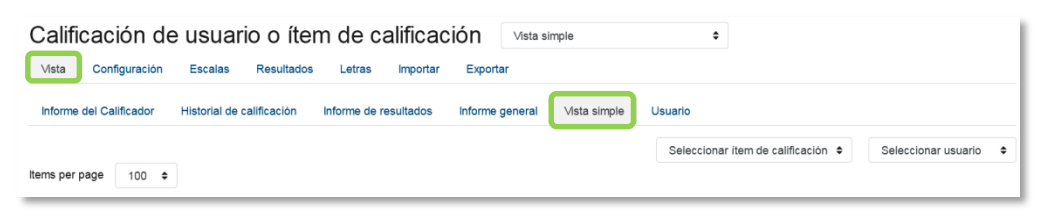

*Vista Simple*

Seleccionando *Vista* en modo *Usuario* se abre una página que muestra todas las calificaciones de un estudiante.

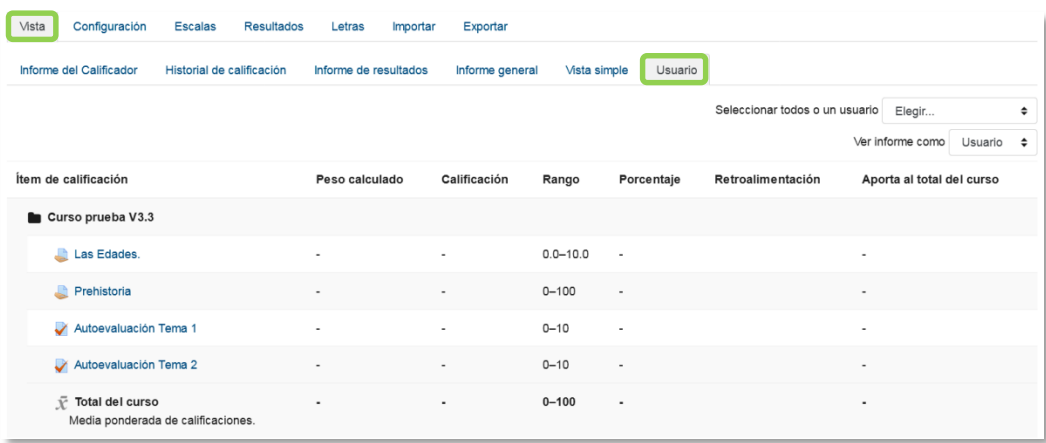

*Vista en modo Usuario*

# **Categorías**

Desde la pestaña *Configuración*, en *Configuración de calificaciones,* Moodle permite la creación de diferentes *Categorías* de calificación, de manera que se pueda asignar cada *Actividad* a una de éstas. Para ver la utilidad que pueden tener las *Categorías* de calificación, se muestra algunos casos a modo de ejemplo:

- Si se quiere evaluar por separado diferentes temas, bloques o aspectos de la asignatura, creando una categoría para cada uno de estos aspectos.
- Crear una categoría por cada tipo de *Actividad* donde se evalúen conjuntamente todas las propuestas en el curso, incluyendo en una todos los *Cuestionarios*, en otra todas las *Tareas*, etc.

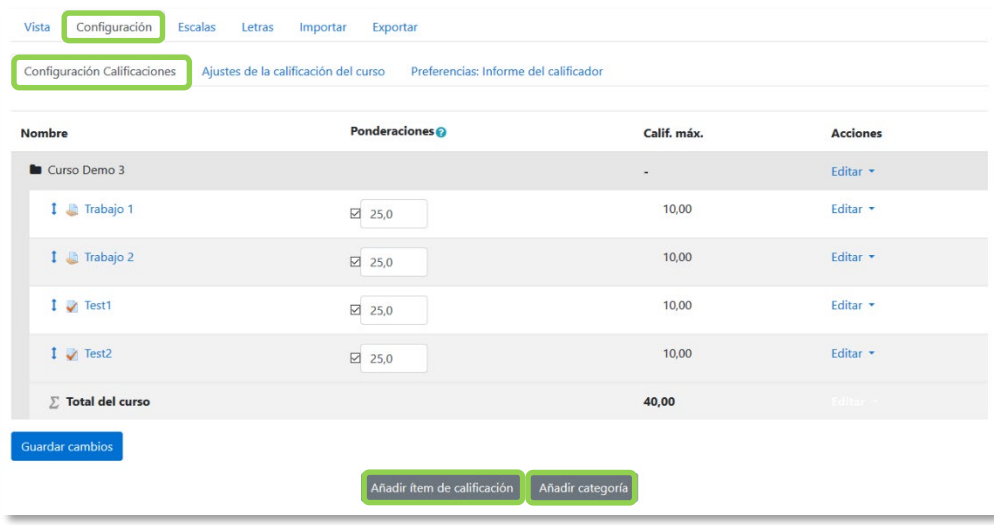

### *Edición de categorías*

En la parte inferior de la página se dispone de las opciones *"Añadir categoría"* y *"Añadir ítem de calificación".*

Si se pulsa *"Añadir ítem de calificación",* se crea una columna nueva dentro del *Libro de calificaciones* donde poder incluir una puntuación que se genera fuera de Moodle, como por ejemplo un examen realizado en clase.

Por defecto, la calificación total de cada *Categoría* es una media ponderada de todas sus *Actividades* tras dar un peso determinado a cada una para otorgarle más o menos importancia, pero a la hora de configurar la *Categoría* se puede seleccionar otro modo de calificación.

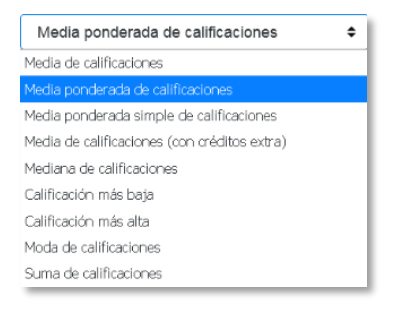

*Modo de calificación de la Categoría*

Pulsando en la fila que indica el total de la *Categoría*, aparece el icono <br>
■ de *Editar Cálculo*, con el que el profesor dispone de cierta flexibilidad a la hora de tratar las calificaciones obtenidas en las *Actividades* de esa *Categoría*.

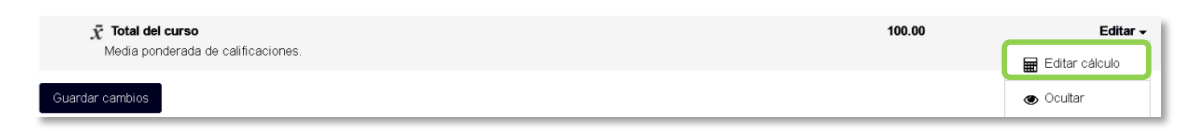

#### *Indicador del Total de la Categoría*

Primero se crean los identificadores de calificación nombrándolos y pulsando en "*Añadir números ID"*, posteriormente en el campo *Cálculo*, se indica la función o funciones matemáticas que definen el total de la nota determinada por el profesor precedido del = y con los identificadores entre doble corchete. El símbolo usado para separar los ítems dentro de una lista o los argumentos de una función es un punto y coma (;)

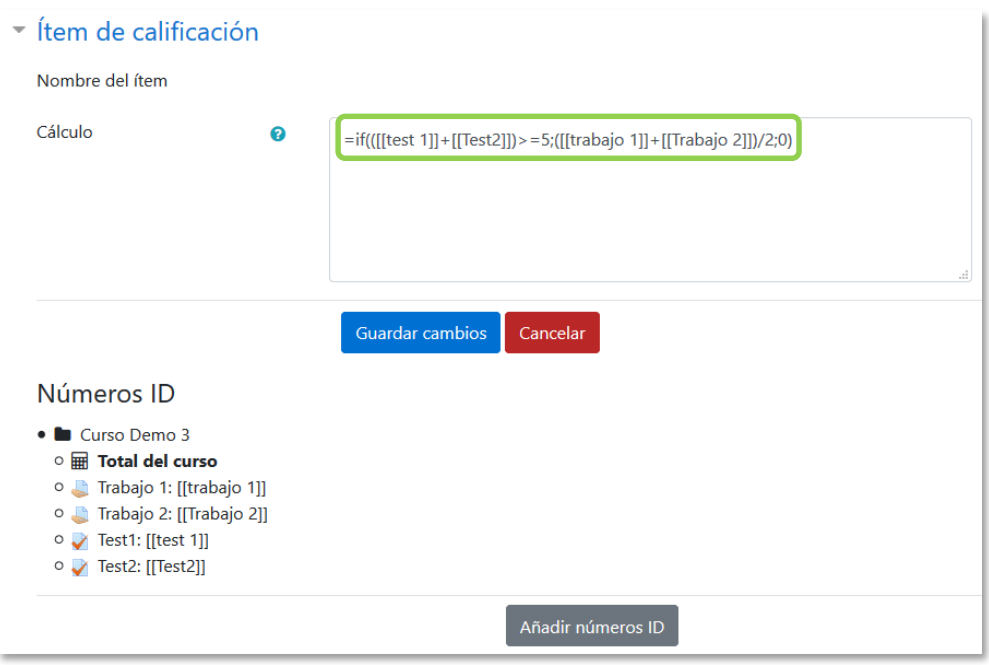

*Edición del Total de la categoría*

A continuación, se indica un ejemplo de cómo se formula estas funciones:

#### *=if(([[test 1]]+[[Test2]])>=5;([[trabajo 1]]+[[Trabajo 2]])/2;0)*

Esta es una forma muy útil de tratar con la evaluación condicional en un curso. Según la fórmula del ejemplo, el *Total del curso* devuelve la media de las puntuaciones de los trabajos si la suma de los test es igual o superior a 5, en el caso de no ser así devuelve un 0.

#### **Escalas**

Son conjuntos de indicadores usados para valorar de forma gradual el trabajo desempeñado por un alumno. Para puntuar a un estudiante en una *Actividad* concreta, primero se debe decidir la *Escala* con la que se califica desde la página de edición de la *Actividad*, pudiendo utilizar las *Escalas numéricas*, las *Escalas estándar* ya predefinidas, o las *Escalas personalizadas* definidas previamente por el profesor.

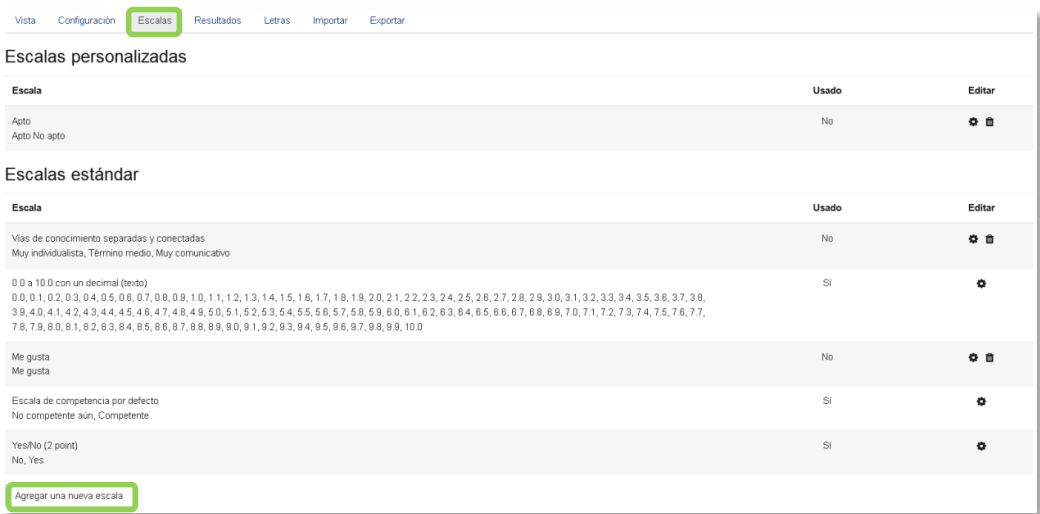

#### *Escalas de evaluación*

La *Escalas personalizadas* se configuran pulsando *"Agregar una nueva escala"* y:

- Especificando el "*Nombre"* con el que aparece en la lista de *Escalas*.
- Escribiendo los distintos grados o niveles que forman la "*Escala"* de calificación ordenados de menor a mayor valor y separados por comas.
- Dando una "*Descripción"* de la *Escala*. Esta descripción aparece en la ventana de ayuda cuando se pulse sobre el símbolo de interrogación.

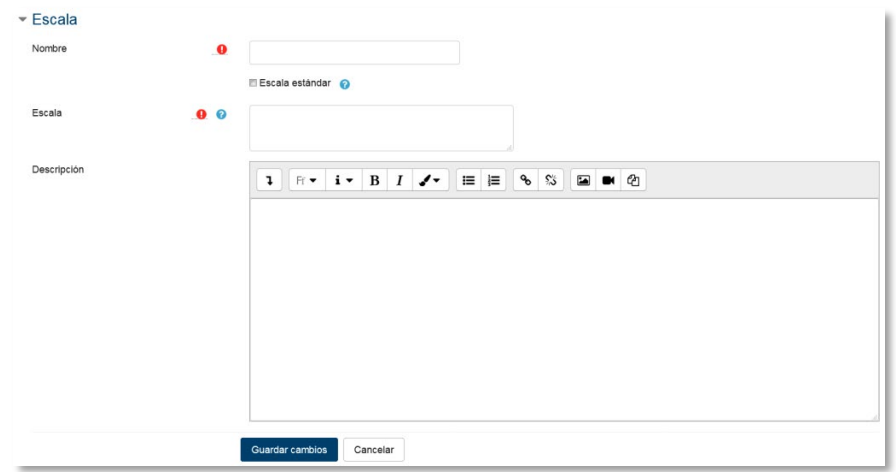

*Agregar una nueva escala de calificación*

### **Importar**

Existe la posibilidad de *Importar* al *Libro de calificaciones* la información de una hoja de cálculo Excel guardada en formato CSV. Ver [ANEXOS](#page-280-0) "Subir Calificaciones".

# **Exportar**

Existe la opción de obtener el *Libro de calificaciones* en alguno de los formatos ofrecidos mediante *"Exportar"*.

# **Ajustes de la calificación del curso**

Determinan cómo aparece el *Libro de calificaciones* a todos los estudiantes del curso. Las opciones a ajustar son las siguientes:

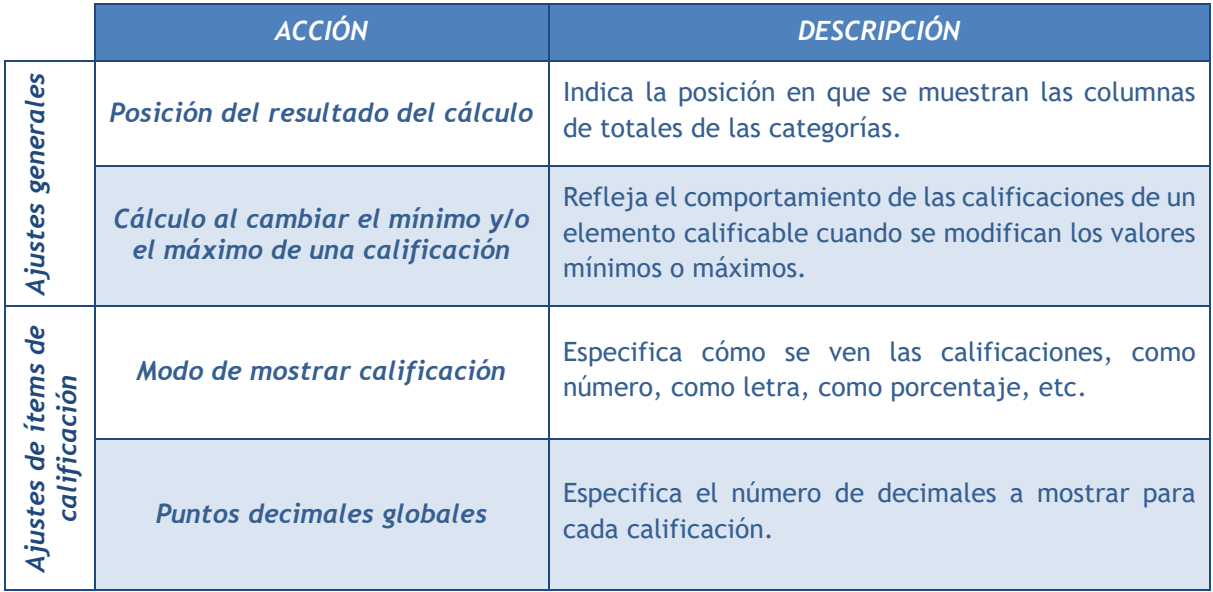

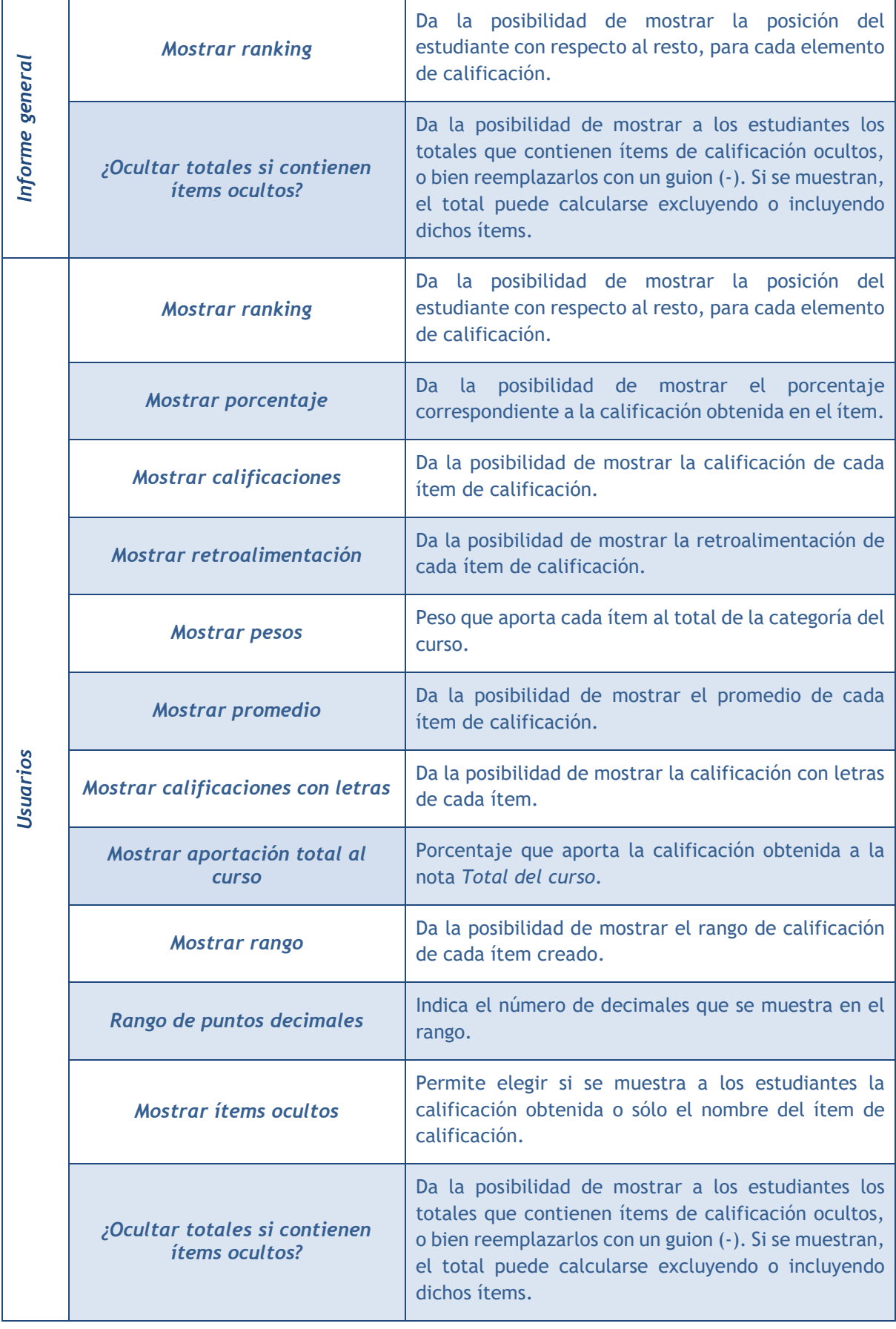

# **Preferencias: Informe de Calificador**

El profesor puede marcar qué se ve en la vista *Informe del Calificador*. Las opciones a ajustar entre otras son las siguientes:

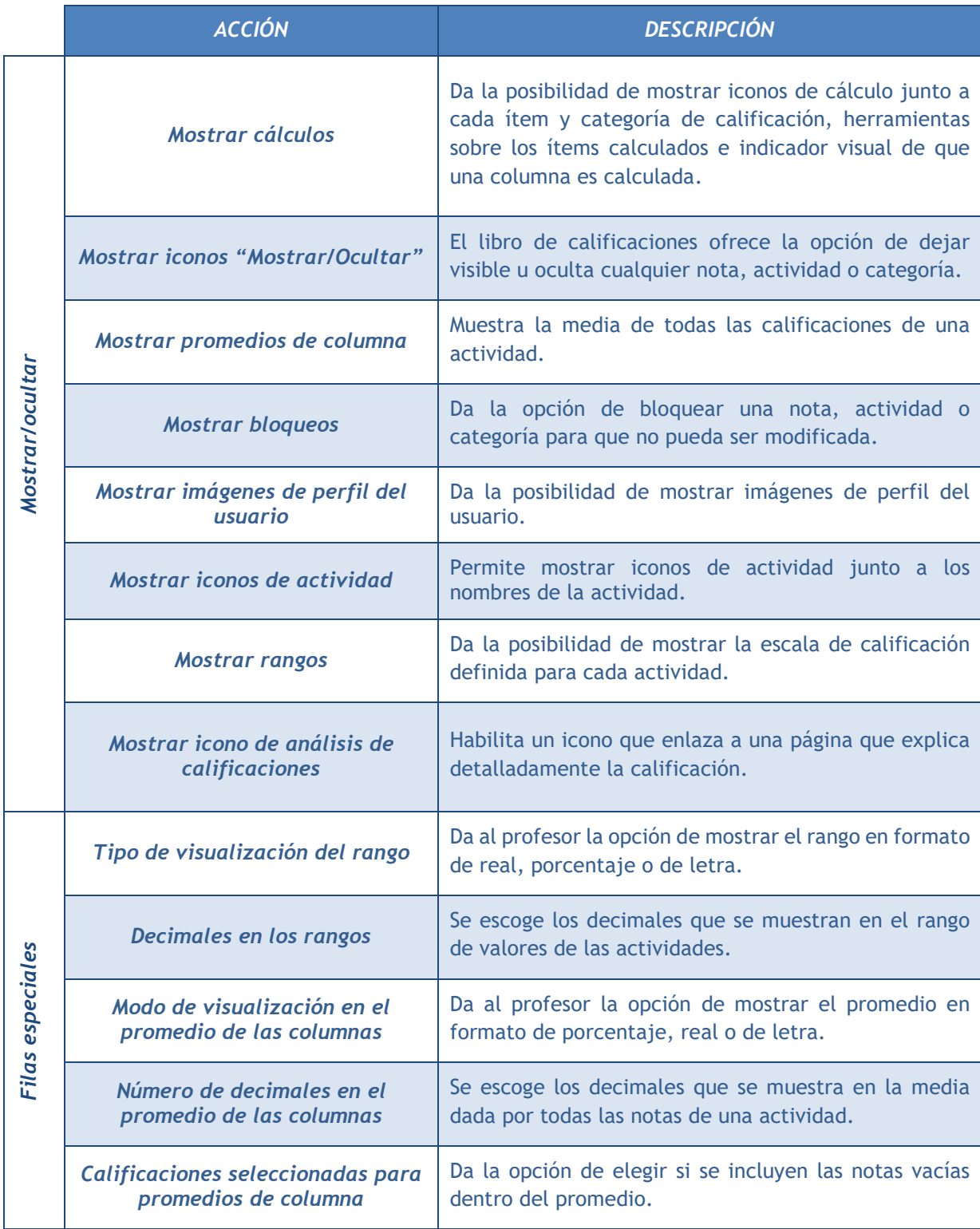

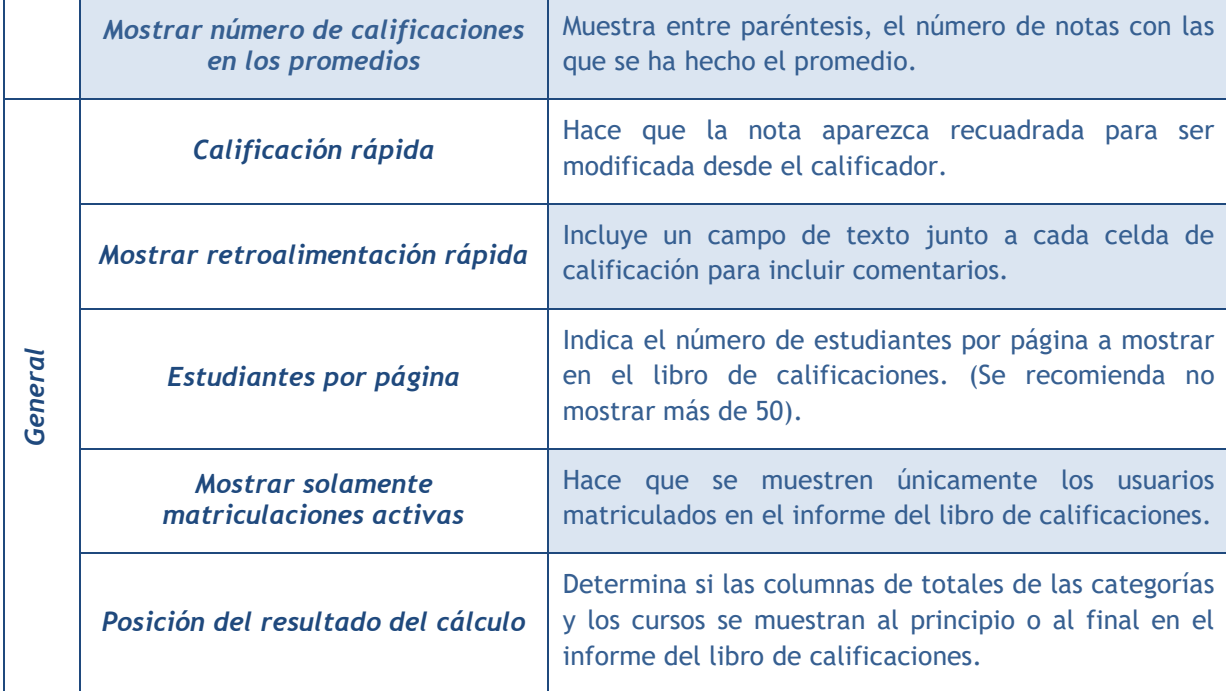

# *2.5. Resultados*

### **¿Para qué sirven?**

Los *Resultados* permiten calificar o evaluar competencias o habilidades trasversales asociadas a una *Actividad*, por ejemplo, dominio del inglés o trabajo en equipo. Cuando una *Tarea* tiene asociadas unas competencias, el profesor puede calificar al alumno por la *Tarea* en sí y además, calificar por separado cada una de las competencias que se hayan asignado a la misma.

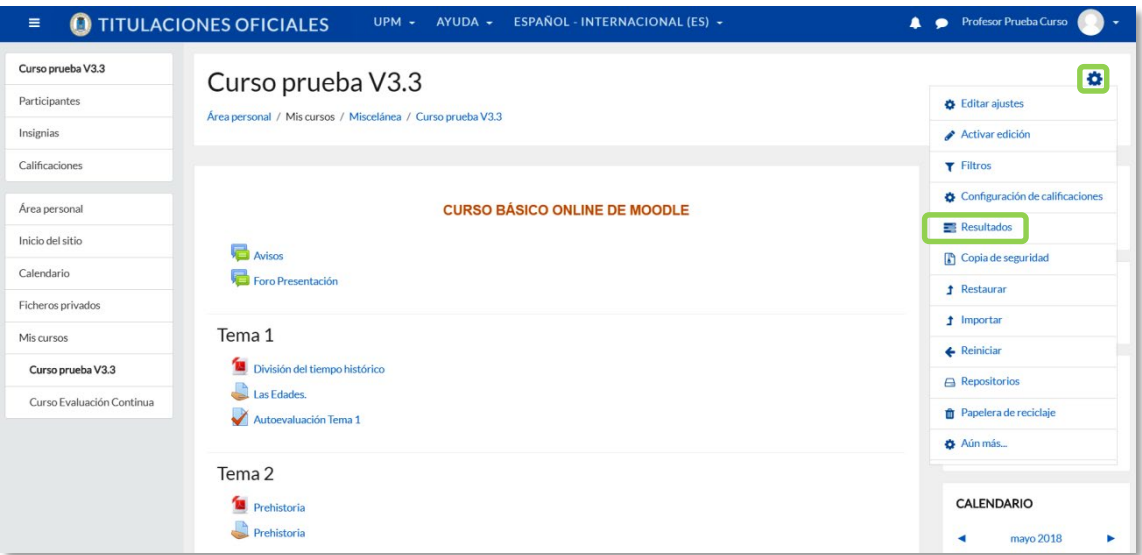

#### *Acceso a Resultados*

### **¿Cómo se crean?**

La gestión de *Resultados* se realiza desde la esquina superior derecha de la pantalla, en el desplegable que aparece pulsando el icono de administración *.* También se puede acceder desde *Calificaciones*.

En un curso se pueden utilizar dos tipos de *Resultados*:

- *Estándar*. Son creados por el administrador del sistema y están disponibles en todos los cursos.
- *Personalizados*. Son creados por el profesor y sólo están disponibles dentro del curso.

Los *Resultados personalizados* se crean desde el enlace *"Editar resultados"*. En esta pantalla se muestran separados los resultados personalizados y los estándares. De cada uno se muestra el nombre completo, el nombre corto, la *Escala* que se usa para calificarlo y el número de *Actividades* a los que está asociado. Además, los personalizados pueden ser editados y borrados si no están en uso.

| Resultados                                                       |                             |                                   |                |                |        |
|------------------------------------------------------------------|-----------------------------|-----------------------------------|----------------|----------------|--------|
| Configuración<br>Resultados<br><b>Escalas</b><br>Vista<br>Letras | Importar<br><b>Exportar</b> |                                   |                |                |        |
| Resultados usados en el curso<br>Editar resultados               | Importar resultados         |                                   |                |                |        |
| Resultados personalizados                                        |                             |                                   |                |                |        |
| Nombre completo                                                  | Nombre corto                | Escala                            | Ítems          |                | Editar |
| Dominio del Inglés                                               | Dominio del Inglés          | 0.0 a 10.0 con un decimal (texto) | $\circ$        |                | ◆ 自    |
| Resultados estándar                                              |                             |                                   |                |                |        |
| Nombre completo                                                  | Nombre corto                | Escala                            | Cursos         | Ítems          | Editar |
| Análisis y Síntesis                                              | Análisis y Síntesis         | 0.0 a 10.0 con un decimal (texto) | $\overline{7}$ | $\overline{2}$ |        |
| <b>Exportar todos los resultados</b><br>Agregar nuevo resultado  |                             |                                   |                |                |        |

*Editar Resultados*

El profesor puede crear *Resultados* siguiendo estos pasos:

- 1. Pulsar *"Agregar nuevo resultado"*.
- 2. Definir un *"Nombre completo"* y un *"Nombre corto"*.
- 3. Seleccionar una *"Escala"* para calificar el *Resultado*. Desde aquí pueden definirse nuevas *Escalas* de calificación si no se han creado previamente desde *"Calificaciones"*.
- 4. Describir el *Resultado*.
- 5. Pulsar *"Guardar cambios"*.

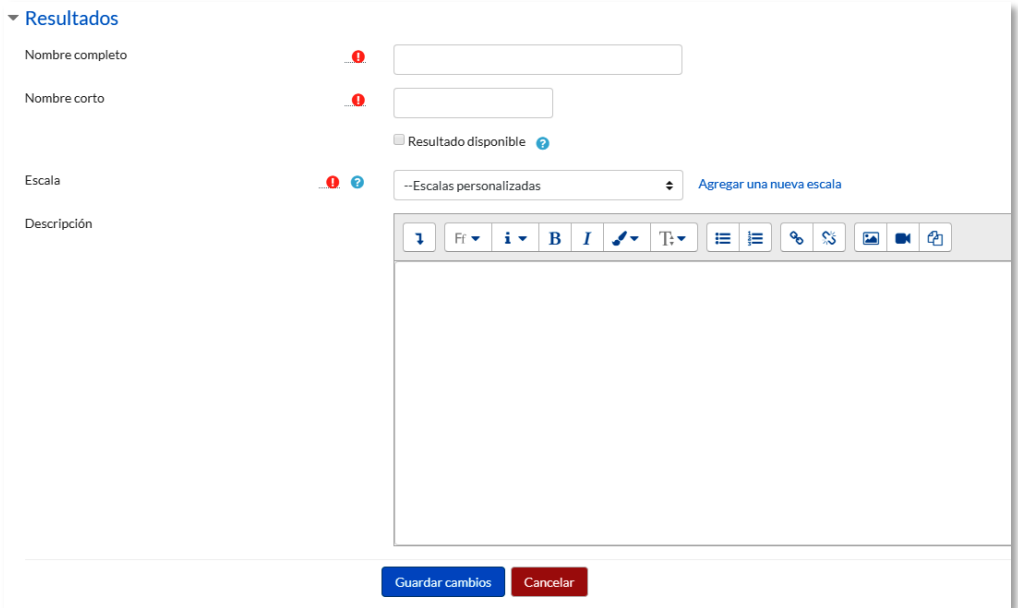

*Crear Resultados*

#### **¿Cómo se usan?**

Para definir qué *Resultados* están disponibles en el curso hay que pulsar en el enlace *"Resultados usados en el curso"*. Se presentan dos cuadros, en el de la izquierda aparecen los que pueden asociarse a alguna *Actividad*, los personalizados y los estándares que hayan sido seleccionados pulsando *"Agregar"* o *"Quitar"*, es posible incorporar o eliminar. Los personalizados no se pueden quitar de la columna de la izquierda.

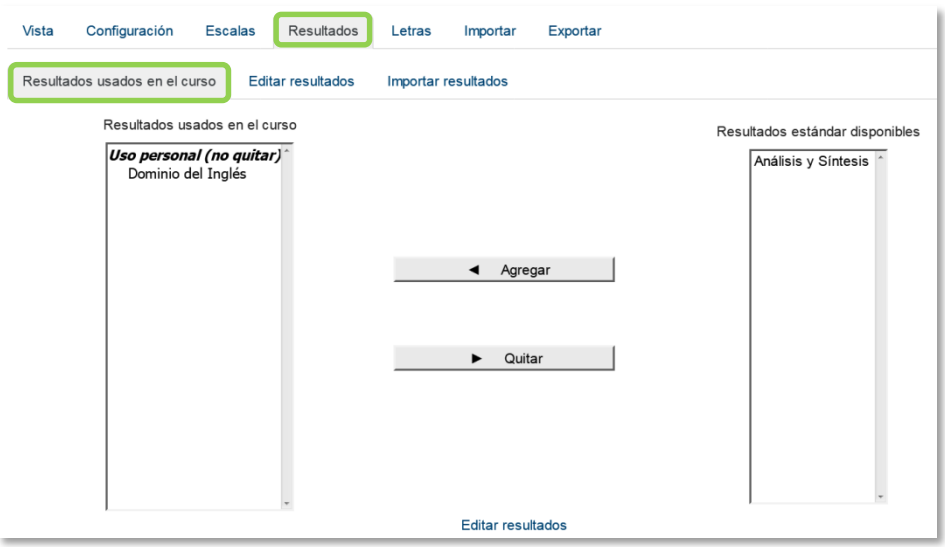

*Resultados disponibles en un curso*

Una vez están definidos los *Resultados* disponibles en el curso, se pueden asociar a una *Actividad*. Al crearla o actualizarla, entre sus opciones de configuración, es posible indicar los *Resultados* que tiene asociados marcando las casillas correspondientes.

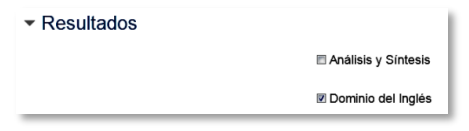

*Asignar Resultados a una Actividad*

En la *Tarea*, cuando el profesor califica el envío de un estudiante, tiene la posibilidad de evaluarle en los *Resultados* que tiene asociados la *Tarea*. Para el resto de *Actividades* debe realizarse directamente sobre el *Libro de calificaciones* del curso.

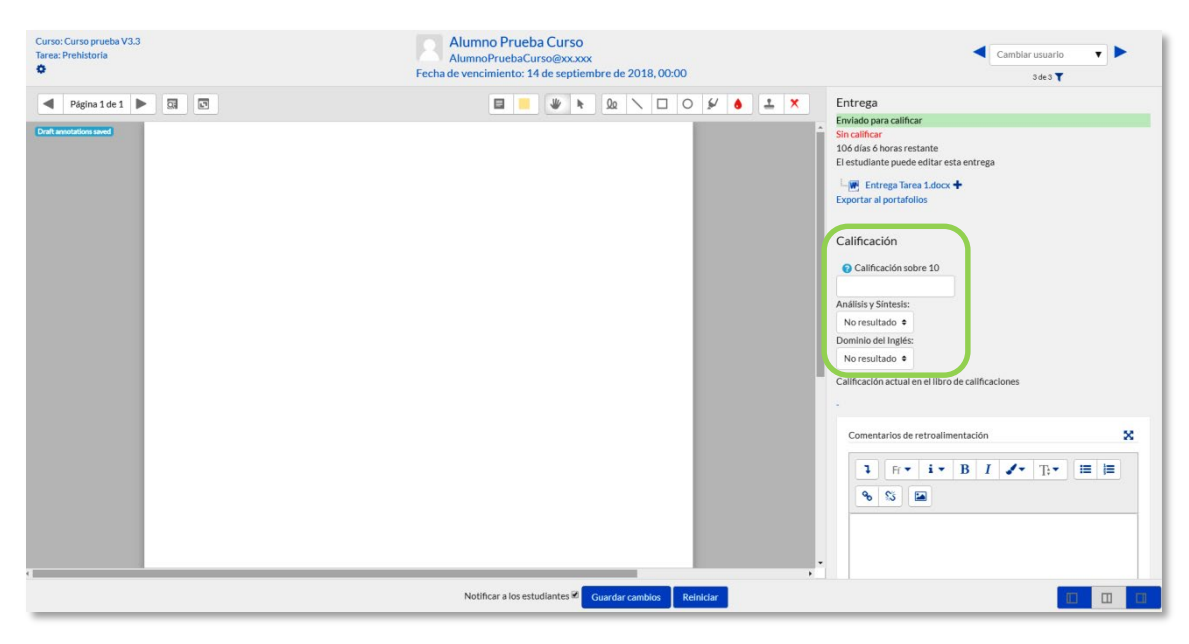

*Calificación de Resultados en una Tarea*

# *2.6. Banco de preguntas*

### **¿Para qué sirve?**

Desde el banco de preguntas se pueden crear y editar preguntas, organizarlas en categorías, importarlas y exportarlas. Estas preguntas se pueden incluir en cualquier cuestionario del curso. La gestión del banco de preguntas se realiza desde la página principal de la asignatura, en el icono de administración  $\bullet$  y pulsando sobre "Aún **más…"** o al crear o editar un cuestionario.

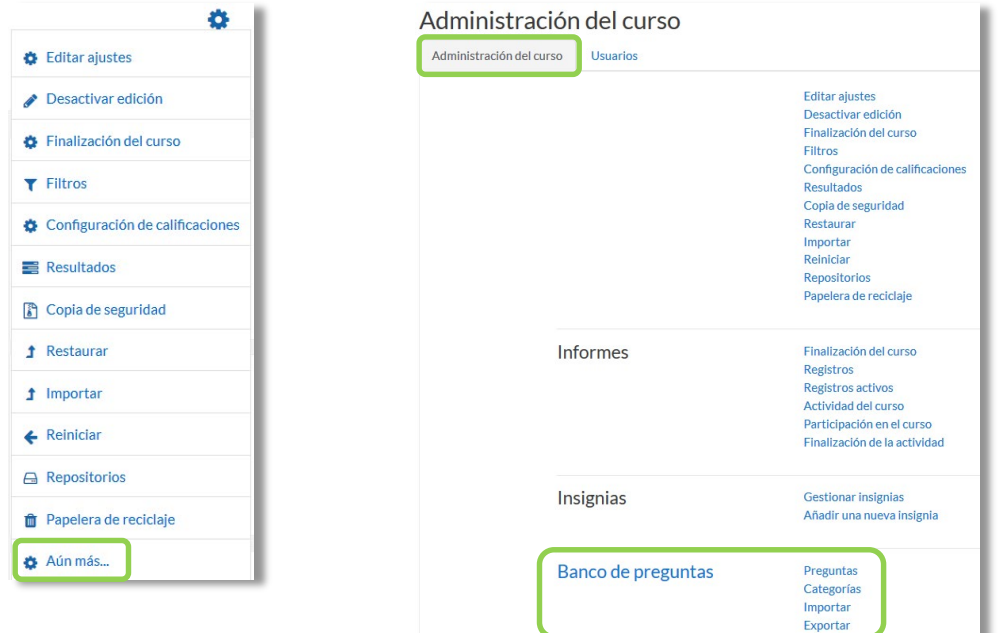

#### *Banco de preguntas*

#### **¿Cómo se crea?**

- 1. En la página principal de la asignatura, en el icono de administración **;**, en "Aún **más…",** pulsar sobre la opción *"Categorías"* dentro de **"***Banco de preguntas***"**.
- 2. En la parte inferior de la pantalla aparece **"***Añadir categoría***"** que permite definir una nueva *Categoría*. Para ello se deben rellenar los siguientes campos:
	- *Categoría padre*. Permite colocar una *Categoría "Superior",* o como subcategoría de otra, seleccionando la *Categoría* de la que depende.
	- *Nombre* de la *Categoría*.
	- *Información de la Categoría*.
- 3. Por último, pulsar en **"***Añadir categoría***"**.

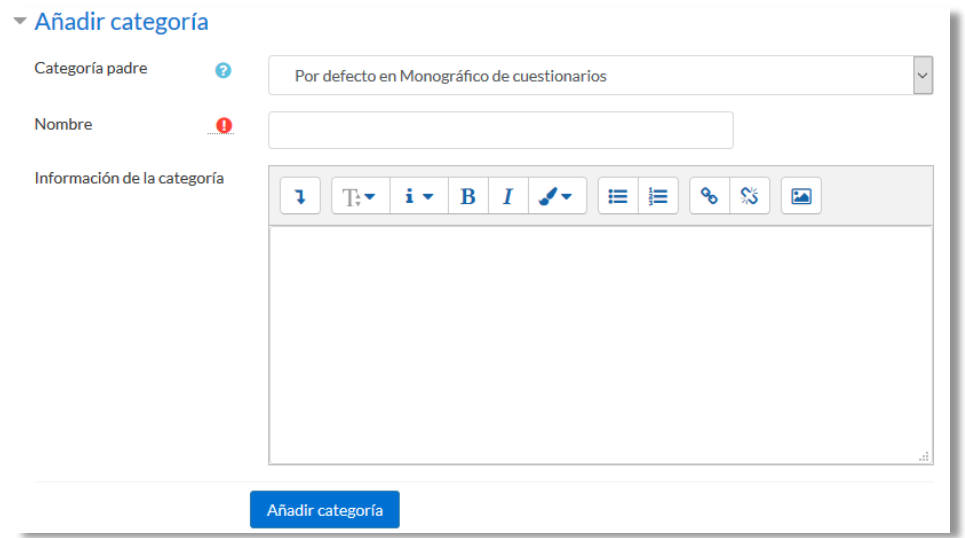

*Añadiendo categorías*

Una vez creadas las categorías, se crean las preguntas. Desde **"Banco de preguntas"** se accede **"Preguntas"**. Se muestran, el menú desplegable *"Seleccionar una categoría"* en el que figuran todas las categorías disponibles para el curso y la opción *"Crear una nueva pregunta…"*, que permite añadirlas. Eligiendo el tipo de pregunta, y pulsando **"***Agregar***"**, se abre el formulario de configuración para la nueva pregunta.

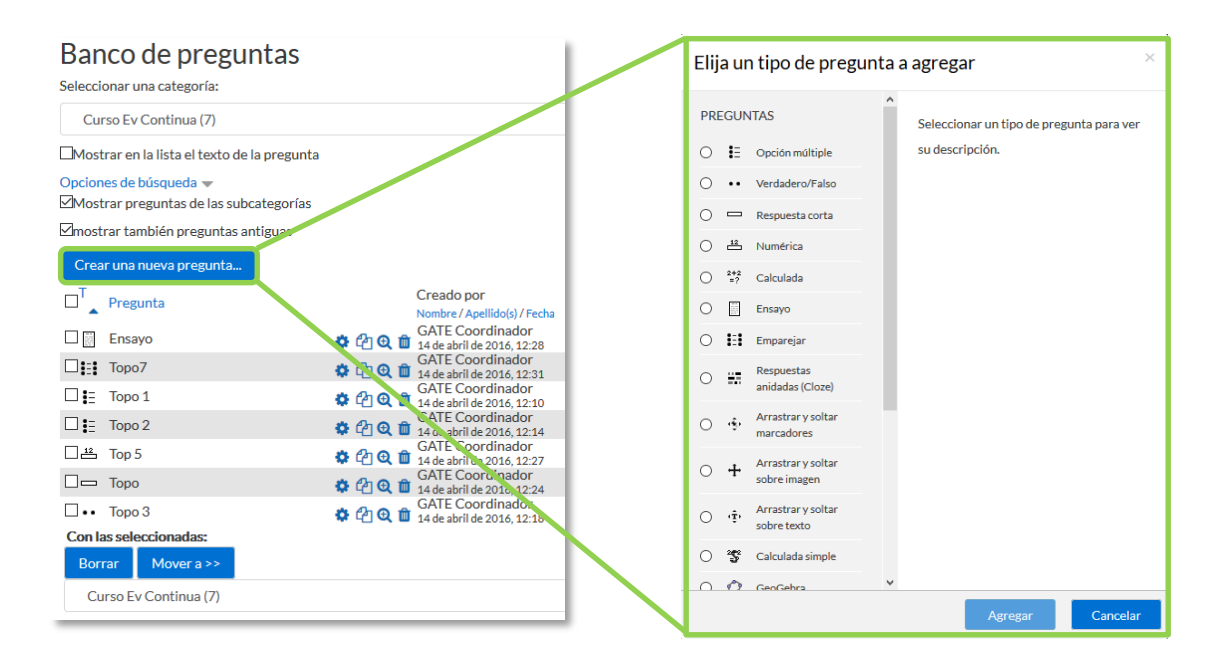

*Creando preguntas*

Los tipos de preguntas posibles son:

### **Opción múltiple**

Pregunta tipo test de varias opciones (a, b, c…) con una o varias respuestas correctas. Para crear una pregunta de opción múltiple hay que seguir los siguientes pasos:

- 1. Seleccionar la *"Categoría"* a la que pertenece la pregunta.
- 2. Rellenar el **"***Nombre de la pregunta***"** con un texto representativo para identificarla. Este nombre no se muestra al alumno.
- 3. Escribir el *"Texto de la pregunta"***.**
- 4. Se puede poner un texto en *"Realimentación general (de la pregunta)"* que puede leer el estudiante una vez finalizado el cuestionario.
- 5. Se puede asignar un *"ID number"* a cada pregunta, este debe ser distinto para cada una y puede servir para identificarlas si se lleva un listado de las mismas. No es obligatorio rellenar este campo.
- 6. Seleccionar si la pregunta tiene una o varias respuestas válidas.
- 7. Seleccionar la casilla de *"¿Barajar respuestas?"* si se quiere permitir que las opciones tengan un orden aleatorio.
- 8. A continuación, se añaden las posibles soluciones a la pregunta. Para cada posible respuesta puede incorporarse una *"Realimentación"* y un peso, en tanto por ciento que determina si la respuesta es correcta. Si hay una sola respuesta correcta se le asigna un peso del 100%, y si hay que seleccionar tres opciones para dar la respuesta correcta, se le asigna a cada una un peso del 33'33%. Es posible dar un peso negativo a las opciones erróneas, que es recomendable, si se va a permitir marcar más de una respuesta.
- 9. Se pueden incluir *Pistas* en la pregunta, que le aparecen al alumno cada vez que conteste a la misma*,* pero sólo en caso de configurar el cuestionario con el modo *"Interactivo con varios intentos".*
- 10. Finalizar pulsando en **"***Guardar cambios***"**.

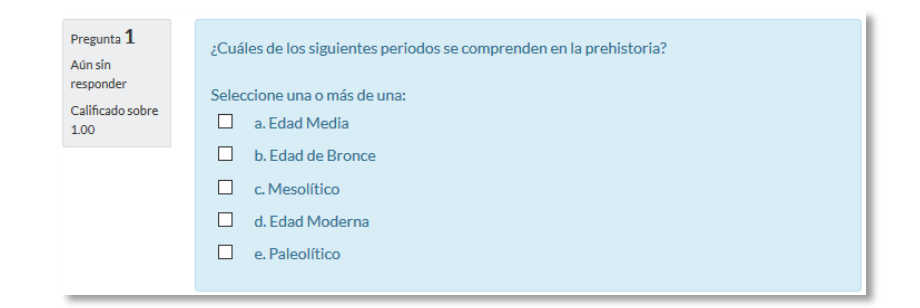

*Ejemplo de pregunta de opción múltiple con varias respuestas correctas*

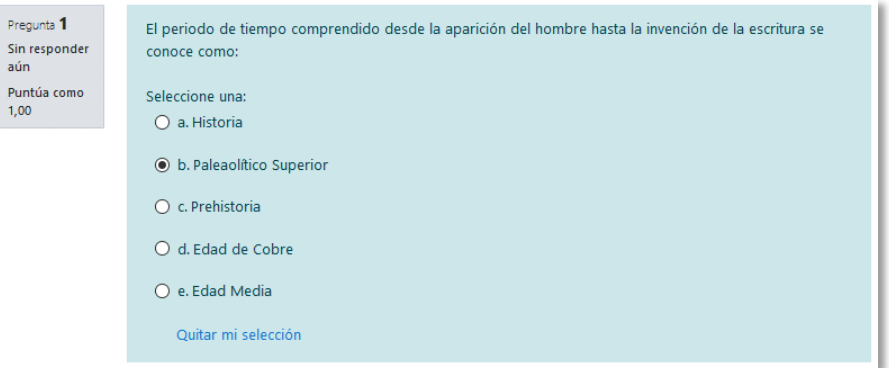

*Ejemplo de pregunta de opción múltiple con una sola respuesta correcta*

*Utilizando preguntas de opción múltiple con una única respuesta correcta, existe la posibilidad de penalizar en el cuestionario si se asignan pesos negativos a las opciones erróneas.*

#### **Verdadero y falso**

Pregunta en la que se debe indicar si es verdadera o no la afirmación propuesta. Para crear una pregunta de verdadero y falso hay que seguir los siguientes pasos:

- 1. Seleccionar la *"Categoría"* a la que pertenece la pregunta.
- 2. Rellenar el **"***Nombre de la pregunta***"** con un texto representativo para identificarla. Este nombre no se muestra al alumno.
- 3. Indicar el *"Texto de la pregunta"*.
- 4. Se puede poner un texto en *"Realimentación general (de la pregunta)"* que puede leer el estudiante una vez finalizado el cuestionario.
- 5. Se puede asignar un *"ID number"* a cada pregunta, este debe ser distinto para cada una y puede servir para identificarlas si se lleva un listado de las mismas. No es obligatorio rellenar este campo.
- 6. Seleccionar cuál es la *"Respuesta correcta"*.
- 7. Finalizar pulsando en **"***Guardar cambios***"**.

*Para crear una pregunta de verdadero y falso que penalice, se puede utilizar una de opción múltiple con solo 2 respuestas.*

### **Respuesta corta**

Este tipo de preguntas requieren que el alumno conteste con una palabra o frase corta a un enunciado propuesto. Tiene el inconveniente de que la solución dada debe ajustarse exactamente a la del profesor, el cuál elabora una lista de respuestas aceptadas.

Para crear una pregunta de respuesta corta hay que seguir los siguientes pasos:

- 1. Seleccionar la *"Categoría"* a la que pertenece la pregunta.
- 2. Rellenar el *"Nombre de la pregunta"* con un texto representativo para identificarla. Este nombre no se muestra al alumno.
- 3. Indicar el *"Texto de la pregunta"*.
- 4. Se puede poner un texto en *"Realimentación general (de la pregunta)"* que puede leer el estudiante una vez finalizado el cuestionario.
- 5. Se puede asignar un *"ID number"* a cada pregunta, este debe ser distinto para cada una y puede servir para identificarlas si se lleva un listado de las mismas. No es obligatorio rellenar este campo.
- 6. Seleccionar si se desea distinguir entre mayúsculas y minúsculas.
- 7. Indicar las soluciones válidas en *"Respuestas"* y asignarlas un peso. Es posible asignar pesos distintos, para obtener mayor o menor puntuación en función de la exactitud de la respuesta dada.
- 8. Añadir la posible **"***Realimentación***"** para cada respuesta.
- 9. Se pueden incluir *Pistas* en la pregunta, que le aparecen al alumno cada vez que conteste a la misma*,* pero sólo en caso de configurar el cuestionario con el modo *"Interactivo con varios intentos".*
- 10. Finalizar pulsando en **"***Guardar cambios***"**.

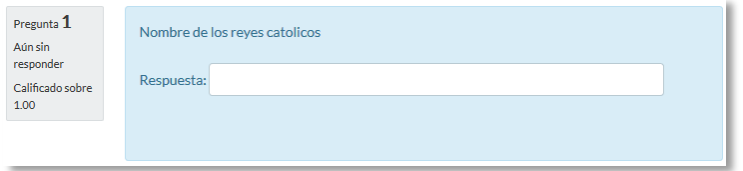

*Ejemplo de pregunta de respuesta corta*

### **Numérica**

Pregunta en la que los estudiantes responden con un valor numérico. El profesor puede establecer un intervalo de tolerancia para la respuesta dada.

Para crear una pregunta numérica hay que seguir los siguientes pasos:

- 1. Seleccionar la *"Categoría"* a la que pertenece la pregunta.
- 2. Rellenar el **"***Nombre de la pregunta***"** con un texto representativo para identificarla. Este nombre no se muestra al alumno.
- 3. Indicar el *"Texto de la pregunta"***.**
- 4. Se puede poner un texto en *"Realimentación general (de la pregunta)"* que puede leer el estudiante una vez finalizado el cuestionario.
- 5. Se puede asignar un *"ID number"* a cada pregunta, este debe ser distinto para cada una y puede servir para identificarlas si se lleva un listado de las mismas. No es obligatorio rellenar este campo.
- 6. Introducir la respuesta correcta.
- 7. Introducir el *"Error"* aceptado, es decir, un rango de respuestas por encima y por debajo de la respuesta correcta. Por ejemplo, si el error aceptado es de 1, para una respuesta de valor 7 se aceptan los valores entre 6 y 8.
- 8. Añadir una *"Realimentación"* para la respuesta si se desea.
- 9. Decidir si las unidades entran en la calificación de la pregunta en *"Manejo de unidades"* y si se penaliza en caso de que sean incorrectas. Añadir las unidades en las que se da el resultado y el **"***Multiplicador***"** de cada una. Se puede indicar si las unidades se muestran en un campo abierto, desplegable u opción múltiple.
- 10. Se pueden incluir *Pistas* en la pregunta, que le aparecen al alumno cada vez que conteste a la misma*,* pero sólo en caso de configurar el cuestionario con el modo *"Interactivo con varios intentos".*
- 11. Finalizar pulsando en **"***Guardar cambios***"**.

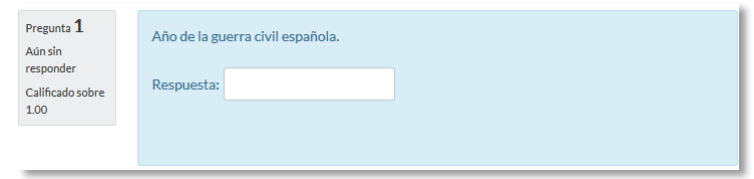

*Ejemplo de pregunta numérica*

# **Calculada**

Es un problema en el que la solución responde a una ecuación matemática con variables que toman valores aleatorios de un conjunto de valores generado previamente. Por ejemplo, si un profesor desea generar un gran número de problemas de multiplicaciones puede crear un enunciado de esta forma {a}\*{b}.

Para crear una pregunta calculada hay que seguir los siguientes pasos:

1. Seleccionar la *"Categoría"* a la que pertenece la pregunta.

- 2. Rellenar el **"***Nombre de la pregunta***"** con un texto representativo para identificarla. Este nombre no se muestra al alumno.
- 3. Introducir el *"Texto de la pregunta",* remplazando los valores por variables entre llaves  $({a}, {b}, ...).$
- 4. Se puede poner un texto en *"Realimentación general (de la pregunta)"* que puede leer el estudiante una vez finalizado el cuestionario.
- 5. Se puede asignar un *"ID number"* a cada pregunta, este debe ser distinto para cada una y puede servir para identificarlas si se lleva un listado de las mismas. No es obligatorio rellenar este campo.
- 6. Añadir la "*Fórmula para la respuesta"* correcta. Debe asegurarse de usar las mismas variables que en el enunciado para que Moodle pueda realizar las sustituciones.
- 7. Es posible permitir un margen de error dentro del cual todas las respuestas son aceptadas como correctas con el campo *"Tolerancia"*.
- 8. Si se desea, añadir una *"Realimentación"* para la respuesta.
- 9. Decidir si las unidades entran en la calificación de la pregunta en *"Manejo de unidades"* y si se penaliza en caso de que sean incorrectas. Añadir las unidades en las que se da el resultado y el **"***Multiplicador***"** de cada una. Se puede indicar si las unidades se muestran en un campo abierto, desplegable u opción multiple.
- 10. Se pueden incluir *Pistas* en la pregunta, que le aparecen al alumno cada vez que conteste a la misma*,* pero sólo en caso de configurar el cuestionario con el modo *"Interactivo con varios intentos".*
- 11. Pulsar **"***Guardar cambios***"** y pasar a la siguiente pantalla de configuración**.**
- 12. Decidir si los valores que se otorgan a las variables se escogen de un grupo de datos nuevo que se cree o de un grupo de datos ya creado anteriormente en otra pregunta calculada y si éstos se sincronizan con otras preguntas dentro del mismo cuestionario. Es decir, si una variable se usa en distintas preguntas del cuestionario, toma el mismo valor.
- 13. Pulsar *"Siguiente Página"* y pasar a la última pantalla de configuración.
- 14. Indicar el *Rango de valores* entre los que se encuentra cada variable y el número de *Decimales* que se toman de cada una.
- 15. Para poder guardar la pregunta es necesario añadir al menos un conjunto de datos mediante *"Agregar"* ítem. Cada conjunto de datos añadido es un enunciado con diferentes datos para las variables.
- 16. Finalmente, pulsar *"Guardar cambios"*.

# **Calculada simple**

Este tipo de preguntas es similar al mencionado anteriormente. Su configuración se realiza en una única pantalla y la diferencia es que no se puede utilizar un conjunto de datos ya creado ni sincronizarla con otras preguntas del mismo cuestionario.

# **Calculada de opción múltiple**

Este tipo de preguntas es una mezcla entre calculada y la de opción múltiple. Se trata de una pregunta de opción múltiple en el que las posibles respuestas se pueden generar mediante fórmulas.

# **Ensayo**

Este tipo de preguntas no es auto-evaluable porque el alumno responde con un texto abierto a una pregunta propuesta por el profesor. Se califica de forma manual.

Para crear una pregunta de tipo ensayo hay que seguir los siguientes pasos:

- 1. Seleccionar la *"Categoría"* a la que pertenece la pregunta.
- 2. Rellenar el **"***Nombre de la pregunta***"** con un texto representativo para identificarla. Este nombre no se muestra al alumno.
- 3. Indicar el *"Texto de la pregunta"*.
- 4. Se puede poner un texto en *"Realimentación general (de la pregunta)"* que puede leer el estudiante una vez finalizado el cuestionario.
- 5. Se puede asignar un *"ID number"* a cada pregunta, este debe ser distinto para cada una y puede servir para identificarlas si se lleva un listado de las mismas. No es obligatorio rellenar este campo.
- 6. Indicar el *"Formato de la respuesta"* selecciona el formato de texto en el que se contesta la pregunta. Si se elige la opción *Sin texto*, solo se puede contestar adjuntando uno o varios archivos.
- 7. Si en la opción anterior ha elegido texto en línea puede *"Requerir texto"* como opción obligatoria u opcional en la respuesta del estudiante.
- 8. Indicar el *"Tamaño de la ventana de respuesta"* seleccionando el número de líneas del cuadro de respuesta.
- 9. En *"Permitir archivos adjuntos"* indicar el número que se puede enviar y en *"Archivos adjuntos requeridos"* cuantos son obligatorios.
- 10. Se puede insertar una *"Plantilla de respuesta"* que se muestra en el cuadro de respuesta y que sirve a modo de guía.
- 11. Se puede escribir la *"Información para evaluadores"* que sea necesaria.

12. Finalmente, pulsar *"Guardar cambios"*.

# **Emparejar**

Estas preguntas plantean un enunciado en el que el alumno relaciona una serie de elementos *Pregunta* con múltiples elementos *Respuesta*, de tal forma que queden emparejadas. Para crearlas, hay que seguir los siguientes pasos:

- 1. Seleccionar la *"Categoría"* a la que pertenece la pregunta.
- 2. Rellenar el **"***Nombre de la pregunta***"** con un texto representativo para identificarla. Este nombre no se muestra al alumno.
- 3. Introducir un enunciado que indique al alumno los elementos que debe emparejar en el *"Texto de la pregunta".*
- 4. Se puede poner un texto en *"Realimentación general (de la pregunta)"* que puede leer el estudiante una vez finalizado el cuestionario.
- 5. Se puede asignar un *"ID number"* a cada pregunta, este debe ser distinto para cada una y puede servir para identificarlas si se lleva un listado de las mismas. No es obligatorio rellenar este campo.
- 6. Seleccionar la casilla *"Barajar"* si se quiere permitir que las respuestas tengan un orden aleatorio. Es necesario que la opción *"Reordenar las preguntas al azar"*  en la edición del cuestionario sea *"Sí"*.
- 7. Añadir cada elemento **"***Pregunta***"** con su elemento **"***Respuesta***"**. Deben incluirse al menos dos preguntas y tres respuestas, pudiendo utilizar la misma respuesta para distintas preguntas e incluso añadir respuestas dejando vacías las preguntas.
- 8. Se pueden incluir *Pistas* en la pregunta, que le aparecen al alumno cada vez que conteste a la misma*,* pero sólo en caso de configurar el cuestionario con el modo *"Interactivo con varios intentos".*
- 9. Finalizar pulsando en **"***Guardar cambios***"**.

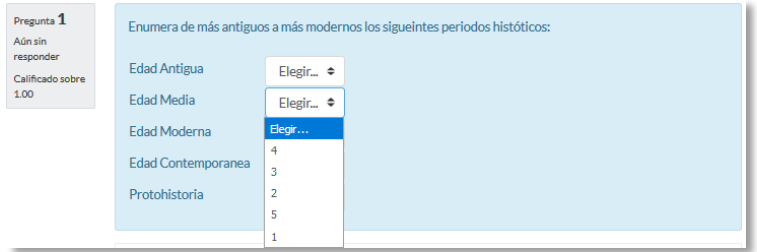

*Ejemplo pregunta de emparejar*

Moodle muestra los elementos *Pregunta* en una columna, y a continuación, presenta otra columna de menús desplegables, un menú por elemento *Pregunta,* con todas las respuestas posibles.

### **Emparejamiento aleatorio**

Se genera una pregunta de este tipo a partir de las preguntas de tipo *Respuesta corta* de la misma categoría, es una forma de reutilizarlas.

Para crear este tipo de preguntas hay que seguir los siguientes pasos:

- 1. Seleccionar la *"Categoría"* a la que pertenece la pregunta.
- 2. Rellenar el **"***Nombre de la pregunta***"** con un texto representativo para identificarla. Este nombre no se muestra al alumno.
- 3. Introducir el *"Texto de la pregunta"* para que indique al alumno los elementos que debe emparejar*.*
- 4. Se puede poner un texto en *"Realimentación general (de la pregunta)"* que puede leer el estudiante una vez finalizado el cuestionario.
- 5. Se puede asignar un *"ID number"* a cada pregunta, este debe ser distinto para cada una y puede servir para identificarlas si se lleva un listado de las mismas. No es obligatorio rellenar este campo.
- 6. Seleccionar el *"Número de preguntas a elegir"* de respuesta corta que intervienen. Si el número es inferior al de preguntas de repuesta corta de la categoría, éstas son seleccionadas al azar.
- 7. Marcar la casilla *"Incluir subcategorías"* si quiere también escoger las preguntas de entre las subcategorías.
- 8. Se pueden incluir *Pistas* en la pregunta, que le aparecen al alumno cada vez que conteste a la misma*,* pero sólo en caso de configurar el cuestionario con el modo *"Interactivo con varios intentos".*
- 9. Finalizar pulsando en **"***Guardar cambios***".**

### **Respuestas anidadas (Cloze)**

Este tipo de pregunta permite incluir en el mismo enunciado, preguntas de opción múltiple, de respuesta corta y numéricas.

Para crear una pregunta de respuestas anidadas hay que seguir los siguientes pasos:

- 1. Seleccionar la *"Categoría"* a la que pertenece la pregunta.
- 2. Rellenar el campo **"***Nombre de la pregunta***"** con un nombre representativo para identificarla. Este nombre no se muestra al alumno.

3. Introducir el *"Enunciado de la pregunta",* teniendo en cuenta la sintaxis que se muestra a continuación dependiendo del tipo de pregunta que se quiera incluir:

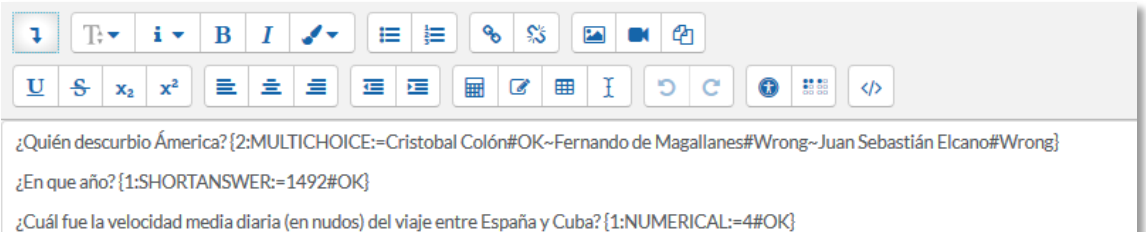

¿Cuales son nombres de las carabelas que usó Cristobal Colón? [1:MRHS:=Santa María~=Pinta~=La Niña~%-50% El Glorioso~%-50% Santa Ana}

### *Ejemplo de pregunta Cloze*

# Donde:

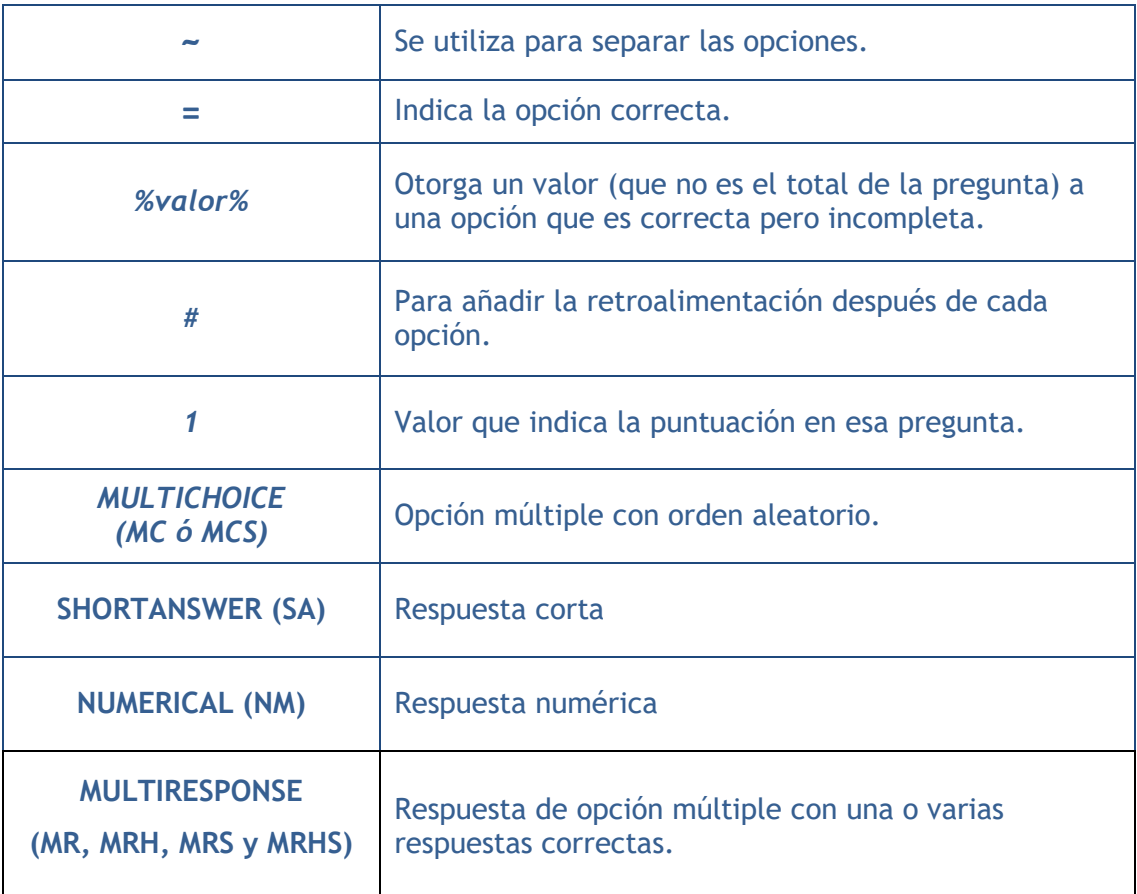

Y el resultado final tal como lo ven los estudiantes es:

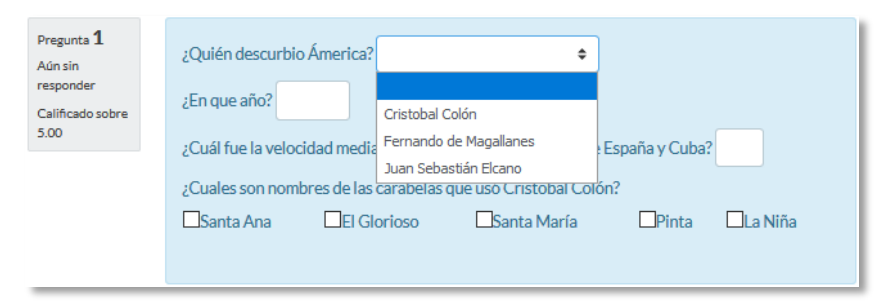

#### *Vista del ejemplo*

- 4. Se puede poner un texto en *"Realimentación general (de la pregunta)"* que puede leer el estudiante una vez finalizado el cuestionario.
- 5. Se puede asignar un *"ID number"* a cada pregunta, este debe ser distinto para cada una y puede servir para identificarlas si se lleva un listado de las mismas. No es obligatorio rellenar este campo.
- 6. Antes de continuar, pulsar *"De codificar y verificar el enunciado de la pregunta"*, para comprobar que la sintaxis es correcta.
- 7. Se pueden incluir *Pistas* en la pregunta, que le aparecen al alumno cada vez que conteste a la misma*,* pero sólo en caso de configurar el cuestionario con el modo *"Interactivo con varios intentos".*
- 8. Finalizar pulsando en **"***Guardar cambios***"**.

### **Descripción (no es una pregunta)**

Permite mostrar un texto, gráfico, imagen, etc. sin necesidad de respuesta por parte del estudiante. Puede ser útil, por ejemplo, para dar información previa a un grupo de preguntas.

Para crear una descripción hay que seguir los siguientes pasos:

- 1. Seleccionar la *"Categoría"* a la que pertenece la pregunta.
- 2. Rellenar el **"***Nombre de la pregunta***"** con un texto representativo para identificarla. Este nombre no se muestra al alumno.
- 3. Introducir el *"Texto de la pregunta".*
- 4. Se puede poner un texto en *"Realimentación general (de la pregunta)"* que puede leer el estudiante una vez finalizado el cuestionario.
- 5. Se puede asignar un *"ID number"* a cada pregunta, este debe ser distinto para cada una y puede servir para identificarlas si se lleva un listado de las mismas. No es obligatorio rellenar este campo.
- 6. Finalizar pulsando en **"***Guardar cambios***".**

#### **Arrastrar y soltar sobre imagen**

Pregunta en la que el usuario debe colocar textos o imágenes sobre otra imagen con áreas predefinidas.

Para crear una pregunta de arrastrar y soltar sobre imagen hay que seguir los siguientes pasos:

- 1. Seleccionar la *"Categoría"* a la que pertenece la pregunta.
- 2. Rellenar el campo **"***Nombre de la pregunta***"** con un nombre representativo para identificarla. Este nombre no se muestra al alumno.
- 3. Indicar el *"Texto de la pregunta"***.**
- 4. Se puede poner un texto en *"Realimentación general (de la pregunta)"* que puede leer el estudiante una vez finalizado el cuestionario.
- 5. Se puede asignar un *"ID number"* a cada pregunta, este debe ser distinto para cada una y puede servir para identificarlas si se lleva un listado de las mismas. No es obligatorio rellenar este campo.
- 6. Subir una imagen para que se muestre en el enunciado de la pregunta*.*
- 7. Para cada *"elemento arrastrable"* indica el tipo que se quiere. A continuación, se selecciona el grupo al que pertenece cada elemento. Cada uno de ellos sólo puede arrastrarse a las zonas correspondientes de su grupo. Cada grupo puede tener el número de elementos que se desee, pudiendo ser correctos o falsos. También, se puede seleccionar que se barajen marcando la casilla *"Barajar"*. Si se selecciona *"Ilimitado"* se puede colocar cada elemento en más de una *"zona soltar"* a la vez.

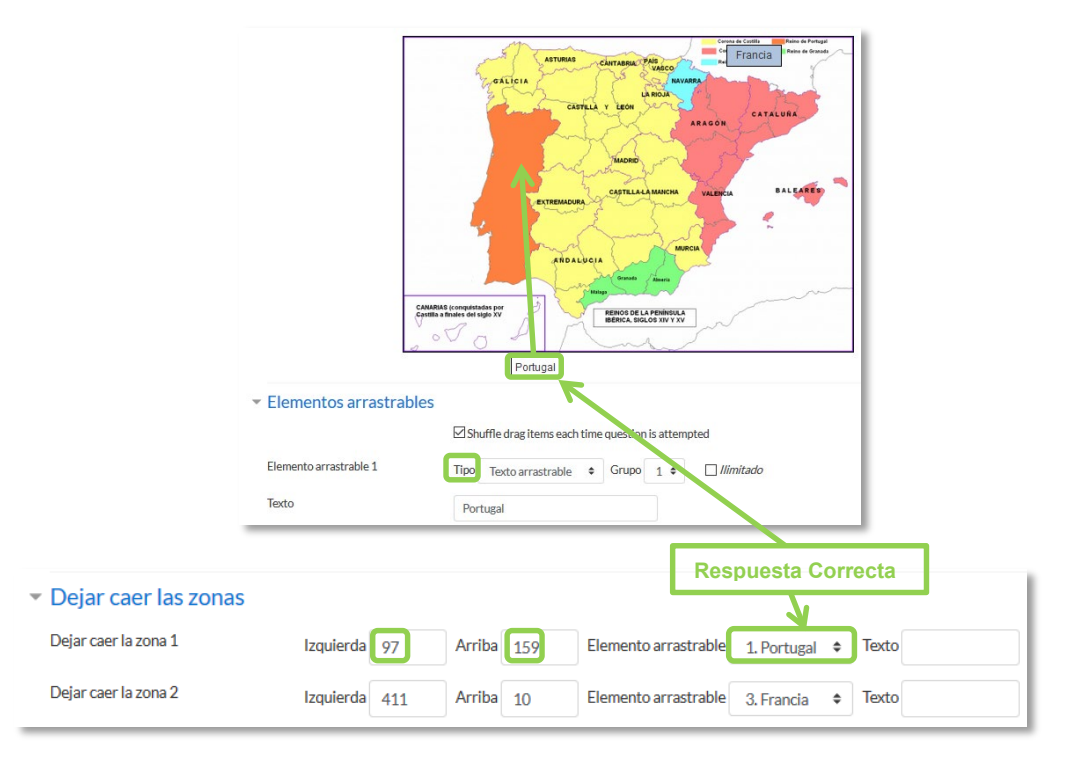

#### *Pregunta de Arrastrar y soltar sobre imagen*

- 8. Seleccionar el elemento correcto que corresponde a cada zona e introducir en la opción *"Dejar caer las zonas"* desplazando el elemento seleccionado sobre la imagen o mediante las coordenadas "x" e "y".
- 9. Se pueden incluir *Pistas* en la pregunta, que le aparecen al alumno cada vez que conteste a la misma*,* pero sólo en caso de configurar el cuestionario con el modo *"Interactivo con varios intentos".*
- 10. Finalizar pulsando en *"Guardar cambios"*.

### **Arrastrar y soltar marcadores**

Pregunta en la que los usuarios arrastran y sueltan las respuestas sobre una imagen. Es igual que la pregunta anterior pero el usuario no puede ver las zonas predefinidas en la imagen.

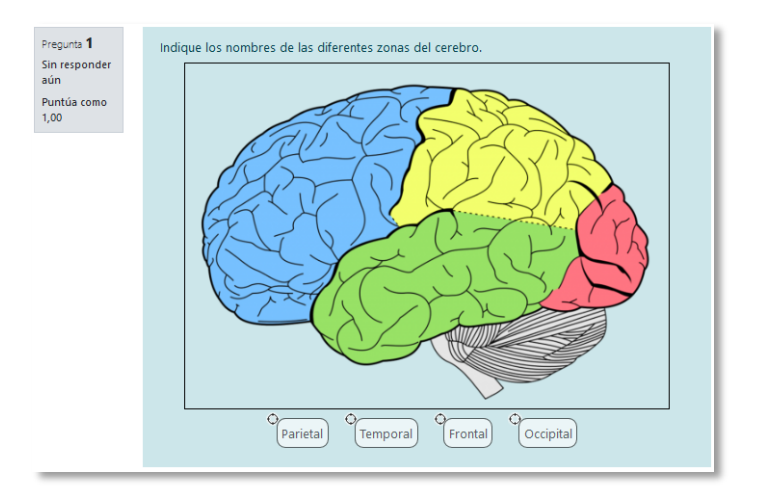

#### *Vista del ejemplo*

La configuración es igual que la anterior, pero con variaciones:

- 1. En el apartado *"Marcadores"* crean todas las opciones que se ofrecen a los estudiantes, tantos como se desea y a continuación, seleccionar el *"número"* de veces que se puede usar cada marcador o seleccionar *"Ilimitado"* si no se quiere limitar. También, se puede seleccionar que los marcadores se barajen marcando la casilla *"Barajar"*.
- 2. Seleccionar el elemento correcto que corresponde a cada zona e introducir en la opción *"Dejar caer las zonas"* las coordenadas correspondientes donde cada cuadrito tiene una medida de 10x10. En primer lugar, se selecciona la *"Forma"* donde alojar el marcador y seguidamente se introducen las coordenadas donde se quiere que se sitúe en la imagen. Por defecto si no se seleccionan coordenadas las

formas aparecen en la esquina superior izquierda del cuadro de la imagen, pudiendo ser arrastradas y modificadas posteriormente sobre la imagen tanto la posición del centro de la figura como la de los vértices si se selecciona polígono o rectángulo. Por último, se asocia el marcador correcto.

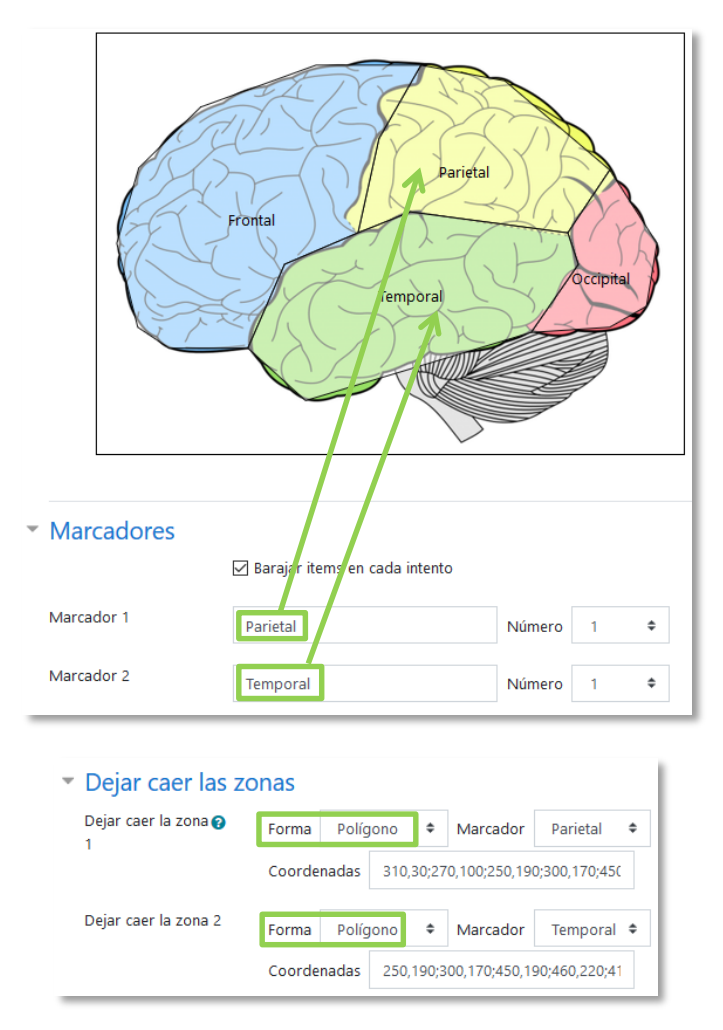

*Pregunta de Arrastrar y soltar marcadores*

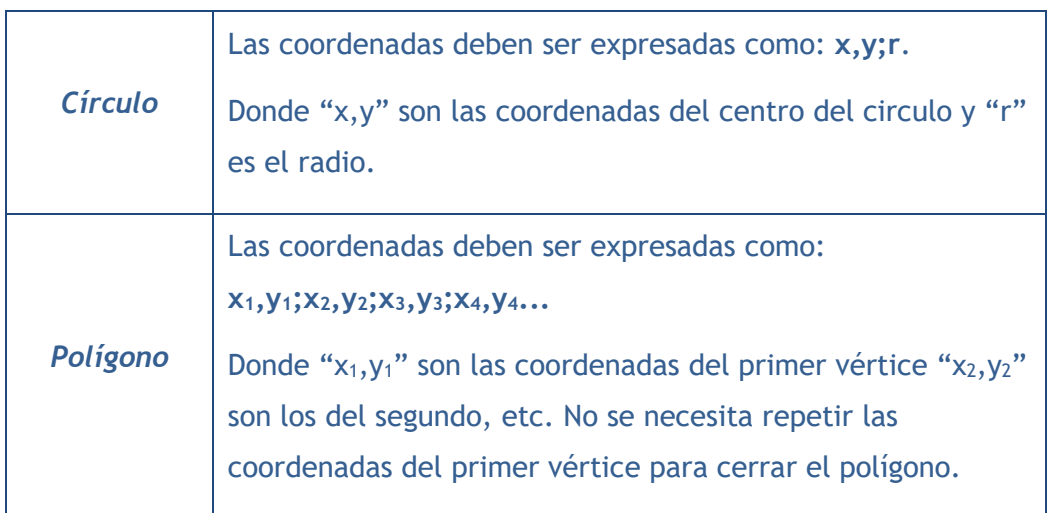

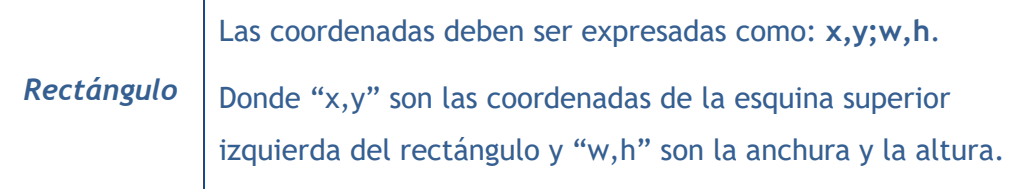

# **Arrastrar y soltar sobre texto**

El estudiante debe arrastrar y soltar, encajando las palabras o textos sobre huecos definidos en un párrafo.

Para crear una pregunta de arrastrar y soltar sobre texto hay que seguir los siguientes pasos:

- 1. Seleccionar la *"Categoría"* a la que pertenece la pregunta.
- 2. Rellenar el campo **"***Nombre de la pregunta***"** con un nombre representativo para identificarla. Este nombre no se muestra al alumno.
- 3. Indicar el *"Texto de la pregunta"***.** Para crear huecos solo hay que escribir [[1]], [[2]], [[3]], … en el que se desea que vaya la respuesta.
- 4. Se puede poner un texto en *"Realimentación general (de la pregunta)"* que puede leer el estudiante una vez finalizado el cuestionario.
- 5. Se puede asignar un *"ID number"* a cada pregunta, este debe ser distinto para cada una y puede servir para identificarlas si se lleva un listado de las mismas. No es obligatorio rellenar este campo.
- 6. Escribir las *"Opciones"* que se necesiten, y a continuación, se seleccionan los grupos a los que pertenecen las opciones. Cada opción sólo puede arrastrarse a la zona correspondiente de su grupo. Cada grupo puede tener el número de opciones que desee, pudiendo ser correctas o falsas. La correcta siempre tiene que estar escrita en la elección correspondiente al número que aparece en el enunciado. También se puede seleccionar que las opciones se barajen marcando la casilla *"Barajar"*.

Si se selecciona la casilla *"Ilimitado"* se puede colocar cada opción en más de un **"***zona soltar***"** a la vez.

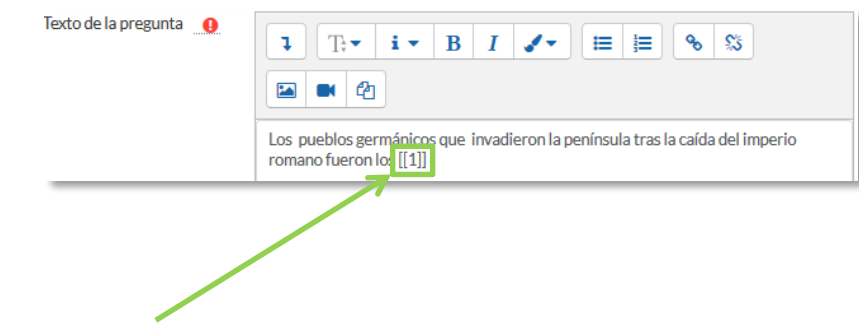

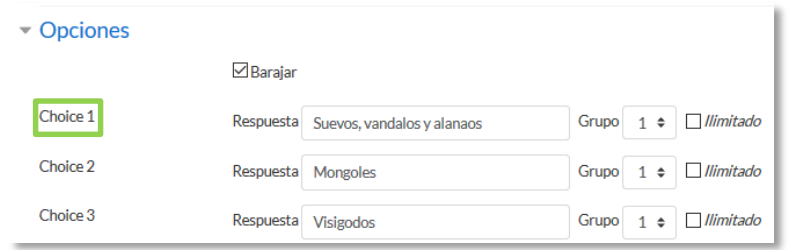

*Pregunta de Arrastrar y soltar sobre texto*

- 7. Se pueden incluir *Pistas* en la pregunta, que le aparecen al alumno cada vez que conteste a la misma*,* pero sólo en caso de configurar el cuestionario con el modo *"Interactivo con varios intentos".*
- 8. Finalizar pulsando en *"Guardar cambios"*.

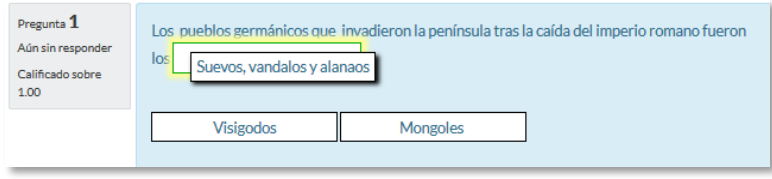

*Vista del ejemplo*

#### **Seleccionar palabras faltantes**

En este tipo de pregunta aparecen huecos con menús desplegables dentro de un texto, donde se debe seleccionar la opción correcta.

Para crear una pregunta del tipo palabras faltantes hay que seguir los siguientes pasos:

- 1. Seleccionar la *"Categoría"* a la que pertenece la pregunta.
- 2. Rellenar el campo **"***Nombre de la pregunta***"** con un nombre representativo para identificarla. Este nombre no se muestra al alumno.
- 3. Indicar el *"Texto de la pregunta"*, teniendo en cuenta que hay que escribir [[1]], [[2]], [[3]],… en el que se desea que vaya la respuesta.
- 4. Se puede poner un texto en *"Realimentación general (de la pregunta)"* que puede leer el estudiante una vez finalizado el cuestionario.
- 5. Se puede asignar un *"ID number"* a cada pregunta, este debe ser distinto para cada una y puede servir para identificarlas si se lleva un listado de las mismas. No es obligatorio rellenar este campo.
- 6. Escribir las *"Opciones"* que se necesiten, y a continuación, se seleccionan los grupos a los que pertenece las opciones. Cada grupo puede tener el número de opciones que se desee, pudiendo ser correctas o falsas. La correcta siempre tiene

que estar escrita en la elección correspondiente al número que aparece en el enunciado. También se puede seleccionar que las opciones se barajen marcando la casilla *"Barajar"*.

Si se selecciona la casilla *"Ilimitado"* se coloca cada opción en más de un desplegable a la vez.

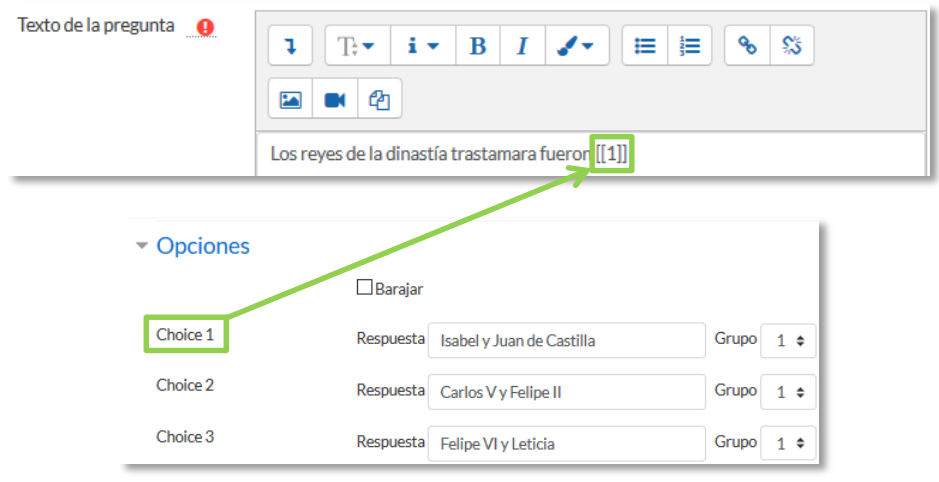

*Pregunta de Seleccionar palabras faltantes*

- 7. Se pueden incluir *Pistas* en la pregunta, que le aparecen al alumno cada vez que conteste a la misma*,* pero sólo en caso de configurar el cuestionario con el modo *"Interactivo con varios intentos".*
- 8. Finalizar pulsando en *"Guardar cambios"*.

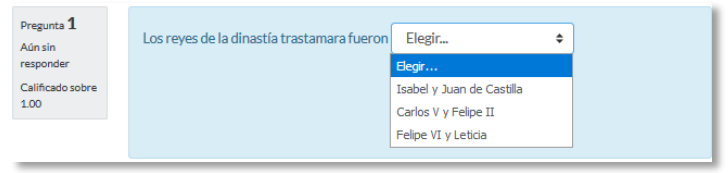

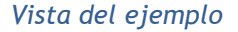

#### **Gestión**

Se pueden visualizar previamente  $Q$  las preguntas desde el formulario de configuración de las mismas o una vez guardadas. Se puede borrar  $\ast$  o editar de nuevo para modificarlas . Existe la opción de duplicar <sup>e</sup> la pregunta. En todo momento se puede modificar o eliminar cualquier categoría creada.

Aunque las preguntas se hayan guardado inicialmente en una categoría determinada, se pueden mover a otra categoría. Primero, se marca la pregunta o preguntas a mover, y posteriormente se selecciona la categoría destino del desplegable. Por último, se pulsa en *"Mover a >>"*.

| Pregunta                                              | Creado por<br>Nombre / Apellido(s) / Fecha                           | Última modificación por<br>Nombre / Apellido(s) / Fecha |
|-------------------------------------------------------|----------------------------------------------------------------------|---------------------------------------------------------|
| 口間<br>Ensayo                                          | <b>GATE Coordinador</b><br><b>◆ ② ③ ■</b> 14 de abril de 2016, 12:28 | <b>GATE Coordinador</b><br>14 de abril de 2016, 12:29   |
| $\square$ : Topo7                                     | <b>GATE Coordinador</b>                                              | <b>GATE Coordinador</b><br>14 de abril de 2016, 12:31   |
| $\Box \vdash$ Topo 1                                  | <b>GATE Coordinador</b><br>☆ 2 ① 14 de abril de 2016, 12:10          | <b>GATE Coordinador</b><br>14 de abril de 2016, 12:10   |
| $\Box$ : Topo 2                                       | <b>GATE Coordinador</b><br>☆ 20 Q ■ 14 de abril de 2016, 12:14       | <b>GATE Coordinador</b><br>14 de abril de 2016, 12:14   |
| □쓰 Top 5                                              | <b>GATE Coordinador</b><br>☆ 2 B 面 14 de abril de 2016, 12:27        | <b>GATE Coordinador</b><br>14 de abril de 2016, 12:27   |
| $\square$ Topo                                        | <b>GATE Coordinador</b><br>☆ 2 B 14 de abril de 2016, 12:24          | <b>GATE Coordinador</b><br>14 de abril de 2016, 12:24   |
| $\cdots$ Topo 3                                       | <b>GATE Coordinador</b><br>☆ 2 ① 14 de abril de 2016, 12:18          | <b>GATE Coordinador</b><br>14 de abril de 2016, 12:18   |
| Con las seleccionadas:<br>Mover a >><br><b>Borrar</b> |                                                                      |                                                         |
| Curso Ev Continua (7)                                 |                                                                      |                                                         |

*Gestionando preguntas*

El profesor puede exportar las preguntas a otro curso o importarlas por medio de un archivo de texto, teniendo en cuenta que debe tener la codificación UTF-8.

Los formatos permitidos son:

• **GIFT** es el formato disponible más completo para importar preguntas de cuestionario a partir de un archivo de texto. Soporta opción múltiple, verdaderofalso, respuesta corta, emparejamiento y pregunta numérica, así como la inserción de espacios para el formato de rellenar huecos. Pueden mezclarse en un mismo archivo varios tipos. Se presentan dos ejemplos:

Colón descubrió América el 12 de {

~Agosto

- ~Septiembre
- =Octubre

} de 1492.

¿De qué país provienen originalmente los caracteres japoneses? {

~India

=China

~Egipto}

- **Formato Aiken** sirve para crear preguntas con respuesta de opciones múltiples. He aquí un ejemplo:
	- ¿Qué LMS tiene más formatos de importación de cuestionarios?

A) Moodle

- B) ATutor
- C) Claroline
- D) Sakai

ANSWER: A

• **Palabra ausente** es un formato que sólo soporta preguntas de opción múltiple. Cada pregunta se separa con un símbolo (~), y la respuesta correcta se precede con un signo de igual (=). Un ejemplo:

*Cuando comenzamos a explorar las partes de nuestro cuerpo nos convertimos en estudiosos de: {=anatomía y fisiología ~reflexología ~la ciencia ~los experimentos}, y en cierto sentido seguimos siendo estudiantes de por vida.* 

- **Blackboard** puede importar preguntas guardadas con la característica de exportar preguntas de la plataforma Blackboard.
- **WebCT** permite importar algunos tipos de preguntas en formato texto de WebCT.
- **Moodle XML** es un formato específico de Moodle para importar y exportar preguntas.
- **Cloze** se pueden importar preguntas de este tipo.

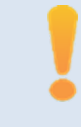

*Para más información sobre los distintos formatos, consultar la ayuda de Moodle.*

# *2.7. Trabajar con grupos*

Moodle permite trabajar en un mismo curso con varios grupos de estudiantes. Esto consiste tanto en gestionar grupos de clase como en diseñar las actividades para trabajos en equipo. Además, las restricciones de acceso permiten que algunas *Actividades* y *Recursos* puedan estar sólo disponibles los grupos que se desee.

*2.7.1. Grupos*

#### **¿Para qué sirve?**

Permite organizar a los estudiantes en grupos dentro del curso o en determinadas *Actividades* y permitiendo consultar la participación o entregas de cada grupo por separado.

Existen tres modos de grupo disponibles:

- *No hay grupos*. Todos los estudiantes pueden trabajan de forma individual.
- *Grupos separados.* Los estudiantes sólo pueden interactuar con los miembros de su grupo.
- *Grupos visibles.* Los estudiantes ven las intervenciones de otros grupos pero sólo pueden interactuar con los miembros de su grupo.

*El comportamiento del modo grupo varía en función de la actividad donde se configura, adaptándose al funcionamiento de ésta y teniendo sentido en actividades colaborativas.*

### **¿Cómo se configura?**

El **"***Modo Grupo"* puede ser definido a nivel de curso y a nivel de actividad.

A nivel de curso, se configura pulsando en el icono de administración  $\bullet$  y seleccionando *"Editar ajustes"*.

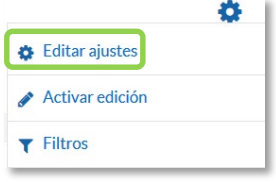

*Bloque Administración*
En el formulario, se configuran las opciones de *"Grupos".*

• En *"Modo de grupo"*, se configura si en el curso se trabaja en modo *No hay grupos, Grupos separados o Grupos visibles.* Por defecto, las configuraciones de las actividades nuevas aparecen sin grupos.

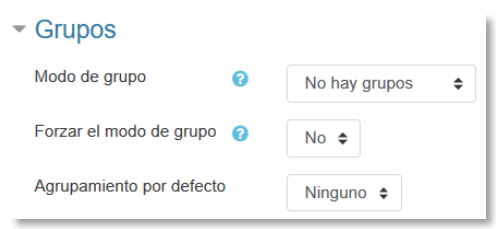

*Configuración del modo grupos*

- *"Forzar el modo de grupo".* Si se activa, el Modo de grupo se aplica a todas las actividades del curso. En ese caso, se pasan por alto los ajustes del Modo de grupo a nivel de *Actividad*.
- *Agrupamiento por defecto*: Se asigna a cada actividad.
- 1. Para crear los grupos hay que ir a *"Participantes"* y pulsar en el icono de administración situado arriba a la derecha en la sección central*, y* seleccionar **"***Grupos"*.

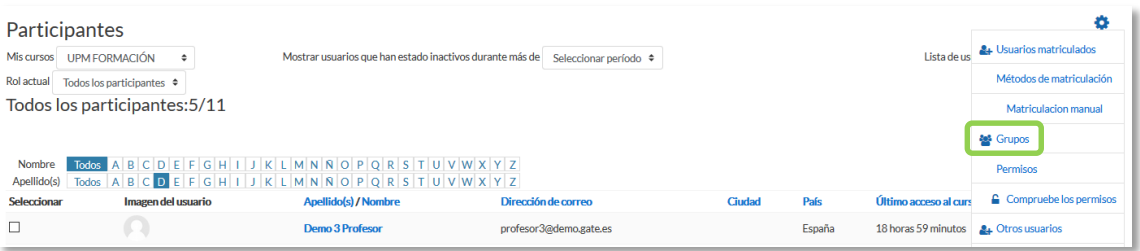

*Opción Grupos dentro de Participantes*

- Generar el grupo pulsando en *"Crear grupo"***.** Indicar un nombre para el mismo y, si se desea, una breve descripción.
- Opcionalmente, se puede establecer una *"Clave de matriculación"*. Si está utilizando el método de automatrícula en el que los alumnos deben introducir una contraseña para acceder a su asignatura por primera vez. Al introducirla, el estudiante queda matriculado en el curso directamente como miembro del grupo correspondiente,
- Pulsar en *"Guardar cambios"*.

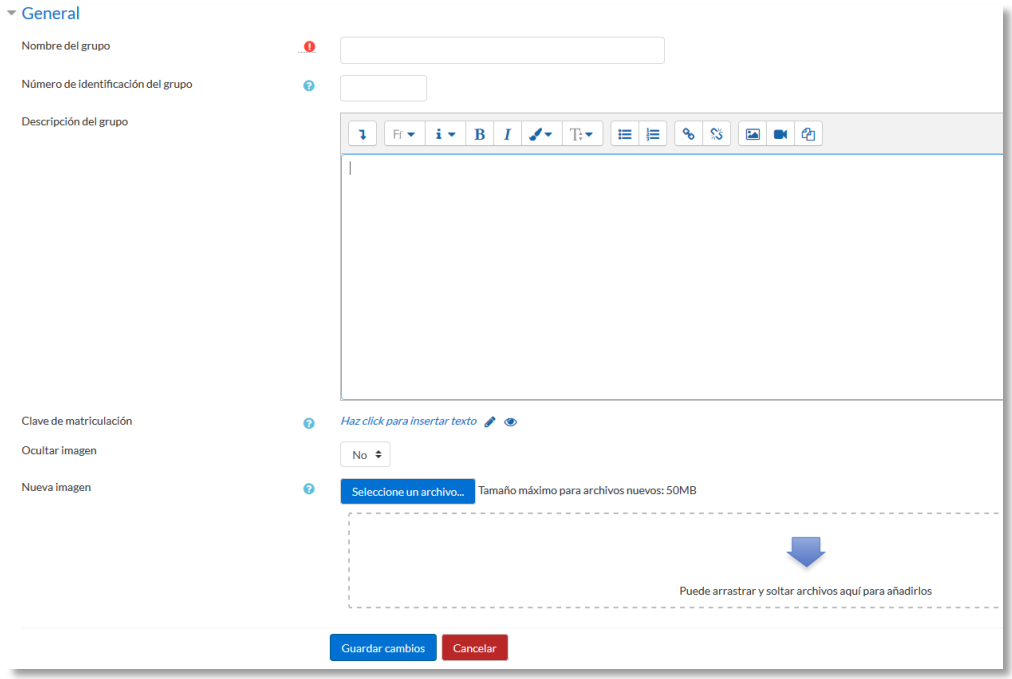

*Creando un grupo*

2. Para asignar estudiantes al grupo se marca el grupo en el cuadro izquierdo y se pulsa en *"Agregar/quitar usuarios"*. Se seleccionan los alumnos a incluir en el grupo y se pulsa en *"Agregar"*.

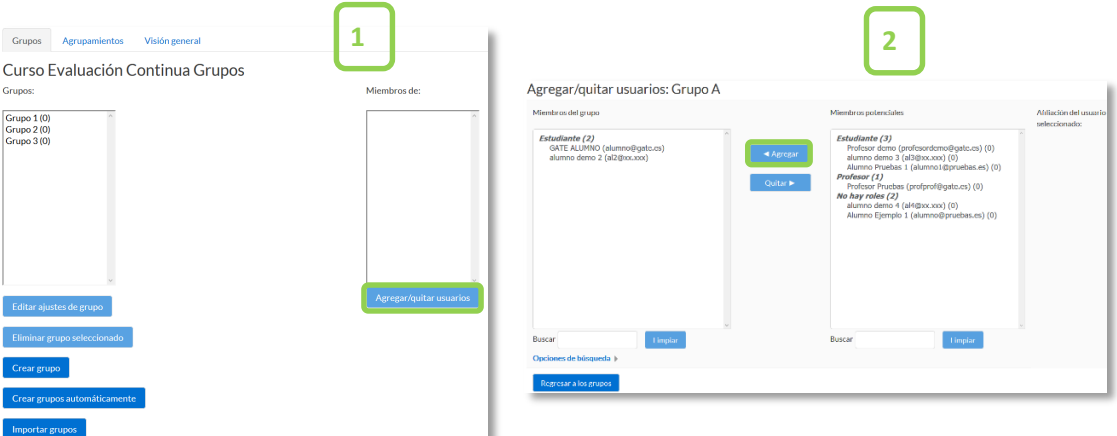

*Asignar estudiantes a un grupo*

• Se pueden crear grupos de manera automática pulsando en *"Crear grupos automáticamente".* Para ello seleccionar el rol que deben tener los participantes a dividir en grupos, especificar el número de grupos que se deben crear o el número de participantes que debe haber por grupo y si los grupos se deben crear de manera aleatoria o si se agrupa a los participantes por orden alfabético. Se puede tomar de un grupo o agrupamiento ya existente.

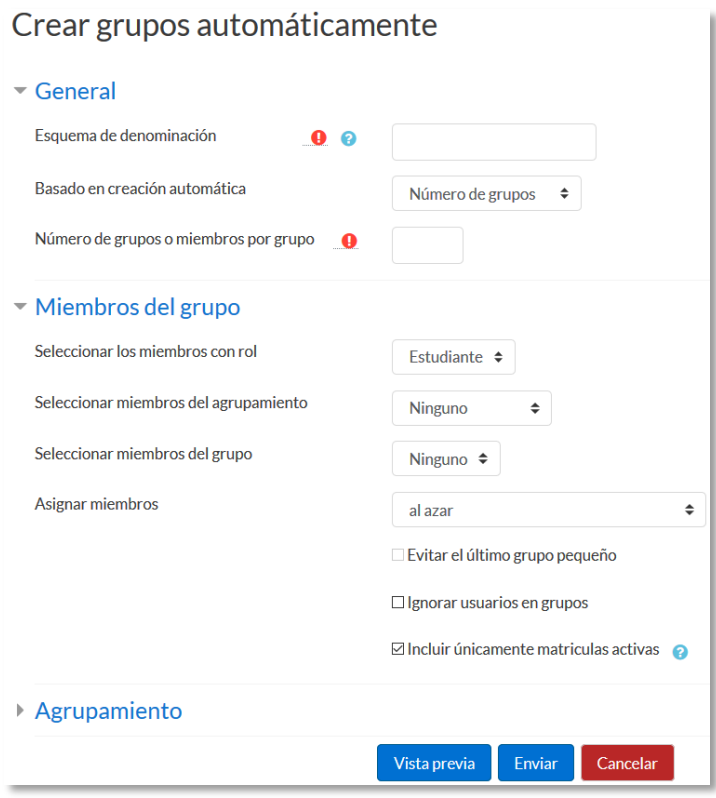

*Asignar estudiantes a un grupo*

• *"Importar grupos"* permite importar grupos creados en una hoja de cálculo como *Excel* y guardados con formato *CSV* y codificación *UTF-8*. Esta acción crea los grupos, pero no incluye a los estudiantes en los mismos.

*La actividad "Elección de grupos" permite que los estudiantes se apunten por si mismos a un grupo ya existente. Para más información ver Anexo II.*

# *2.7.2. Agrupamientos*

#### **¿Para qué sirve?**

Los *Agrupamientos* permiten gestionar un conjunto de grupos como una unidad. También dan la facilidad de especificar qué grupos o equipos intervienen en una actividad configurable para grupo. Es especialmente útil en la tarea por equipos. Se utiliza principalmente en la tarea por equipos.

### **¿Cómo se configuran?**

Los *Agrupamientos* están compuestos por varios grupos. Se crean de la siguiente manera.

1. Una vez creados los *Grupos*, se crea el *Agrupamiento* que contiene a dichos grupos. Para ello, desde la página principal en el menú Navegación, pulsar en *"Participantes"* y pulsar en el icono de administración y seleccionar *la opción "Grupos".* A continuación*,* pulsar en la pestaña *"Agrupamientos".*

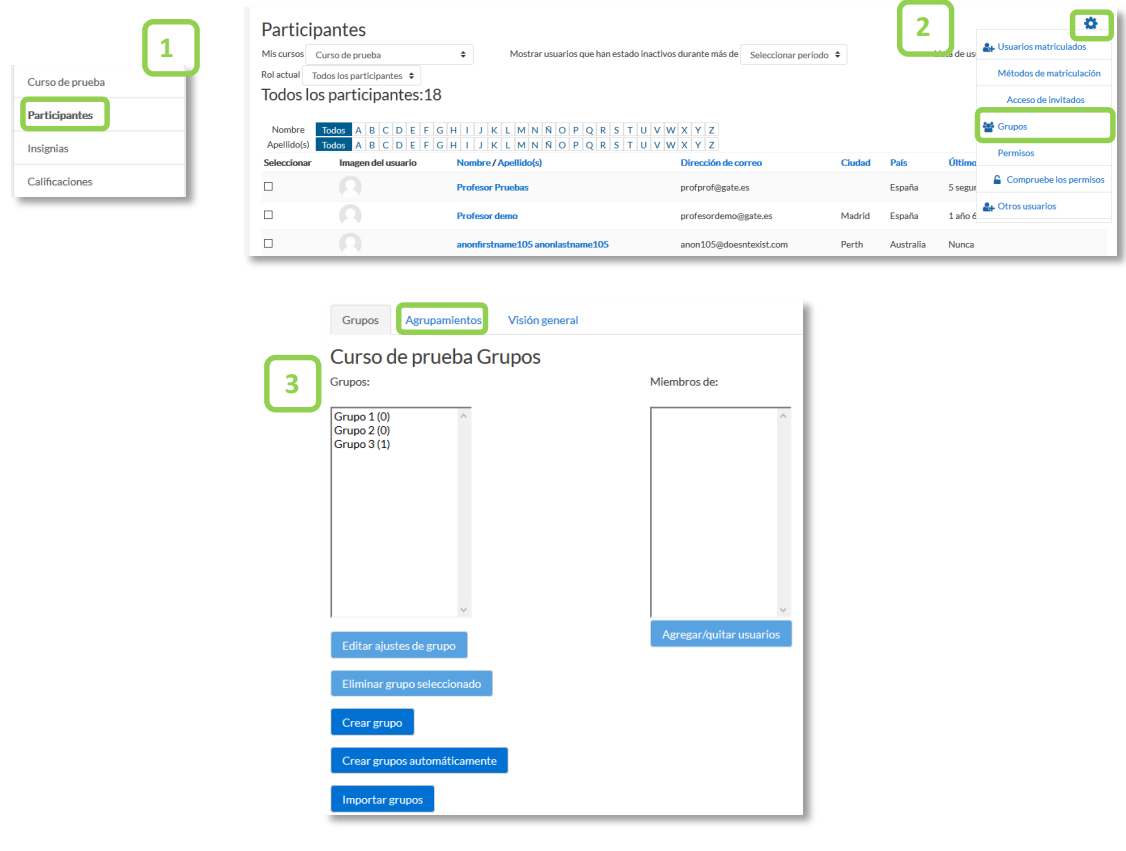

*Acceso Agrupamientos*

2. Para crear el *Agrupamiento* se pulsa en *"Crear agrupamiento"* y se indica un nombre.

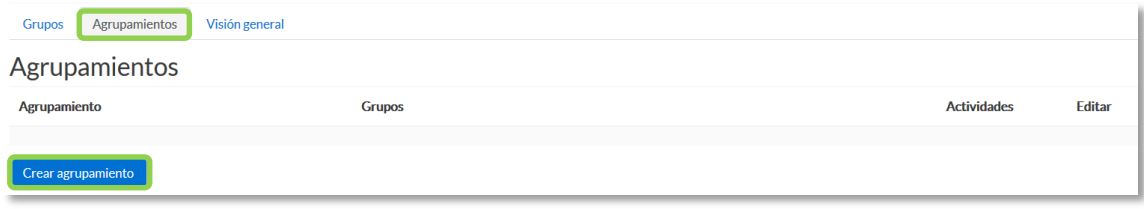

*Creación de un Agrupamiento*

3. Se asignan grupos ya existentes al *Agrupamiento*, pulsando en el icono **0**.

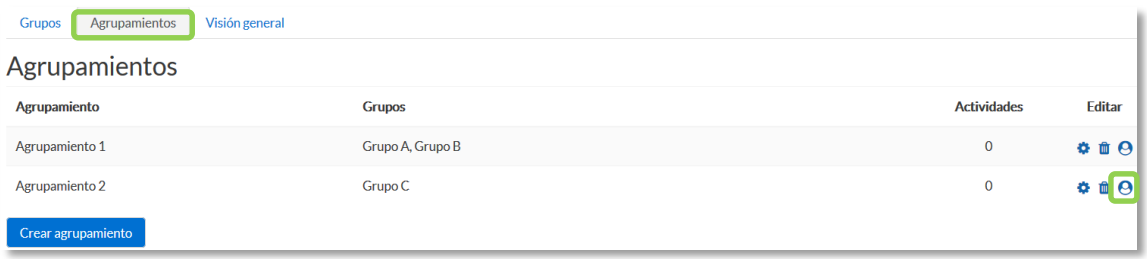

*Asignar Grupos al Agrupamiento*

4. Se marcan en el cuadro de la derecha los grupos y se pulsa en *"Agregar"*.

| Miembros existentes: 1<br>Grupo C | Miembros potenciales: 2<br>Grupo A<br>Grupo B<br>◀ Agregar<br>Quitar > |  |
|-----------------------------------|------------------------------------------------------------------------|--|
| Regresar a agrupamientos          |                                                                        |  |

*Añadir Grupos al Agrupamiento*

### **¿Cómo funciona?**

Una vez creados los *Agrupamientos* se puede hacer uso de ellos en cualquier *Actividad*. En *Ajustes comunes del módulo*, se selecciona el modo grupos, y a continuación, se selecciona el agrupamiento cuyos grupos se quieren asociar a la actividad.

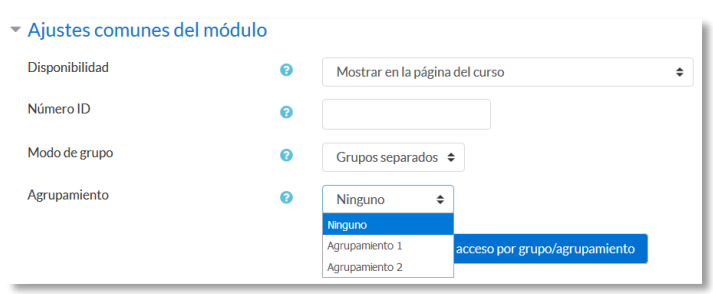

*Configuración del modo grupo y Agrupamientos en una Actividad*

En la página principal del curso, aparece junto a las *Actividades,* que están asignados a algún *Agrupamiento*, un aviso sólo visible por el profesor que indica entre paréntesis el *Agrupamiento* que contiene los grupos que trabajan en esa actividad.

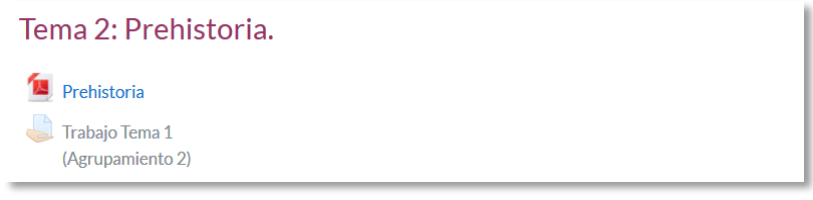

*Tarea asignada a un Agrupamiento*

## *2.8. Filtros*

### **¿Para qué sirven?**

Los *Filtros* revisan todo el texto que se incluye en Moodle y, en función de dicho texto, pueden realizar una transformación, convertirlo en un enlace o lo que le corresponda según el filtro. Algunos ejemplos son, *Conectores Multimedia*, que muestra un reproductor cuando se escribe un enlace a un video, o *Notación Tex*, que genera la imagen correspondiente a una notación matemática al escribirla entre dos signos de Dólar. Por ejemplo, si se escribe "\$\$ \f*rac{x}{y}* \$\$" aparece  $\frac{x}{y}$ .

### **¿Cómo funcionan?**

Pueden gestionarse a nivel de curso y a nivel de *Actividad* o *Recurso*. Es decir, dentro del curso se pueden activar o desactivar de forma general, y después para una *Actividad* o *Recurso* concreto puede modificarse esa configuración.

La gestión de los *Filtros* se realiza desde el icono de administración **;** si se quiere configurar los que afectan a todo el curso, o en administración  $\bullet$  de la actividad o recurso, si se quiere modificar la configuración sólo para ese elemento.

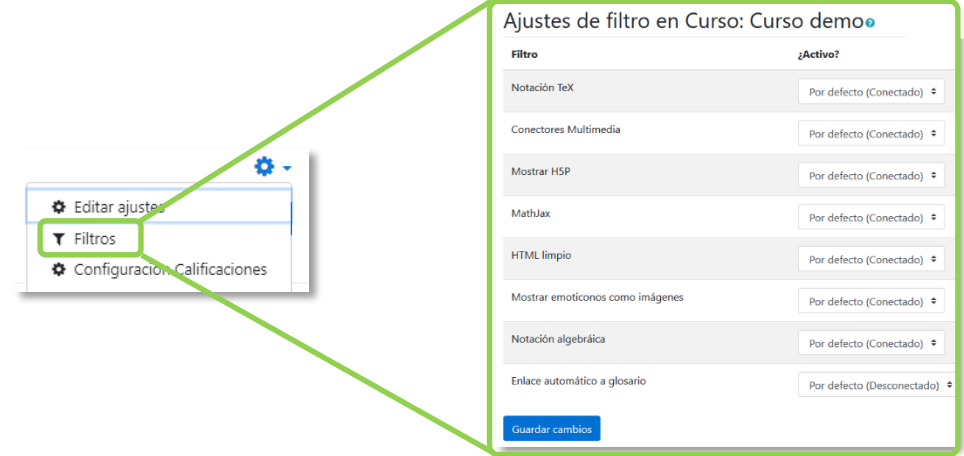

*Ajustes de filtros en un curso*

En la pantalla *Ajustes de filtro*, se muestran los disponibles en ese contexto y su estado. Inicialmente aparece la configuración por defecto, que puede modificarse seleccionando *Conectado*, para activar un *filtro*, o *Desconectado*, para desactivarlo.

Los *Filtros* disponibles son:

- *Conectores multimedia*. Cuando encuentra un enlace a un archivo multimedia (audio o video) lo remplaza por el reproductor correspondiente.
- *Notación Tex*. Convierte una expresión Tex delimitada por doble dólar ("\$\$") en la imagen correspondiente.
- *MathJax*. Convierte una expresión MathML en la imagen correspondiente.
- *Notación algebraica*. Convierte una expresión algebraica delimitada por doble dólar ("\$\$") en la imagen correspondiente. Necesita tener activo el *filtro Notación Tex*.
- *HTML limpio*. Revisa si el código HTML es compatible con XHTML y si no lo es lo arregla.
- *Mostrar emoticonos como imágenes*. Convierte los caracteres en las imágenes correspondientes.
- *Mostrar H5P*. Muestra el contenido H5P correspondiente al incluir un enlace que empiece por [https://h5p.org/h5p/embed/.](https://h5p.org/h5p/embed/)
- *Enlace automático a glosario*. Si una palabra introducida en un campo de texto está presente en un glosario del curso, esta enlaza a su entrada correspondiente.

*Los filtros disponibles en un curso vienen definidos desde la administración de Moodle. Si necesita algún filtro que no está disponible en el curso póngase en contacto con el administrador.*

*2.9. Copia de seguridad, restaurar e importar* 

## **¿Para qué sirve?**

Con la herramienta *Copia de seguridad*, Moodle permite guardar el contenido y la actividad de los alumnos de un curso en un único archivo comprimido (mbz). Posteriormente, con la opción *Restaurar*, todo o parte del contenido de esta copia puede recuperarse sobre el mismo curso o sobre otros cursos en los que el usuario tenga rol de profesor.

Moodle cuenta con la opción *Importar*, que facilita el traslado de *Recursos* y *Actividades* de un curso a otro dentro del mismo Moodle.

*Ejemplos de uso:*

*Copia de seguridad periódica para recuperar actividad y contenido borrado por error, almacenamiento de la actividad de un curso académico completo, etc.*

## **¿Cómo se crea una copia de seguridad?**

- 1. Desde la página principal de la asignatura, en el icono de administración  $\phi$ , pulsar en *"Copia de seguridad"*.
- 2. En *Ajustes iniciales* indicar si se desea:
	- Incluir usuarios matriculados.
	- Hacer anónima la información de usuario.
	- Incluir asignaciones de rol de usuario.
	- Incluir actividades y recursos.
	- Incluir bloques.
	- Incluir filtros.
	- Incluir comentarios.
	- Incluir insignias.
	- Incluir eventos del calendario.
	- Incluir detalles del grado de avance del usuario.
	- Incluir archivos "log" de cursos.
	- Incluir historial de calificaciones.
	- Incluir banco de preguntas.
- Incluir grupos y agrupamientos.
- 3. Pulsar en *"Siguiente"* si desea realizar una selección de los elementos que aparecen en el espacio. Si desea realizar una copia completa del curso sin pasar por los siguientes pasos, pulsar en *"Saltar al último paso"* y, al finalizar el proceso, pulsar en *"Continuar".*
- 4. En *Ajustes del esquema* se muestran todos los temas, recursos y actividades del curso. Se deben marcar todos los elementos que se quiere incluir en la copia. De cada elemento se puede indicar si la copia almacena la actividad de los estudiantes (calificaciones, archivos enviados, etc.).

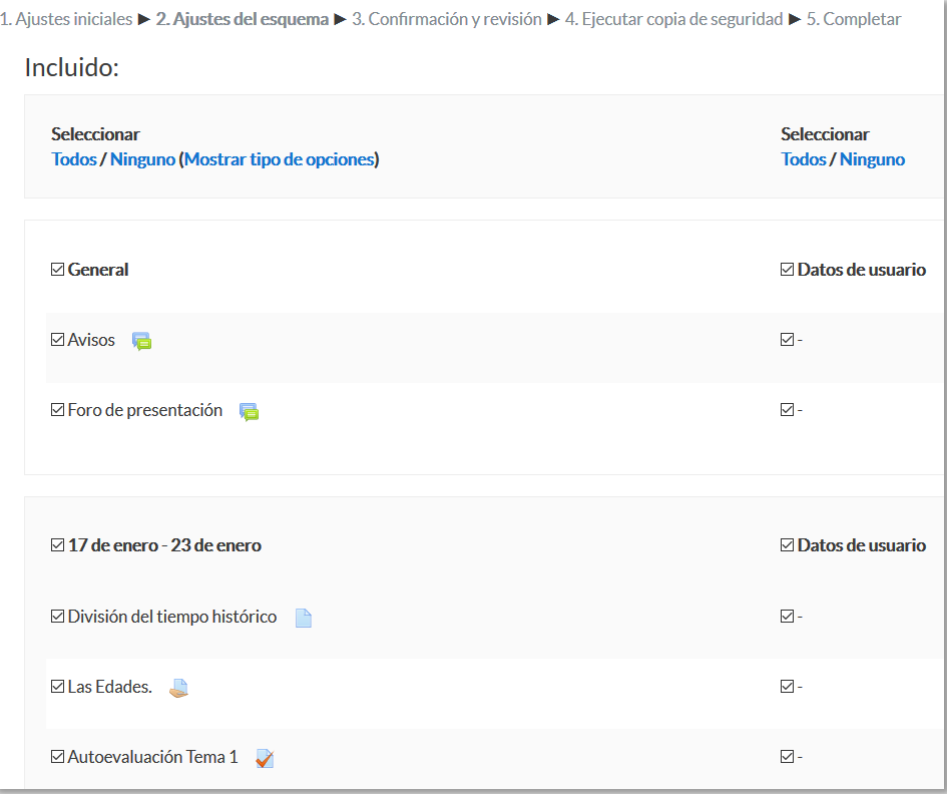

*Ajustes del esquema*

- 5. Pulsar en *"Siguiente"*.
- 6. En *Confirmación y revisión* se presenta el contenido de la copia para su comprobación. Si es correcto, pulsar en *"Ejecutar copia de seguridad"*.
- 7. Por último, pulsar en *"Continuar"*.
- 8. A continuación, se muestra el archivo con la copia de seguridad realizada. El archivo debe guardarse pulsando en *"Descargar"*.

| Zona de copia de seguridad de curso o                                    |                                   |        |                  |           |  |  |  |
|--------------------------------------------------------------------------|-----------------------------------|--------|------------------|-----------|--|--|--|
| Nombre de archivo                                                        | Hora                              | Tamaño | <b>Descargar</b> | Restaurar |  |  |  |
| copia de seguridad-moodle2-course-2161-curso de prueba-20180529-1241.mbz | martes, 29 de mayo de 2018, 12:41 | 77.6KB | <b>Descargar</b> | Restaurar |  |  |  |
| Gestionar archivos de copia de seguridad                                 |                                   |        |                  |           |  |  |  |

*Zona de copia de seguridad del curso*

*En el servidor de la Universidad Politécnica de Madrid las copias de seguridad son borradas periódicamente después de ser realizadas. Es imprescindible que sean descargadas.*

### **¿Cómo restaurar una copia de seguridad?**

- 1. Desde la página principal de la asignatura, en el icono de administración  $\phi$ , pulsar en *"Restaurar"*.
- 2. Localizar el archivo que contiene la copia de seguridad. Se puede obtener de tres fuentes:
	- Desde el *Selector de archivos*, pulsando en *"Seleccione un archivo"* o directamente arrastrando sobre el recuadro.
	- Desde la *Zona de copia de seguridad de curso*, donde se guardan las copias de seguridad del curso, a la que tienen acceso todos los profesores del curso.
	- Desde la *Zona de copia de seguridad privada de usuario*, a la que sólo tiene acceso el usuario que realiza esa copia.

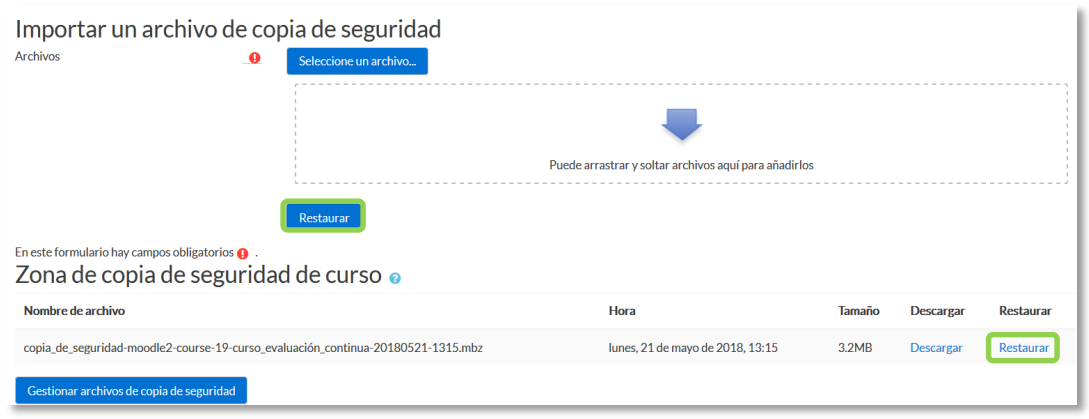

#### *Seleccionar la copia de seguridad a restaurar*

3. Pulsar en *"Restaurar"*, si se ha obtenido el archivo desde el *Selector de archivos* o en el enlace *"Restaurar"* de la copia correspondiente.

- 4. En el primer paso, *Confirmar*, se presentan los detalles de la copia de seguridad. Si está realizada con una versión anterior, Moodle trata de convertirla. Pulsar en *"Continuar"*.
- 5. En *Destino*, seleccionar el curso donde se quiere restaurar la información y pulsar en *"Continuar"* correspondiente. Puede ser sobre el curso en el que se está o sobre otro curso en el que el usuario también sea profesor. Además, debe indicarse si el contenido de la copia se fusiona o reemplaza con el existente y se sustituye por el de la copia.
- 6. En *Ajustes*, indicar cuáles se quieren restaurar y pulsar *"Siguiente"*.
- 7. En *Esquema* se presentan todos los temas, *Recursos* y *Actividades* que almacena la copia de seguridad. Se debe marcar todo aquello que se quiere recuperar, pudiendo *"Sobrescribir la configuración del curso"*. Pulsar en *"Siguiente"*.

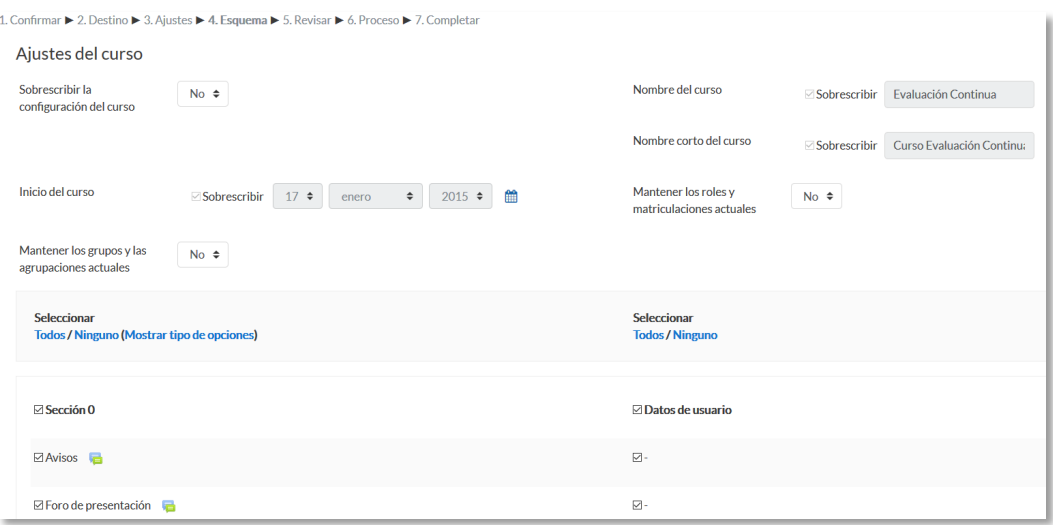

*Esquema de la copia de seguridad*

- 8. Desde *Revisar*, se comprueba que se va a restaurar el contenido deseado y pulsar en *"Ejecutar restauración"*.
- 9. Pulsar en *"Continuar"* para finalizar el proceso.

*Cada elemento restaurado aparece al final del mismo tema en el que figuraba en el curso original si se ha elegido fusionar la copia de seguridad.*

### **¿Cómo importar contenidos de un curso a otro?**

- 1. Desde la página principal de la asignatura en la que se quiere copiar la información (curso destino), en el icono de administración **;** pulsar en "Importar".
- 2. Seleccionar el curso origen, desde el que se van a traer contenidos, y pulsar *"Continuar"*. Se muestran sólo los cursos en los que el usuario es profesor.

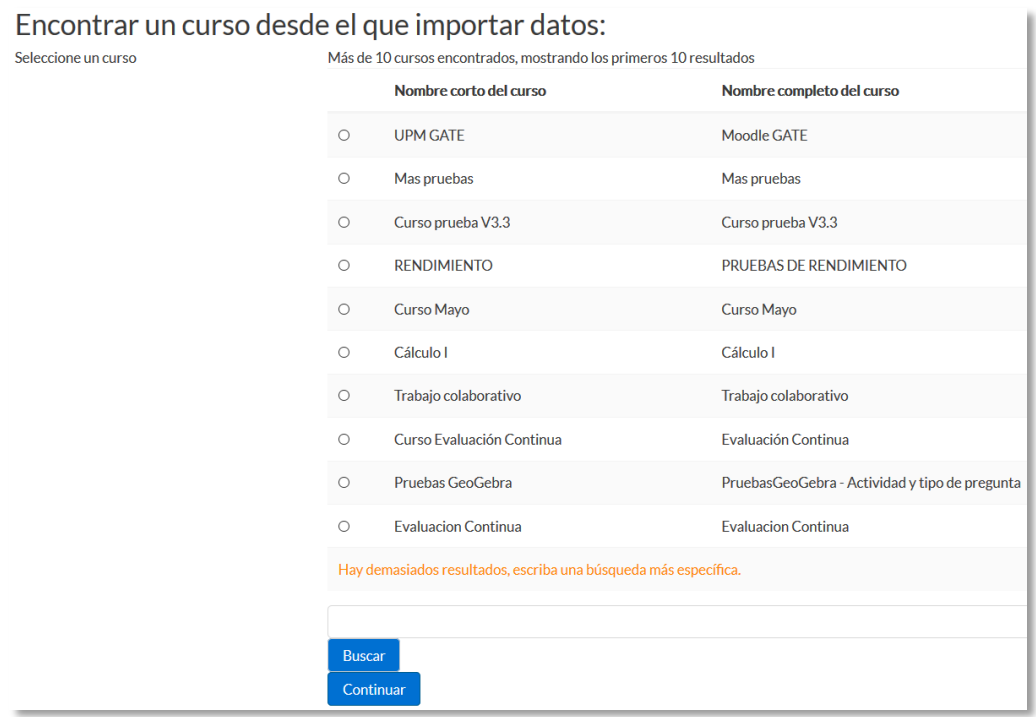

*Selección del curso origen*

- 3. Marcar los elementos generales del curso que se quieren importar: *Actividades*, *Bloques* y *Filtros*, y pulsar *"Siguiente"*. Si se desea importar todo el curso directamente sin pasar por los siguientes pasos pulse en *"Saltar al último paso"*  y al finalizar el proceso pulsar en *"Continuar".*
- 4. En *Configuración del esquema*, se muestran todos los elementos del curso origen. Seleccionar todos los *Recursos* y *Actividades* que quieran importarse y pulsar *"Siguiente"*.
- 5. En *Confirmación y revisión*, comprobar que se va a importar la información que se desea y pulsar en *"Realizar la importación"*.
- 6. Pulsar en *"Continuar"* para finalizar el proceso.

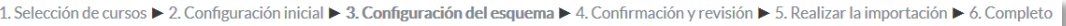

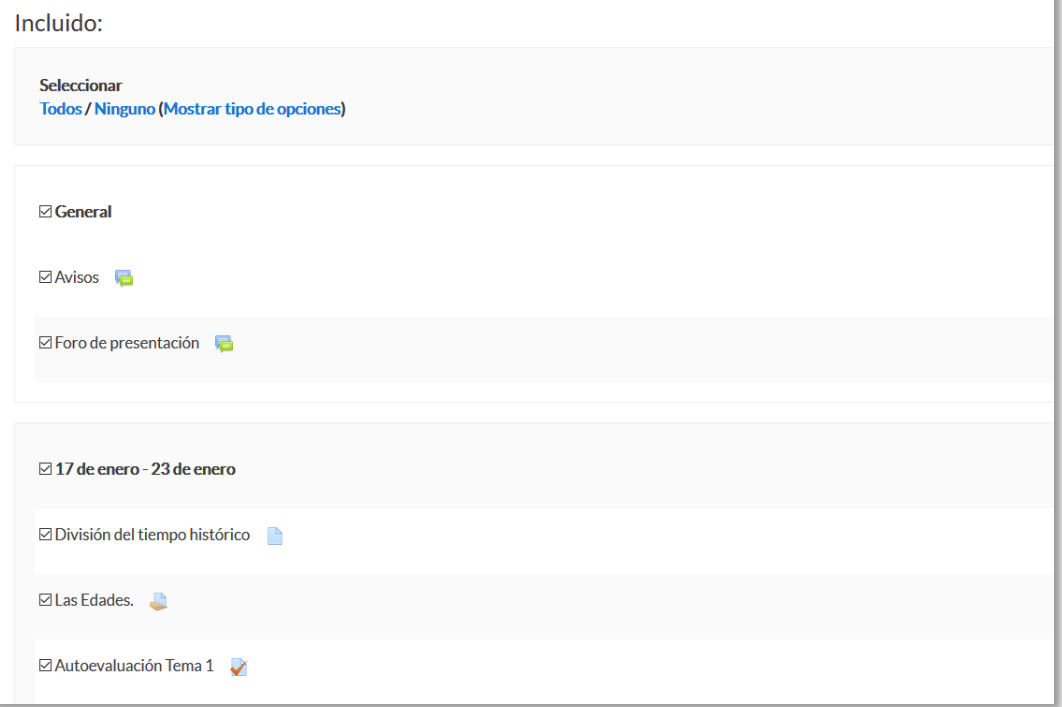

# *Selección de los elementos a importar*

# *2.10. Reinicio del curso*

### **¿Para qué sirve?**

Permite al profesor, al acabar un curso, dar de baja a los estudiantes, eliminar sus datos y sus acciones, como mensajes en los foros o las tareas enviadas, sin borrar el trabajo del profesor, dejándolo listo para el inicio del curso siguiente.

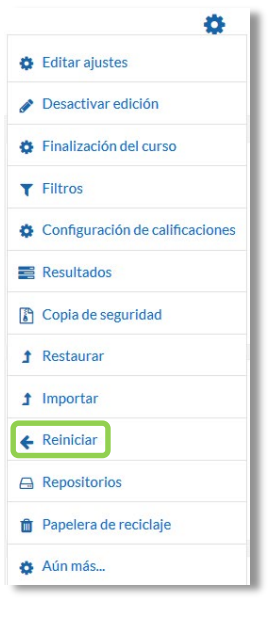

*Acceso a Reiniciar*

### **¿Cómo funciona?**

Al acceder a *"Reiniciar"* se muestran de forma general todos los elementos que pueden reiniciarse. Si se desea realizar un reinicio estándar, con las opciones más habituales para dejar un curso preparado, puede pulsarse en *"Seleccionar por defecto"*, situado al final de la página, y a continuación, pulsar *"Reiniciar curso"*.

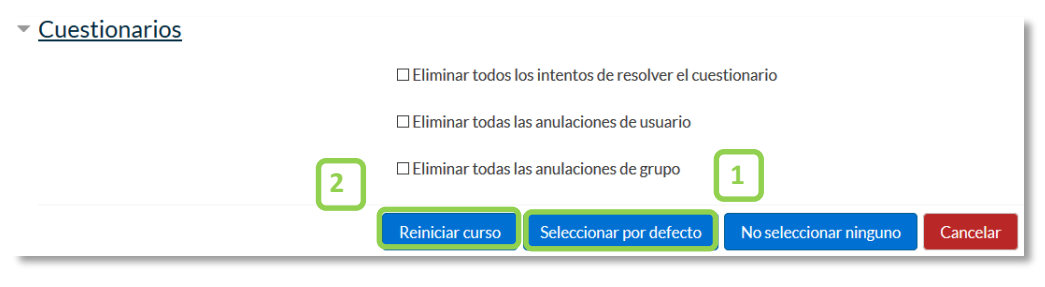

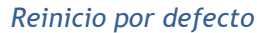

Seleccionar por defecto la opción recomendada en la mayoría de los casos, elimina *Eventos*, *Registros*, *Calificaciones*, mensajes de los *Foros*, intentos de resolver *Cuestionarios*, envíos de las *Tareas* y desmatricula a los estudiantes.

Si se quiere hacer un reinicio más selectivo para conservar o eliminar algún tipo de información del curso, pueden marcarse uno a uno los tipos de elementos que quieren eliminarse.

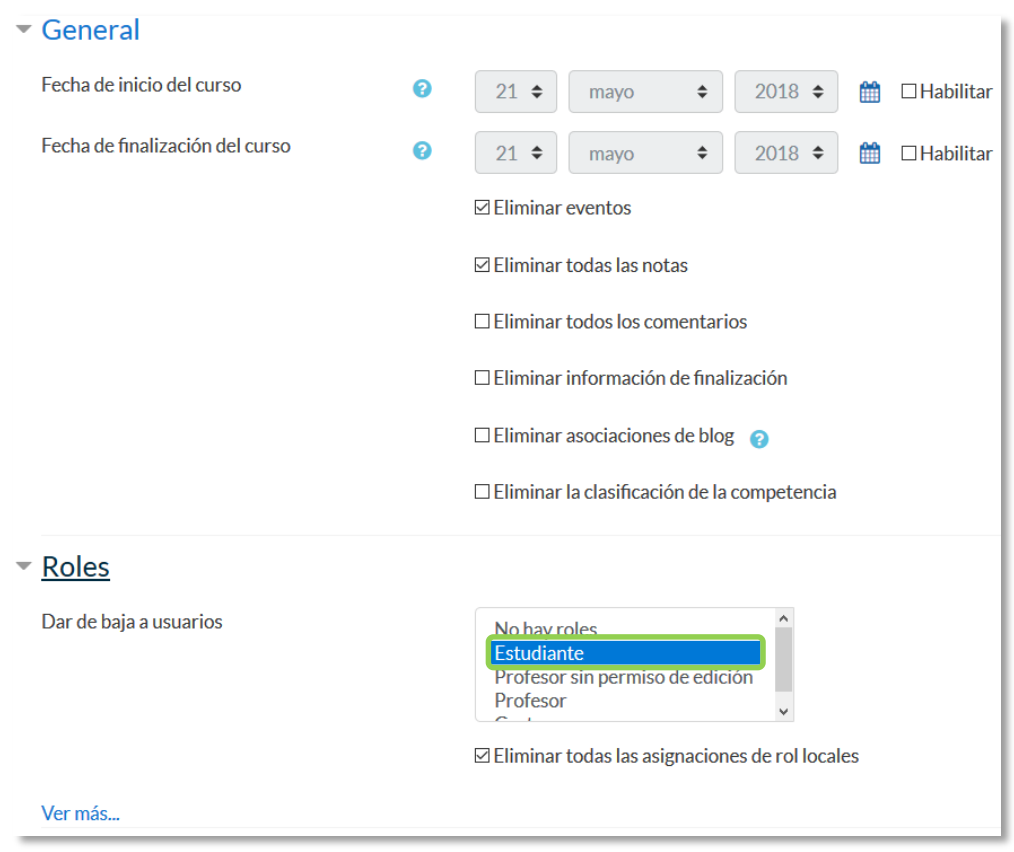

#### *Reiniciar curso*

Estos están agrupados por bloques:

- *General*. Permite elegir la fecha de reinicio del nuevo curso, así como eliminar los *Eventos*, *Registros* de seguimiento, *Comentarios* y datos de finalización de curso.
- *Roles*. Desde aquí el profesor desmatricula del curso a los usuarios en función de su rol. Es el sitio para eliminar a los alumnos del curso pasado. Además, se pueden eliminar otros *Roles* que hayan sido asignados al curso o en *Actividades* concretas.

*Es importante no marcar "Profesores", ya que se impide el acceso de los mismos al curso, incluyendo al autor del reinicio.*

- *Libro de calificaciones*. Permite borrar todas las calificaciones de los estudiantes y las *Categorías* de *Actividades*.
- *Grupos*. Desde esta opción se pueden eliminar los *Grupos* con sus correspondientes miembros o solamente los miembros dejando los grupos creados para los estudiantes del curso siguiente. De igual forma, se puede proceder con los *Agrupamientos*.

Existe un bloque con distintas opciones por cada tipo de actividad que contenga el curso. Por ejemplo:

- *Foros*. Permite eliminar todos los mensajes o sólo los mensajes de los tipos de *Foros* que se elijan, las suscripciones, las preferencias de rastreo y las calificaciones (en el caso de que los *Foros* sean calificables).
- *Cuestionarios*. Si se marca se eliminan todos los intentos de los *Cuestionarios*.

Una vez marcadas las opciones deseadas, pulsar en *"Reiniciar curso"*.

*Una vez pulsado en "Reiniciar curso", el proceso puede tardar cerca de un minuto en avisar de su finalización. Los estudiantes desaparecen de la lista de participantes pasados unos minutos.* 

# *2.11. Bloques*

Los *Bloques* aportan herramientas para el desarrollo y gestión del curso. Aparecen a la derecha de la pantalla y permiten al profesor personalizar el aspecto del entorno.

Existen *Bloques* con funcionalidades diversas, algunos trabajan de forma independiente y otros están conectados entre sí. Al crear un curso aparecen unos *Bloques* por defecto. Algunos son fijos y otros pueden ser borrados o desplazados.

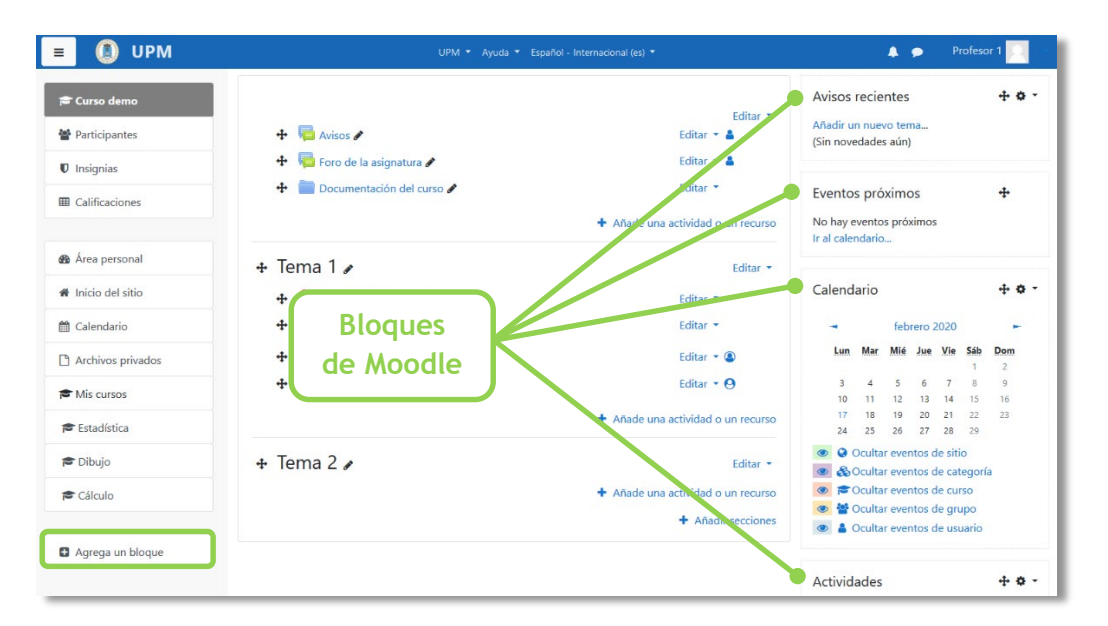

*Vista general de los bloques de Moodle*

Con el *Modo edición* activado es posible mover, modificar, borrar, ocultar y asignar permisos locales en un *Bloque*. En la parte inferior izquierda, debajo del menú de *Navegación*, aparece *"Agrega un bloque"* que permite añadir nuevos *Bloques* al curso.

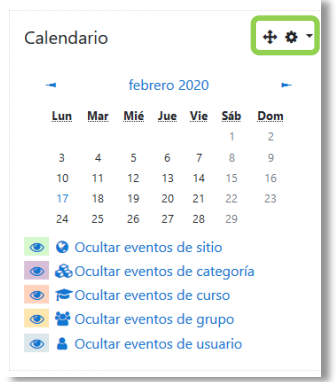

*Edición de Bloques*

A continuación, se describen los *Bloques* más relevantes de un curso.

### **Actividad reciente**

Muestra los últimos movimientos dentro del curso. Entre otros datos, recoge las participaciones en los *Foros* más recientes o las últimas *Actividades* y *Recursos* actualizados. Pulsando en el enlace *"Informe completo de la actividad reciente…"* se accede a información detallada agrupada por secciones.

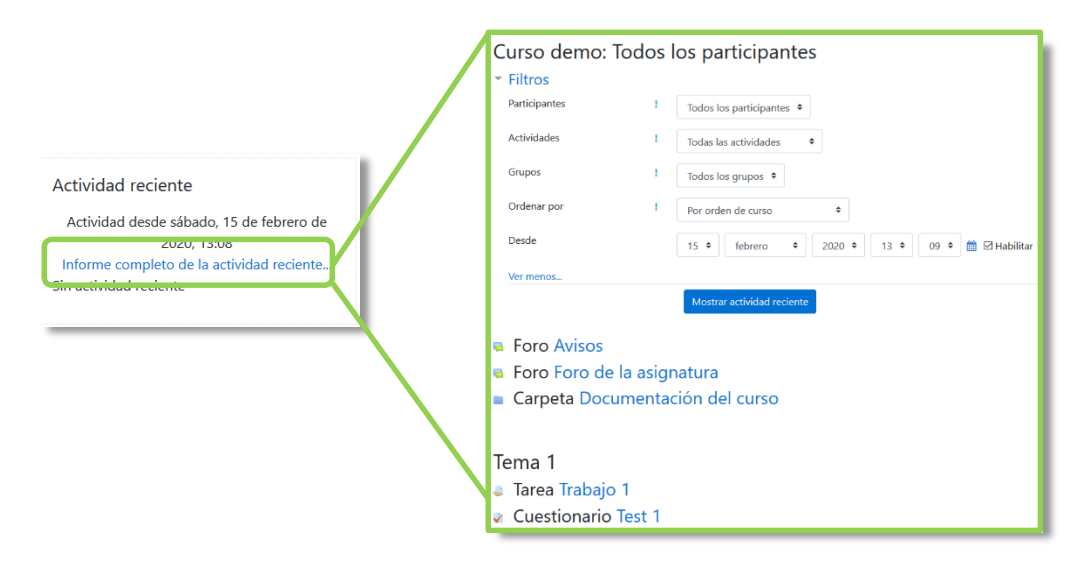

*Bloque Actividad reciente*

### **Actividades**

Facilita al usuario un acceso rápido a los diferentes tipos de actividades incluidas en un curso, presentándolas agrupadas por secciones y mostrando la información más importante para el usuario, como la descripción de los *Recursos* o las fechas de entrega en las *Tareas*.

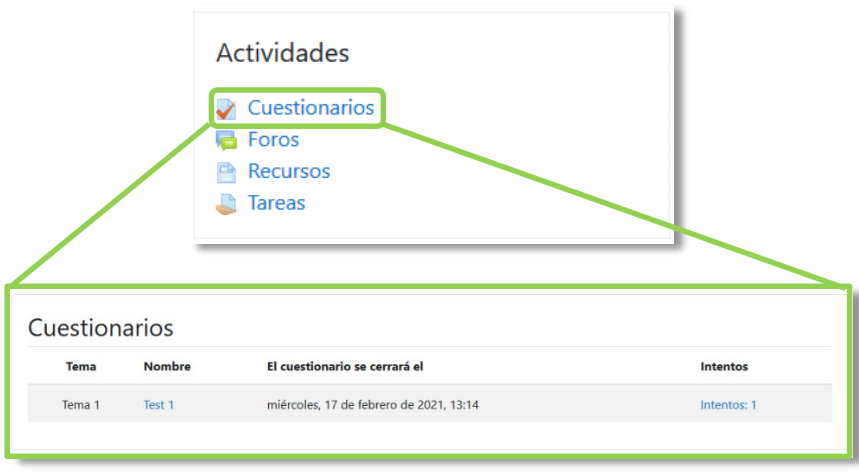

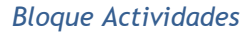

## **Calendario**

Refleja todas las fechas que pueden resultar de interés en el desarrollo de un curso como la apertura de una nueva unidad didáctica o la fecha de entrega de una *Actividad*. El profesor puede añadir eventos pulsando en *"Nuevo evento"* o en el día del evento. Algunas *Actividades*, como las *Tareas* o los *Cuestionarios*, marcan automáticamente sus fechas de entrega en el *Calendario*.

El calendario distingue cinco tipos de *Eventos*.

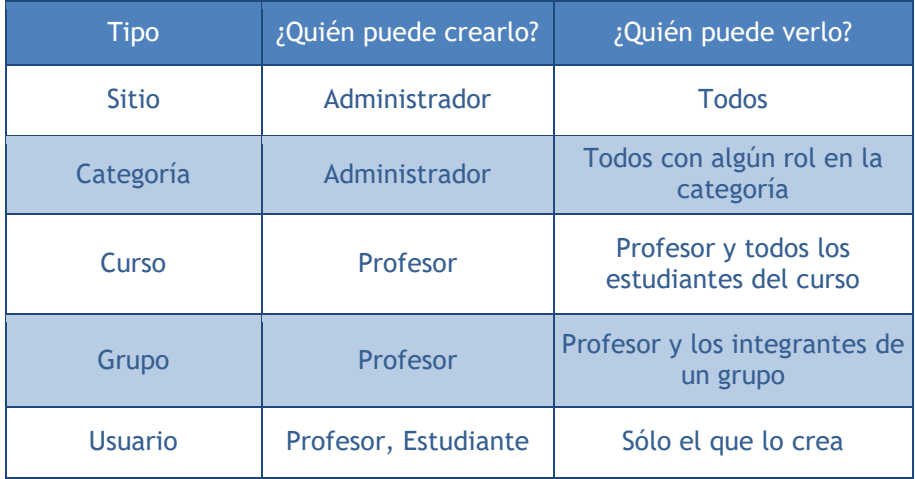

Pulsando sobre el mes, se accede a una vista más detallada y mediante arrastrar y soltar se pueden desplazar los eventos de un día a otro. Los menús de la parte superior permiten intercambiar la vista entre *Día*, *Mes* o *Eventos próximos*, y cambiar el curso del que se muestra los eventos. Es posible exportar los eventos e importar eventos de otros calendarios externos, los botones inferiores *"Exportar calendario"* y *"Gestionar suscripciones"*.

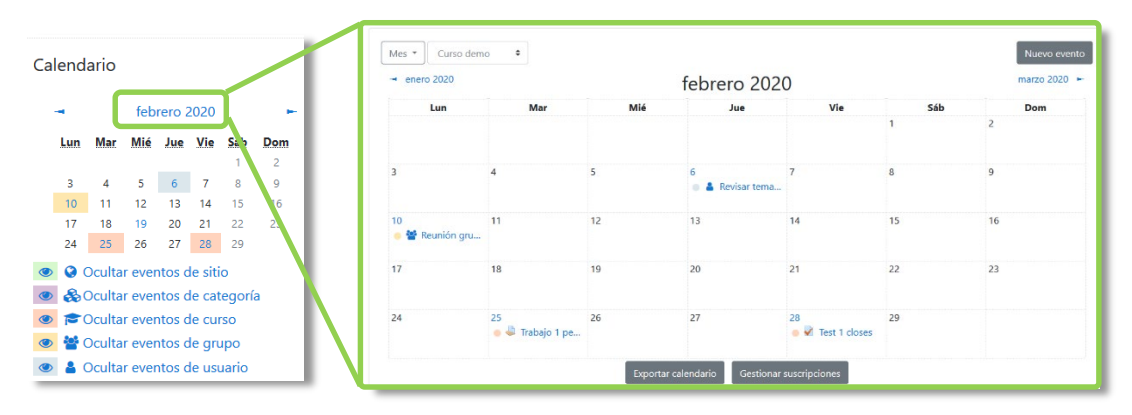

*Bloque Calendario*

### **Eventos próximos**

Recuerda la proximidad de un evento del *Calendario*, ya sea general, de curso, de su grupo o de usuario. En las *"Preferencias de calendario"*, dentro de las *"Preferencias"* del perfil de usuario, se puede configurar el número de eventos que se muestran o la fecha a partir de la cual un evento puede ser considerado como próximo.

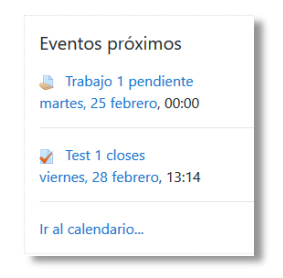

*Bloque Eventos próximos*

### **Avisos Recientes**

Muestra un resumen de los últimos mensajes publicados en el *Foro Avisos* del curso. Este listado de anuncios da la posibilidad a todos los participantes de acceder al contenido completo del mensaje y al profesor de añadir alguno nuevo. El número de noticias que aparecen puede configurarse en los ajustes del curso.

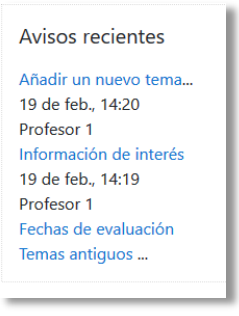

*Bloque Avisos recientes*

### **Usuarios en línea**

Muestra los usuarios conectados en ese momento en un curso y permite enviarles un mensaje pulsando en  $\bullet$ . Cada usuario puede decidir si aparece en este bloque con el icono .

| Usuarios en línea                     |  |
|---------------------------------------|--|
| 3 usuarios online (últimos 5 minutos) |  |
| <b>Profesor 1</b>                     |  |
| Alumno 4                              |  |
| Alumno 1                              |  |
|                                       |  |

*Bloque Usuarios en línea*

## **HTML**

Permite incluir contenido HTML, texto, imágenes, tablas, etc., dentro de un bloque, utilizando el editor de texto. Un curso puede tener más de un bloque de este tipo. El nombre de cada uno de estos bloques puede cambiarse o eliminarse.

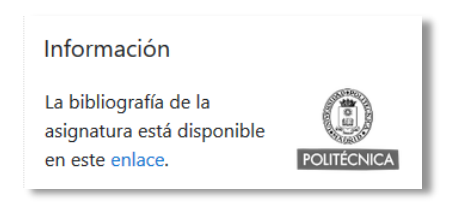

*Ejemplo de bloque HTML*

# *2.12. Insignias*

## **¿Para qué sirven?**

Las *Insignias* son reconocimientos que se otorgan a los estudiantes al cumplir una serie de logros o condiciones relacionadas con su actividad en la asignatura.

Se pueden utilizar como elemento motivador hacia el estudiante reconociendo su trabajo y su participación. Su uso está dentro de las metodologías del aprendizaje conocidas como gamificación, que buscan la implicación del estudiante en su aprendizaje utilizando estrategias similares a las que se desarrollan en los juegos.

## **¿Cómo se crean?**

La gestión de las *Insignias* se realiza desde la página principal de la asignatura, en el menú de *Navegación*, en "*Insignias*" o en icono de administración **;**, tras pulsar en **"Aún más…"**. El profesor puede crear una nueva insignia pulsando en *"Añadir una nueva insignia"*.

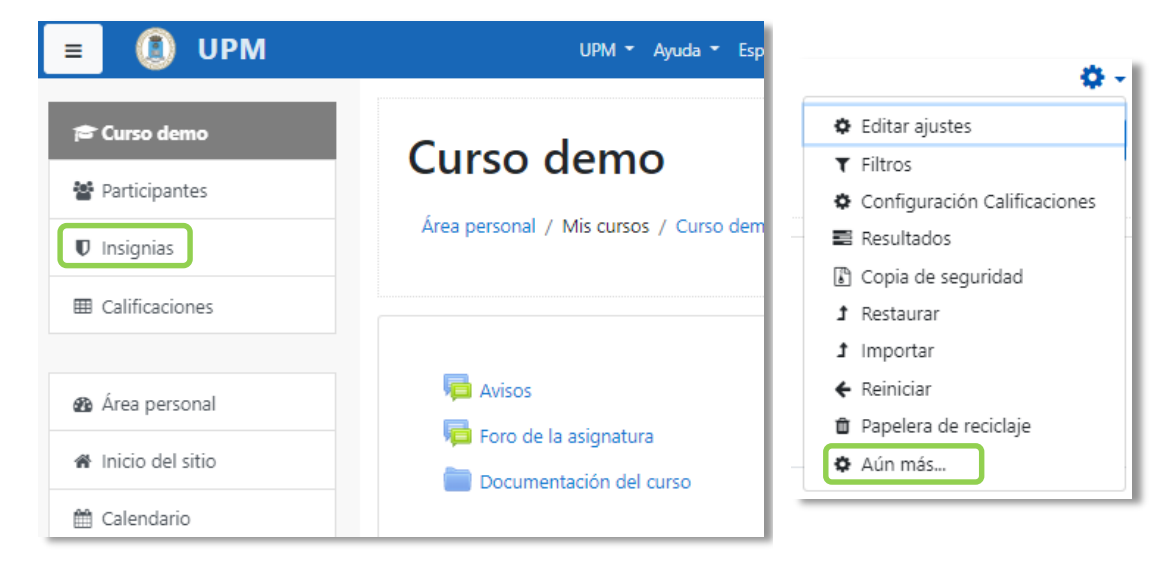

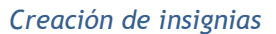

En el formulario se indica:

- 1. Los detalles de la insignia, que incluye "*Nombre"*, *"Versión"*, *"Idioma"*, "*Descripción"* e "*Imagen"* que la representa.
- 2. Los datos relativos a la imagen, que comprenden el *"Nombre del autor"*, *"Email del autor"*, *"URL del autor"* y *"Leyenda de la imagen"*.
- 3. Los detalles del emisor, su *"Nombre"* y su dirección de correo electrónico de *"Contacto"*.
- 4. La fecha en que expira o desaparece la insignia. Puede ser en una fecha determinada, pasado un tiempo tras su expedición o no expira nunca.

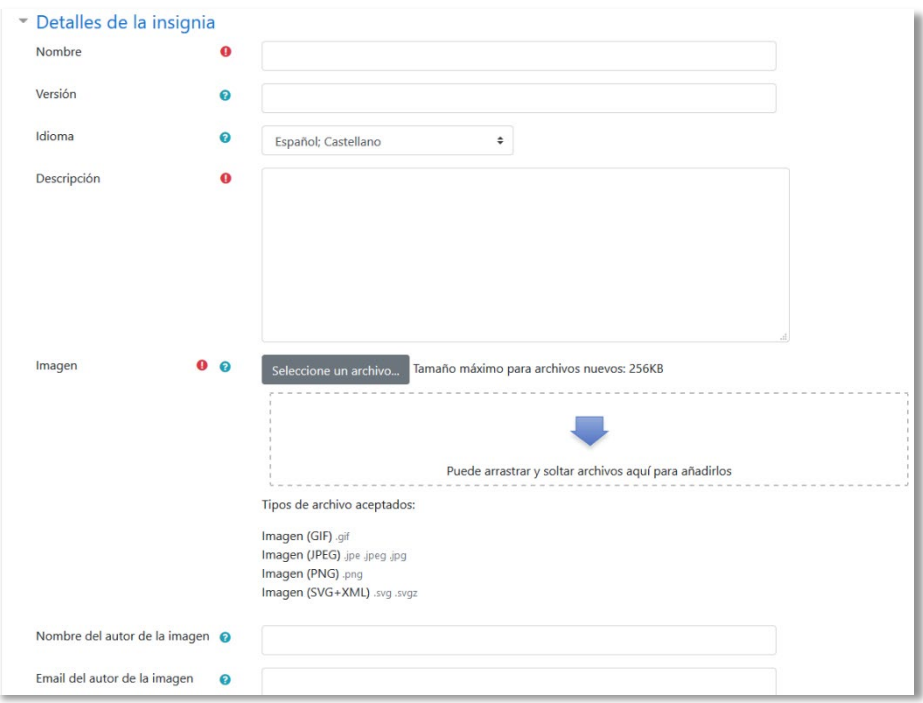

*Datos de una insignia*

Una vez creada la insignia, en la pestaña *Criterio,* se deben definir los criterios para su expedición.

Hay cuatro tipos de criterios que se pueden combinar, especificándose si deben darse todos a la vez o si es suficiente con uno de ellos para otorgar la insignia:

- *Concesión manual por rol*. La insignia es asignada manualmente por el profesor, u otro rol que este indique, en el momento que desee.
- *Finalización de la actividad*. La actividad o actividades seleccionadas deben ser completadas por el estudiante, cumpliendo los requisitos definidos en sus condiciones de finalización.
- *Finalización del curso*. El curso debe ser completado, según las condiciones que se haya definido para ello. Opcionalmente, obteniendo una calificación final mínima o antes de una fecha determinada.
- *Insignias otorgadas*. La insignia se otorga siempre y cuando se consigan otras insignias que se definen en las condiciones.

Para el uso de los criterios de *Finalización de la actividad* y de *Finalización del curso* es necesario haber activado en la asignatura el "*Rastreo de finalización*". Consulte los puntos [1.7.4](#page-51-0) *Finalización de recursos y actividades* y *[2.2](#page-60-0) Finalización del curso* de este manual para más información.

En la pestaña *Mensajes* se puede definir el texto que se envía al estudiante cuando logra la insignia.

Para que la insignia esté disponible y pueda ser conseguida por un estudiante o asignada manualmente, hay que pulsar en *"Habilitar acceso"*.

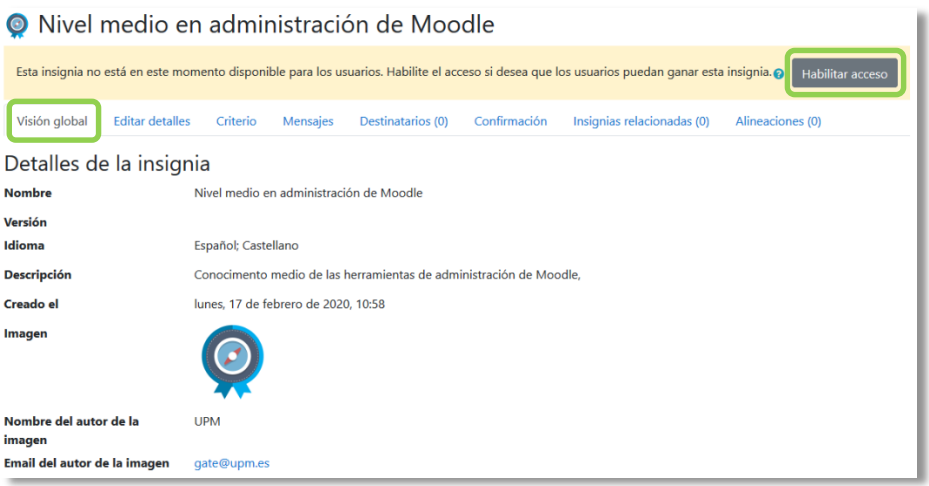

*Habilitar acceso de insignia*

### **¿Cómo se usan?**

Los estudiantes pueden consultar las insignias disponibles en el curso y las que ya han conseguido desde *"Insignias"* el menú de *Navegación*. Así mismo, pueden acceder a todas las insignias conseguidas en todos los cursos a través de su perfil y pueden gestionarlas desde sus *"Preferencias"*.

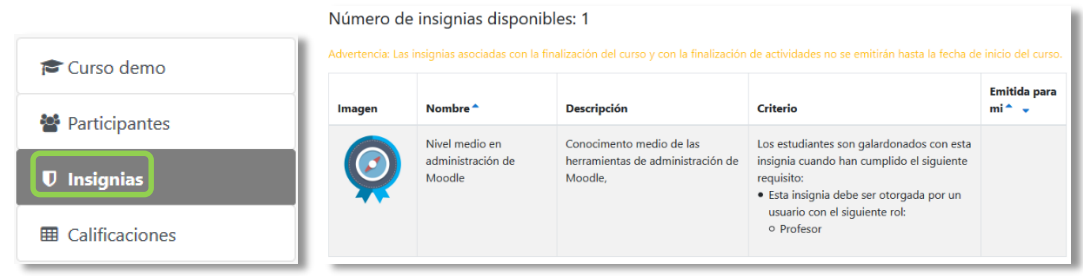

*Insignias de un curso*

## **Gestión de insignias**

Desde *"Gestionar insignias"* el profesor puede visualizar una tabla con todas las insignias disponibles en la asignatura.

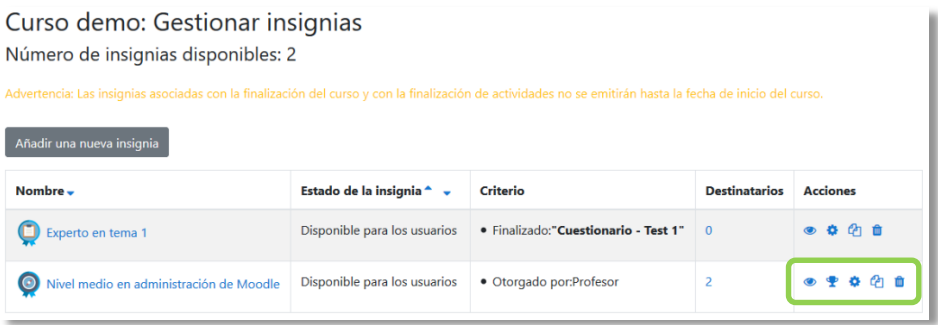

#### *Gestión de insignias*

La tabla muestra el nombre, la imagen asociada, la disponibilidad, los criterios de expedición, el número de estudiantes que la han conseguido y permite realizar las siguientes acciones:

- Habilitarla o deshabilitarla.
- Otorgarla a algún estudiante, si se ha definido el criterio de concesión manual.
- Editar sus detalles (es necesario deshabilitarla antes).
- Duplicarla.
- Eliminarla.

Pulsando sobre el nombre se accede a la información detallada de la insignia y a sus opciones de configuración.

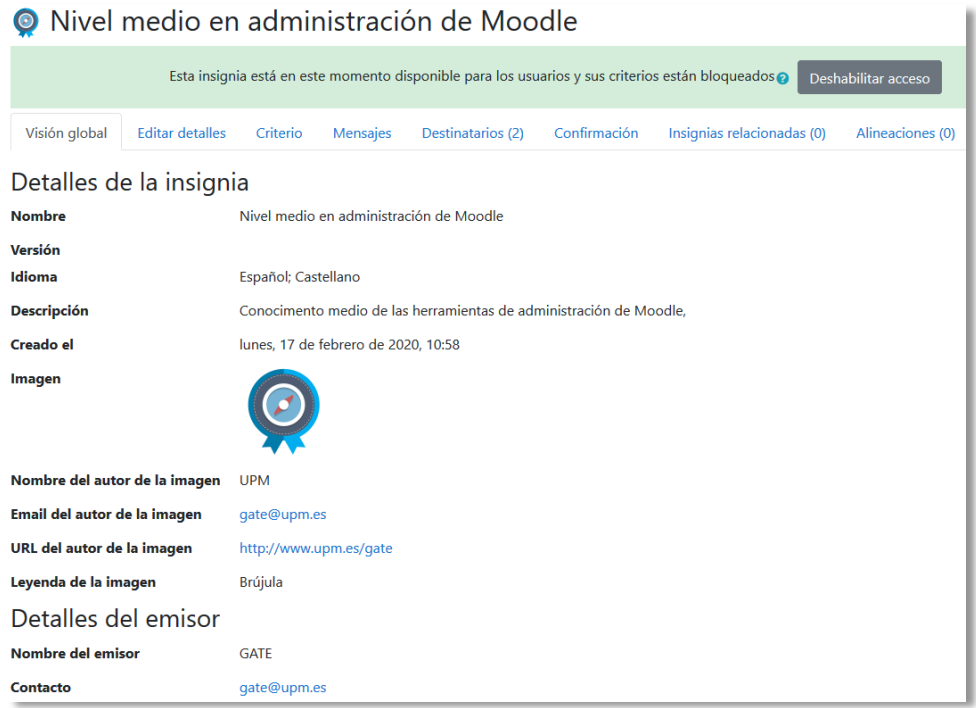

*Visión global de una insignia*

En *"Destinatarios"* se puede observar qué estudiantes la tienen y, si el criterio de *"Concesión manual"* está disponible, otorgar la insignia o revocar su asignación.

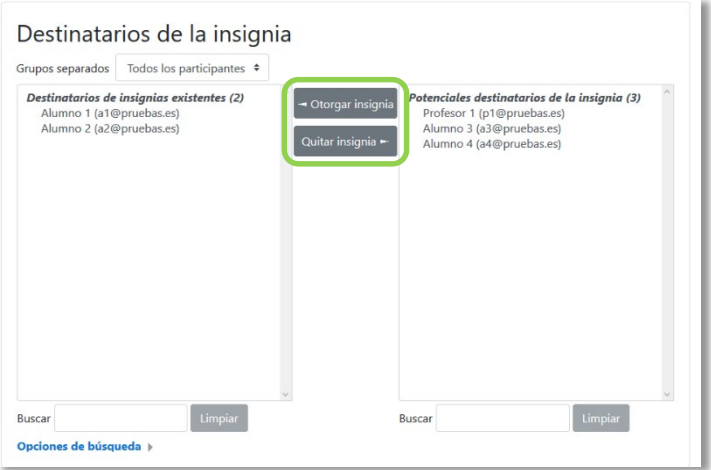

*Otorgar o quitar una insignia*

# *2.13. Papelera de reciclaje*

Todos los *Recursos* y *Actividades* que son borrados, quedan almacenados en la *Papelera de reciclaje* durante el tiempo configurado por el administrador, pudiendo ser recuperados si es necesario.

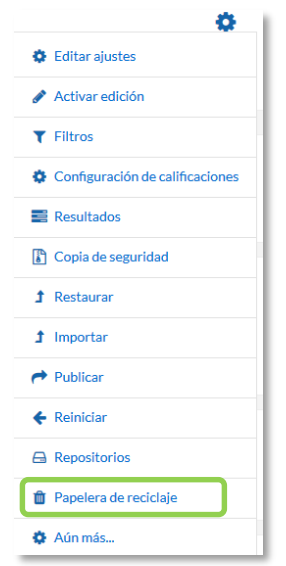

*Acceso a la Papelera de reciclaje*

Dentro de la papelera, junto a la fecha de eliminación de cada elemento, aparecen las opciones para restaurarlo o borrarlo definitivamente. Una vez recuperado, aparece al final del tema donde estaba antes de ser borrado.

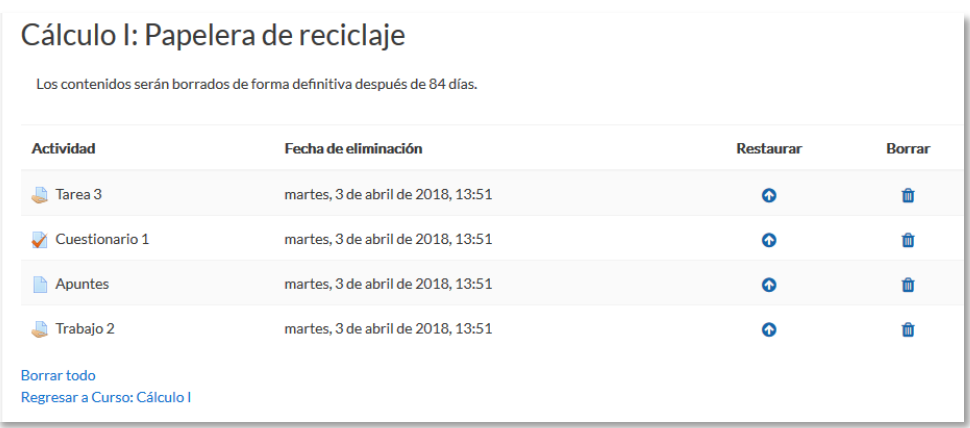

#### *Papelera de reciclaje*

*Si después de borrar un elemento, el enlace "Papelera de reciclaje" no aparece en el menú de administración, se debe recargar o actualizar la página.* 

## *2.14. Gestión de usuarios*

La gestión de usuarios en una asignatura se realiza desde la página de *Participantes,*  en el *Menú de navegación* y les permite a los profesores dar de alta, consultar, buscar, descargar, filtrar, editar y eliminar a los participantes del curso, así como la configuración de los métodos de matriculación, que son las formas en las que se pueden dar acceso a los usuarios.

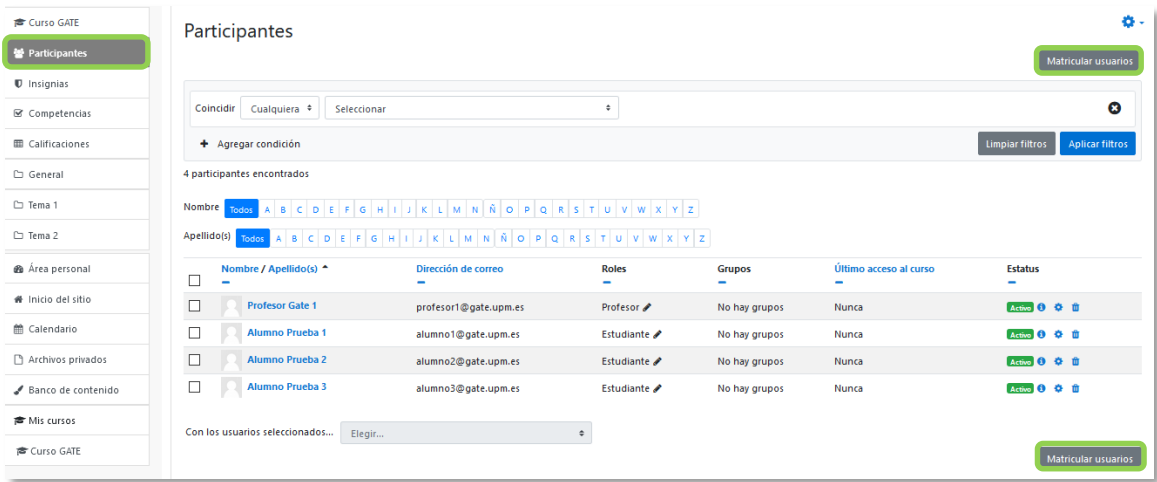

#### *Matricular usuarios*

También se puede acceder a la gestión de usuarios pulsando sobre el icono de administración del curso  $\bullet$  y en la opción Aún Más seleccionar *Usuarios matriculados* en la pestaña *Usuarios*.

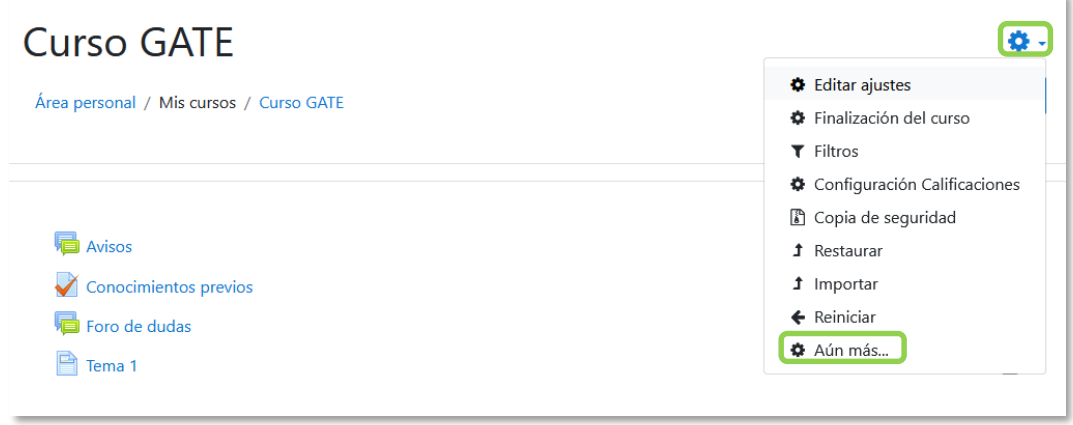

*Acceso a la gestión de usuarios*

### **Matricular usuarios**

Los usuarios se matriculan desde *Matricular usuarios* en la parte superior derecha.

Los pasos a seguir son:

- 1. Seleccionar la lista desplegable *Buscar* y escribir el correo electrónico o el nombre del usuario que se desea matricular. Una vez encontrado, seleccionar el usuario pulsando sobre el nombre y proceder a buscar a otro en caso que así se necesite. Este proceso se puede repetir tantas veces como usuarios se desee matricular. Los usuarios seleccionados se muestran en esta misma ventana.
- 2. Seleccionar el rol que se le quiere otorgar.
- 3. Pulsar en "*Matricular usuarios*".

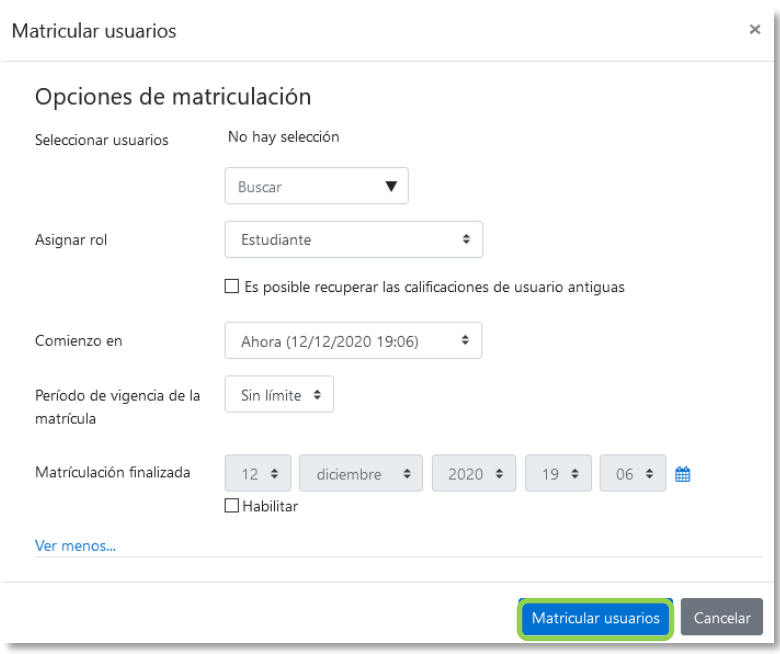

*Opciones de matriculación*

Existen opciones avanzadas que permiten:

- Recuperar las calificaciones si se trata de un estudiante que ya había estado matriculado en el curso anteriormente.
- Definir la fecha de comienzo de la matrícula, es decir, desde cuándo puede acceder el usuario.
- Definir la duración de la matriculación. Pasado este tiempo, el usuario pierde el acceso al curso.

#### **Filtrar y buscar usuarios**

Se presenta la lista de usuarios con acceso al curso, indicando el rol que poseen, el grupo o grupos a los que pertenecen, el último acceso al curso y el estatus. El filtro en la parte superior de la pantalla permite el filtrado por período de actividad, método de matriculación, grupo, rol y estado. Se pueden realizar búsquedas avanzadas

utilizando operadores lógicos, "y" o "o", lo que permite limitar el filtrado para mostrar exactamente los participantes que se buscan.

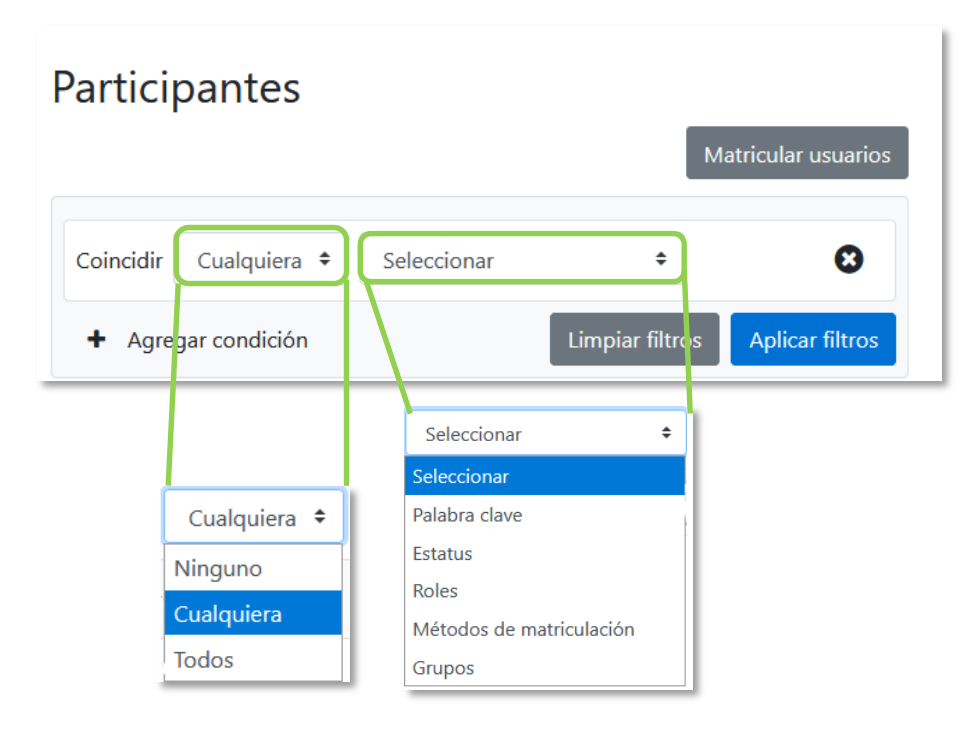

*Filtrar y buscar usuarios*

### **Editar las matriculaciones de usuarios**

Es posible seleccionar, editar y eliminar de forma masiva tanto a los usuarios que se hayan auto-matriculado, como a los usuarios que se hayan inscrito manualmente.

|             | Seleccionar Nombre 1 / Apellido(s) | Dirección de correo<br>-                         | <b>Roles</b>    | Grupos                | Último<br>acceso al<br>curso | <b>Estatus</b>                 |
|-------------|------------------------------------|--------------------------------------------------|-----------------|-----------------------|------------------------------|--------------------------------|
| $\Box$      | alumno demo 3                      | a B@xxxxx                                        | Estudiante<br>i | No hay<br>grupos<br>₽ | Nunca                        | Activo <sup>1</sup><br>面<br>o  |
| $\Box$      | alumno demo 2                      | a 2@xxxxx                                        | Estudiante      | No hay<br>grupos<br>i | Nunca                        | Suspendido<br>m                |
| Г<br>$\Box$ | Alumno Ejemplo 1                   | alumno@pruebas.es                                | Estudiante<br>s | No hay<br>grupos      | Nunca                        | Activo <sup>1</sup><br>血<br>o. |
|             | Matriculación manual               |                                                  |                 |                       |                              |                                |
|             |                                    |                                                  |                 |                       |                              |                                |
|             |                                    | Editar las matrículas de usuario seleccionadas   |                 |                       |                              |                                |
|             |                                    | Eliminar las matrículas de usuario seleccionadas |                 |                       |                              |                                |
|             | Auto-matriculación                 |                                                  |                 |                       |                              |                                |
|             |                                    | Editar las matrículas de usuario seleccionadas   |                 |                       |                              |                                |

*Seleccionar, editar y eliminar usuarios con acceso por auto-matricula o manual*

También se puede editar o eliminar un usuario a través de los iconos  $\ddot{\bullet}$  in de la columna *Estatus*.

#### **Roles**

Para asignar un rol a un usuario inscrito:

- 1. Pulsar en *♦* en la columna *Roles*.
- 2. Seleccionar el rol deseado desde la lista desplegable  $\blacktriangledown$ .
- 3. Pulsar en  $\Box$  para confirmar el cambio.

Solo los roles que un usuario puede asignar están disponibles para ser seleccionados.

Para eliminar una asignación de rol:

- 1. Pulsar en *♦* en la columna *Roles*.
- 2. Pulsar en el icono de eliminar x Estudiante junto al nombre del rol.

*No es posible dar de baja a usuarios que han sido dados de alta por el método Base de datos externa. Para ello, póngase en contacto con el administrador del sitio.* 

#### **Grupos**

Para agregar un usuario a un grupo:

- 1. Pulsar *e* en la columna *Grupos*.
- 2. Seleccionar el grupo de la lista desplegable  $\blacktriangledown$ . Para agregar un usuario a un grupo, se requiere que al menos un grupo haya sido creado previamente.
- 3. Pulsar en  $\Box$  para confirmar el cambio.

Para eliminar un usuario de un grupo:

- 1. Pulsar *e* en la columna *Grupos*.
- 2. Pulsar el icono de eliminar junto al nombre del grupo.
- 3. Pulsar  $\Box$  para confirmar el cambio.

#### **Estatus**

La columna de *Estatus* muestra el estado actual de las matriculaciones de un usuario, *Activo* o *Suspendido*.

También se muestran los diferentes tipos de matriculación que tiene un usuario.

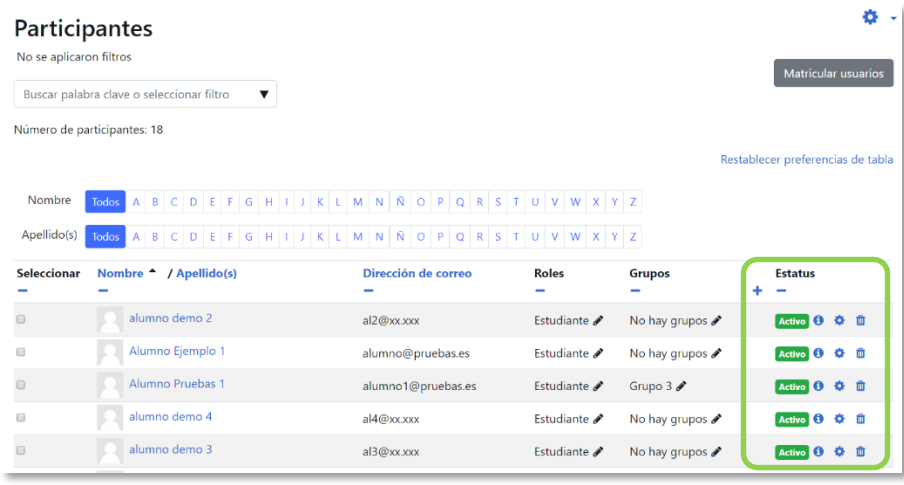

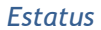

Para dar de baja a un usuario dentro de un tipo de matriculación pulsar en  $\blacksquare$  y confirmar la acción.

Se pueden modificar algunos parámetros de un usuario dentro de un tipo de matriculación, pulsando en  $\clubsuit$ 

#### **Enviar un mensaje**

Se puede enviar un mensaje a todos aquellos usuarios que han sido seleccionados a través del menú desplegable que se encuentra al final de la lista de participantes del curso.

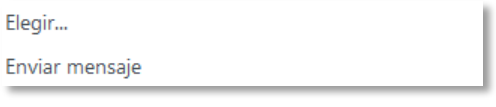

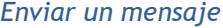

## **Métodos de matriculación**

Definen los procedimientos para dar de alta a usuarios en el curso. La tabla muestra los métodos disponibles y el número de usuarios dados de alta por cada uno.

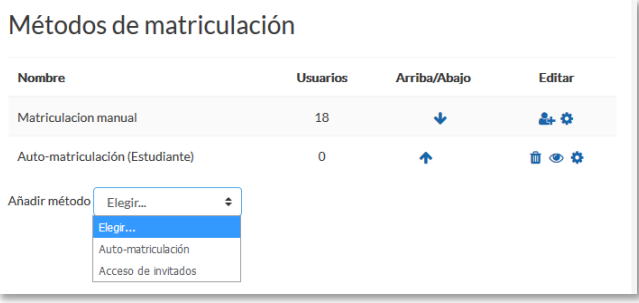

#### *Métodos de matriculación*

Hay tres que siempre se pueden usar:

- *Matriculación manual*. Es el método por el que el profesor da de alta a los usuarios que desea.
- *Acceso de invitados*. Si está habilitado, usuarios que no están dados de alta pueden ver el curso, pero no pueden participar en las actividades. Se puede configurar una contraseña que se solicitará para poder acceder como invitado.
- *Auto-matriculación*. Permite que los propios usuarios se den de alta en el curso. Dispone de varias opciones entre las que destacan:
	- o *"Clave de matriculación"*. Es la contraseña que tienen que introducir los usuarios para darse de alta. Sólo lo harán la primera vez.
	- o *"Rol asignado por defecto"*. Es el rol que obtienen al auto-matricularse.
	- o *"Duración de la matrícula"*. Una vez pasado el tiempo aquí definido, los usuarios perderán el acceso.
	- o *"Fecha de inicio"* y *"Fecha límite"*. Definen el periodo durante en que es posible auto matricularse.
	- o *"Dar de baja los inactivos después de"*. Pasado el tiempo de inactividad definido, los usuarios son dados de baja.

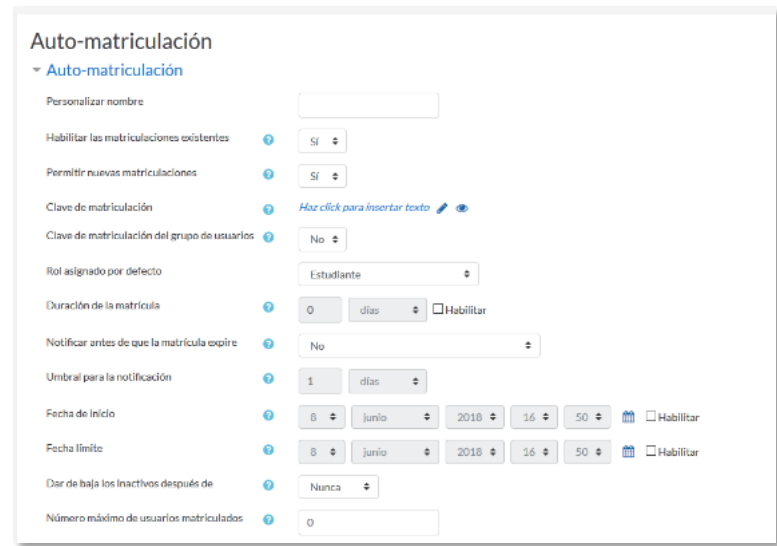

#### *Configuración de la auto-matriculación*

Pueden aparecer otros métodos configurados por el administrador del sitio, que el profesor no puede modificar, pero sí desactivar. Por ejemplo, Base de datos externa, refleja los estudiantes que pueden haber sido cargados automáticamente desde la matrícula de la institución.

### **Descargar lista de usuarios**

Desde participantes, tenemos la opción de descargar la lista de usuarios que acceden a un espacio. Se puede descargar un número determinado de participantes o filtrarlo según el tipo de rol, por grupo u otros filtros que ofrece el sistema. Los datos que se descargan son el nombre, apellidos y cuenta de correo electrónico.

Para descargar la lista, hay que acceder a participantes, seleccionar los usuarios que se desean y en el campo desplegable "Con los usuarios seleccionados...", seleccionar el formato en el que se quiere representar los datos.

Los formatos de descarga son:

- *Valores separados por comas (.csv)*
- *Microsoft Excel (.xlsx)*
- *Tabla HTML*
- *Javascript Object Notation (.json)*
- *OpenDocument (.ods)*
- *Portable Document Format (.pdf)*

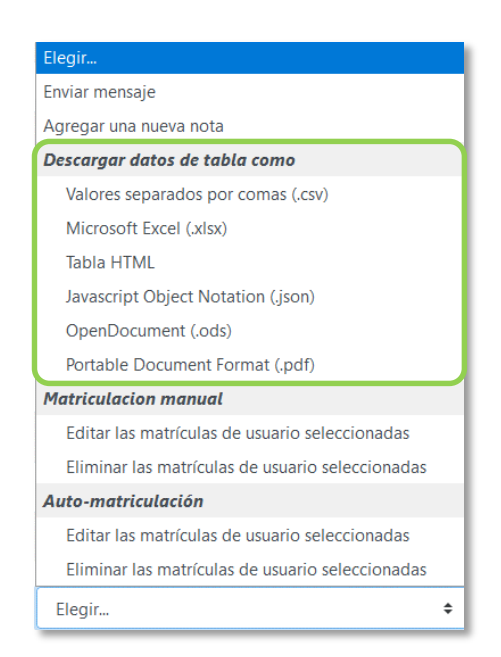

*Formato de descarga de la lista de participantes*

# *2.15. Permisos*

### **¿Para qué sirven?**

Modifican la lista de acciones que por defecto puede realizar un rol en un curso o en una actividad, añadiendo permisos para hacer más cosas o quitándolos para impedir que haga otras.

*Ejemplos de uso:*

*Permitir que los estudiantes califiquen a otros estudiantes en una actividad, por ejemplo en un foro, en un glosario o en una base de datos. Impedir que los estudiantes escriban en un foro. Permitir que los Profesores sin edición puedan añadir recursos.*

### **¿Cómo se gestionan?**

Para modificar los permisos del curso o de todas las actividades del curso:

- 1. En la página del curso, en el menú de navegación, pulsar en *"Participantes"*.
- 2. Pulsar en el icono de administración  $\ddot{\bullet}$  y seleccionar "*Permisos*".

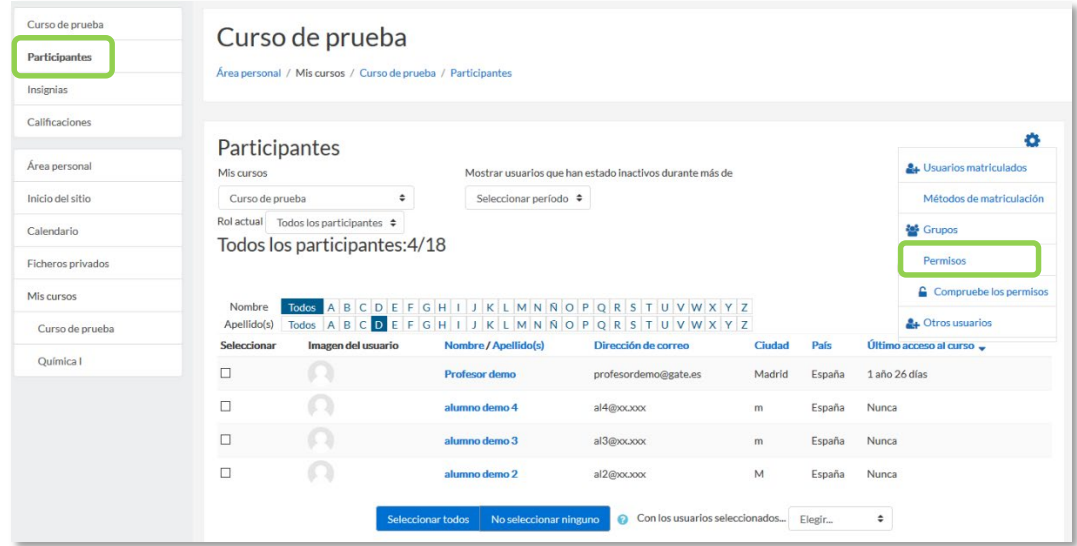

*Acceso a Permisos del curso*

Para modificar los permisos en una actividad en concreto:

- 1. Pulsar sobre la actividad.
- 2. Pulsar en el icono de administración  $\bullet$  y seleccionar "*Permisos*".
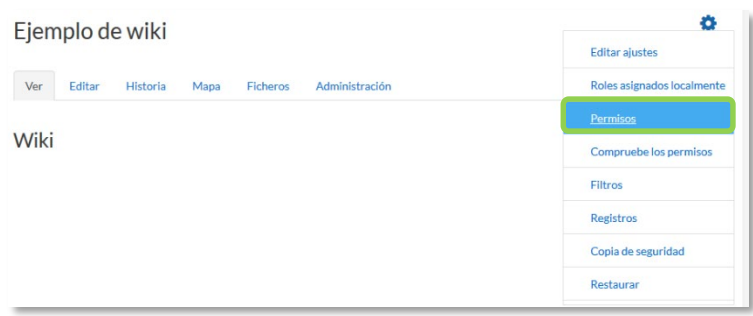

*Acceso a los Permisos de una actividad*

Se muestran todas las capacidades que puede tener un usuario en ese contexto, con los roles que tiene permisos para ella y los que la tienen prohibida. Con el campo *Filtro* se pueden buscar permisos por su nombre. Una vez localizado el permiso que se quiere modificar, el icono + permite añadir un rol en la columna *Roles con permiso*, para darle esa capacidad, o en la columna *Prohibido* para quitársela. El icono **n** permite borrar un rol de la columna en donde se encuentre.

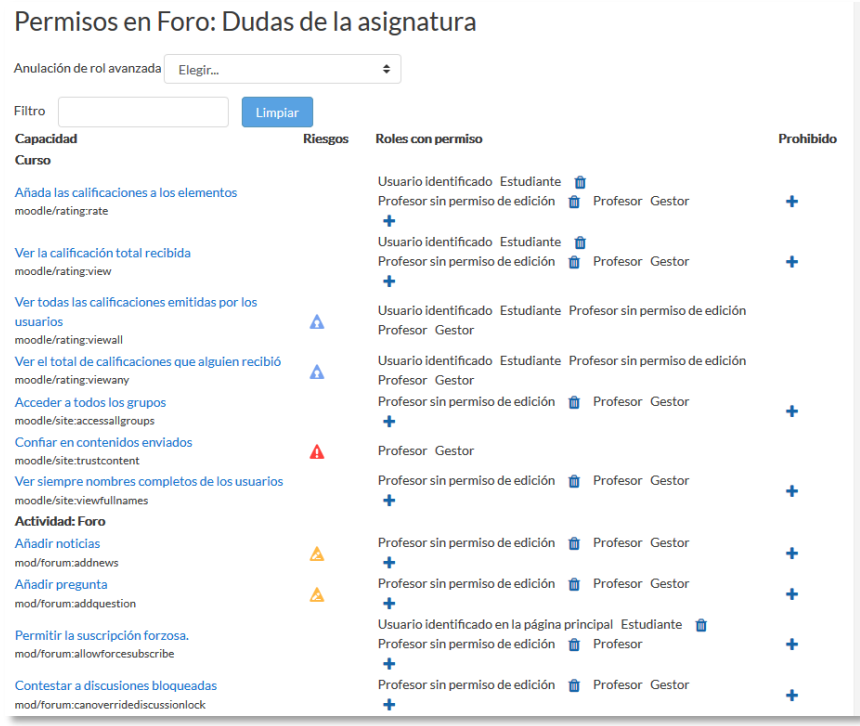

*Edición de permisos*

En la parte superior, con el desplegable *Anulación de rol avanzada*, se puede ver qué roles han sido modificados, y seleccionando uno se pasa a la edición avanzada de capacidades para ese rol.

| Filtro                                                                          |                                                  |                 | Limpiar           |                     |                |
|---------------------------------------------------------------------------------|--------------------------------------------------|-----------------|-------------------|---------------------|----------------|
| <b>Capacidad</b>                                                                | Permiso @                                        |                 |                   |                     | <b>Riesgos</b> |
| <b>Curso</b>                                                                    |                                                  |                 |                   |                     |                |
| Añada las calificaciones a los elementos<br>moodle/rating:rate                  | $\circledcirc$<br>Heredar (Permitir)             | Permitir        | Prevenir          | Prohibir            |                |
| Ver la calificación total recibida<br>moodle/rating:view                        | $\circledbullet$<br>Heredar (Permitir)           | Permitir        | Prevenir          | Prohibir            |                |
| Ver todas las calificaciones emitidas por los usuarios<br>moodle/rating:viewall | $\circledbullet$<br>Heredar (Permitir)           | Permitir        | Prevenir          | Prohibir            | o              |
| Ver el total de calificaciones que alguien recibió<br>moodle/rating:viewany     | ◉<br>Heredar (Permitir)                          |                 | Permitir Prevenir | Prohibir            | o              |
| Acceder a todos los grupos<br>moodle/site:accessallgroups                       | $\circledcirc$<br>Heredar (Prevenir)             |                 | Permitir Prevenir | Prohibir            |                |
| Confiar en contenidos enviados<br>moodle/site:trustcontent                      | $\circledcirc$<br>Heredar (No ajustado) Permitir | ∩               | ∩<br>Prevenir     | ∩<br>Prohibir       |                |
| Ver siempre nombres completos de los usuarios<br>moodle/site:viewfullnames      | $\circledcirc$<br>Heredar (Permitir)             | ∩<br>Permitir   | ∩<br>Prevenir     | ∩<br>Prohibir       |                |
| <b>Actividad: Foro</b>                                                          |                                                  |                 |                   |                     |                |
| Añadir noticias<br>mod/forum:addnews                                            | $\bigcap$<br>Heredar (Permitir)                  | <b>Permitir</b> | <b>Prevenir</b>   | $\odot$<br>Prohibir |                |
| Añadir pregunta<br>mod/forum:addquestion                                        | $\circledcirc$<br><b>Heredar (Permitir)</b>      | Permitir        | Prevenir          | Prohibir            |                |
| Permitir la suscripción forzosa.<br>mod/forum:allowforcesubscribe               | ◉<br>Heredar (Permitir)                          | Permitir        | Prevenir          | Prohibir            |                |

*Edición avanzada de permisos para un rol*

Hay cuatro opciones para cada capacidad:

- Heredar. Es la configuración por defecto que viene definida del contexto superior, ya sea del sitio, si estamos en los permisos de un curso, o del curso, si estamos en una actividad. Entre paréntesis se indica cuál es.
- Permitir. Se otorga esa capacidad al rol.
- Prevenir. Se quita la capacidad al rol en ese contexto, pero puede otorgársele en niveles inferiores.
- Prohibir. Se quita la capacidad al rol en ese contexto y en los inferiores.

Si se realiza alguna modificación, la capacidad aparece sombreada.

#### *2.16. Banco de contenido*

#### **¿Para qué sirve?**

Es un repositorio donde se pueden guardar, editar y crear distintos tipos de contenido. Se accede desde el *Menú de Navegación*.

En la versión 3.9 el contenido que se puede gestionar es el H5P, pero en próximas versiones se podrán encontrar otros tipos de contenido. Entre los contenido que se pueden crear están mapas sensibles, juegos de tarjetas, insertar preguntas en un vídeo [\(https://h5p.org/content-types-and-applications\)](https://h5p.org/content-types-and-applications), etc.

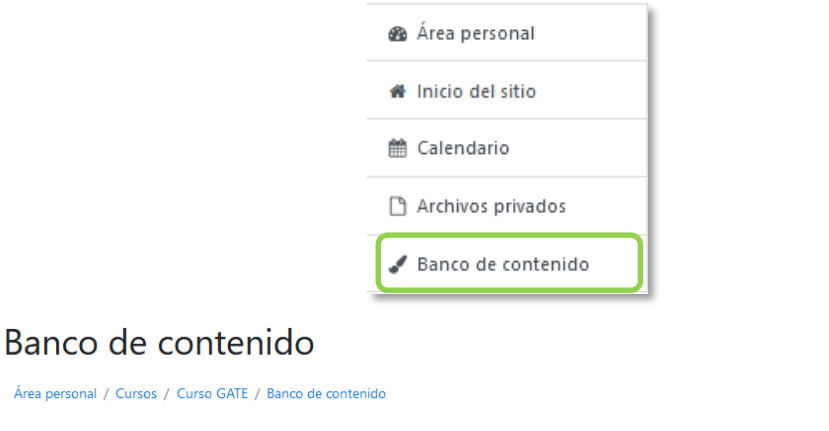

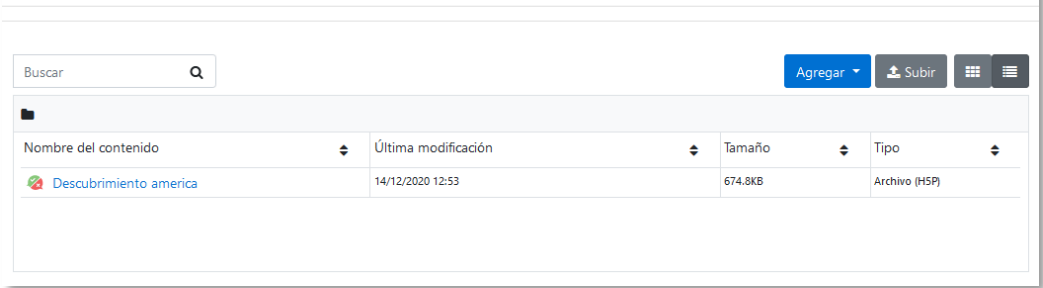

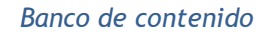

#### **¿Cómo funciona?**

Área person

Para crear contenido interactivo H5P se tiene que pulsar en el "*Banco de Contenido"* que se encuentra en el *Menú de Navegación*. Una vez dentro, hay dos

formas de crearlo:

1. Pulsar en *"Agregar"* para crear contenido H5P desde la plataforma. Se puede seleccionar diferentes tipos de contenido interactivo.

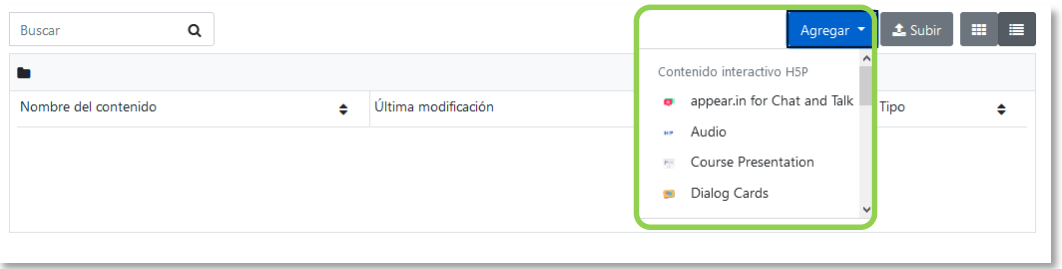

*Agregar contenido interactivo en H5P*

2. *"Subir"* el contenido H5P desde un sitio externo, por ejemplo, en http://h5p.org, a partir de diversas plantillas y herramientas

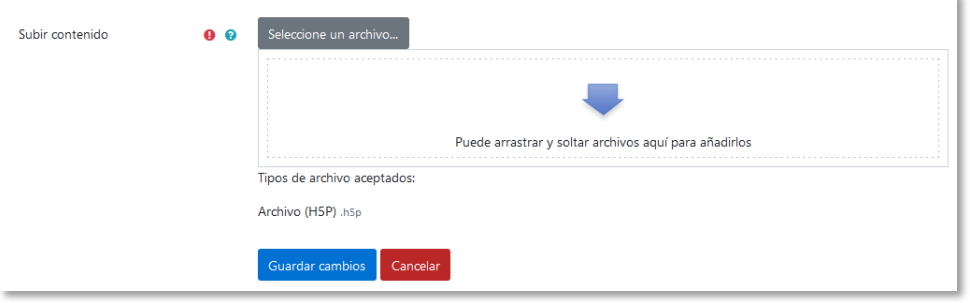

*Subir contenido interactivo en H5P*

Se puede añadir de varias formas; como una nueva actividad, desde la barra de herramientas del editor de texto, o en cualquier texto mediante una URL.

#### **Renombrar o eliminar contenido**

Para renombrar o eliminar un contenido, se tiene que acceder al contenido y pulsar en el icono de administración  $\clubsuit$  y seleccionar la opción renombrar o borrar.

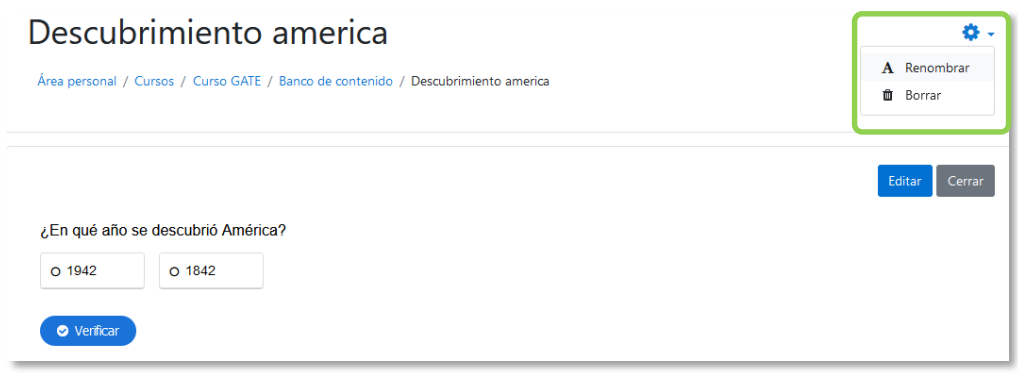

#### *Subir contenido interactivo en H5P*

#### **Incrustar H5P dentro de otras actividades**

Se puede incrustar contenido interactivo H5P dentro de otras actividades y recursos, como por ejemplo, una *[Lección](https://docs.moodle.org/all/es/Lecci%C3%B3n)* o un *[Libro](https://docs.moodle.org/all/es/Libro)* dentro del editor de texto al pulsar en **HP**.

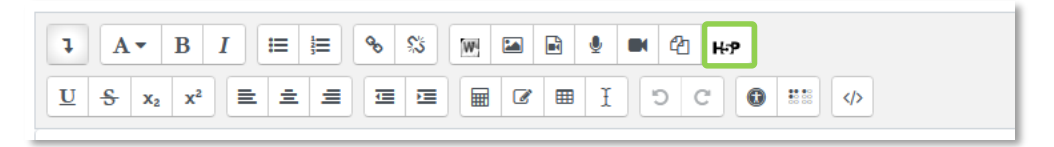

#### *H5P en el editor de texto*

También se puede insertar el código HTML del contenido interactivo que se ha generado externamente. Este contenido interactivo H5P se puede visualizar en un recurso o actividad. Los pasos para incrustarlo mediante código HTML son los siguientes:

- 1. Acceder a la actividad o recurso.
- 2. Activar la opción para mostrar el código *HTML* **del** *editor de texto* **de la actividad** o recurso donde se visualiza el contenido, y pegar el código HTML.
- 3. Por último, pulsar en *"Guardar cambios"*.

Para incrustar H5P desde el Banco de Contenidos:

- 1. Pulsar en HP del editor de texto y una vez dentro en "Mirar repositorios".
- 2. Consultar el *"Banco de contenido"* y seleccionar el archivo H5P. Se puede *"hacer una copia del archivo"* o "*crear un alias/atajo del archivo"*.
- 3. *"Seleccionar este archivo".*
- 4. Por último, pulsar en *"Insertar H5P"*.

Cancelar

Licencia

 $\times$ 

 $\vert$ 

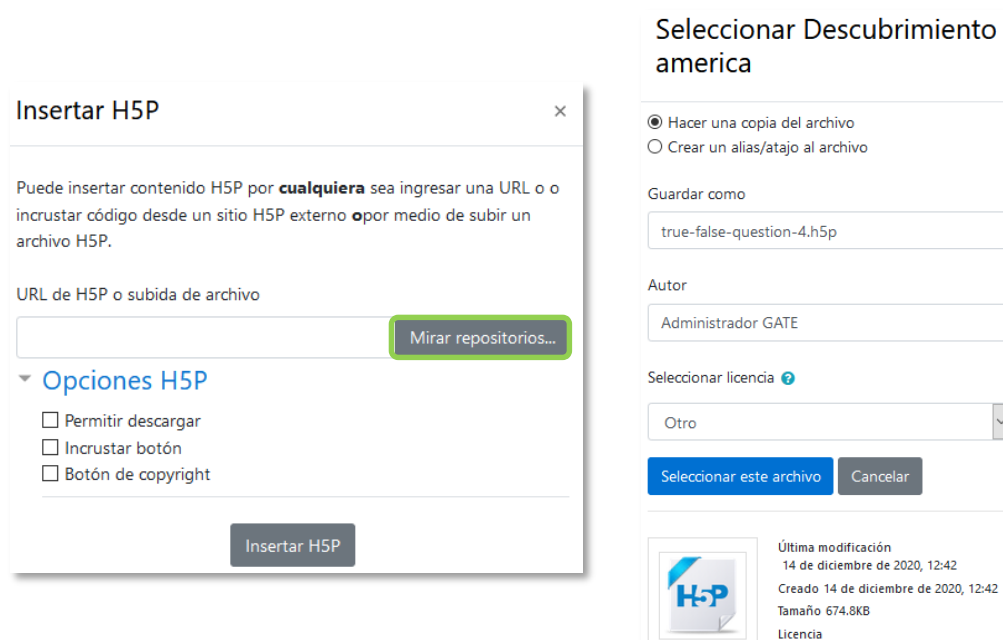

*Insertar H5P desde el editor de texto*

# Bloque 3

## *Recursos y contenidos*

- [3.1.](#page-152-0) Editor de texto de Moodle.
- [3.2.](#page-158-0) Agregar y modificar recursos.

#### <span id="page-152-0"></span>*3.1. Editor de texto de Moodle*

#### **¿Para qué sirve?**

El *Editor de texto de Moodle* está presente en todo lugar en el que el usuario puede escribir un texto. Por ejemplo, en la configuración de una actividad, el campo de respuesta de una pregunta de cuestionario o al escribir un mensaje en el foro.

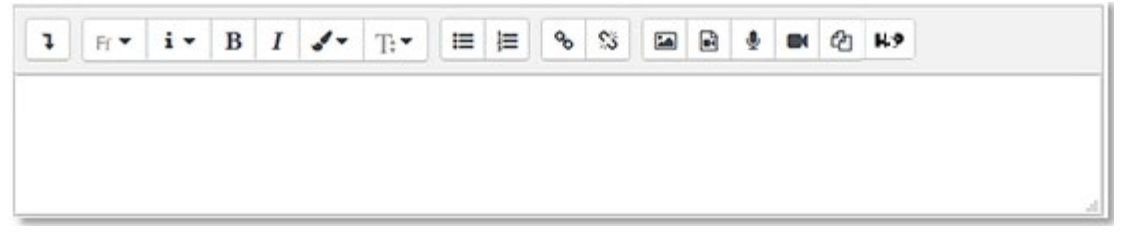

*Editor de texto de Moodle (reducido)*

El *Editor de texto* puede aparecer de dos formas, reducido o expandido. Por defecto, aparece la primera opción. Si es necesario utilizar más comandos, se debe pulsar  $\mathbb{E}$ .

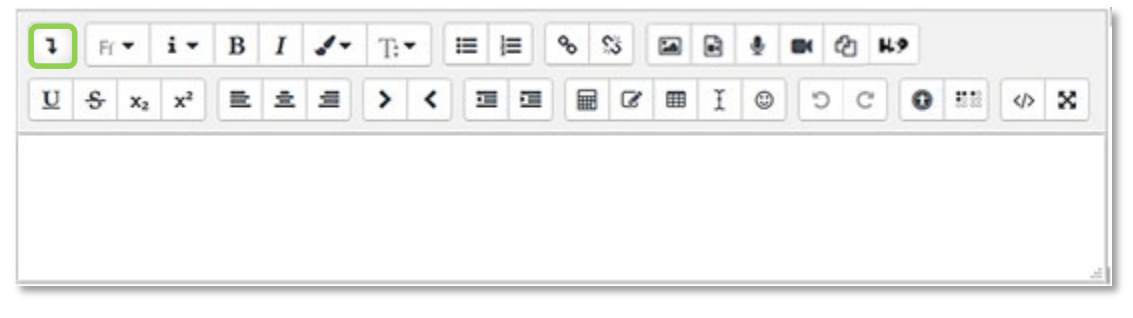

#### *Editor de texto de Moodle (expandido)*

El aspecto es el de un procesador de textos, permitiendo dar formato (tipo de letra, alineado, color, etc.), incorporar imágenes, tablas, fórmulas matemáticas, enlaces, o incluso, grabar audio y vídeo.

#### **¿Cómo funciona?**

Su uso es similar al de otros editores de texto. A continuación, se explica la utilidad de cada uno de los iconos disponibles en el editor.

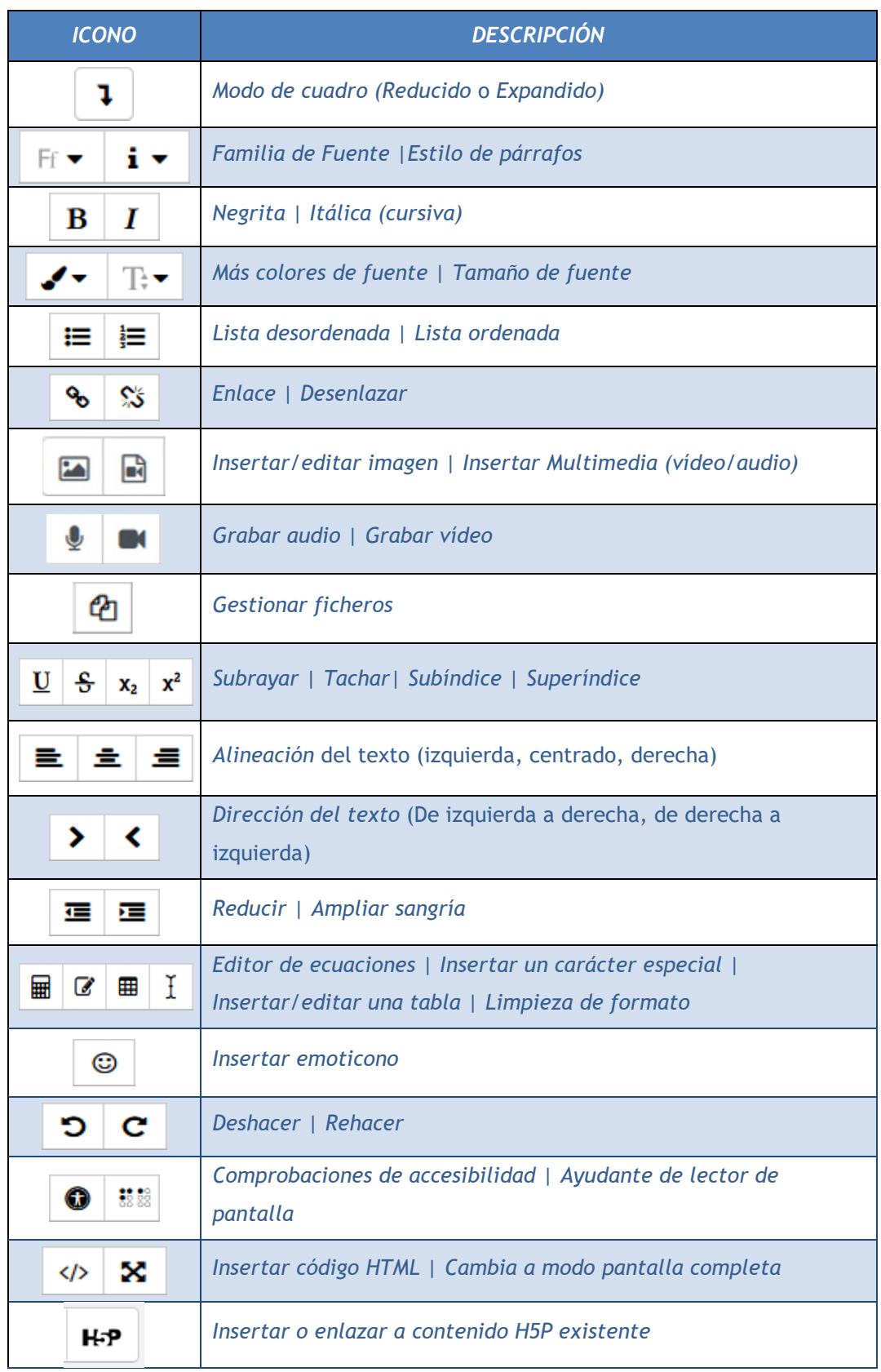

En caso de querer variar el tamaño del editor arrastrar hacia arriba o abajo desde la esquina inferior derecha.

|  |  |  |  |  |  | <b>1</b> Fr i B I J F H H B S 国 B B M B K9 |  |  |  |                                                                                                    |  |
|--|--|--|--|--|--|--------------------------------------------|--|--|--|----------------------------------------------------------------------------------------------------|--|
|  |  |  |  |  |  |                                            |  |  |  | $\underline{\mathsf{U}}\ \ \underline{\mathsf{S}}\ \ \mathtt{x}_2\ \ \mathtt{x}^2\ \ \underline{\mathsf{I}}\ \ \underline{\mathsf{I}}\ \ \underline{\mathsf{I}}\ \ \underline{\mathsf{I}}\ \ \underline{\mathsf{I}}\ \ \underline{\mathsf{V}}\ \ \underline{\mathsf{V}}\ \ \underline{\mathsf{I}}\ \ \underline{\mathsf{I}}\ \ \underline{\mathsf{I}}\ \ \underline{\mathsf{I}}\ \ \underline{\mathsf{I}}\ \ \underline{\mathsf{I}}\ \ \underline{\mathsf{I}}\ \ \underline{\mathsf{I}}\ \ \underline{\mathsf{I}}\ \ \underline{\mathsf{I}}\ \ \underline{\mathsf{I}}\ \ \underline$ |  |
|  |  |  |  |  |  |                                            |  |  |  |                                                                                                    |  |
|  |  |  |  |  |  |                                            |  |  |  |                                                                                                    |  |
|  |  |  |  |  |  |                                            |  |  |  |                                                                                                    |  |

*Variar el tamaño del editor de texto*

#### **¿Cómo grabar audio o vídeo y añadirlo como contenido?**

Moodle permite grabar fragmentos de audio o de vídeo **de** hasta 2 minutos cómo máximo. Para el audio es necesario disponer de micrófono y para el vídeo, además, es necesaria una cámara web. El navegador pide permiso para su utilización al pulsar en *"Iniciar grabación"*.

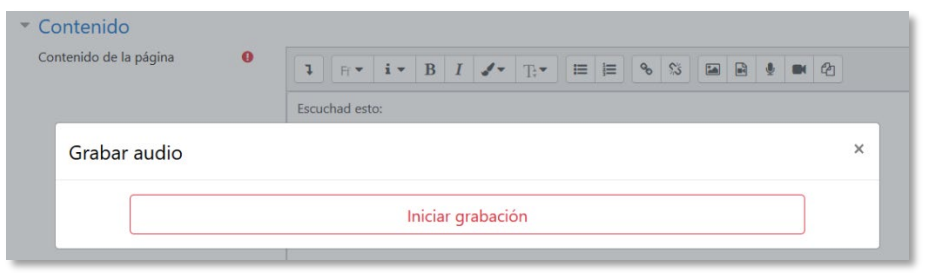

*Inicio de la grabación de audio*

Una vez detenida la grabación, puede reproducirse, grabarse de nuevo o adjuntarse al contenido, apareciendo como un elemento multimedia.

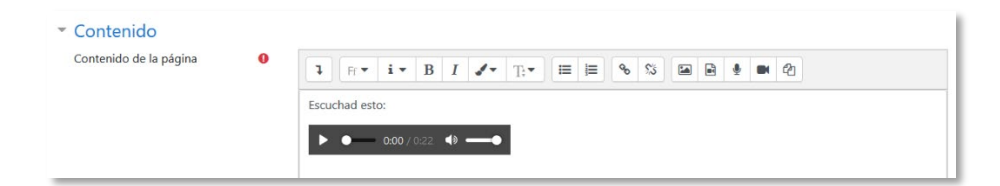

*Grabación de audio incluida en el editor*

*Esta funcionalidad está disponible para los estudiantes, por lo que pueden utilizarla para participar en los foros, contestar una tarea o responder una pregunta de tipo ensayo.*

#### **¿Cómo incluir contenido matemático?**

Al pulsar sobre  $\overline{m}$  se accede al Editor de ecuaciones (es necesario tener instalada la última versión de Java), y a través de unos botones, se genera el símbolo matemático con unas casillas para que el profesor introduzca los valores que desee:

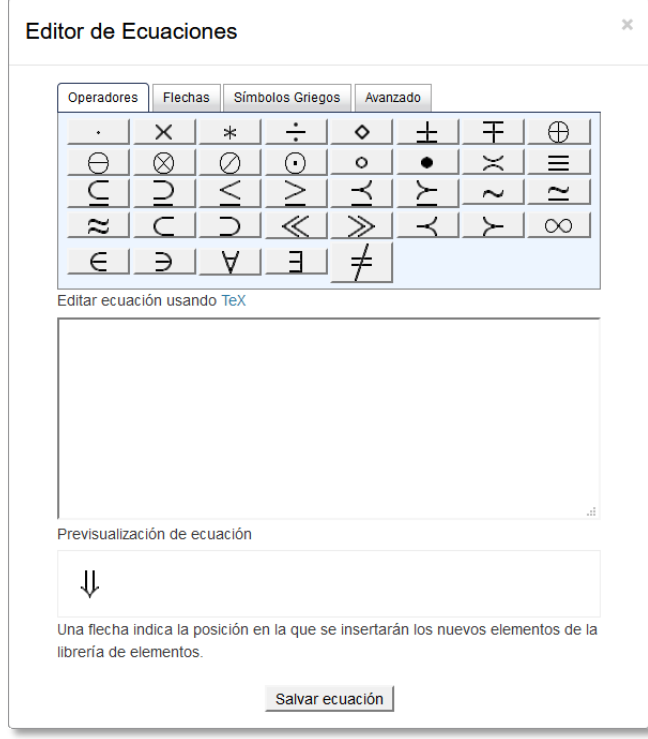

*Editor de ecuaciones*

Los símbolos matemáticos se organizan en pestañas y una vez finalizada la fórmula se puede guardar en el ordenador en un fichero con extensión *.drgm* (del editor de Moodle) o como una imagen.

#### **¿Cómo insertar una imagen?**

Para agregar una imagen, se pulsa sobre el icono  $\blacksquare$  y se abre una ventana con dos opciones:

- Para subir una imagen, pulsar sobre Examinar repositorios... para dar paso al selector de archivos.
- Si la imagen aparece en una web, se puede copiar la dirección web asociada a la imagen y pegarla en el campo *"Introducir URL".*
- También es posible arrastrar y soltar sobre el cuadro de texto del editor.

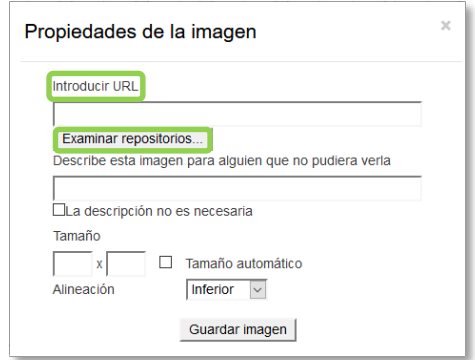

*Insertar/editar imagen*

En la parte inferior se puede añadir una descripción de la imagen, marcar que dicha descripción no es necesaria, el tamaño de la imagen y su alineación. Para finalizar, pulsar *"Guardar imagen"*.

#### **¿Cómo subir un vídeo o un audio?**

Para agregar un vídeo o un audio, pulsar  $\blacksquare$  y se abre una ventana con dos opciones:

- Para subir un vídeo o audio, pulsar sobre Examinar repositorios... para dar paso al selector de archivos.
- Si el vídeo o audio aparece en una web, se puede copiar la dirección url asociada y pegarla en el campo *"Introducir URL".*

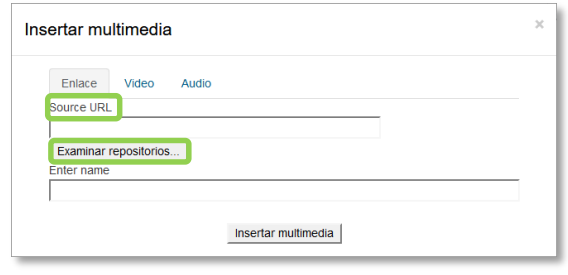

*Insertar audio/vídeo*

Para finalizar, pulsar *"Insertar multimedia"*.

Además, es posible, dentro de las pestañas "Vídeo" y "Audio", editar determinadas opciones, como, por ejemplo, la forma de reproducción o añadir subtítulos, si se disponen de ellos.

**¿Cómo usar el administrador de archivos integrados?** *Si el fichero es muy pesado, póngase en contacto con el administrador.*

#### **¿Cómo gestionar los archivos incrustados?**

Los archivos incrustados permiten a los usuarios reutilizar los archivos usados en el área de texto actual.

Al abrir el *Editor de texto*, se inserta una imagen utilizando las instrucciones antes mencionadas. Pulsando "Insertar o editar imagen", aparece en la ventana de búsqueda de imagen la lista de todos los archivos utilizados en esta área de texto, donde el usuario puede reutilizar cualquiera de ellos.

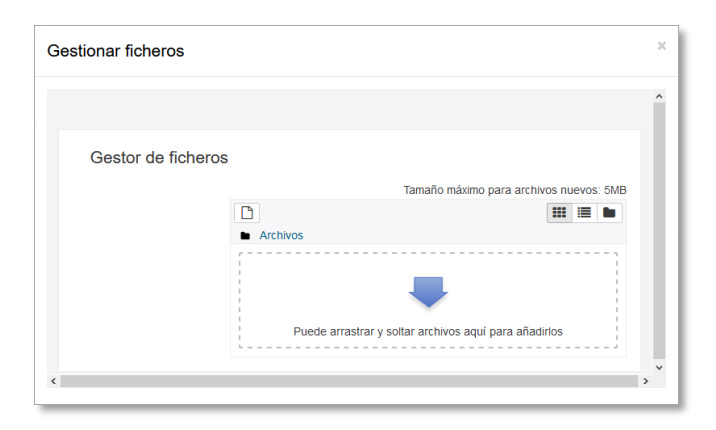

*Administrador de archivos incrustados*

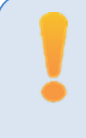

*Los archivos incrustados sólo se pueden reutilizar en el mismo Editor de texto, es decir, cada editor tiene su propio administrador de archivos incrustados.*

#### <span id="page-158-0"></span>*3.2 Agregar y modificar recursos*

El profesor tiene la opción de mostrar al alumno cualquier tipo contenido, ya sea texto, audio, video, etc.

Con la edición activada, existen dos opciones para añadir un recurso:

- Situarse en cualquiera de las secciones del curso y elegir una de las opciones de "Añadir una actividad o recurso".
- Arrastrar y soltar el contenido que se desea incorporar al curso en caso de tratarse de Archivos, URL, Etiquetas y Páginas en la sección que se desee.

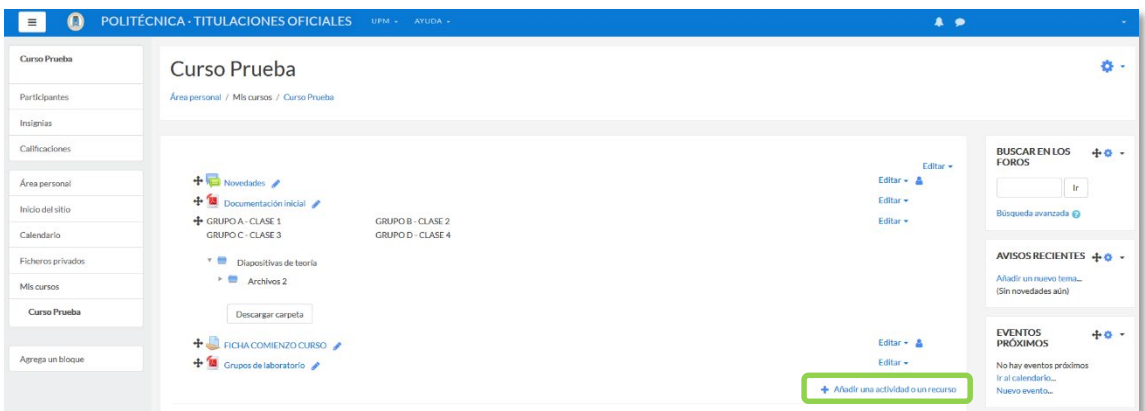

*Añadir una actividad o un recurso*

En caso de querer modificar un recurso, el profesor debe *"Activar edición",* desplegar las opciones de edición pulsando sobre *"Editar"* del recurso y seleccionar la opción "*Editar ajustes*" para cambiar aquello que se desee.

**Agregar Archivo** 

El profesor tiene la posibilidad de incluir en página del curso cualquier tipo de archivo.

Para agregar un archivo hay que seguir los siguientes pasos:

- 1. En la página del curso, pulsar en **"Activar edición"**.
- 2. En la sección correspondiente, pulsar en *"Añade una actividad o un recurso"* y seleccionar **"***Archivo".*

Los aspectos a configurar se clasifican por apartados:

#### **General**

- Se introduce un *"Nombre"* representativo.
- Agregar la *"Descripción"*.
- *"Seleccionar archivos"* con el *Selector de archivos* previamente subido al mismo, o, en caso contrario, el profesor tiene la posibilidad de hacerlo en el momento, pulsando en *"Agregar"* o arrastrando y soltando.

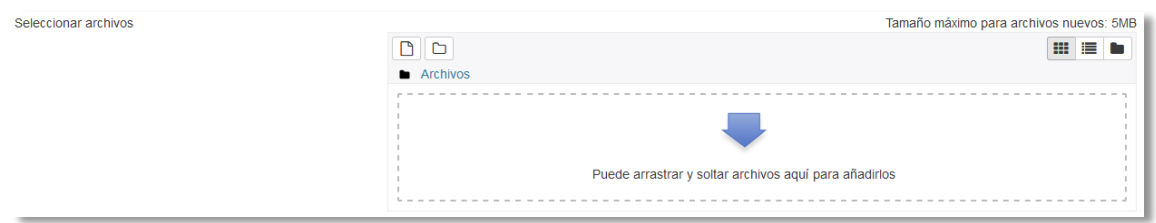

#### *Agregar archivos*

#### **Apariencia**

- Elegir la manera en que se muestra el archivo seleccionado.
	- o *Automático*. Se selecciona la opción predeterminada por la plataforma para visualizar el archivo.
	- o *Incrustar*. Se muestra un enlace al archivo junto al nombre y la descripción. Si el navegador dispone del visualizador adecuado el contenido se muestra en la misma ventana. Si no, es necesario descargarlo.
	- o *Forzar descarga*. Se obliga al alumno a descargar el archivo.
	- o *Abrir.* Se abre directamente el archivo.
	- o *En ventana emergente*. Se muestra el enlace al archivo en una ventana nueva del navegador.

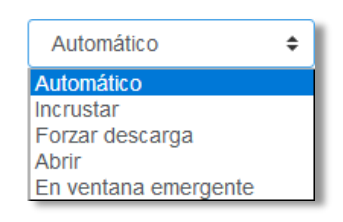

*Cómo mostrar el archivo*

3. Para rellenar el resto de ajustes comunes a todas las actividades consultar el apartado [1.7.](#page-44-0) Para terminar, pulsar *"Guardar cambios y regresar al curso"*.

#### **Agregar Carpeta**

Moodle permite presentar como recurso un acceso a un conjunto de archivos de cualquier tipo (texto, multimedia, software, etc.) de manera que el alumno pueda consultar y descargar todo el contenido.

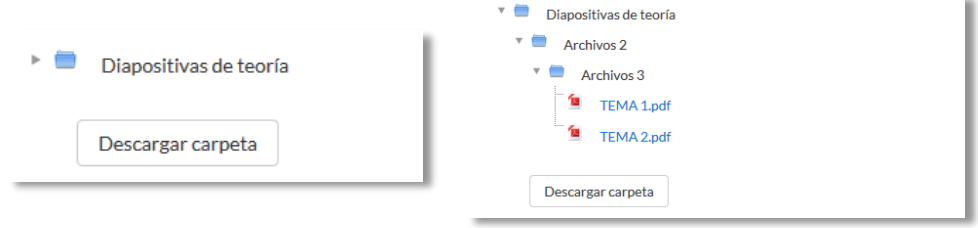

*Carpeta reducida y expandida*

Para mostrar una carpeta en un curso se deben seguir los siguientes pasos:

- 1. En la página del curso, pulsar en **"Activar edición"**.
- 2. En la sección correspondiente, pulsar en *"Añade una actividad o un recurso"* y seleccionar "*Carpeta*".

Los aspectos a configurar se clasifican por apartados:

#### **General**

- Se introduce un *"Nombre"* representativo.
- Agregar la *"Descripción"*.

#### **Contenido**

- *"Agregar archivos"* al recurso desde el *Selector de archivos* o arrastrando y soltando.
- Decidir el modo en que se muestran los archivos de la carpeta en la asignatura:
	- o Mostrar en una página diferente
	- o Mostar en la página del curso
- Si se desea mostrar los archivos de las subcarpetas en la carpeta principal de modo expandido, se debe marcar la opción *"Mostrar subcarpetas expandidas".*
- Si se desea permitir a los alumnos descargar de una sola vez todos los archivos incluidos en la carpeta, se debe marcar la opción *"Mostrar opción de descargar carpeta".*

3. Para rellenar el resto de ajustes comunes a todas las actividades consultar el apartado [1.7.](#page-44-0) Para terminar, pulsar *"Guardar cambios y regresar al curso"*.

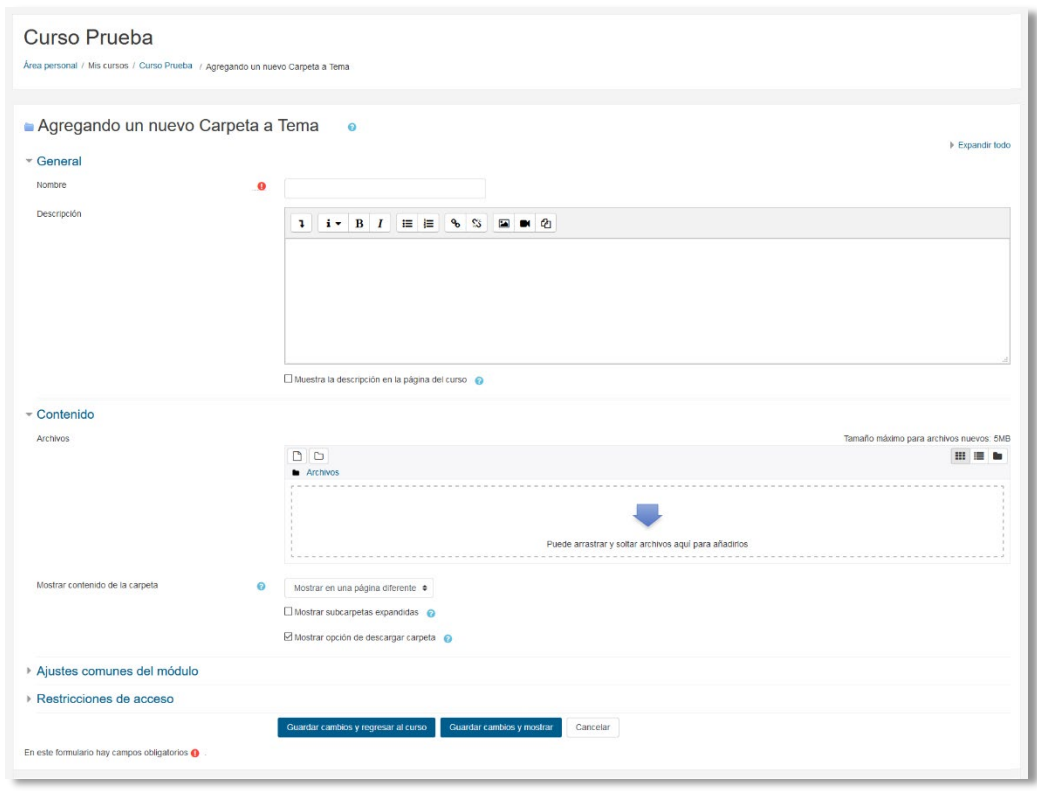

*Agregando Carpeta*

#### **Agregar Etiqueta**

Es un texto que puede ser incorporado en cualquier sección del curso. Las etiquetas son editadas mediante el *Editor de texto de Moodle*, por lo que pueden contener enlaces a páginas web, imágenes y saltos a otros elementos del curso.

#### **Agregar Página**

Mediante el *Editor de texto* se pueden generar contenidos. Tiene un aspecto similar al de cualquier procesador de texto y permite dar formato a los documentos con la posibilidad, entre otras cosas, de incorporar tablas, imágenes, enlaces a páginas web, etc.

Para ver la descripción de las herramientas disponibles en el editor, consultar el apartado en el [3.1](#page-152-0) *Editor de texto Moodle*.

Para añadir una *Página* a un curso hay que seguir los siguientes pasos:

- 1. En la página del curso, pulsar en **"Activar edición"**.
- 2. En la sección correspondiente, pulsar en *"Añade una actividad o un recurso"* y seleccionar "*Página*".

Los aspectos a configurar se clasifican por apartados:

#### **General:**

- Se introduce un *"Nombre"* representativo.
- Agregar la *"Descripción"*.

#### **Contenido:**

• Crear el documento rellenando el campo *"Contenido de la página"* haciendo uso del *Editor de texto* de Moodle.

#### **Apariencia:**

- Mostrar el *"nombre"* de la página.
- Mostrar la *"descripción"* de la página.
- Mostrar la *"última fecha de actualización"* de la página.
- 3. Para rellenar el resto de ajustes comunes a todas las actividades consultar el apartado [1.7.](#page-44-0) Para terminar, pulsar *"Guardar cambios y regresar al curso"*.

#### **Agregar URL**

El profesor tiene también la posibilidad de enlazar cualquier página web externa.

Para agregar una URL en un curso hay que seguir los siguientes pasos:

- 1. En la página del curso, pulsar en **"Activar edición"**.
- 2. En la sección correspondiente, pulsar en *"Añade una actividad o un recurso"* y seleccionar "*URL*"

Los aspectos a configurar se clasifican por apartados:

#### **General:**

• Se introduce un "*Nombre*" representativo.

• Agregar la "*Descripción*".

#### **Contenido:**

• Rellenar el campo *"URL externa"* escribiendo la dirección web de la página a la que se quiere enlazar.

#### **Apariencia:**

- Elegir la manera en que se muestra la página web enlazada.
	- o *Automático*. Se selecciona la opción predeterminada por la plataforma para visualizar la página web.
	- o *Incrustar*. Se abre la página junto al nombre y la descripción, si se seleccionan, dentro de la plataforma.
	- o *Abrir.* Se abre directamente la página web en la misma ventana del navegador.
	- o *En ventana emergente*. Se muestra la página en una ventana nueva del navegador.

#### **Parámetros:**

Se pueden añadir a la URL variables de Moodle, como el nombre del usuario o del curso, escogiéndolas del desplegable y escribiendo el nombre del parámetro correspondiente.

3. Para rellenar el resto de ajustes comunes a todas las actividades consultar el apartado [1.7.](#page-44-0) Para terminar, pulsar *"Guardar cambios y regresar al curso"*.

#### **Agregar Paquete de contenidos IMS**

Un *Paquete de contenidos IMS* permite mostrar dentro del curso contenidos creados conforme a la especificación *IMS Content Packaging*, un formato estándar que permite la reutilización en diferentes sistemas.

#### **Agregar libro**

Un *Libro* permite crear un conjunto de páginas con un orden y una jerarquía determinada con capítulos y subcapítulos.

Para agregar un libro en un curso hay que seguir los siguientes pasos:

- 1. En la página del curso, pulsar en **"Activar edición"**.
- 2. En la sección correspondiente, pulsar en *"Añade una actividad o un recurso"* y seleccionar "*Libro*".

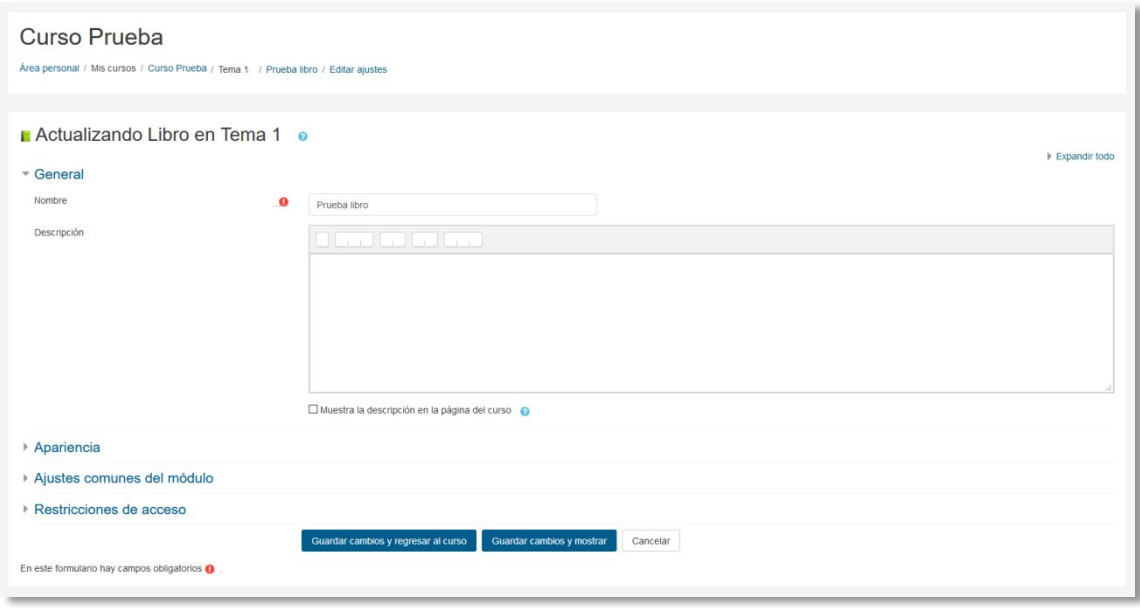

*Agregando libro*

Los aspectos a configurar se clasifican por apartados:

#### **General:**

- Se introduce un "*Nombre*" representativo.
- Agregar la "*Descripción"*.

#### **Apariencia:**

- Numeración del capítulo: nada, numérica, viñetas o sangrado.
- Diseño de navegación: especificar el estilo de los botones para moverse por el libro.
- Títulos personalizados: permite que el título de cabecera de un capítulo sea distinto del que se pone inicialmente.
- 3. Para rellenar el resto de ajustes comunes a todas las actividades consultar el apartado [1.7.](#page-44-0) Para terminar, pulsar *"Guardar cambios y regresar al curso"*.

Una vez creado el libro y el primer capítulo, para su gestión se emplea el bloque *"Tabla de contenidos"* que aparece en la parte superior derecha de la pantalla tras haber entrado en él. Aún con la edición desactivada, los profesores pueden ver y acceder a los capítulos ocultos del libro.

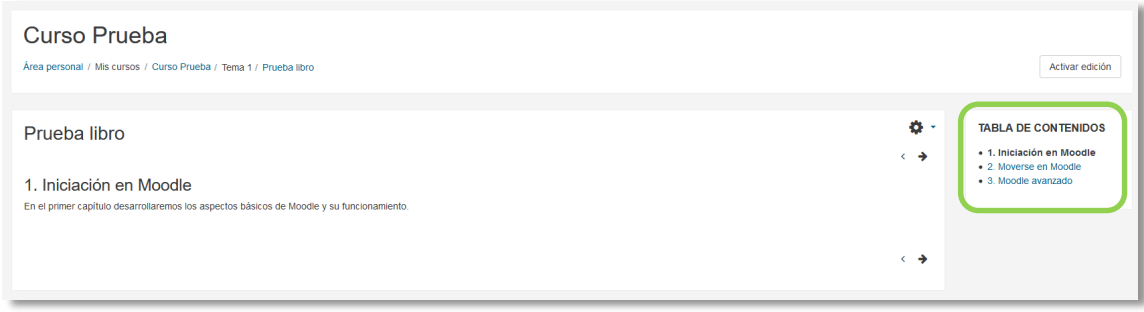

*Para editar el libro*

#### **Arrastrar y soltar**

En el caso de querer agregar texto, la plataforma proporciona dos formas de introducirlo, creando una *Etiqueta* con dicho texto en la página principal del curso o creando un recurso tipo *Página*.

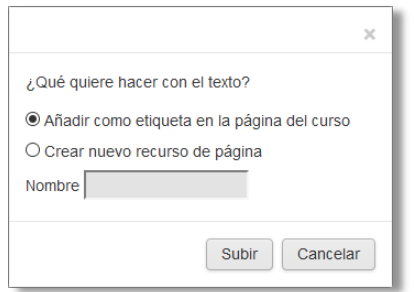

*Opciones para arrastrar y soltar texto* 

Para subir un enlace a una página web, solamente es necesario arrastrar y soltar el enlace que se desea compartir y asignar el nombre con el que se muestra en la página principal del curso.

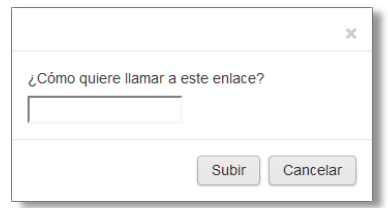

*Opciones para arrastrar y soltar enlace* 

Para agregar un archivo a la página principal de la asignatura hay que arrastrarlo desde el escritorio o explorador de archivos hasta el navegador.

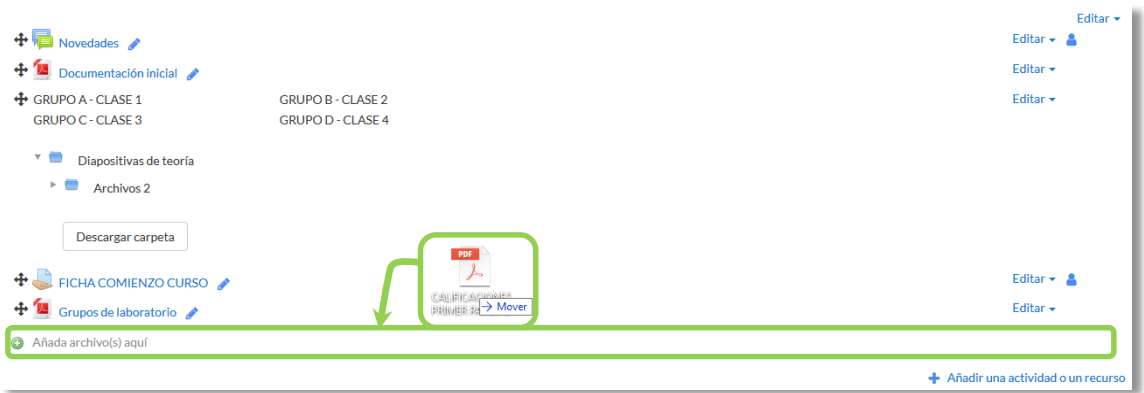

*Agregando Archivo*

Se puede seleccionar el tema en el que incluir el archivo moviéndolo sobre la pantalla haciendo que cambie el recuadro de destino. Finalmente, dejando de pulsar, el archivo queda situado en el lugar elegido de la asignatura tras un tiempo de carga. Posteriormente, se puede editar el nombre del recurso subido mediante el icono .

> *Moodle permite subir, mediante el método de arrastrar y soltar varios archivos de una vez, pero, en ningún caso, la subida de carpetas de forma directa.*

A la hora de agregar archivos a un recurso o actividad, también se dispone de la opción de arrastre en la pantalla de configuración de los mismos. Por ejemplo, en la configuración de "*Agregar archivo" y "Agregar carpeta"* se encuentra la siguiente pantalla.

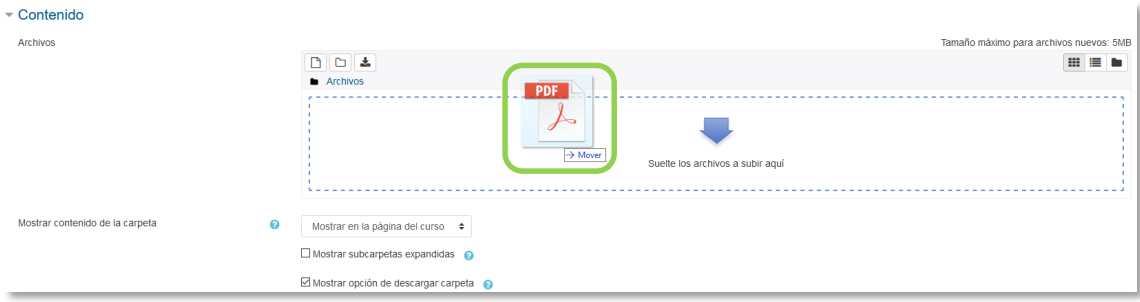

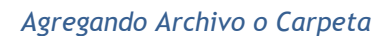

El arrastre y carga del archivo seleccionado funciona exactamente igual que en la página principal. Durante la carga de los archivos aparece en la pantalla una barra indicando el progreso de la misma.

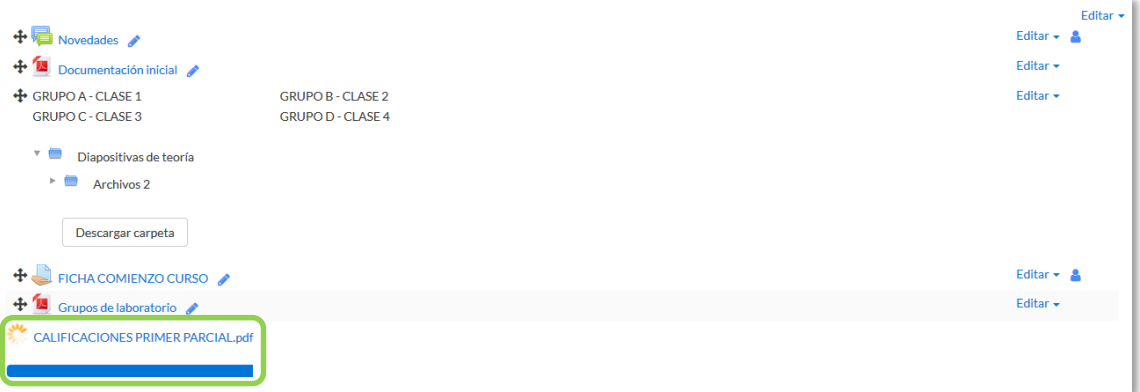

*Cargando archivo*

## Bloque 4

### *Actividades*

- [4.1.](#page-170-0) Foro.
- [4.2.](#page-181-0) Foro de noticias.
- [4.3.](#page-182-0) Mensajes.
- [4.4.](#page-187-0) Chat.
- [4.5.](#page-190-0) Consulta.
- [4.6.](#page-194-0) Encuestas.
- [4.7.](#page-200-0) Tarea.
- [4.8.](#page-220-0) Cuestionario.
- [4.9.](#page-233-0) Lección.
- [4.10.](#page-242-0) Taller.
- [4.11.](#page-254-0) SCORM.
- [4.12.](#page-259-0) Base de datos.
- [4.13.](#page-266-0) Glosario.
- [4.14.](#page-271-0) Wiki.
- [4.15.](#page-277-0) H5P

#### <span id="page-170-0"></span>*4.1. Foro*

#### **¿Para qué sirve?**

El *Foro* es una herramienta de comunicación y trabajo. Profesores y estudiantes pueden escribir nuevos mensajes o responder a otros anteriores, creando hilos de conversación.

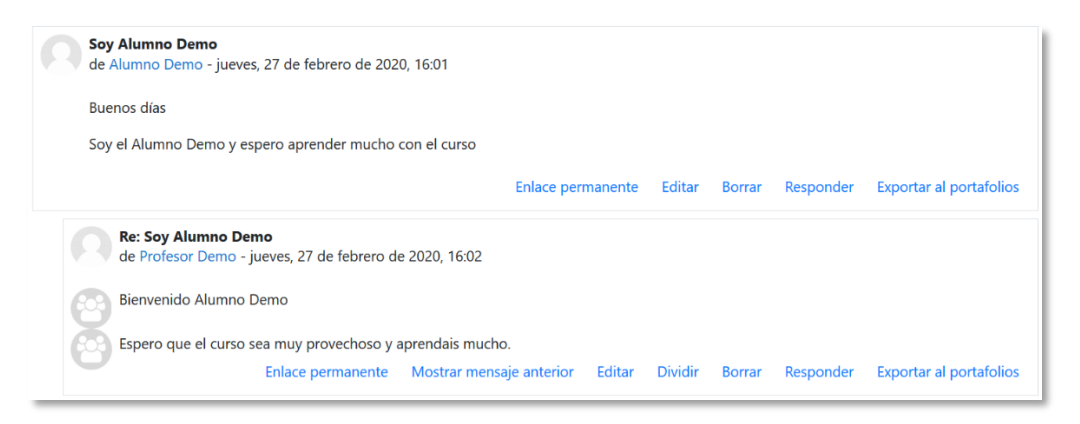

*Ejemplo de foro en Moodle*

No es necesario que los participantes de un *Foro* estén dentro de la asignatura al mismo tiempo que sus compañeros para llevar a cabo una discusión. Cada intervención queda registrada en el sistema con el nombre del autor y la fecha de la publicación.

Moodle permite crear distintos tipos de *Foro*, pudiendo incorporar archivos adjuntos y calificar las intervenciones. Es posible suscribirse y recibir un correo electrónico por cada nueva intervención. También permite habilitar canales de noticias RSS para que los usuarios que dispongan de lectores adecuados, conozcan las últimas intervenciones sin necesidad de entrar en el sistema.

#### *Ejemplos de uso:*

*Resolución de dudas, debates, trabajo en grupo, exposición de preguntas frecuentes (FAQs), presentación de ideas o trabajos, etc.*

#### **¿Cómo se crea?**

Para añadir un *Foro* al curso se deben seguir los siguientes pasos:

1. En la página del curso, pulsar en *"Activar edición"*.

2. En la sección correspondiente, pulsar en *"Añade una actividad o un recurso"* y seleccionar *"Foro"*.

Los aspectos a configurar se clasifican por apartados:

#### **General**

- Se introduce el *"Nombre del Foro".*
- En el campo *"Descripción",* explicar la temática de los debates e intervenciones.
- Seleccionar el **"***Tipo de foro"* de entre los siguientes:

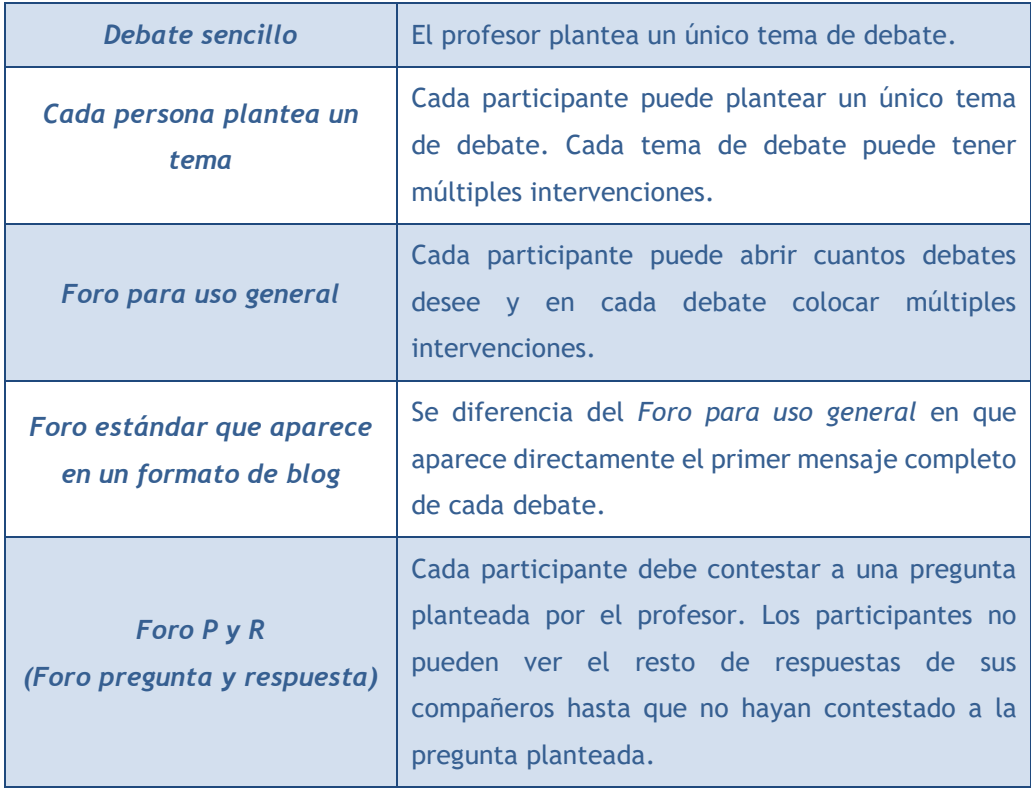

#### **Disponibilidad**

- Indicar la *"Fecha de entrega"* a partir de la cual los usuarios pueden publicar en el Foro.
- Definir la *"Fecha límite"* a partir de la cual no se aceptan más publicaciones.

#### **Adjuntos y recuento de palabras**

- Decidir el *"Tamaño máximo del archivo adjunto"*.
- Determinar el *"Número máximo de archivos adjuntos"* por mensaje*.*

• Se puede *"Mostrar el número de palabras"* de cada mensaje. Dicho número se muestra una vez enviado el mensaje.

#### **Suscripción y seguimiento**

- La *"Modalidad de suscripción"* implica que llegue por correo electrónico a los participantes una copia de las intervenciones del *Foro*.
	- o Suscripción opcional: inicialmente no se está suscrito y el usuario decide si lo quiere estar.
	- o Suscripción forzosa*:* el profesor obliga a que todos los usuarios estén suscritos, sin que tengan la posibilidad de darse de baja.
	- o Suscripción automática*:* el profesor deja inicialmente suscritos a todos los usuarios, dando la posibilidad de que se den de baja.
	- o Suscripción deshabilitada: el profesor no permite la suscripción a ningún usuario.

*Si un foro se mantiene oculto, aunque haya suscripción, no se envían los correos electrónicos.*

- *"Rastreo de lectura"* permite un seguimiento de los mensajes leídos y no leídos y de las discusiones. Existen dos posibilidades:
	- o Opcional: el alumno decide si quiere hacer un seguimiento del *Foro*.
	- o *Desconectado:* No se hace seguimiento.

#### **Bloqueo de discusión**

• En *"Bloquear discusiones después de un tiempo de inactividad"*, se establece un tiempo que ha de transcurrir desde la última intervención, para que la discusión quede bloqueada.

#### **Umbral de mensajes para bloqueo**

• En el *"Periodo de tiempo para bloqueo"*, se puede impedir que los estudiantes puedan publicar más aportaciones que las especificadas en un periodo de tiempo.

#### **Calificación del Foro**

- Se puede seleccionar el tipo de "*Calificación"* que se desea utilizar para esta actividad. Una *"Escala"* que se elige de una lista desplegable. Dicha escala debe haber sido creada con anterioridad, *ver apartado [2.4.](#page-73-0) Gestión de calificaciones.* Si se prefiere *"Puntuación"*, se puede elegir la *"Puntuación máxima"* para esta actividad. Si en *"tipo"* se elige *"Ninguna"* esta actividad no recibe calificación*.*
- *"Método de calificación":* Seleccionar el método de calificación.
	- o *Calificación simple directa.* Calificación numérica con una escala textual.
	- o *Guía de evaluación.* Se compone de un conjunto de criterios, evaluables sobre una puntuación máxima.
	- o *Rúbricas***.** Una rúbrica se compone de un conjunto de criterios, cada uno con varios niveles. La calificación se calcula según la puntuación asignada a los niveles seleccionados.

Para más información sobre Guía de evaluación y Rúbricas, consultar el apartado [4.7.](#page-200-0)

- En *"Categoría de calificación"* se define la categoría en la que las calificaciones se ubican en el *Libro de calificaciones*.
- En *"Calificación para aprobar"* se puede determinar la puntuación a partir de la cual la *actividad* se considera superada.
- El profesor decide *"Notificar a los estudiantes"* mediante un correo electrónico la calificación obtenida.

#### **Calificaciones**

- *"Roles con permiso para calificar"*. Esta opción se cambia desde la administración de permisos del Foro.
- En *"Tipo de consolidación"* se decide si se califican las intervenciones del Foro. En caso positivo, permite elegir el tipo de calificación a aplicar (promedio de calificaciones, calificación máxima, calificación mínima, etc.).
- 3. Para el resto de ajustes comunes a todas las actividades consultar con el apartado [1.7.](#page-44-0) Para terminar, pulsar *"Guardar cambios y mostrar"*.

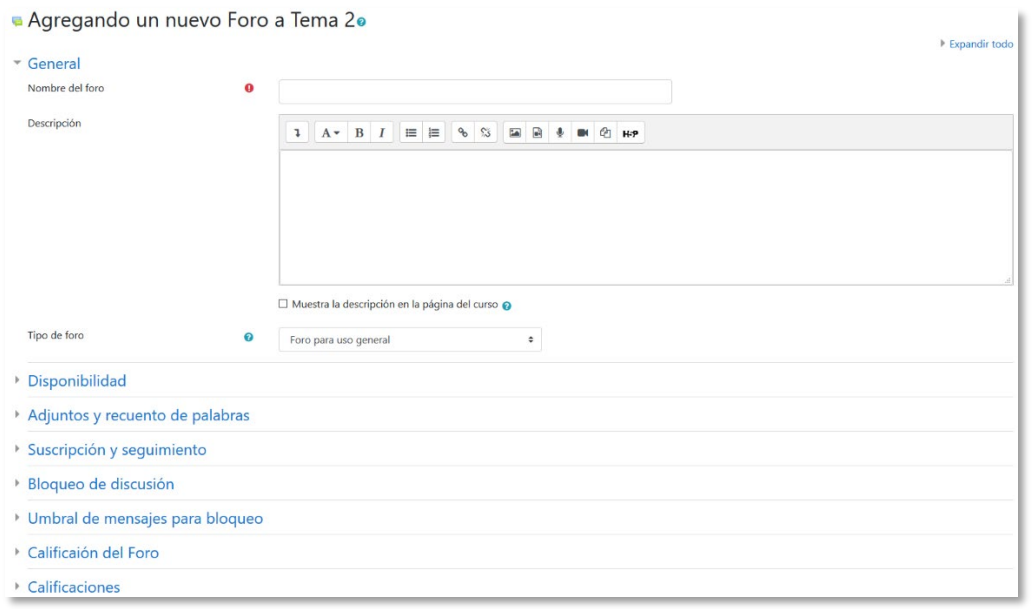

*Configuración de un Foro de Moodle*

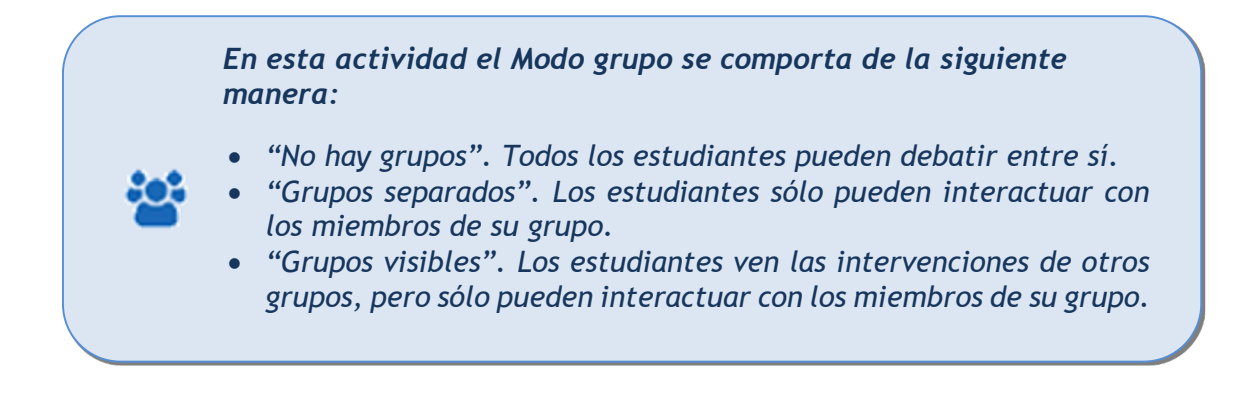

#### **¿Cómo funciona?**

Accediendo al foro se puede visualizar la lista de debates existentes.

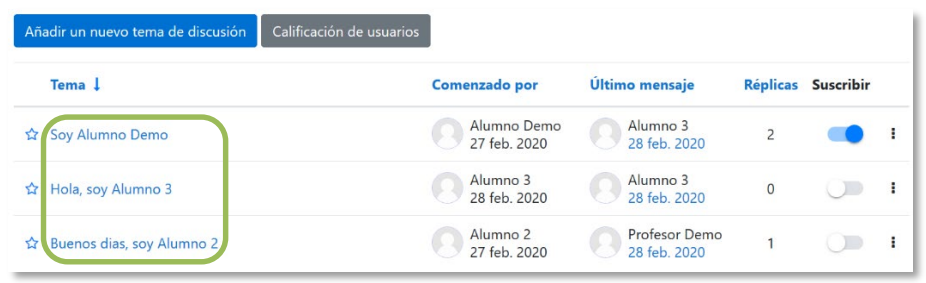

#### *Debates en el Foro*

Para crear un nuevo debate, hay que pulsar en *"Añadir un nuevo tema de discusión"* que muestra inmediatamente, sobre la información del Foro, un nuevo formulario con los siguientes campos:

- *"Asunto"* del nuevo debate a crear.
- *"Mensaje".* Se utiliza el editor de texto de Moodle para la escritura del mensaje que se quiere incluir.

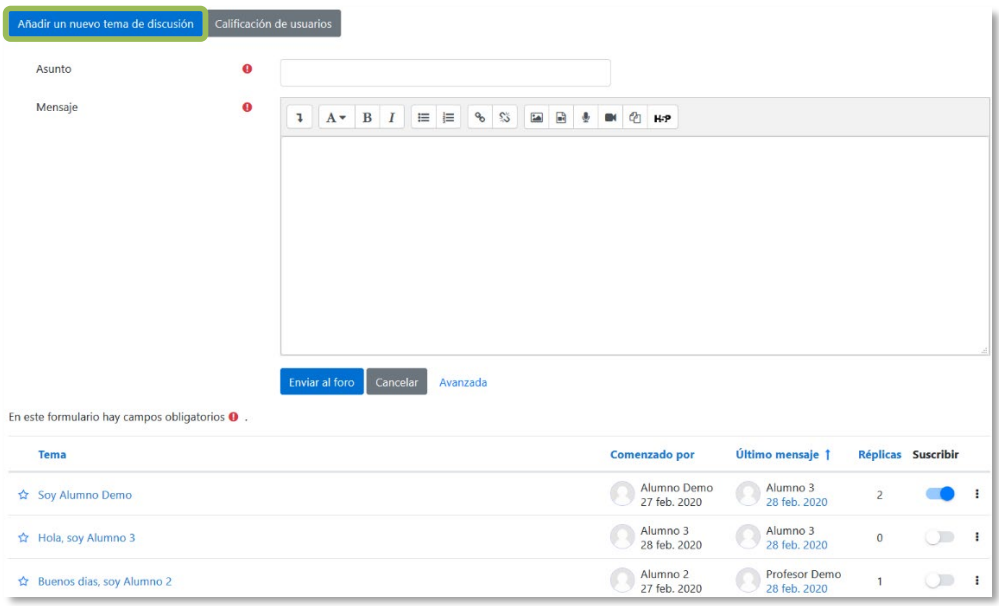

#### *Añadiendo un debate*

Si se pulsa **"***Avanzada"*, se habilitan más campos para incluir más información.

#### **Su nuevo tema**

- *"Suscripción".* El autor del debate puede elegir suscribirse al *Foro*.
- *"Archivo adjunto".* Si en la configuración del Foro se permiten adjuntar archivos, el usuario puede utilizar el selector de archivos para añadirlos al debate o directamente arrastrarlos sobre el recuadro.
- *"Fijado".* Al marcar esta opción, el debate queda siempre anclado al comienzo, en la parte superior del Foro.
- *"Enviar notificaciones del tema sin tiempo de espera para edición"*. El mensaje se envía en ese mismo momento por correo electrónico a los usuarios suscritos, sin el retardo de 15 minutos habitual.

#### **Mostrar período**

- Se tiene la opción de especificar si el mensaje debe mostrarse a partir de una fecha determinada en *"Fecha de inicio"*.
- De la misma forma, se puede definir una fecha a partir de la cual el mensaje se queda oculto en *"Mostrar final"*.

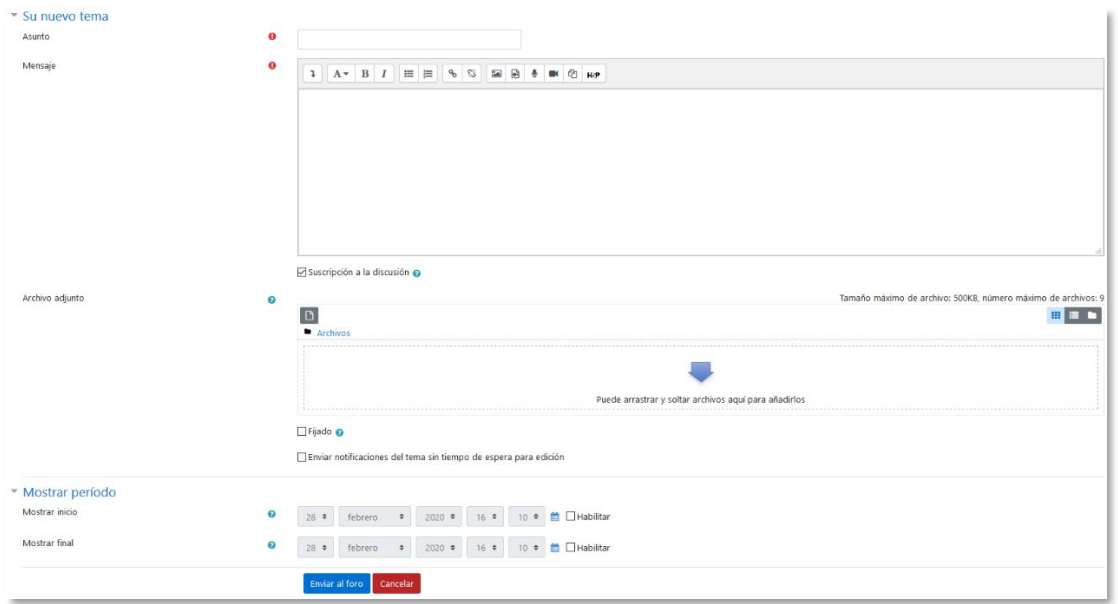

*Añadiendo un debate modo "Avanzada"*

Una vez creado el nuevo *tema de discusión,* se dispone de 15 minutos para borrarlo o modificarlo.

#### **Seguimiento de la actividad**

El usuario puede ordenar la lista de debates en función del tema, de la fecha de creación, de la fecha del último mensaje escrito en el Foro o del número de réplicas, simplemente con pulsar sobre la cabecera de la columna en cuestión. Tiene la opción de suscribirse a un tema desde la columna *Suscribir y puede* dejarlo fijo en una posición, bloquearlo o marcarlo como favorito desde el icono de configuración de los temas  $\vdots$ .

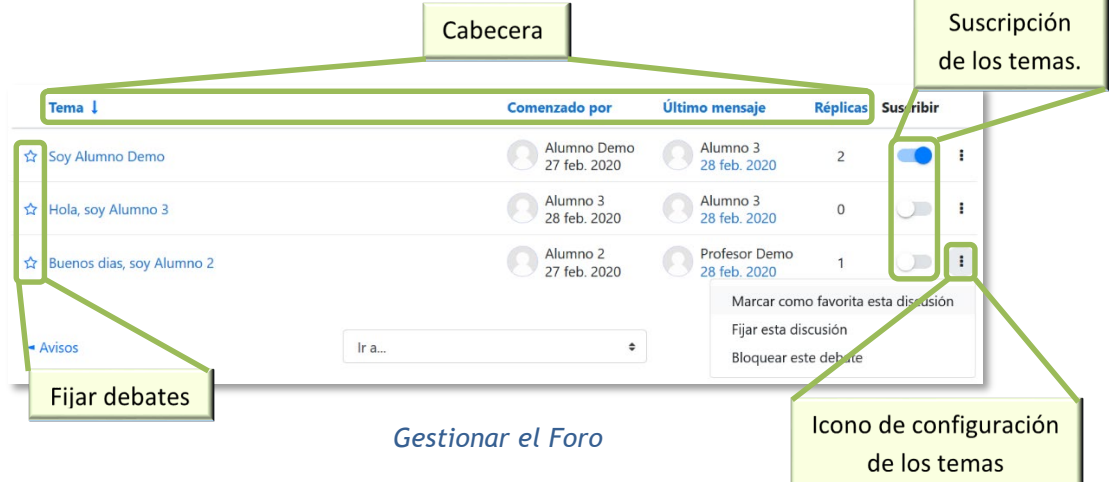

En la rueda de configuración del Foro situada en la parte superior derecha, el profesor puede acceder al Informe resumen donde se refleja, por alumno, el número de temas de discusión abiertos, el número de respuestas a mensajes, el total de archivos adjuntos, las veces que accede, las palabras y caracteres utilizados, la fecha de la primera publicación y la de la más reciente.

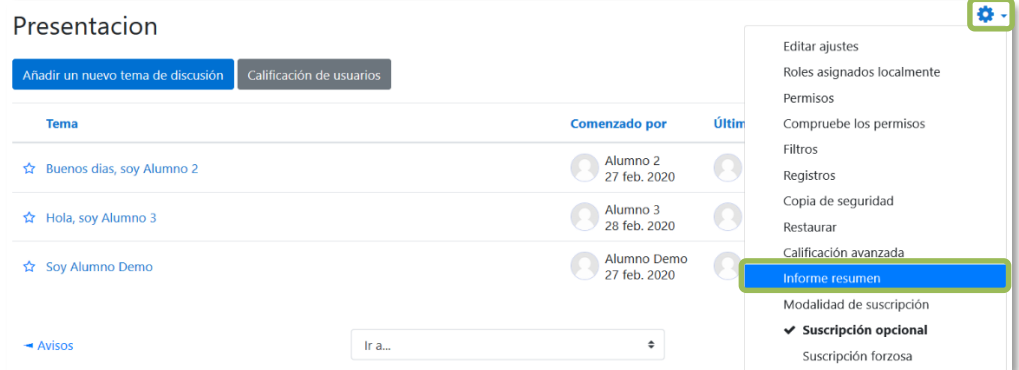

*Acceder al Informe resumen del Foro*

En caso de que el profesor quiera descargarse la información correspondiente a un estudiante tiene que pulsar *"Exportar"* en la fila correspondiente y si quiere la del Foro en general, tiene que seleccionar del desplegable el formato que prefiera y pulsar *"Descargar"*. También puede enviar un mensaje a los participantes desde aquí.

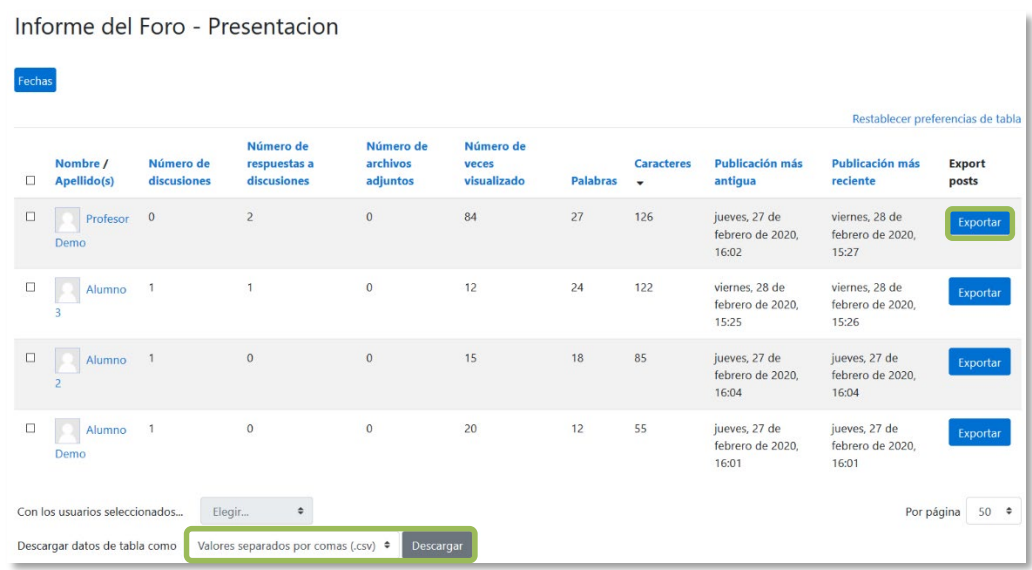

#### *Informe resumen*

Se pueden mover los *Temas* desde un *Foro* a cualquiera de los otros creados en el curso, sólo hay que seleccionar en el desplegable del debate aquel Foro al que se quiere llevar y pulsar en **"***Mover***"**. De este modo, todo debate que no esté en el *Foro* que le corresponde, se mueve y así se mantiene la temática de cada uno.

Se puede segmentar un debate a partir de un mensaje y generar otro con los mensajes posteriores. Para ello hay que entrar en el mensaje y pulsar *"Dividir"*.

Se puede "*Exportar al portafolios"* el debate completo o simplemente un mensaje del mismo.

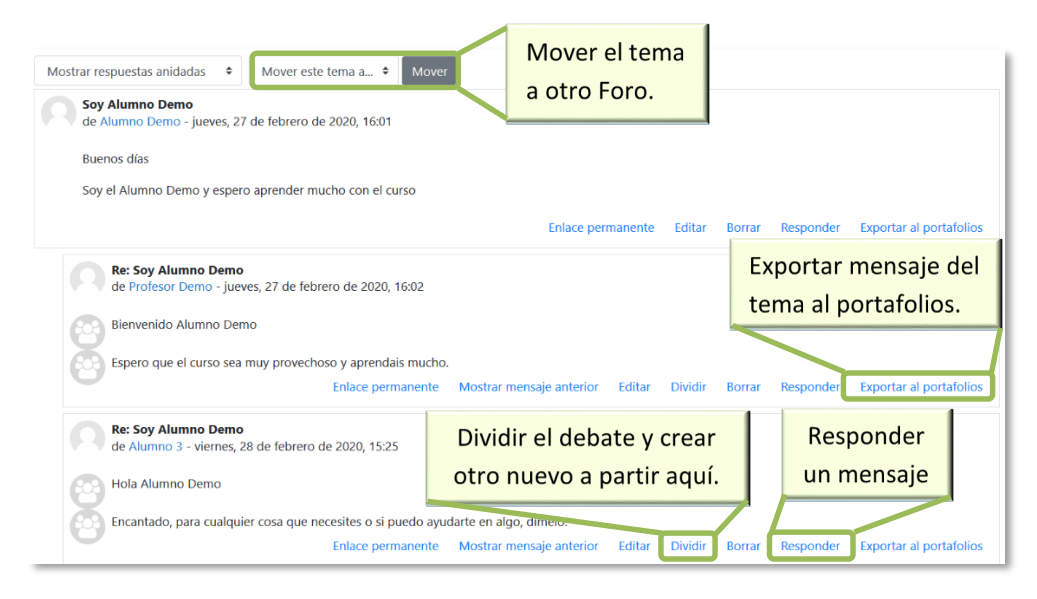

*Gestionar mensajes y debates*

El profesor puede *"Responder"* los mensajes en línea, es decir, aparece un cuadro de texto sin formato que permite realizar una contestación rápida sin perder de vista el hilo de conversación del debate que se muestra de forma simultánea. También puede hacer que la respuesta la vea únicamente ese usuario al marcar *Responder en privado*.

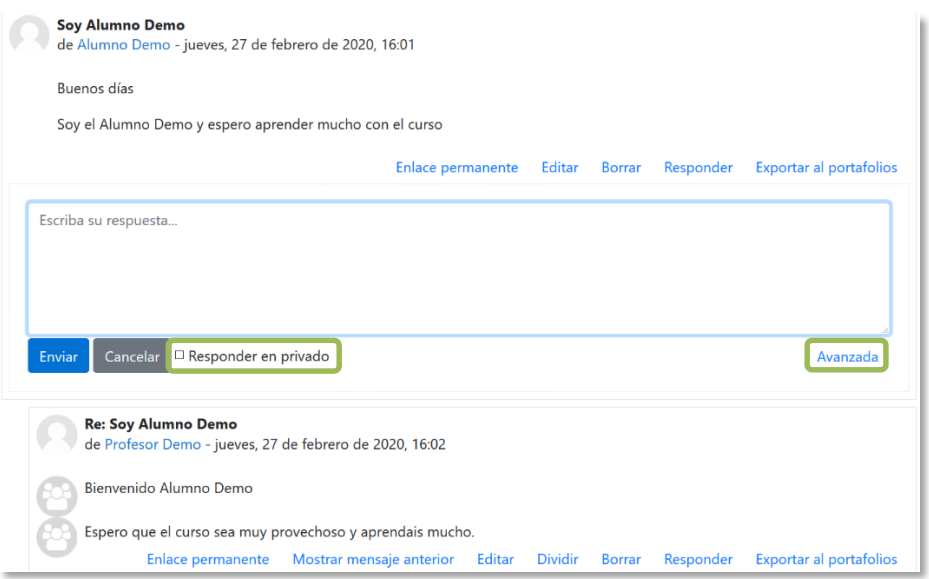

*Respuesta rápida a un mensaje del Foro*

Si a parte de mandar un texto, se le quiere dar formato o adjuntar algún archivo, se pulsa *"Avanzada"*.

| Su respuesta    |                       |                                                                                                    |
|-----------------|-----------------------|----------------------------------------------------------------------------------------------------|
| Asunto          | $\bullet$             | Re: Soy Alumno Demo                                                                                                    |
| Mensaje         | $\bullet$             | $A \cdot B$ $I \equiv \equiv \otimes$ S<br>国国 参 W 创 HP<br>$\overline{\mathbf{r}}$                                                                                                    |
| Archivo adjunto | $\boldsymbol{\Theta}$ | $\boxtimes$ Suscripción a la discusión $\odot$<br>Tamaño máximo de archivo: 500KB, número máximo de archivos: 9                                                                                                    |
|                 |                       | $\Box$<br>$\blacksquare \blacksquare \blacksquare \blacksquare$<br>Archivos<br>Puede arrastrar y soltar archivos aquí para añadirlos<br>□ Enviar notificaciones del tema sin tiempo de espera para edición<br>$\Box$ Responder en privado $\odot$ |
|                 |                       | Enviar al foro<br>Cancelar                                                                                                    |

*Respuesta Avanzada a un mensaje del Foro*

Para calificar las intervenciones hay que entrar en el Foro y pulsar *"Calificación de usuarios".* En la parte derecha de la pantalla se seleccionan los estudiantes y en la parte izquierda aparecen todos los mensajes escritos por cada uno, con la posibilidad de ver al completo el debate al que pertenecen en *"View discussion"*. Bajo el nombre se les indica la nota, se marca si se les notifica a través del correo electrónico y se pulsa *"Guardar"*.

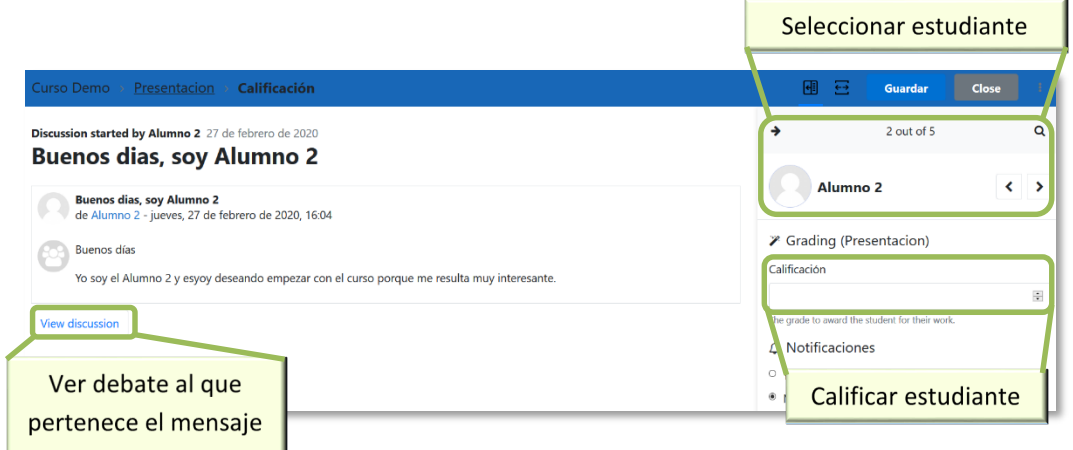

*Entorno de calificación del Foro*
Al entrar en el Foro, en la rueda de configuración del mismo, el profesor puede acceder al Informe resumen donde se refleja por alumno, el número de temas de discusión abiertos, el número de respuestas a mensajes, el total de archivos adjuntos, las veces que se ha accedido, con cuantas palabras y caracteres ha contribuido, la fecha de la primera publicación y la de la más reciente.

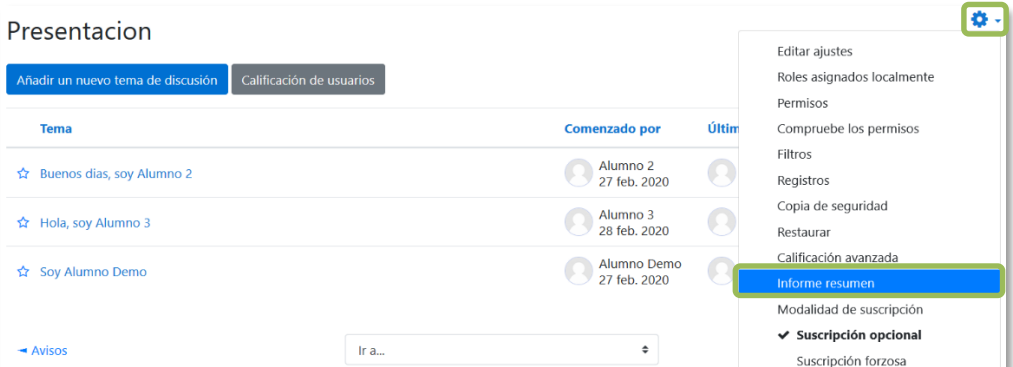

*Informe resumen del Foro*

En caso de que el profesor quiera descargarse la información correspondiente a un estudiante o la del Foro en general, tiene que pulsar *"Exportar"* en la fila correspondiente al estudiante o seleccionar del desplegable el formato que prefiera y pulsar *"Descargar"* respectivamente.

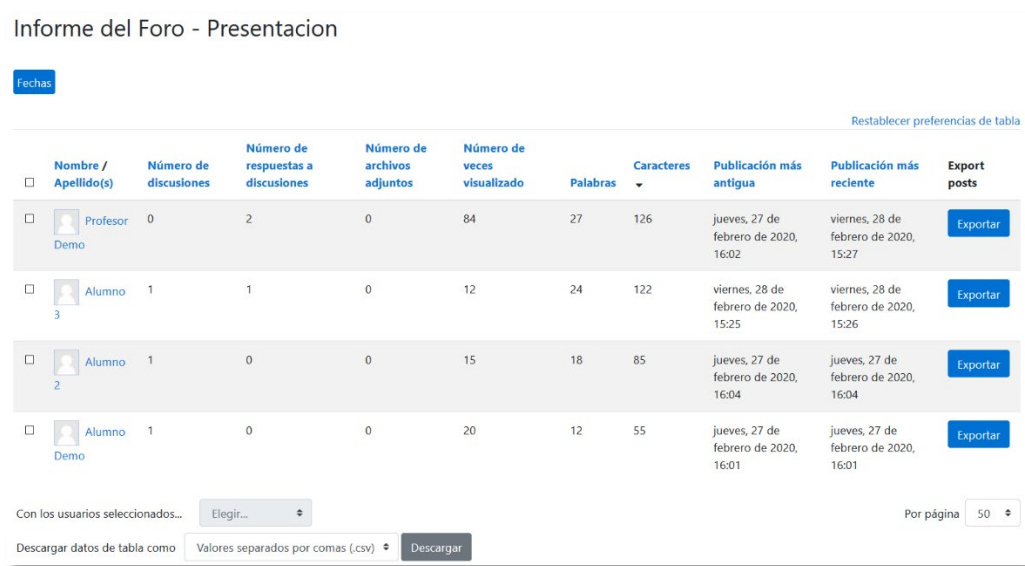

*Presentación del Informe del Foro*

# *4.2. Foro Avisos*

### **¿Para qué sirve?**

El *Foro de Avisos* se usa como un "Tablón de anuncios", ya que se trata de un tipo de *Foro* especial, destinado a enviar notificaciones de la asignatura. Todos los mensajes que se publican llegan automáticamente al correo electrónico de todos los participantes de la asignatura.

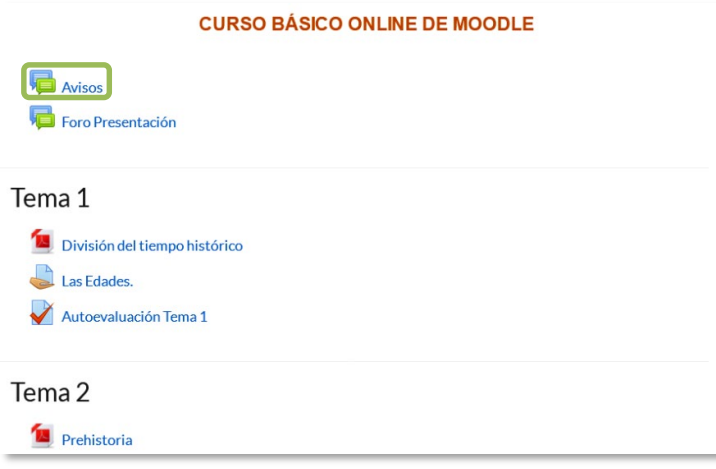

*Acceso al Foro de Avisos*

Su funcionamiento es igual al del resto de foros, pero tiene las siguientes características que lo diferencian:

- Se crea automáticamente en cada curso y se ubica al comienzo de la *Página del curso.*
- Todos los participantes están suscritos y no pueden cambiar esta opción.
- Los alumnos no pueden escribir.
- Está conectado con el bloque lateral *"Avisos recientes",* donde aparecen los últimos mensajes publicados. Para variar el número de mensajes publicados en este bloque pulsar sobre el icono de administración  $\bullet$ , seleccionar "*Editar ajustes", "Apariencia" y escoger el "Número de anuncios"* deseado.

#### *Ejemplos de uso:*

*Aviso del inicio del periodo para apuntarse a prácticas, modificación de la fecha de un examen, cambio de aula para un día concreto, etc.*

## *4.3. Mensajes*

## **¿Para qué sirve?**

La *Mensajería* permite mantener una comunicación escrita entre usuarios. Todos los mensajes se registran y pueden ser revisados posteriormente.

### *Ejemplos de uso:*

*Conversación privada entre profesor y estudiante, mandar un mensaje inmediato a otro usuario conectado, mandar un mismo mensaje a un grupo de personas (sólo disponible para profesores), etc.*

## **¿Cómo funciona?**

Cuando el usuario accede al entorno, Moodle muestra un aviso con el número de mensajes nuevos sin leer en el icono **d** que aparece en el menú superior. Desde ese icono se puede acceder a la mensajería o también a través del menú de usuario.

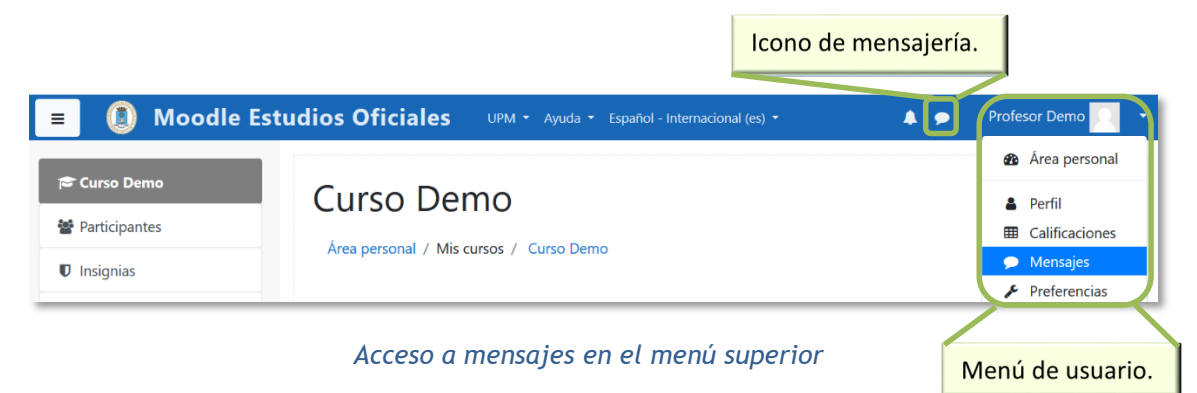

Con la mensajería se tiene la posibilidad de acceder a la lista de contactos, ver las conversaciones establecidas con los usuarios o grupos de usuarios y aquellas que se han marcado como destacadas, mantener nuevas conversaciones, realizar una búsqueda de usuarios, etc.

Pulsando en **"***Mensajes"* desde el menú de usuario, aparece el bloque de mensajería en el centro de la pantalla y desaparece la información del curso.

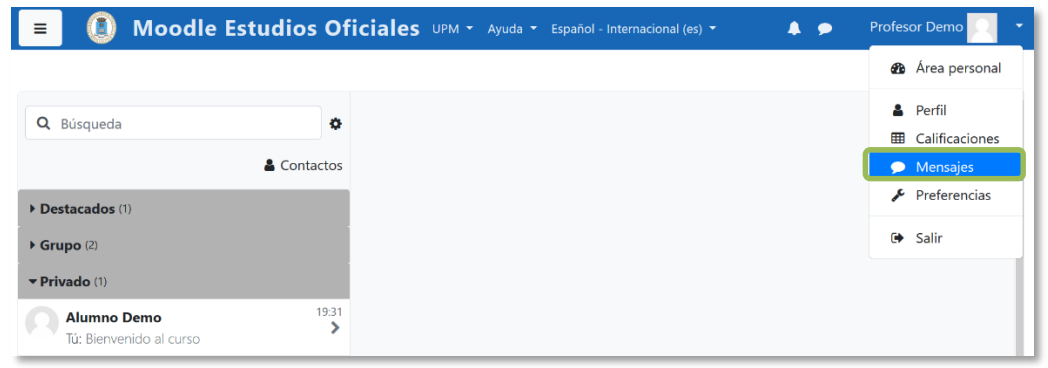

*Bloque de mensajería central*

Desde la rueda de configuración  $\clubsuit$  se gestiona de quiénes se pueden recibir mensajes y la posibilidad de que se notifiquen por correo electrónico.

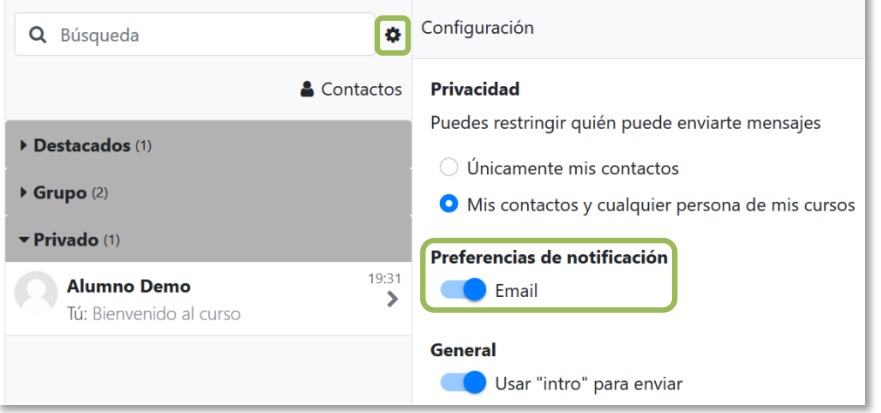

*Configuración de la mensajería*

Al acceder a una conversación se pueden eliminar los mensajes de una forma sencilla, primero se seleccionan aquellos que se quieren borrar y a continuación se pulsa la papelera.

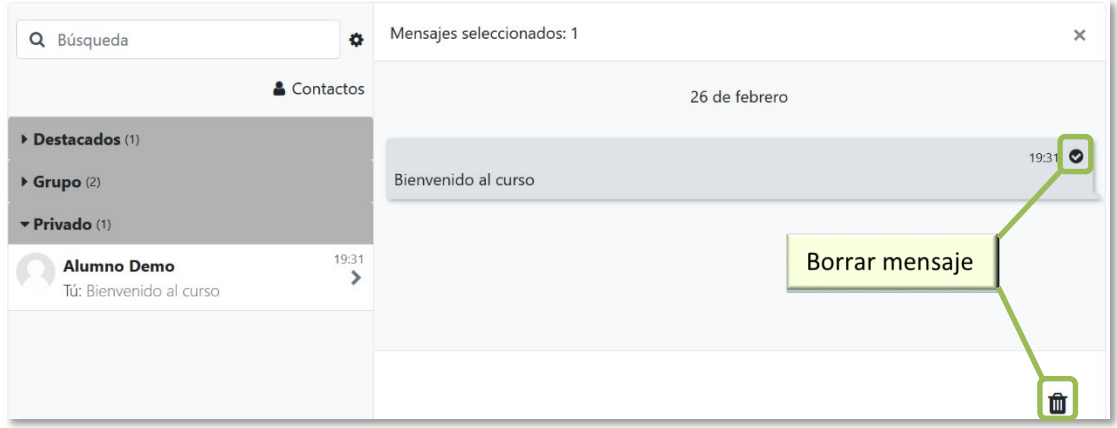

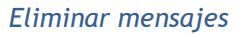

A nivel de conversación, desde el icono •••, se puede ver la información del usuario o del grupo de usuarios, añadirles a la lista de contactos o bloquearles, destacar las conversaciones, hacer que los mensajes no se envíen por correo electrónico aunque esté configurado para ello y eliminar la conversación completa.

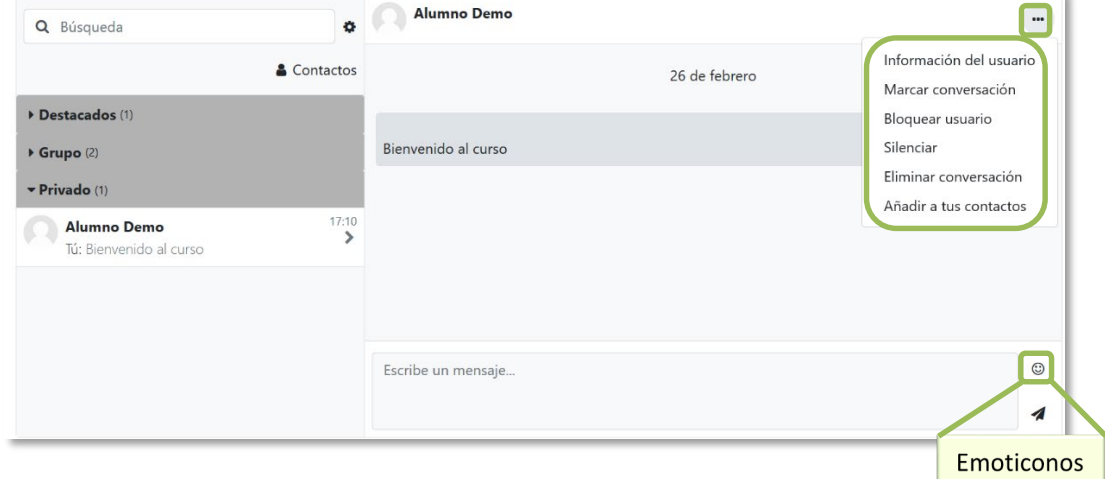

A la hora de enviar un mensaje se pueden incluir emoticonos.

*Configurar conversación*

Además, cada usuario dispone de un espacio personal donde añadir anotaciones privadas o borradores de mensajes para utilizarlos posteriormente.

En caso de acceder desde el icono  $\Box$ , se habilita la nueva interfaz del bloque de mensajería en el lateral derecho de la pantalla para visualizar el curso de forma simultánea. Para ver el bloque de mensajería en la parte central de la pantalla simplemente hay que pulsar en *"Ver todo".*

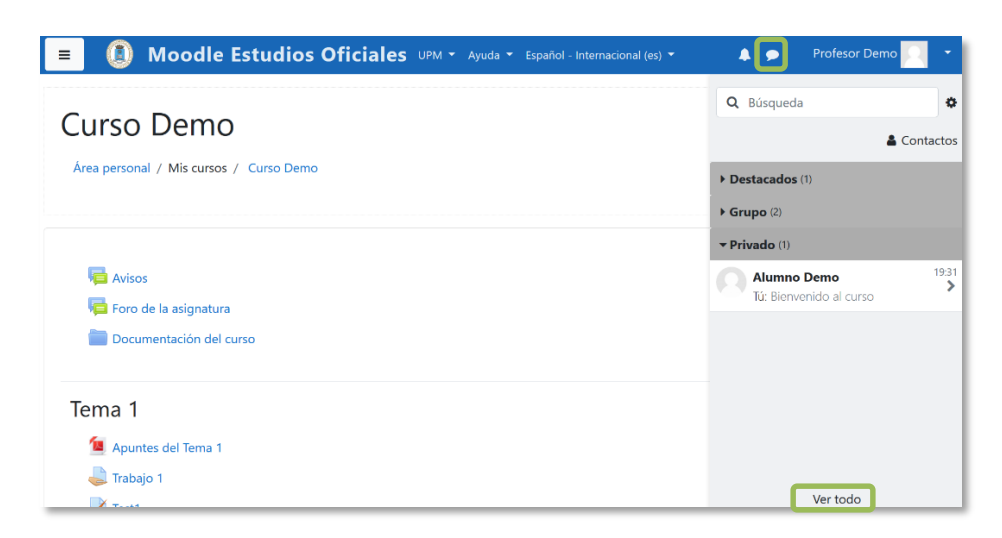

### *Nueva interfaz del bloque de mensajería lateral*

Desde *Participantes* en la asignatura se puede enviar un *Mensaje.* Hay que seleccionar los usuarios a los que se desea enviar el mensaje y en el menú desplegable inferior, seleccionar *"Enviar mensaje"*.

| <b>€</b> Curso Demo        | Participantes                  |                                                                                                    |                         |                         |                            |                       | ö |
|----------------------------|--------------------------------|----------------------------------------------------------------------------------------------------|-------------------------|-------------------------|----------------------------|-----------------------|---|
| Participantes              |                                |                                                                                                    |                         |                         | <b>Matricular usuarios</b> |                       |   |
| <b>U</b> Insignias         | Cualquiera ÷<br>Elegir         | Seleccionar<br>÷                                                                                                    |                         |                         |                            | $\boldsymbol{\Omega}$ |   |
| <b>田</b> Calificaciones    |                                |                                                                                                    |                         |                         |                            |                       |   |
|                            | + Añadir condición             |                                                                                                    |                         | <b>Eliminar filtros</b> | <b>Aplicar filtros</b>     |                       |   |
| <b>&amp;</b> Área personal | 4 participants found           |                                                                                                    |                         |                         |                            |                       |   |
| Na Inicio del sitio        | Nombre                         | Todos A B C D E F G H I J K L M N N O P Q R S T U V W X Y Z                                                                |                         |                         |                            |                       |   |
| m Calendario               | Apellido(s)                    | Todos A B C D E F G H I J K L M N Ñ O P Q R S T U V W X Y Z                                                                |                         |                         |                            |                       |   |
| Archivos privados          | Nombre / Apellido(s) ^         | Flegir<br><b>Enviar mensaie</b>                                                                                            |                         | Último acceso al curso  | <b>Estatus</b>             |                       |   |
| Banco de contenido         | Alumno 1<br>☑                  | Descargar datos de tabla como<br>Valores separados por comas (.csv)<br>Microsoft Excel (.xlsx)                             |                         | 21 horas 28 minutos     | Activo <b>0 0 0</b>        |                       |   |
|                            | Alumno <sub>2</sub><br>□       | Tabla HTML<br>Javascript Object Notation (.json)                                                                           |                         | Nunca                   | Activo <sup>1</sup>        |                       | m |
| Administración del sitio   | $\overline{z}$<br>Alumno 3     | OpenDocument (.ods)<br>Portable Document Format (.pdf)                                                                     | $UPO$ $B$ $\rightarrow$ | Nunca                   | Activo <sup>(1)</sup>      | 春食                    |   |
|                            | <b>Profesor Curso</b>          | Matriculacion manual<br>Editar las matrículas de usuario seleccionadas<br>Eliminar las matrículas de usuario seleccionadas | UPOB                    | 20 horas 52 minutos     | Activo <sup>(i)</sup>      |                       |   |
|                            | Con los usuarios seleccionados | ÷<br>Elegir                                                                                                    |                         |                         |                            |                       |   |

*Participantes de una asignatura*

También se puede seleccionar a un estudiante en concreto y mandarle un Mensaje pulsando sobre  $\bullet$  e incluirle o eliminarle de la lista de contactos pulsando  $\bullet$ , situados a la derecha del nombre del mismo. Los alumnos no pueden mandar mensajes a varios usuarios a la vez, deben hacerlo de uno en uno.

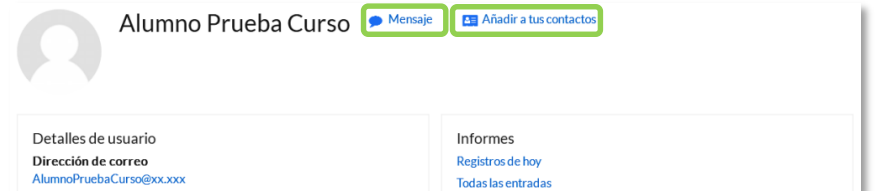

*Enviar mensaje o añadir contacto*

Desde *"Preferencias"* en el menú de usuario y pulsando en *"Preferencias de mensajes"*, también se puede configurar las opciones de mensajería y hacer que se notifiquen a través del correo electrónico.

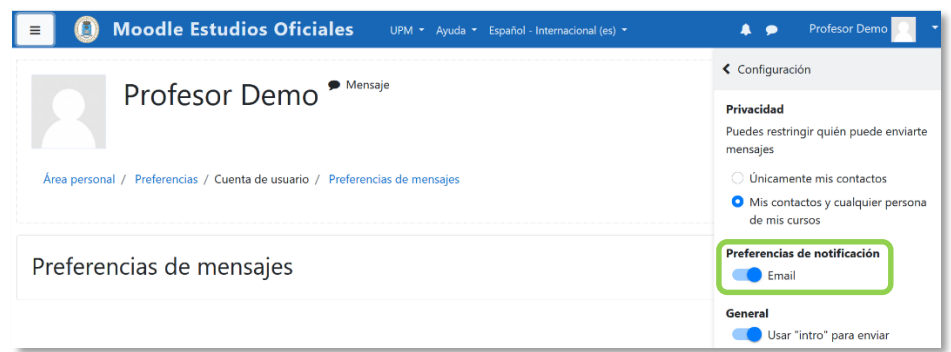

*Opciones de mensajería*

## **Gestión de Mensajes**

Desde el menú de usuario *"Preferencias"* , se puede configurar la forma de recibir los mensajes en *"Preferencias de mensajes",* teniendo la oportunidad de que se notifiquen por email cuando se está conectado o no.

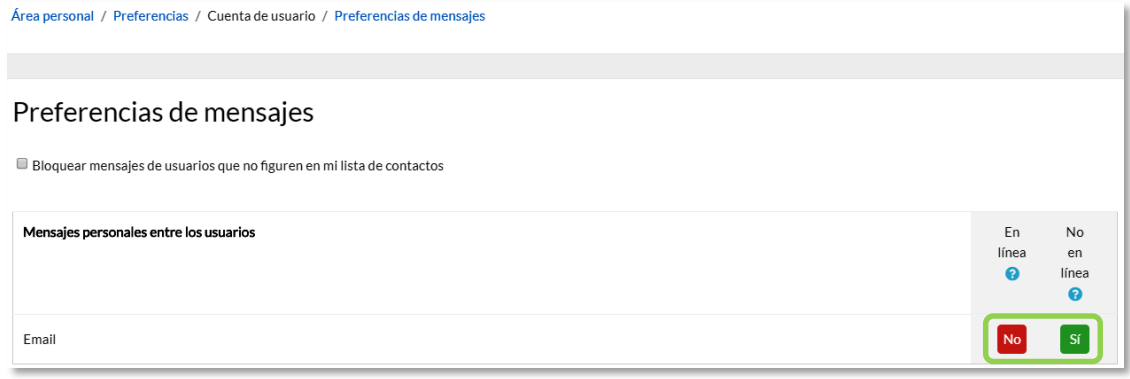

*Opciones de mensajería*

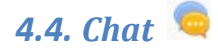

## **¿Para qué sirve?**

El *Chat* de Moodle es una herramienta de comunicación que permite a los usuarios mantener conversaciones en tiempo real. Los participantes deben estar al mismo tiempo conectados para participar en las salas de *Chat*.

*Ejemplos de uso:*

*Atención de tutorías, intercambio rápido de ideas en un grupo, consultas, trabajo en equipo, etc.*

## **¿Cómo se crea?**

- 1. En la página del curso, pulsar en *"Activar edición"*
- 2. En la sección correspondiente, pulsar en *"Añade una actividad o un recurso"* y seleccionar "*Chat*".

Los aspectos a configurar se clasifican por apartados:

## **General:**

- Indicar el *"Nombre de la sala"*.
- Añadir la *"Descripción"*, un texto que especifique la temática de la sala y las normas de uso.

#### **Sesiones:**

- Establecer la fecha de la siguiente cita seleccionando día, mes, año y hora en el campo *"Próxima cita"*.
- *"Repetir/publicar tiempo de las sesiones".* Esta opción permite incluir automáticamente en el *Calendario* del curso eventos para informar a los estudiantes de las citas en las que utiliza el chat. Estas citas no implican que la sala sólo funcione en esos momentos, es sólo informativo. Se dispone de cuatro opciones para este campo: "*No publicar las horas del chat",* "*Sin repeticiones, publicar sólo la hora especificada",* "*A la misma hora todos los días"* y "*A la misma hora todas las semanas"*.

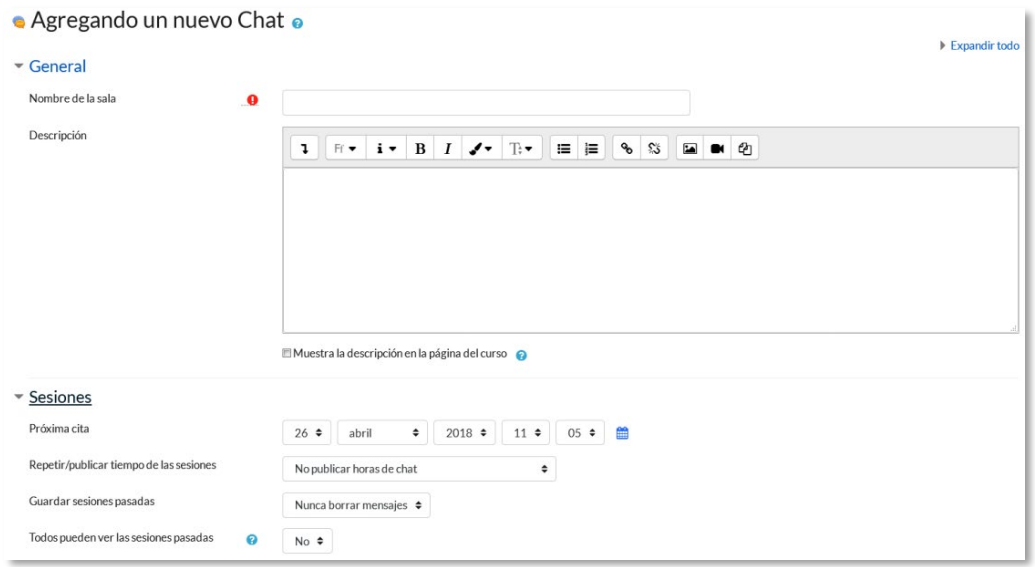

*Creación de una sala de chat*

- *"Guardar sesiones pasadas".* Permite grabar las sesiones para consultarlas posteriormente, y que los usuarios que no están en el sistema a la hora fijada poder visualizar las intervenciones en la sala.
- *"Todos pueden ver las sesiones pasadas*". Determina si todos los usuarios pueden acceder a las sesiones grabadas o sólo los profesores.
- 3. Para el resto de ajustes comunes a todas las actividades consultar con el apartado [1.7.](#page-44-0) Para terminar, pulsar **"Guardar cambios y mostrar"**.

*En esta actividad el Modo grupo se comporta de la siguiente manera:*

- *"No hay grupos". Todos los estudiantes pueden dialogar entre sí.*
- *"Grupos separados". Los estudiantes sólo pueden interactuar con miembros de grupo.*
- *"Grupos visibles". Los estudiantes sólo pueden intervenir en el chat del grupo al que están asociados, pero pueden ver todas las intervenciones de otros grupos.*

## **¿Cómo funciona?**

Para utilizar el *Chat* como herramienta de comunicación es necesario crear una sala de *Chat*. El profesor puede crear una única sala para todo el curso y repetir sesiones en él para múltiples reuniones. También puede crear varias salas para distintos usos.

Si se configuran en *Modo grupo,* pueden trabajar a la vez en una misma sala varios grupos de forma independiente.

Dentro de la sala, cada persona puede escribir lo que quiera decir en la línea de la parte inferior de la pantalla y después pulsar "*Enter"* o **"***Enviar".* El texto aparece con su nombre, la hora y minuto de la intervención. En la parte derecha se muestran los usuarios que están presentes en ese momento.

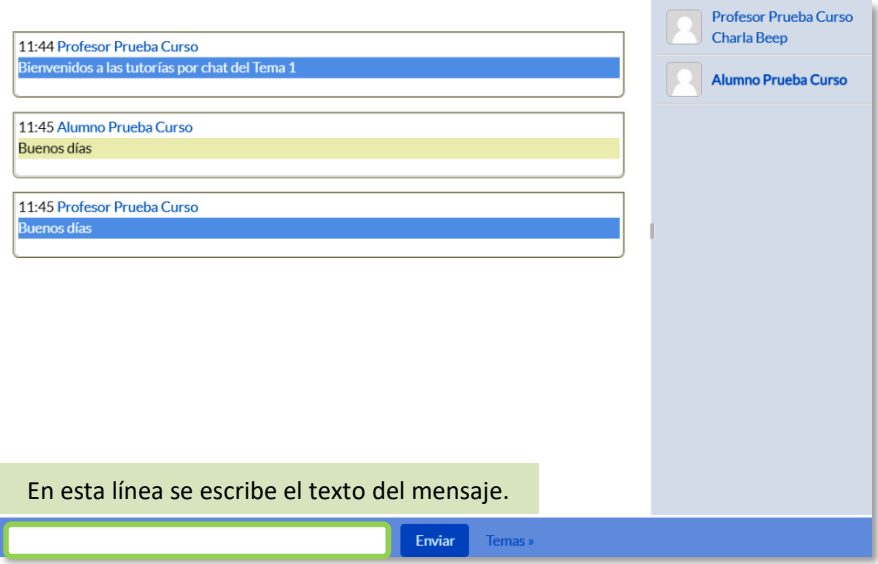

*Sala de Chat en funcionamento*

Hay que tener en cuenta que si una sala está visible, puede ser usada por cualquier usuario sin necesidad de ninguna activación o presencia del profesor. El diálogo que se produce en una sala puede quedar guardado y ser consultado, o exportado como página web, por todos los estudiantes, si así se configura.

> *No es recomendable realizar sesiones con un número elevado de usuarios debido a que el diálogo puede ser difícil de moderar y la aparición de los mensajes en pantalla puede ralentizarse.*

# *4.5. Consulta*

## **¿Para qué sirve?**

La *Consulta* permite al profesor realizar una pregunta, ofreciendo una lista de opciones, de las cuales los estudiantes pueden escoger una o más de una.

*Ejemplos de uso:*

*Encuesta rápida, elección del turno de laboratorio, apuntarse a una revisión, elaboración de concursos y votaciones, etc.*

## **¿Cómo se crea?**

- 1. En la página del curso, pulsar en *"Activar edición"*.
- 2. En la sección que se desee, pulsar en *"Añade una actividad o un recurso"* y seleccionar *Consulta*.

Los aspectos a configurar se clasifican por apartados:

## **General:**

- Introducir el *"Título de la consulta"* y en el campo *"Descripción"* el enunciado de la pregunta.
- En el desplegable *"Modo de visualización de las opciones"* puede decidirse si las respuestas se presentan de modo horizontal o vertical.

## **Opciones:**

- "*Permitir la actualización de la consulta*" proporciona al alumno la posibilidad de cambiar de opción tras haber respondido.
- *"Permitir seleccionar más de una opción"* ofrece al alumno la posibilidad de escoger más de una opción.
- En caso de querer limitar el número de alumnos que pueden seleccionar cada opción, en el menú desplegable escoger *"Si"*.
- Introducir cada respuesta en un campo *"Opción"*, y en el campo límite (si está habilitada la opción *Limitar*, del punto anterior) el número de alumnos máximo que pueden escoger esa respuesta. En caso de necesitar más de 5 opciones o respuestas, pulsar *"Añadir 3 campos al formulario".*

**Disponibilidad:**

- *"Abrir"* Marca la fecha a partir de la cuál puede ser respondida la *Consulta*.
- *"Hasta"* Marca la fecha límite para poder contestar.

## **Resultados:**

- Elegir si los estudiantes pueden ver los resultados de la *Consulta*, así como si se desea mostrar el nombre de los alumnos junto con su respuesta escogida y el momento en el que se pueden ver los mismos.
- Si se desea, se puede mostrar una "*Columna de no respondidas"* con aquellos alumnos que aún no han respondido.
- 3. Para el resto de los ajustes comunes a todas las actividades consultar el apartado [1.7.](#page-44-0) Para terminar, pulsar *"Guardar cambios y regresar al curso"*.

*En esta actividad el Modo grupo se comporta de la siguiente manera:*

- *"No hay grupos". El límite de alumnos por respuesta se aplica la totalidad de estos.*
- *"Grupos separados". El límite de alumnos por respuesta se aplica solo a miembros de cada grupo. Tras responder, puede ver sólo las respuestas de su grupo.\**
- *"Grupos visibles". Igual que "Grupos separados" pero además permite ver al alumno tras responder, las respuestas de cada grupo.\**

*\*En caso de que el profesor permita ver los resultados al crear la consulta.*

*Si se selecciona grupos separados o grupos visibles en esta actividad, el límite de respuestas aceptadas en cada opción de la consulta se aplica a cada uno de los grupos existentes. Por lo que, si el límite establecido en una opción es de diez respuestas y se tienen dos grupos, un total de veinte alumnos pueden seleccionar dicha opción.*

## **¿Cómo funciona?**

Los estudiantes pueden acceder durante el periodo de tiempo indicado, si así está configurado, para escoger la o las opciones que consideren a la pregunta formulada.

#### Elección de día para presentar el trabajo de clase Elige el día que quieres presentar el trabajo. Podrá ver los resultados de forma anónima una vez responda.  $\times$  $O$  Lunes El estudiante puede ver que hay O Martes (Lleno) opciones que ya no están disponibles Jueves (Lleno)  $\circ$ Viernes tras llegar al número de respuestas máximas. Guardar mi elección

*Vista del alumno al responder la consulta*

Dependiendo de la configuración, el alumno puede ver el número de participantes que han escogido cada opción, e incluso sus identidades. El estudiante es informado de esta configuración antes de responder.

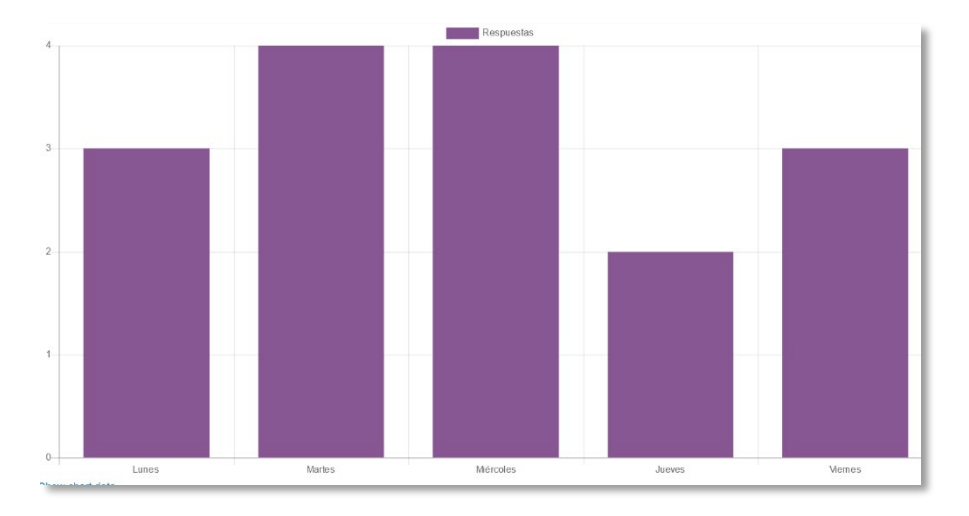

#### *Vista del alumno de los resultados de modo anónimo*

## **Seguimiento de la actividad**

Para ver las elecciones de los alumnos y el resultado de la *Consulta* hay que acceder a ésta. Una vez dentro, se puede ver, en la parte superior derecha, un enlace con el texto *"Ver N respuestas"*.

Desde esta misma página, el menú desplegable *"Elija una acción…"* permite borrar las respuestas de los alumnos seleccionados, marcando sus respectivas casillas, así como contestar por ellos, en caso de que fuese necesario.

Las respuestas pueden descargarse en un fichero Excel, Open Office o de texto.

| Número de<br>respuestas                                                                     |                         | $\overline{2}$                                                                                                    |                            | 3                                                                | 4                                    |                                                                  | 4                                                  | $\overline{2}$ |                                                                     | 3 |  |
|---------------------------------------------------------------------------------------------|-------------------------|----------------------------------------------------------------------------------------------------|----------------------------|------------------------------------------------------------------|--------------------------------------|------------------------------------------------------------------|----------------------------------------------------|----------------|---------------------------------------------------------------------|---|--|
| <b>Usuarios que</b><br>eligieron esta opción                                                | $\Box$<br>$\Box$        | <b>GATE</b><br>$\Box$<br>$\Box$<br><b>ALUMNO</b><br>alumno demo 1<br><b>GATE</b><br>$\Box$<br>$\Box$<br><b>PROFESOR</b><br>alumno demo 2<br>□<br>$\Box$<br>alumno demo 3<br>$\Box$ |                            | alumno demo 1<br>alumno demo 2<br>alumno demo 3<br>alumno demo 4 | $\Box$<br>$\Box$<br>$\Box$<br>$\Box$ | alumno demo 1<br>alumno demo 3<br>alumno demo 4<br>alumno demo 5 | $\Box$<br>alumno demo 1<br>$\Box$<br>alumno demo 2 |                | $\Box$<br>alumno demo 2<br>□<br>alumno demo 4<br>□<br>alumno demo 5 |   |  |
| Seleccionar todos / No seleccionar ninguno<br>Con seleccionados<br>Descargar en formato ODS |                         | Elija una acción $\div$                                                                                                    | Descargar en formato Excel |                                                                  |                                      |                                                                  | Descargar en formato de texto                      |                |                                                                     |   |  |
|                                                                                             |                         |                                                                                                    |                            |                                                                  |                                      |                                                                  |                                                    |                |                                                                     |   |  |
|                                                                                             | ⊿                       | A                                                                                                    | B                          |                                                                  | $\overline{\mathsf{c}}$              | D                                                                | E                                                  | F              |                                                                     |   |  |
|                                                                                             | 1                       | Apellido(s)                                                                                                    | Nombre                     |                                                                  | Dirección de correo                  | Grupo                                                            | Opción                                             |                |                                                                     |   |  |
|                                                                                             | $\overline{2}$          | <b>ALUMNO</b>                                                                                                    | <b>GATE</b>                | alumno@gate.es                                                   |                                      |                                                                  | Sin contestar aún                                  |                |                                                                     |   |  |
|                                                                                             | $\overline{\mathbf{3}}$ | <b>PROFESOR GATE</b>                                                                                                    |                            |                                                                  | profesor@gate.es                     |                                                                  | Sin contestar aún                                  |                |                                                                     |   |  |
|                                                                                             | 4                       | demo 1                                                                                                    | alumno                     | al1@xx.xxx                                                       |                                      | Grupo A                                                          | Lunes                                              |                |                                                                     |   |  |
|                                                                                             | 5                       | demo <sub>2</sub>                                                                                                    | alumno                     | al2@xx.xxx                                                       |                                      | Grupo A                                                          | Lunes                                              |                |                                                                     |   |  |
|                                                                                             | 6                       | demo <sub>3</sub>                                                                                                    | alumno                     | al3@xx.xxx                                                       |                                      | Grupo A                                                          | Lunes                                              |                |                                                                     |   |  |
|                                                                                             | $\overline{7}$          | demo 1                                                                                                    | alumno                     | al1@xx.xxx                                                       |                                      | Grupo A                                                          | <b>Martes</b>                                      |                |                                                                     |   |  |
|                                                                                             | 8                       | demo <sub>2</sub>                                                                                                    | alumno                     | al2@xx.xxx                                                       |                                      | Grupo A                                                          | <b>Martes</b>                                      |                |                                                                     |   |  |
|                                                                                             | 9                       | demo <sub>3</sub>                                                                                                    | alumno                     | al3@xx.xxx                                                       |                                      | Grupo A                                                          | <b>Martes</b>                                      |                |                                                                     |   |  |
|                                                                                             | 10                      | demo 4                                                                                                    | alumno                     | al4@xx.xxx                                                       |                                      | Grupo B                                                          | <b>Martes</b>                                      |                |                                                                     |   |  |
|                                                                                             | 11                      | demo 1                                                                                                    | alumno                     | al1@xx.xxx                                                       |                                      | Grupo A                                                          | <b>Miércoles</b>                                   |                |                                                                     |   |  |
|                                                                                             |                         | $12$ demo 3                                                                                                    | alumno                     | al3@xx.xxx                                                       |                                      | Grupo A                                                          | <b>Miércoles</b>                                   |                |                                                                     |   |  |
|                                                                                             |                         | $13$ demo 4                                                                                                    | alumno                     | al4@xx.xxx                                                       |                                      | Grupo B                                                          | <b>Miércoles</b>                                   |                |                                                                     |   |  |
|                                                                                             |                         | 14 demo 5                                                                                                    | alumno                     | al5@xx.xxx                                                       |                                      | Grupo B                                                          | <b>Miércoles</b>                                   |                |                                                                     |   |  |
|                                                                                             |                         | 15 demo 1                                                                                                    | alumno                     | al1@xx.xxx                                                       |                                      | Grupo A                                                          | <b>Jueves</b>                                      |                |                                                                     |   |  |
|                                                                                             |                         | 16 demo 2                                                                                                    | alumno                     | al2@xx.xxx                                                       |                                      | Grupo A                                                          | Jueves                                             |                |                                                                     |   |  |
|                                                                                             |                         | 17 demo 2                                                                                                    | alumno                     | al2@xx.xxx                                                       |                                      | Grupo A                                                          | <b>Viernes</b>                                     |                |                                                                     |   |  |
|                                                                                             | 18                      | demo 4<br>19 demo 5                                                                                                    | alumno<br>alumno           | al4@xx.xxx<br>al5@xx.xxx                                         |                                      | Grupo B<br>Grupo B                                               | <b>Viernes</b><br><b>Viernes</b>                   |                |                                                                     |   |  |

*Vista de los resultados de la consulta y fichero Excel*

# *4.6. Encuesta*

## **¿Para qué sirve?**

La *Encuesta* permite al profesor realizar una serie de preguntas a los alumnos y analizar las respuestas. Se puede configurar para que éstas sean anónimas.

#### *Ejemplos de uso:*

*Encuesta sobre la asignatura, los profesores, la interacción en grupo, los contenidos, las prácticas, la comunicación, la realización de concursos etc.*

#### **¿Cómo se crea?**

- 1. En la página del curso, pulsar en *"Activar edición"*.
- 2. En la sección que se desee, pulsar en *"Añade una actividad o un recurso"* y seleccionar *Encuesta*.

Los aspectos configurables se clasifican por apartados:

#### **General:**

• Se introduce el *"Nombre"* de la *Encuesta* y en el campo *"Descripción"* la información para los alumnos.

#### **Disponibilidad:**

• Se puede habilitar la *Encuesta* durante un periodo de tiempo. Para ello, hay que marcar las casillas de *"Permitir respuestas de"* y *"Permitir respuestas a"* y seleccionar las fechas.

#### **Ajustes de pregunta y envío:**

- Especificar en *"Registrar nombres de usuario"* si las respuestas van a ser anónimas o no.
- "*Permitir múltiples envíos*" para que los usuarios puedan contestar un número ilimitado de veces.
- Seleccionar si se desea *"Activar notificaciones de las entregas"* cada vez que la *Encuesta* sea respondida.

• Con *"Auto numerar preguntas"* se puede indicar si las preguntas se numeran de modo automático.

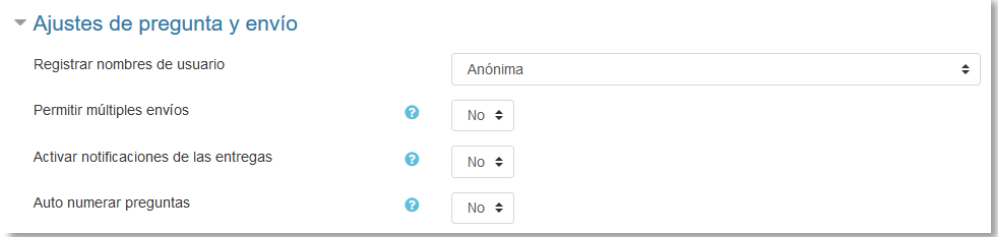

*Ajuste de pregunta y envío*

### **Después del envío:**

- Si se activa "*Mostrar página de análisis tras el envío*" se puede proporcionar una retroalimentación por defecto al usuario que complete la *Encuesta*.
- Si la opción anterior está activa, en *"Página a mostrar tras el envío"* se puede emplear el editor de texto de Moodle para proporcionar al participante la información que se considere oportuna.
- Se puede definir un *"Enlace a la siguiente actividad"* para que se muestre tras finalizar. Si no, vuelve a la página del curso.

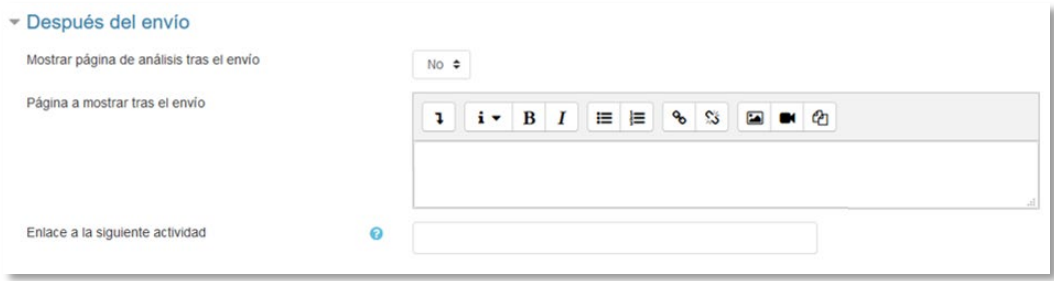

*Opciones de la encuesta después de envío*

3. Para el resto de ajustes comunes a todas las actividades consultar el apartado [1.7.](#page-44-0) Para terminar, pulsar "Guardar cambios y mostrar".

Para crear las preguntas hay que pulsar sobre la pestaña *"Editar preguntas"* y a continuación, sobre el menú desplegable, escoger el tipo de pregunta a crear. Una vez creadas se pueden reordenar. Los tipos de preguntas son:

- **Añadir salto de página**. No es una pregunta, simplemente permite separar las preguntas en páginas distintas.
- **Captcha**. Campo que requiere que el alumno escriba las letras y números que ve en una imagen distorsionada. Sirve para comprobar que la encuesta no ha sido realizada de modo automático.
- **Elección múltiple**. Pregunta con varias opciones posibles y el alumno debe escoger una o varias opciones como respuesta.
- **Elección múltiple (clasificadas).** Similar a la anterior, pero con la posibilidad de asociar valores a cada opción para calcular medias.
- **Etiqueta.** No es una pregunta, permite introducir un texto con formato, imágenes, etc. en mitad de la encuesta.
- **Información.** No es una pregunta, introduce automáticamente la hora de respuesta del alumno o el nombre de la asignatura. Puede ser de utilidad si se descargan los resultados.
- **Respuesta de texto corta.** Pregunta donde se pide una respuesta breve. No más de una frase.
- **Respuesta de texto larga.** Pregunta donde el estudiante puede escribir un texto extenso.
- **Respuesta numérica.** Pregunta donde la respuesta es un número. Se puede especificar un rango de respuesta.

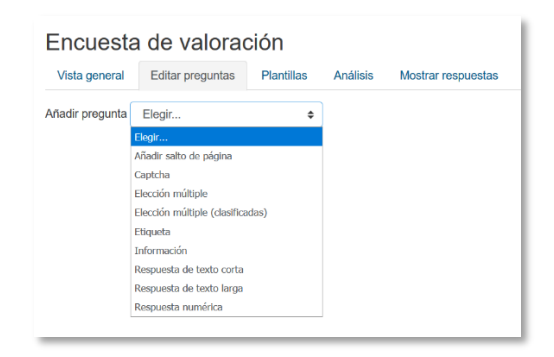

*Opciones de la encuesta después de envío*

Dentro de las preguntas:

- Existe la posibilidad de indicar las preguntas que es *"Obligatorio"* responder.
- Se puede poner una *"Etiqueta"* a la pregunta para localizarla posteriormente.
- La visibilidad de una pregunta puede depender de la respuesta dada en una anterior, creando así ramas de preguntas. Usando la opción *"Depende del ítem"*, se puede escoger la "*Etiqueta"* de una pregunta ya creada e indicar la respuesta que se espera recibir, en *"Depende del valor"*, para que se muestre la pregunta que se está editando. Es necesario que las preguntas que dependen de otras estén en páginas distintas.
- En la página *Editar preguntas*, editar, hacer obligatorias y borrar las preguntas creadas. Para reordenar las preguntas, se debe acceder a cada una de ellas pulsando sobre editar y seleccionar la posición que se desee que ocupe.

*En esta actividad el Modo grupo se comporta de la siguiente manera:*

- *"No hay grupos". El alumno puede ver los resultados generales\* de la encuesta.*
- *"Grupos separados o visibles". El alumno sólo puede ver los resultados\* de la encuesta de su grupo.*

*\*En caso que el profesor permita ver los resultados.*

## **¿Cómo funciona?**

ă9

Los estudiantes pueden acceder durante el periodo de tiempo indicado, si así está configurado, para responder a la *Encuesta*.

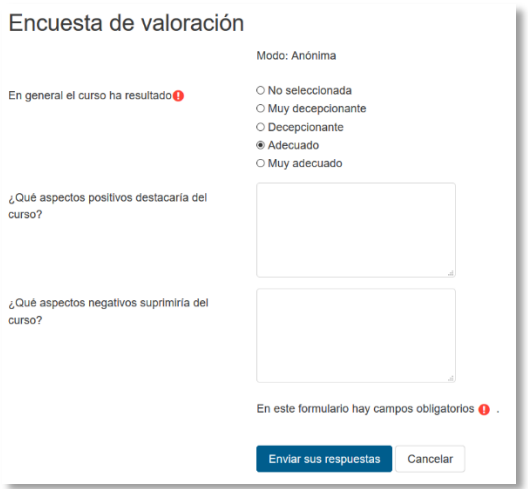

*Vista del alumno al responder la encuesta*

Tras responder, si lo permite el profesor, el alumno puede ver su elección y los resultados parciales.

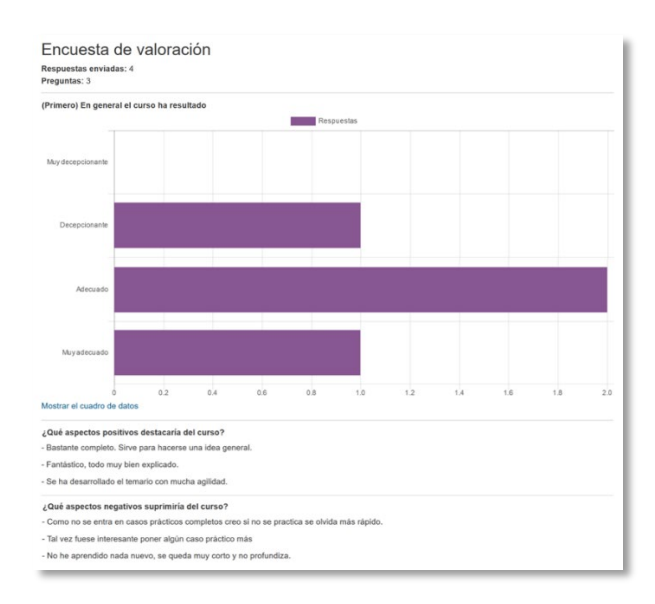

*Vista del alumno tras responder*

#### **Seguimiento de la actividad**

Para ver las respuestas de los alumnos hay que acceder a la *Encuesta*. La pestaña *"Análisis"* muestra los resultados de la misma forma que los ve el alumno tras responder. Estos se pueden exportar a Excel aportando el conjunto de respuestas a cada una de las preguntas.

Es posible ver los datos de cada encuesta de modo individual y descargar estos datos en la pestaña **"***Mostrar respuestas"* mediante el desplegable *Descargar datos de la tabla como.*

|                | <b>las</b>                         |                                                                                         |                                                   |                                                                       |             |                                                         |   |                                                                                |                                                                                                    |  |
|----------------|------------------------------------|-----------------------------------------------------------------------------------------|---------------------------------------------------|-----------------------------------------------------------------------|-------------|---------------------------------------------------------|---|--------------------------------------------------------------------------------|----------------------------------------------------------------------------------------------------|--|
|                | <b>las</b>                         |                                                                                         |                                                   |                                                                       |             | Descargar datos de tabla como                           |   | Valores separados por comas (csv)                                              | Descargar                                                                                               |  |
|                | En general el curso ha<br>esultado |                                                                                         | ¿Qué aspectos positivos destacaría del curso?     |                                                                       |             | ¿Qué aspectos negativos suprimiría del curso?           |   |                                                                                |                                                                                                    |  |
|                | <b>Adecuado</b>                    | general.                                                                                | Bastante completo. Sirve para nacerse una idea    |                                                                       | más rápido. |                                                         |   | Como no se entra en casos prácticos completos creo si no se practica se olvida |                                                                                                    |  |
|                | Adecuado                           |                                                                                         | Se ha desarrollado el temario con mucha agilidad. |                                                                       |             | Tal vez fuese interesante poner algún caso práctico más |   |                                                                                |                                                                                                    |  |
|                | А                                  | B                                                                                       | C                                                 | D                                                                     | F           | F                                                       | G | н                                                                              |                                                                                                    |  |
| 1              |                                    | Respuesta núEn general el cu ¿Qué aspecto ¿Qué aspectos negativos suprimiría del curso? |                                                   |                                                                       |             |                                                         |   |                                                                                |                                                                                                    |  |
| $\overline{2}$ |                                    | Adecuado                                                                                |                                                   |                                                                       |             |                                                         |   |                                                                                | Bastante con Como no se entra en casos prácticos completos creo si no se practica se olvida más rápido. |  |
| 3              | 2                                  | Adecuado                                                                                |                                                   | Se ha desarro Tal vez fuese interesante poner algún caso práctico más |             |                                                         |   |                                                                                |                                                                                                    |  |
| 4              | 3                                  | Muy adecuado                                                                            |                                                   | Fantástico, todo muy bien explicado.                                  |             |                                                         |   |                                                                                |                                                                                                    |  |
| 5              | 4                                  | Decepcionante                                                                           |                                                   | No he aprendido nada nuevo, se queda muy corto y no profundiza.       |             |                                                         |   |                                                                                |                                                                                                    |  |

*Vista de las respuestas de la encuesta y fichero Excel*

En la pestaña *"Mostrar respuestas"* se puede ver el listado de alumnos que han respondido en caso de no ser anónima. Pulsando sobre la fecha en la que responde un alumno, se pueden ver sus respuestas y en caso de ser anónima la encuesta se muestra pulsando sobre "*Respuesta número N".*

En la pestaña *"Mostrar no respondientes"* aparece el listado de los alumnos que aún no han respondido la *Encuesta* y da la posibilidad de enviar un correo electrónico a todos o parte de éstos. Esta pestaña sólo está disponible en caso de que la encuesta no sea anónima.

La pestaña *"Plantillas"* permite:

- Seleccionar una *plantilla* ya creada, evitando tener que crear de nuevo las mismas preguntas.
- Guardar todas las preguntas creadas en esta *Encuesta* en una *plantilla*.
- Borrar todas las plantillas creadas en el curso.
- *Importar/exportar* la *plantilla* mediante un fichero.

## **4.7.** *Tarea*

### **¿Para qué sirve?**

La *Tarea* es una herramienta que sirve para recoger los trabajos de los estudiantes de un curso. El profesor plantea un enunciado y la entrega de la solución se realiza a través de Moodle. El módulo *Tarea* permite a los estudiantes subir documentos en cualquier formato electrónico quedando almacenados para su posterior evaluación, a la que puede añadirse una retroalimentación o un comentario que llega de forma independiente a cada alumno mediante correo electrónico.

La solución de una *Tarea* no tiene que consistir necesariamente en subir unos archivos a la plataforma, existen tareas en las que el alumno puede escribir directamente la solución en Moodle.

*Ejemplos de uso:*

*Trabajos, entrega de ejercicios, memorias de prácticas, etc.*

#### **¿Cómo se crea?**

- 1. En la página del curso, pulsar en *"Activar edición"*.
- 2. En la sección que se desee, pulsar en *"Añade una actividad o un recurso"* y seleccionar *Tarea*.

Los aspectos a configurar se clasifican por apartados:

#### **General**

- Escribir el *"Nombre de la tarea"*.
- En el campo *"Descripción"* se plantea el enunciado.
- Se pueden agregar *"Archivos adicionales"* usando el selector de archivos o arrastrar y soltar. Dichos archivos quedan disponibles en la parte inferior del enunciado de la *Tarea*.

## **Disponibilidad**

• Configurar las fechas que definen la tarea.

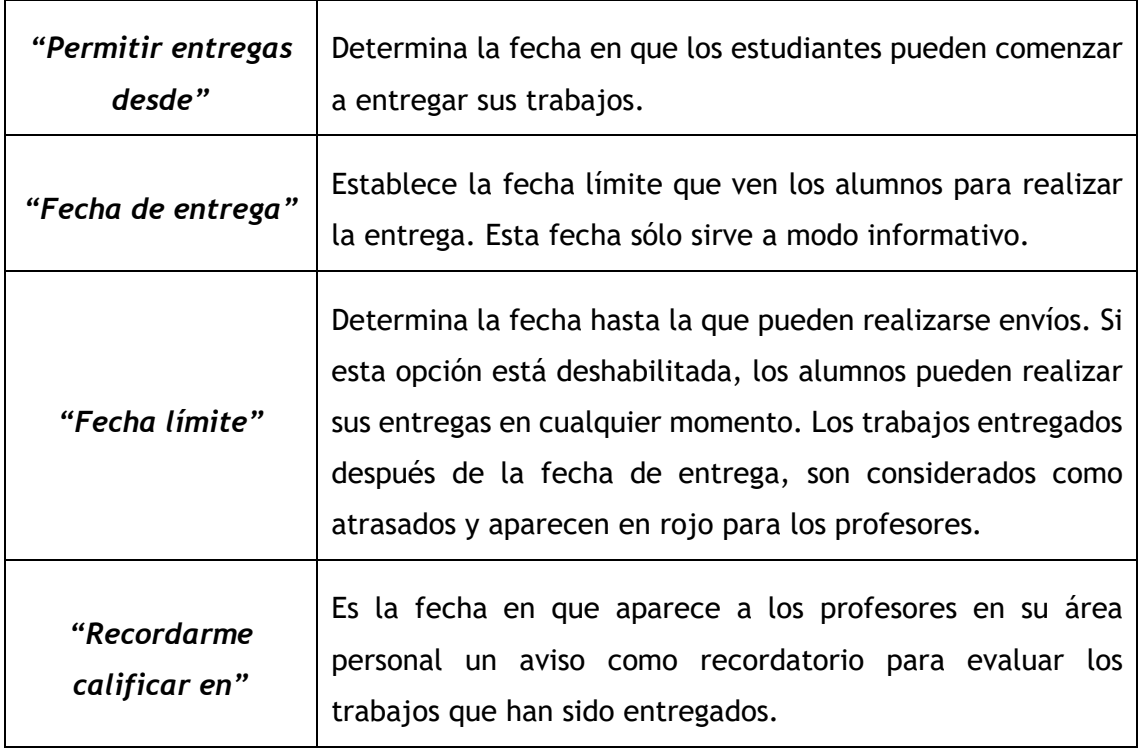

• Seleccionando *"Mostrar siempre la descripción"* el enunciado de la tarea queda visible de modo permanente siempre que la actividad esta visible para los estudiantes. En caso de no marcarlo, se mantiene oculto el enunciado hasta la fecha definida en *"Permitir entregas desde"* aunque la tarea sea visible para los estudiantes.

## **Tipos de entrega**

- Si está habilitado el *"Texto en línea"*, los estudiantes pueden escribir su envío directamente en el campo del editor. Se puede incluir un *"Limite de palabras"* que los alumnos no pueden exceder.
- Habilitando *"Archivos enviados"*, los estudiantes pueden realizar la entrega subiendo uno o tantos archivos como se definen en *"Número máximo de archivos subidos"*.
- Mediante *"Tamaño máximo de la entrega"* se controla el peso de los archivos que se entregan en la tarea.
- Se pueden fijar los "*Tipos de archivo aceptados"* escribiendo sus extensiones con punto incluido, .jpg, .doc, .pdf, etc, o bien escribiendo un listado MIME, video/mp4, application/msword, application/pdf etc.

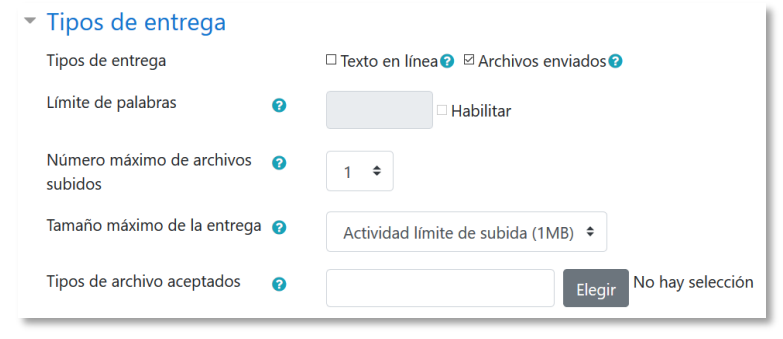

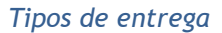

### **Tipos de retroalimentación**

- Los *"Comentarios de retroalimentación"* permiten al profesor realizar comentarios personalizados a las entregas de sus alumnos.
- Si los *"Archivos de retroalimentación"* se encuentran activos permiten al profesor subir un archivo como corrección cuando realiza la evaluación de la tarea entregada por el estudiante.
- Mediante la activación de *"Hoja de calificaciones externa"* el profesor tiene la posibilidad de descargar o subir notas mediante un fichero.

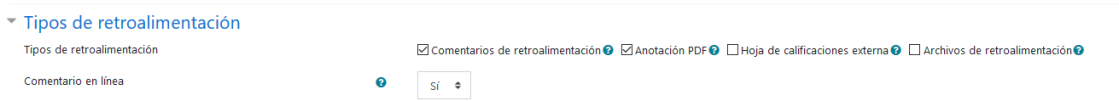

#### *Tipos de retroalimentación*

• Si se activa *"Comentario en línea"*, durante la calificación, el contenido de la entrega, si es texto en línea, aparece en el campo de comentarios de retroalimentación, haciendo más sencillo realizar la corrección escribiendo en un color diferente o editando directamente el texto original.

#### **Configuración de entrega**

- Si se *"Requiere aceptación del usuario pulsando sobre el botón"* los estudiantes tienen que confirmar su envío como definitivo, pudiendo subir los archivos como borrador y efectuar sobre ellos todo tipo de cambios hasta que decidan entregar de modo definitivo.
- En caso de activar "*Es necesario que los estudiantes acepten las condiciones de entrega",* los alumnos tienen que aceptar que la entrega que realizan es totalmente suya, exceptuando aquella bibliografía a la que hagan referencia dentro de la misma.
- Según la opción que se escoja en *"Permitir reapertura"* los estudiantes:
- o No pueden reenviar *"Nunca"*.
- o Tienen la posibilidad de reenviar de forma *"Manual"*.
- o El reenvío se abre de forma *"Automática hasta aprobar".* El envío del estudiante se vuelve a abrir automáticamente hasta alcanzar la calificación para aprobar establecida.
- Con la opción *"Número máximo de intentos*", se decide cuántas veces puede reenviar la tarea el alumno.

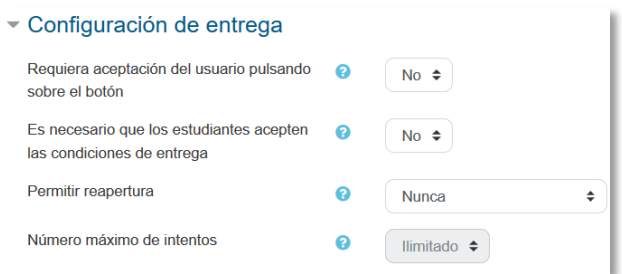

*Configuración de la entrega*

### **Configuración de entrega por grupo**

- *"Entrega por grupos"* permite a los estudiantes la entrega conjunta de una tarea. Dicha tarea es compartida, visible y editable por todos los miembros de dicho grupo.
- *"Se requiere formar parte de un grupo para realizar la entrega"* impide que los estudiantes que no pertenecen a ningún grupo puedan entregar su trabajo.
- *"Se requiere que todos los miembros del grupo entreguen"* determina la necesidad de que cada miembro del grupo confirme la entrega. No es necesario que todos suban el fichero.
- En caso de elegir un *"Agrupamiento para los grupos"*, éste es el que la tarea utiliza para formar los equipos de estudiantes. Si no se establece, se utiliza la configuración por defecto de grupos. Es imprescindible si un estudiante pertenece a más de un grupo.

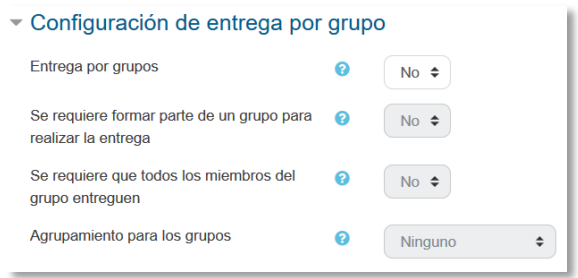

*Configuración de envío de grupo*

**Avisos**

- *"Enviar aviso de entregas a los que califican"* permite al profesor recibir un aviso cada vez que una tarea es enviada.
- *"Notificar a los evaluadores las entregas fuera de plazo"* permite al profesor recibir un aviso cada vez que una tarea es enviada fuera del plazo establecido.
- *"Valor por defecto para "Notificar a los estudiantes""* habilita la opción que permite al profesor mandar un aviso al estudiante cuando sus tareas son calificadas.

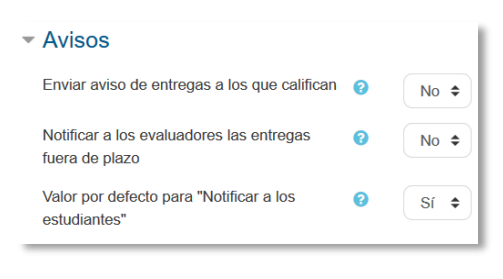

```
Avisos
```
#### **Calificación**

- Se puede seleccionar el tipo de "*Calificación"* que desea utilizar para esta actividad. Si se elige *"Escala"* se puede elegir de una lista desplegable. Dicha escala debe haber sido creada con anterioridad, *ver apartado [2.4.](#page-73-0) Gestión de calificaciones.* Si se prefiere *"Puntuación"*, se puede elegir la *"Puntuación máxima"* para esta actividad. Si en *"tipo"* se elige *"Ninguna"* esta actividad no recibe calificación*.*
- *"Método de calificación":* Seleccionar el método de calificación.
	- o *Calificación simple directa.* Calificación numérica con una escala textual.
	- o *Guía de evaluación.* Se compone de un conjunto de criterios, evaluables sobre una puntuación máxima.
	- o *Rúbricas***.** Una rúbrica se compone de un conjunto de criterios, cada uno con varios niveles. La calificación se calcula según la puntuación asignada a los niveles seleccionados.
- En *"Categoría de calificación"* se define la categoría en la que las calificaciones se ubican en el *Libro de calificaciones*.
- En *"Calificación para aprobar"* se puede determinar la puntuación a partir de la cual la *actividad* se considera superada.
- El profesor puede *"Ocultar la identidad"* de los estudiantes a los evaluadores. Una vez configurado e iniciada la calificación, esta opción se bloquea y no puede ser cambiada.
- Se puede *"Ocultar la identidad del evaluador a los estudiantes"* seleccionando si en el desplegable. La calificación, archivos y comentarios de retroalimentación, así como las anotaciones sobre el PDF pasan a ser anónimas. En cambio, el campo "Comentarios" dentro de la página de calificación de la tarea sigue siendo nominal.

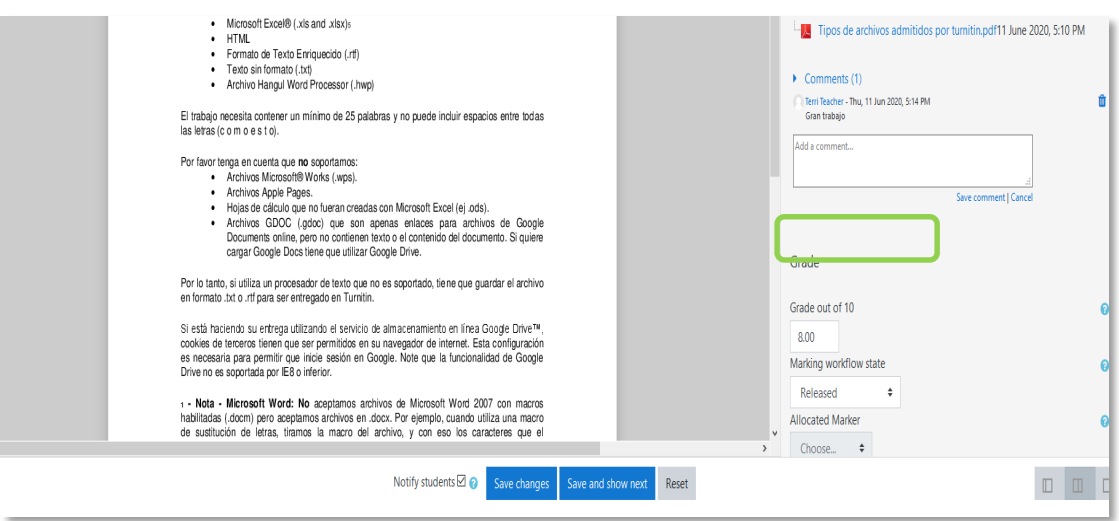

*Comentario no anónimo*

- El profesor puede controlar el estado de cada envío y la notificación de la calificación activando *"Usar workflow (flujo de trabajo) de calificaciones"*.
- Se puede elegir un evaluador concreto para cada entrega de la tarea activando *"Usar asignación de calificadores"*.

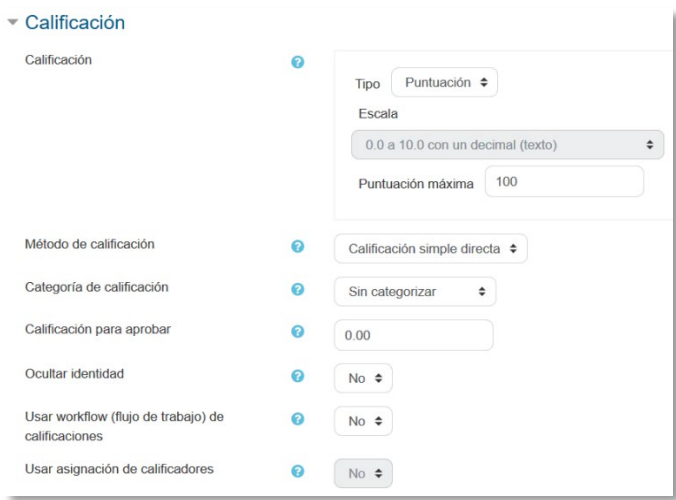

*Configuración de la calificación*

3. Para el resto de ajustes comunes a todas las actividades consultar el apartado [1.7.](#page-44-0) Para terminar, pulsar *"Guardar cambios y mostrar"*.

## **Calificación mediante rúbricas**

Si se selecciona la calificación mediante rúbricas aparece una nueva pantalla, que da la posibilidad de cambiar el método de calificación de nuevo a la calificación numérica tradicional, a guía de evaluación o definir y editar la rúbrica de la tarea.

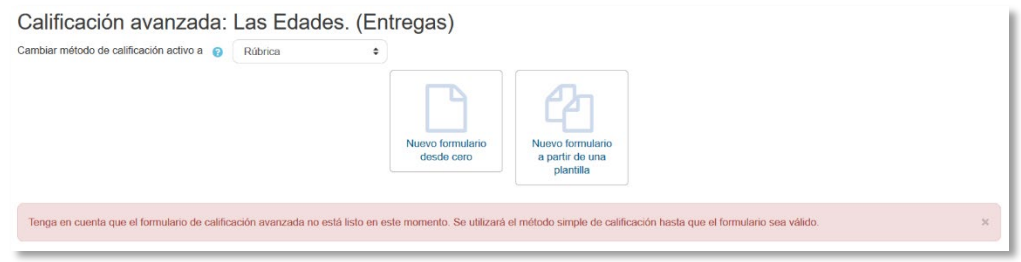

*Calificando mediante rúbricas*

Si no hay ninguna rúbrica definida, aparecen dos opciones:

- *Nuevo formulario desde cero.* Se crea una rúbrica (formulario de calificación) en blanco y se define desde cero.
- *Nuevo formulario a partir de una plantilla.* Permite reutilizar una rúbrica previamente definida. Se puede copiar cualquiera de las rúbricas que se han definido en otras tareas.

*Se crea una nueva copia de la rúbrica para cada tarea que la utiliza. De esta forma, un cambio en la definición de la rúbrica en una tarea no afecta a otras tareas donde se utiliza la misma rúbrica.*

Si se crea una nueva rúbrica desde cero, aparece una nueva pantalla en la que se debe poner el nombre de la rúbrica, una breve descripción y añadir los diferentes parámetros a calificar y cuánto vale cada uno.

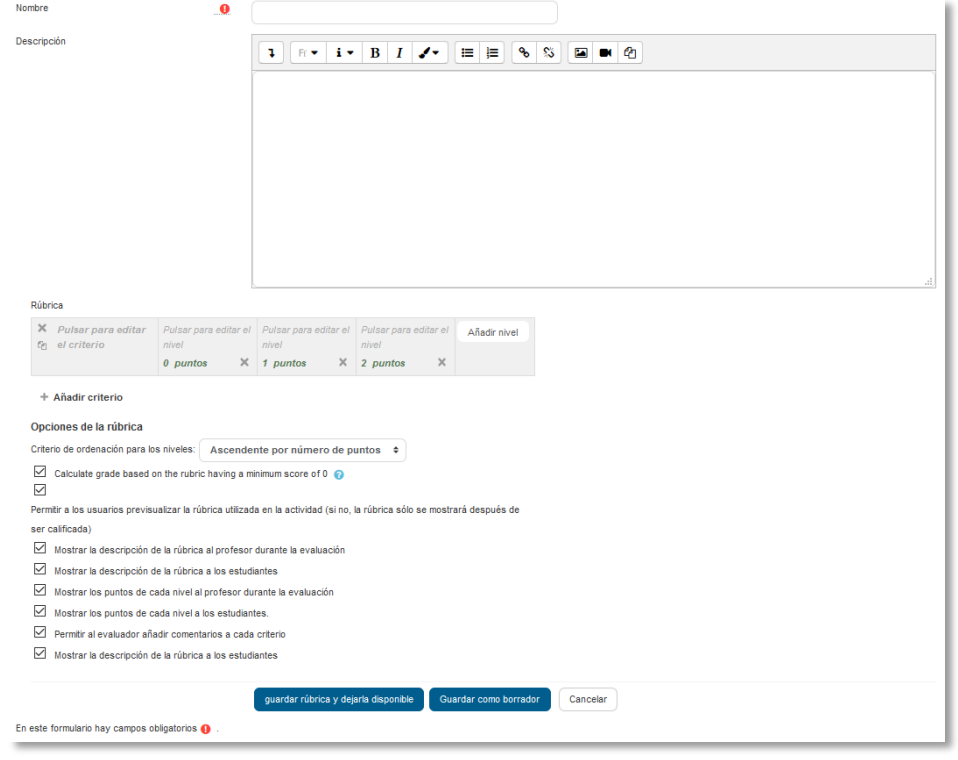

#### *Crear una nueva rúbrica*

- *"Añadir criterio".* Añadir un nuevo *criterio* de calificación, por ejemplo, estructura del trabajo, calidad del contenido, comprensión del tema tratado, presentación, temática, etc.
- *"Añadir nivel".* Cada *criterio* de calificación tiene por defecto tres *niveles de calificación*. Los niveles reflejan en qué proporción se ha cumplido y la puntuación que se le otorga a ese *criterio*. Se pueden añadir tantos niveles como se desee.

Para editar un *criterio* o un *nivel* hay que pulsar dentro del cuadro correspondiente.

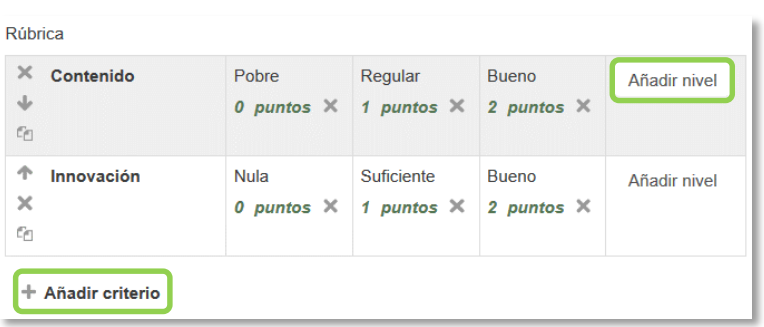

#### *Edición de criterios y niveles de una rúbrica*

En la *Rúbrica* se puede configurar una serie de opciones como: el orden de listado de los niveles; si se deben mostrar los puntos de cada *nivel* durante la evaluación, o los puntos de cada *nivel* al alumno; si se permite añadir comentarios para cada *criterio* durante la evaluación, o si se muestran estos comentarios a los alumnos.

Por último, se guarda. Existen dos opciones:

- *"Guardar como borrador".* La rúbrica queda guardada, pero al ser un borrador no puede ser utilizada para evaluar.
- *"Guardar rúbrica y dejarla disponible".* La rúbrica queda guardada y lista para ser utilizada en la evaluación.

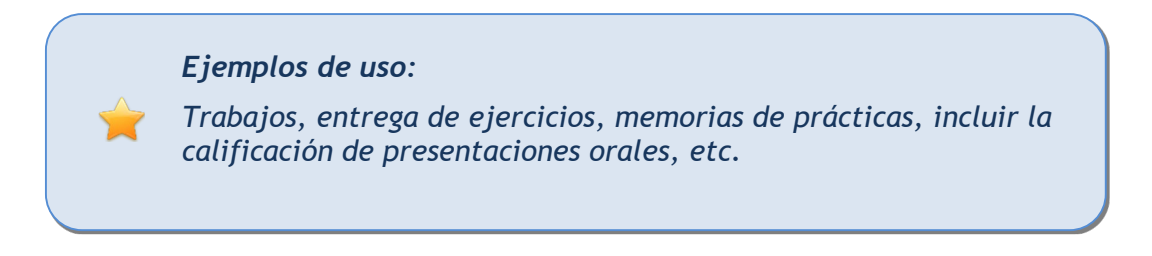

## **Calificación mediante guía de evaluación**

Si se selecciona la calificación mediante guía de evaluación aparece una nueva pantalla, que da la posibilidad de cambiar el método de calificación de nuevo a la calificación numérica tradicional, a rúbrica o definir y editar la guía de evaluación de la tarea.

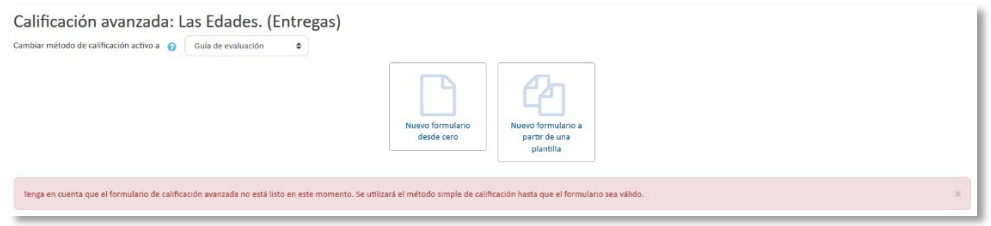

*Calificando mediante guía de evaluación*

Si no hay ninguna guía de evaluación definida, aparecen dos opciones:

- *Defina un nuevo formulario desde cero.* Se crea una guía de evaluación (formulario de calificación) en blanco y se define desde cero.
- *Cree un nuevo formulario a partir de una plantilla.* Permite volver a utilizar una guía de evaluación previamente definida. Se puede copiar cualquiera de las guías que se han definido en otras tareas.

*Se crea una nueva copia de la guía de evaluación para cada tarea que la utiliza. De esta manera, un cambio en la definición de la misma en una tarea no afecta a las otras tareas que utilizan la misma guía de evaluación.*

Si se crea una guía de evaluación desde cero, aparece una nueva pantalla en la que se debe poner el nombre, una breve descripción y añadir los diferentes criterios a calificar y la puntuación máxima de cada uno.

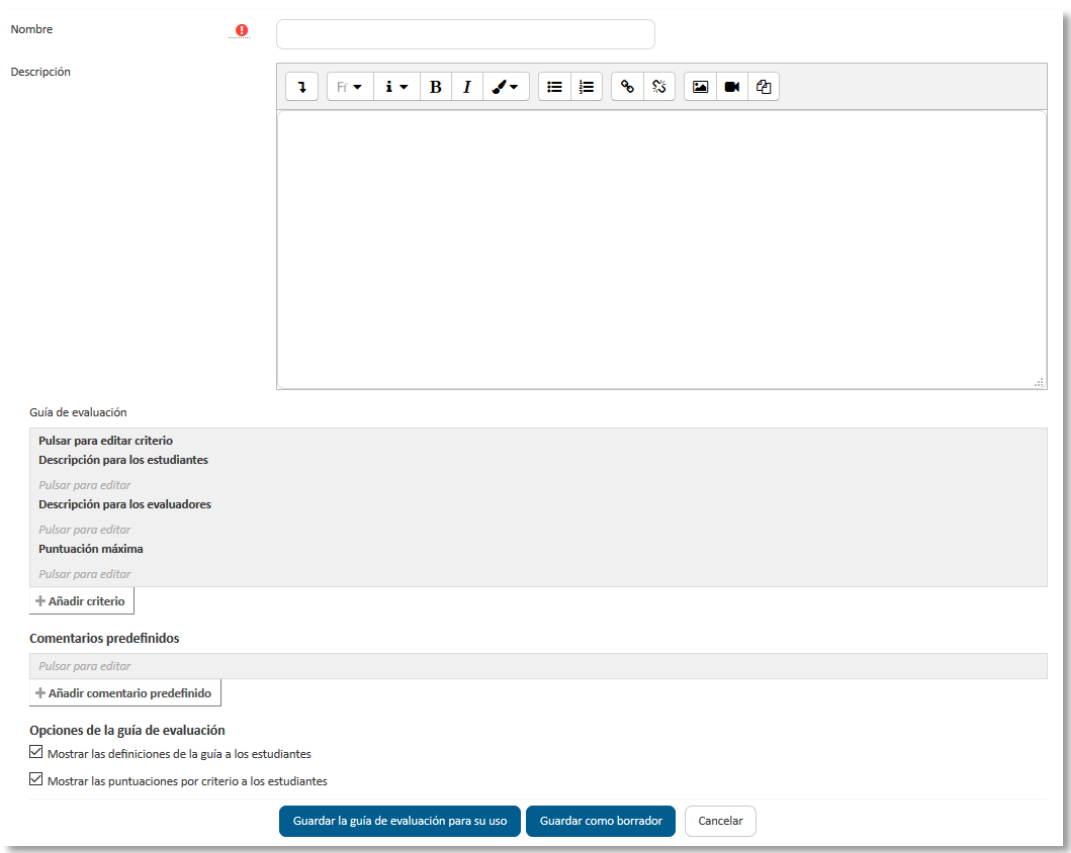

*Crear una nueva guía de evaluación*

• *"Añadir criterio"* de calificación, por ejemplo: estructura del trabajo, calidad del contenido, comprensión del tema tratado, presentación, temática, etc.

| Guía de evaluación                                        |
|-----------------------------------------------------------|
| $\times$ Contenido<br>Descripción para los estudiantes    |
| Pulsar para editar<br>Descripción para los evaluadores    |
| Pulsar para editar<br>Puntuación máxima                   |
| $\overline{7}$                                            |
| ← Innovación<br>$\times$ Descripción para los estudiantes |
| Pulsar para editar<br>Descripción para los evaluadores    |
| Pulsar para editar<br>Puntuación máxima                   |
| 3                                                         |
| + Añadir criterio                                         |

*Edición de criterios de una guía de evaluación*

• *"Añadir comentario predefinido".* Mediante la edición se puede incorporar un comentario frecuente.

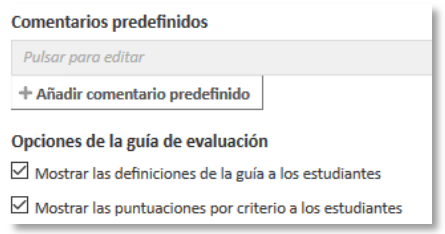

*Edición de comentarios predefinidos*

Para editar un *criterio* o un *comentario* hay que pulsar dentro del cuadro correspondiente.

En la *Guía de evaluación* también se pueden *Mostrar las definiciones de la guía a los estudiantes* durante la evaluación o *Mostrar las puntuaciones por criterio a los estudiantes*.

Por último, se guarda la nueva guía de evaluación. Existen dos opciones:

- *"Guardar como borrador".* Queda guardada, pero al ser un borrador no puede ser utilizada para evaluar.
- *"Guardar la guía de evaluación para su uso".* La guía queda guardada y lista para ser utilizada en la evaluación.

*Ejemplos de uso:*

*Trabajos, entrega de ejercicios, memorias de prácticas, incluir la calificación de presentaciones orales, etc.*

### **¿Cómo funciona?**

Una vez configurada la *Tarea*, los alumnos pueden leer el enunciado y comenzar a enviar sus trabajos. Dependiendo de la configuración de la misma, la entrega es un texto escrito directamente en Moodle o la subida de uno o varios archivos.

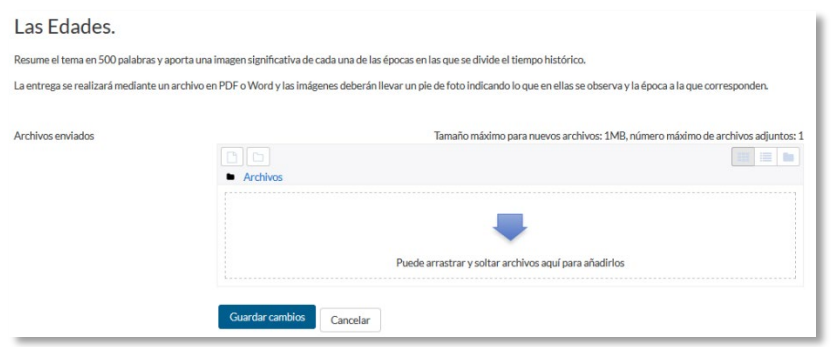

*Vista del alumno de la entrega*

### **Seguimiento de la actividad**

Pulsando sobre el enlace a la *Tarea*, desde la página principal del curso, el profesor puede acceder a los diferentes trabajos enviados por sus alumnos para proceder a su descarga, revisión y evaluación, en **"***Ver/Calificar todas las entregas***"**.

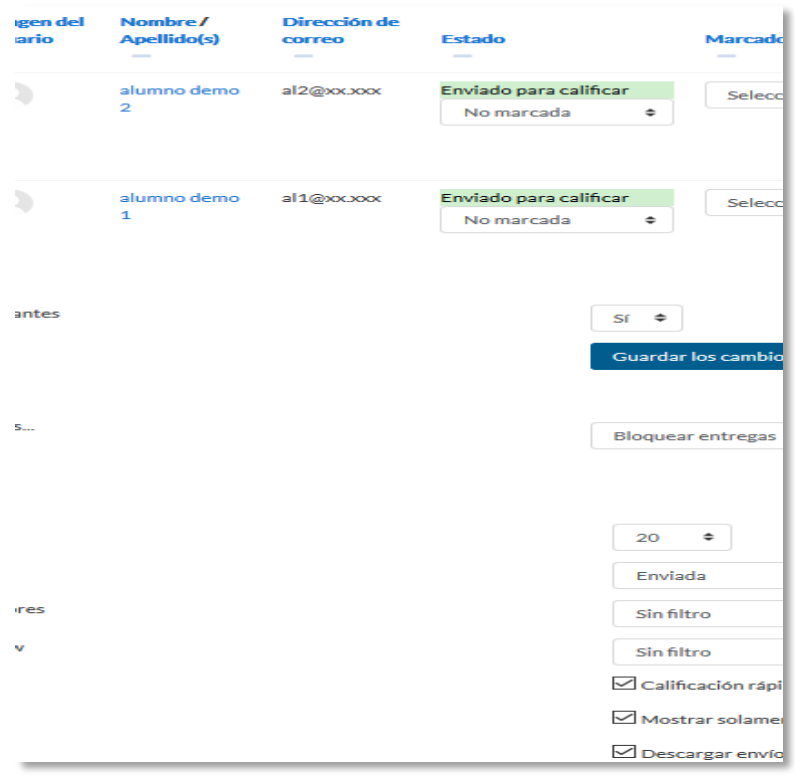

#### *Vista de las tareas enviadas*

En la parte superior de la pantalla se presenta un desplegable con las siguientes opciones, *Ver libro de calificaciones,* para acceder a las calificaciones del curso y *Descargar todas las entregas* para obtener todos los archivos entregados en un fichero zip. En caso de haberlo configurado previamente en la tarea, aparecen tres opciones más. *Subir la hoja de calificaciones*, que permite subir calificaciones mediante un fichero, *Descargar la hoja de calificaciones*, que proporciona una hoja Excel con las calificaciones obtenidas por cada alumno y *Subir múltiples archivos de retroalimentación*, que permite la subida de archivos distintos para cada uno de los alumnos de una sola vez.

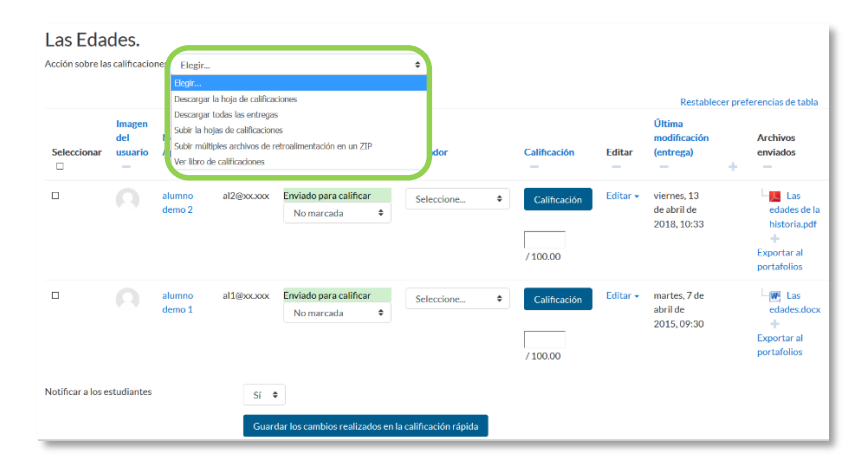

*Acciones sobre las calificaciones*

## *Retroalimentación múltiple mediante fichero*

*Para subir un archivo de retroalimentación para cada uno de los estudiantes es necesario haber realizado la descarga de los trabajos previamente mediante la opción. "Descargar todas las entregas". Una vez descargado el archivo zip se puede acceder a cada uno de los trabajos y realizar las modificaciones, correcciones y anotaciones que se desee y guardar exactamente con el mismo nombre que tiene. Cuando se terminan de corregir todos los trabajos, se sube la retroalimentación para todos los estudiantes mediante un único fichero zip con la opción del desplegable Subir múltiples archivos de retroalimentación en un ZIP.*

En el cuerpo principal de la pantalla, junto a la columna de *Calificación*, se encuentra la columna *Editar* que permite:

- *"Calificación"* o *"Actualizar la calificación"* asignada a un estudiante.
- *"Permitir cambios en la entrega"* o *"Evitar cambios en la entrega",* intercambiando entre borrador y envío definitivo.
- En *"Ampliar plazo",* se concede una prórroga a un estudiante concreto en la entrega de la *Tarea.*
- En *"Editar entrega"* se permite editar la entrega del estudiante.
- Con *"Enviado para calificar"* o *"Revertir la entrega a borrador"* se determina el estado en el que se encuentra el envío del alumno.
- Se puede *"Permitir otro intento"* reabriendo la tarea para el estudiante.

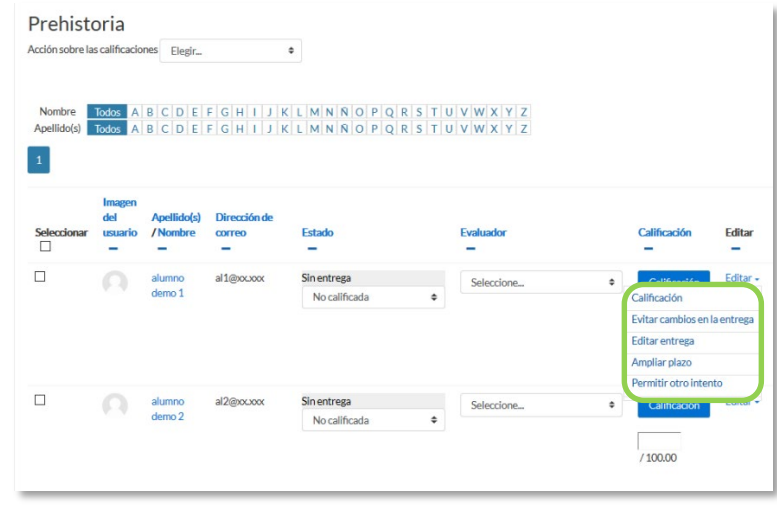

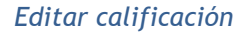

También se encuentran las columnas *"Estado"* y *"Marcador"* donde el profesor, siempre que lo haya configurado previamente en la tarea, puede controlar el estado de la evaluación decidiendo, cuándo notificar al estudiante la calificación de la tarea o asignar un evaluador a la entrega.

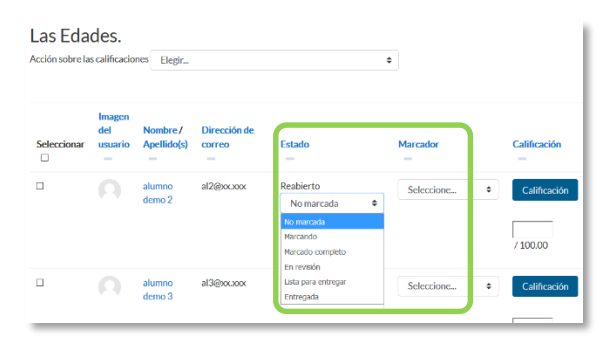

*Opciones de Estado y Evaluador*

Bajo la tabla de entregas figura un desplegable, con el que tras haber marcado las entregas sobre las que se desea actuar, se pueden *Bloquear las entregas* con lo que los estudiantes no pueden editar sus envíos, *Desbloquear las entregas*, para permitir la edición de la entrega por parte de los alumnos, *Ampliar plazo*, que permite cambiar la fecha de entrega para los usuarios seleccionados, *Mandar archivos de retroalimentación,* que da acceso a poder subir uno o más archivos como retroalimentación para los alumnos marcados y elegir un *Estado* o un *Evaluador*.

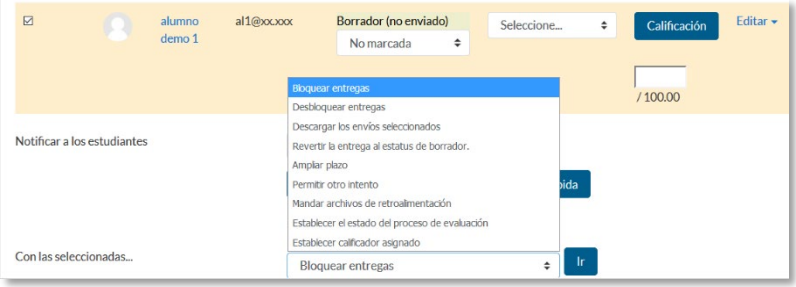

*Editar calificación*

En la parte inferior de la misma pantalla se presentan varias opciones, "*Tareas por página",* para definir el número de alumnos que aparecen en la página, los filtros que dan la opción de seleccionar las tareas en función de su estado, de su evaluador o de si está calificada, *"Calificación rápida"*, que permite la calificación directa de las tareas en esta página, *"Mostrar solamente matriculaciones activas"* y *"Descargar envíos en carpetas",* así mismo se pueden realizar diferentes filtros sobre las tareas que se muestran así como el proceso de evaluación en el que se encuentran y sus evaluadores si así se ha configurado en la edición de la misma.

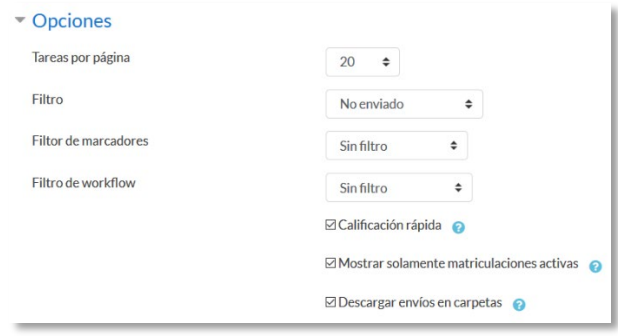

*Editar la vista de tareas*

Para calificar las *Tareas* existen dos opciones. Utilizar las casillas de la columna *Calificación,* si se ha habilitado la calificación rápida (este método no está disponible en el caso de haber seleccionado calificación mediante *rúbricas* o *guía de evaluación*), o pulsar "*Calificación",* que da acceso a la pantalla de calificación.

En caso de que se haya entregado un archivo con extensión docx, pdf, o similares se abre en la parte de la izquierda de la pantalla el editor PDF para hacer anotaciones, marcar, subrayar, etc. en el propio documento, creando otro descargable por el estudiante.

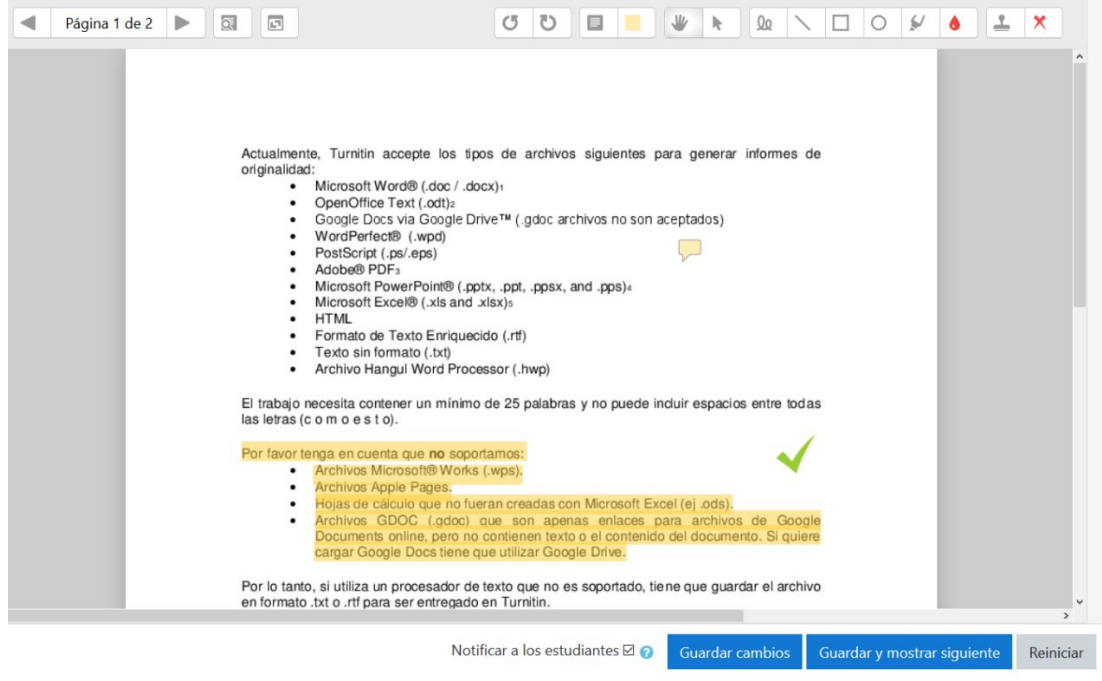

*Editor PDF*

La siguiente tabla describe los iconos a utilizar en el editor PDF.

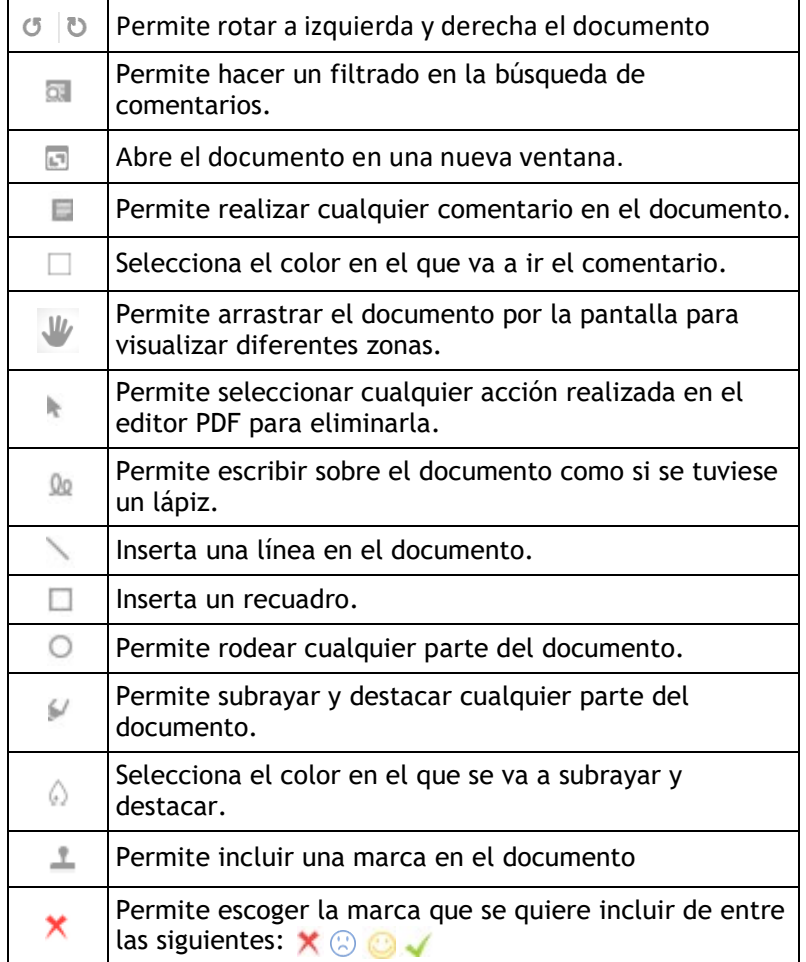
Se puede cambiar la vista de la pantalla pulsando en cada una de las tres opciones en función de las necesidades de cada momento.

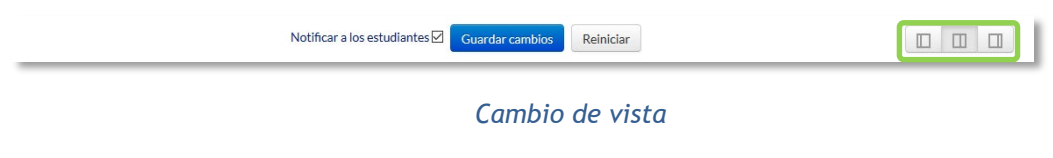

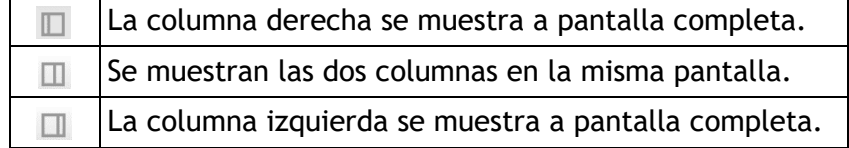

Para finalizar se pulsa el botón "Guardar cambios". Se puede navegar entre los trabajos de los estudiantes con el desplegable "Cambiar usuario". Para volver a la Tarea se debe pulsar sobre su nombre en la barra de navegación.

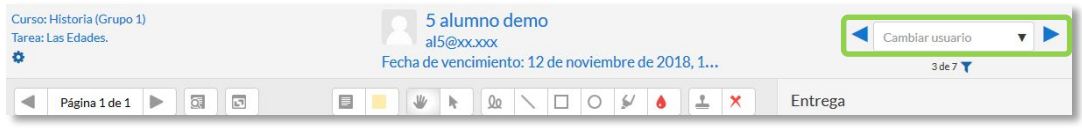

#### *Cambio de usuario*

Dependiendo del tipo de método de calificación configurado al crear la *Tarea* cambian las opciones disponibles en la parte derecha de la pantalla:

• Si en método de calificación se selecciona *"Calificación simple".*

Se debe dar una calificación numérica o de escala. Puede seleccionar el estado y el evaluador de la tarea, dispone de un editor de texto en línea para poner un comentario al alumno, permite subir archivos de retroalimentación y notificar al estudiante que ha sido evaluado.

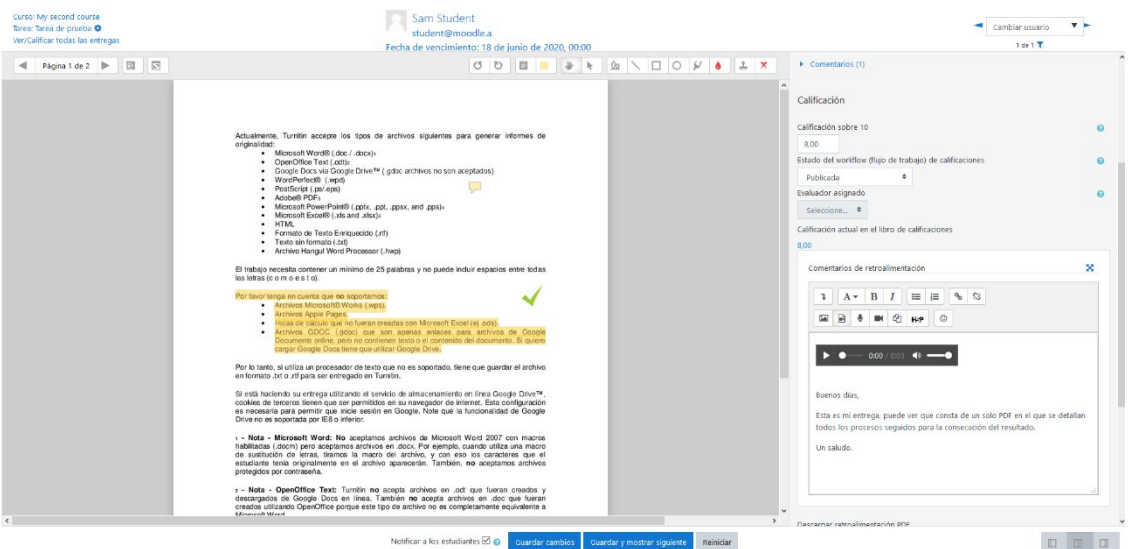

*Calificación de una Tarea mediante Calificación simple*

En la parte superior se encuentra la información del estudiante. En la columna de la derecha se pueden ver los archivos de la entrega, pudiendo descargarlos o abrirlos.

En dicha columna se establece la nota obtenida en la *Tarea* y con el editor de texto se puede escribir un comentario como corrección al estudiante. En caso de haber configurado la entrega en línea, en este cuadro se presenta el texto escrito por el estudiante sobre el que el profesor puede realizar modificaciones, anotaciones y correcciones, y si lo desea grabar y adjuntar un audio o video como retroalimentación al trabajo.

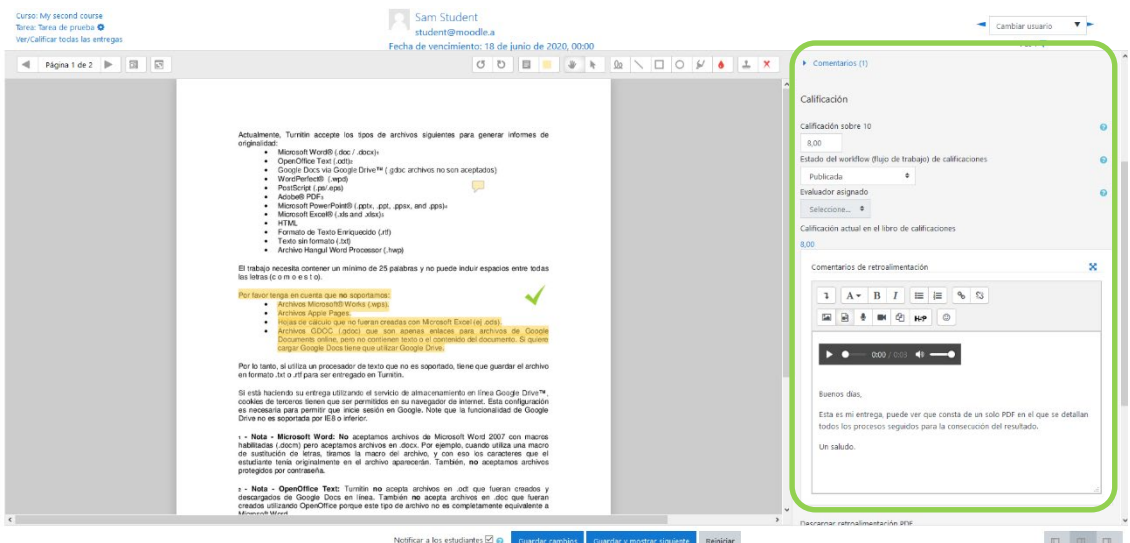

*Calificación de una Tarea mediante Calificación simple*

• Si en método de calificación se selecciona *"Rúbrica".*

En la parte superior de la pantalla aparece la respuesta del alumno a la tarea. En *Calificación* aparece la *rúbrica de calificación* con los diferentes criterios de evaluación y sus niveles.

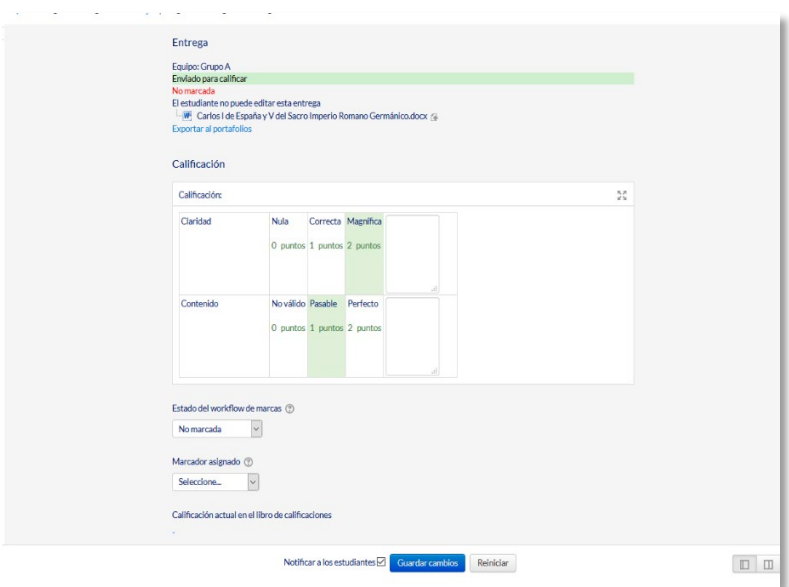

*Calificación de una tarea mediante Rúbricas*

Se pulsa sobre los niveles para elegir la calificación en cada criterio destacándose en verde.

• Si en método de calificación se seleccionó *"Guía de evaluación"*.

En la parte superior de la pantalla aparece la respuesta del alumno a la *Tarea*. En *Calificaciones* aparece la *Guía de evaluación* con los diferentes criterios de calificación y sus puntuaciones.

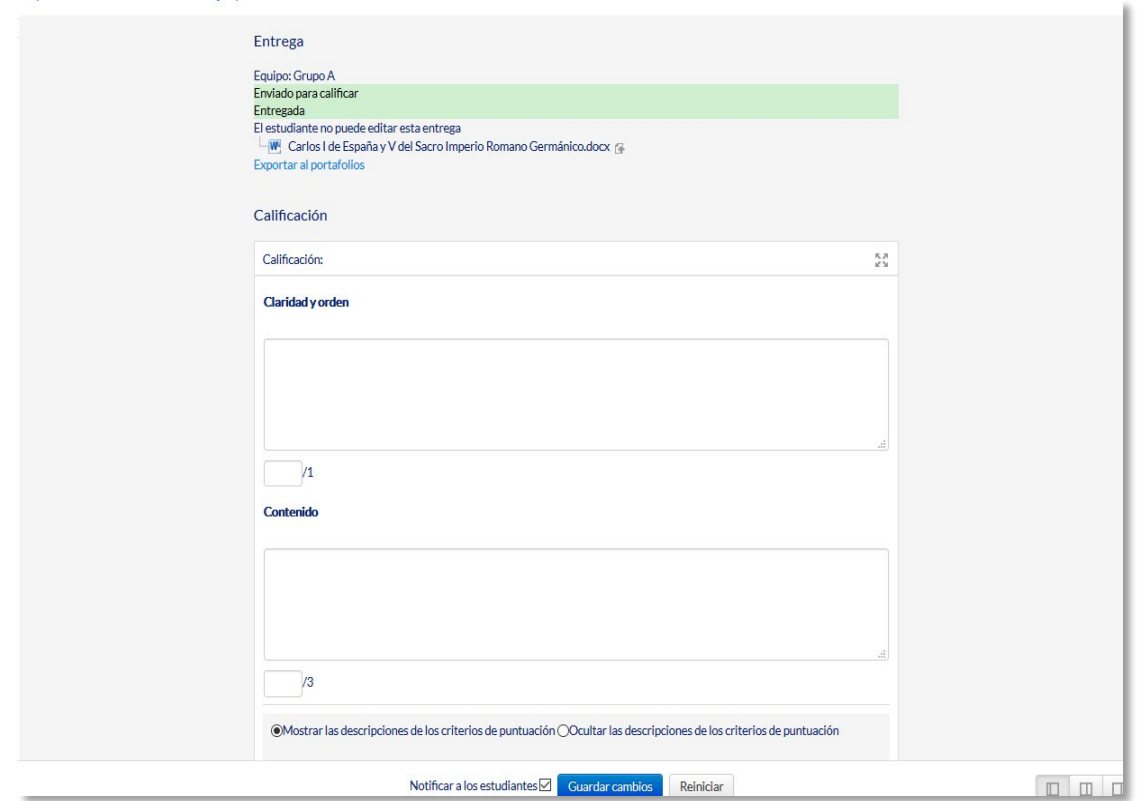

*Calificación de una tarea mediante Guía de evaluación*

Se puntúan los aspectos de la tarea en sus respectivas casillas sobre el valor máximo otorgado a los mismos.

En los casos de las rúbricas y las guías de evaluación es posible poner un comentario en la evaluación de cada criterio y un comentario general sobre la evaluación total. Permite subir archivos de retroalimentación, da la opción de poder enviar de nuevo la tarea, visualizar las entregas anteriores y utilizar el editor PDF. Para finalizar, se pulsa *"Guardar cambios"*. Se puede navegar entre los trabajos de los estudiantes con el desplegable *"Cambiar usuario"*. Para volver a la *Tarea* se debe pulsar sobre su nombre en la barra de navegación.

.

# *4.8. Cuestionario*

## **¿Para qué sirve?**

El *Cuestionario* es un conjunto de preguntas cuya calificación se calcula automáticamente. Pueden crearse diferentes tipos de preguntas, generar *Cuestionarios* aleatorios a partir de baterías de preguntas, permitir a los usuarios tener múltiples intentos y consultar los resultados almacenados.

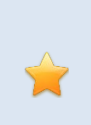

#### *Ejemplos de uso:*

*Para pruebas de autoevaluación, exámenes, evaluación continua, aprendizaje adaptativo etc.*

#### **¿Cómo se crea?**

- 1. En la página del curso, pulsar en *"Activar edición"*.
- 2. En la sección que se desee, pulsar en *"Añade una actividad o un recurso"* y seleccionar *Cuestionario*.

Los aspectos a configurar se clasifican por apartados:

#### **General**

- Se introduce el *"Nombre".*
- En el campo *"Descripción"* escribir las instrucciones previas.

#### **Temporalización**

- Elegir las fechas de comienzo y de cierre. Estas fechas controlan durante qué periodo está abierto para los estudiantes.
- *"Límite de tiempo".* Determina el tiempo máximo que tienen los estudiantes para resolver el cuestionario una vez que comiencen el mismo.
- *"Cuando el tiempo ha terminado".* Determina si el intento del estudiante se envía automáticamente cuando finaliza el tiempo, si se le da al alumno un tiempo de margen para enviarlo sin que pueda responder a las preguntas o si no se contabiliza en caso de que el estudiante no lo envíe antes de que finalice el tiempo.

• *"Periodo de gracia para el envío".* Determina el tiempo de margen que se le da al alumno para realizar el envío del intento en caso de que se haya escogido esta opción anteriormente.

> *En el desplegable "Cuando el tiempo ha terminado" se recomienda dejar la opción por defecto "El envío se realiza automáticamente"*

#### **Calificación**

- *"Intentos permitidos".* Determina el número de veces que el alumno puede resolver el *Cuestionario*.
- *"Método de calificación".* Para *Cuestionarios* con múltiples intentos se puede elegir que la nota almacenada sea la del *primer intento*, la del *Último intento*, la *Calificación más alta* o el *Promedio de calificaciones*.

#### **Esquema**

- *"Página nueva".* Indica el número de preguntas que se muestran por página. Se recomienda no mostrar más de diez preguntas.
- *"Método de navegación".* Determina si el alumno puede moverse con libertad por las páginas del cuestionario o se ve forzado a realizarlo de un modo secuencial.

#### **Comportamiento de las preguntas**

- *"Ordenar al azar las respuestas".* Permite mostrar las opciones de forma aleatoria en las preguntas que tienen múltiples opciones.
- *"Comportamiento de las preguntas".* Se dan estas posibilidades:
	- o **Interactiva con varios intentos**. Los estudiantes responden una pregunta, obtienen retroalimentación inmediata, y si la respuesta no es correcta, tienen otra oportunidad con menor puntuación. Debajo de cada pregunta el estudiante ve un botón *"Comprobar"*. Se pueden incluir *Pistas* en la pregunta, que le aparecen al alumno cada vez que conteste a la misma.
	- o **Modo adaptativo**. Permite al estudiante dar varias respuestas a una pregunta en el mismo intento. Por ejemplo, si la respuesta es incorrecta, el estudiante puede dar otra respuesta inmediatamente,

aplicándose una penalización que se resta de la puntuación total por cada intento equivocado.

- o **Modo adaptativo (sin penalización)***.* Igual que el anterior pero no se aplican penalizaciones.
- o **Realimentación diferida**. Los estudiantes tienen que enviar el *Cuestionario* antes de que se genere la calificación o de que se muestre la retroalimentación.
- o **Realimentación diferida con calificación basada en certeza (CBM)**. Igual que la anterior, pero a cada pregunta se le añade automáticamente una pregunta extra del estilo: ¿Estás seguro? y se le ofrecen tres posibles opciones: *no mucho, bastante* o *mucho*. En función de lo que marque el alumno recibe o no una penalización.
- o **Retroalimentación inmediata**. Los estudiantes responden una pregunta y obtienen retroalimentación inmediata, pero no pueden modificar su respuesta. Los estudiantes pueden *"Comprobar"* cada pregunta.
- o **Retroalimentación inmediata con CBM**. Igual que la anterior, pero a cada pregunta se le añade automáticamente una pregunta extra del estilo: ¿Estás seguro? y se le ofrecen tres posibles opciones: *no mucho, bastante* o *mucho*. En función de lo que marque el alumno recibe o no una penalización.
- *"Habilitar la opción de rehacer en un intento"***.** El estudiante puede contestar varias veces la misma pregunta durante la realización de un sólo intento del *Cuestionario*. Requiere que se seleccione *Interactiva* con varios intentos en el *Comportamiento* de las preguntas.
- *"Cada intento se basa en el anterior".* Permite completar un *Cuestionario* con la opción de varios intentos partiendo en cada uno las respuestas del intento anterior.

#### **Opciones de revisión**

Estas opciones controlan la información que pueden ver los alumnos cuando realizan un intento. Puede proporcionarse:

- *Durante el intento.* Sólo disponible para algunas modalidades de *Comportamiento de las preguntas*.
- *Inmediatamente después de cada intento*. La revisión puede hacerse en los dos minutos siguientes al final de un intento.
- *Más tarde, mientras el cuestionario está aún abierto*. La revisión puede hacerse en cualquier momento después de contestar al cuestionario y previamente a la fecha de cierre.
- *Después de cerrar el cuestionario.* La revisión puede realizarse una vez que haya pasado la fecha de cierre del *Cuestionario*.

| $\sim$ Opciones de revisión $\omega$                                                                                                    |                                                                                                    |                                                                                                    |                                                                                                    |
|----------------------------------------------------------------------------------------------------|----------------------------------------------------------------------------------------------------|----------------------------------------------------------------------------------------------------|----------------------------------------------------------------------------------------------------|
| Durante el intento<br>$\vee$ El intento $\circ$<br>Si las respuestas son correctas<br>ℯ<br><b>Puntos</b><br>Realimentación específica (de las<br>opciones) <sup>2</sup><br>Realimentación general (de la<br>$p$ regunta) $Q$<br>Respuesta correcta 2<br>Retroalimentación global @ | Inmediatamente después de cada<br>intento<br>$\sqrt{\frac{1}{2}}$ Fl intento<br>Si las respuestas son correctas<br><b>Puntos</b><br>Realimentación específica (de las<br>opciones)<br>$\Box$ Realimentación general (de la<br>pregunta)<br>Respuesta correcta<br>$\Box$ Retroalimentación global | Más tarde, mientras el cuestionario está<br>aún abierto<br><b>▽Flintento</b><br>Si las respuestas son correctas<br>Puntos<br>Realimentación específica (de las<br>opciones)<br>Realimentación general (de la<br>pregunta)<br>Respuesta correcta<br>Retroalimentación global | Después de cerrar el cuestionario<br>$\sqrt{}$ Flintento<br>Si las respuestas son correctas<br>$\nabla$ Puntos<br>⊻ Realimentación específica (de las<br>opciones)<br>Realimentación general (de la<br>pregunta)<br>Respuesta correcta<br>Retroalimentación global |

*Matriz de opciones a revisar*

Los elementos que se pueden mostrar a los estudiantes son:

- o El intento, las respuestas del alumno.
- o Si las respuestas del alumno son correctas.
- o La puntuación obtenida.
- o Retroalimentación específica de la respuesta elegida.
- o Retroalimentación general de la pregunta.
- o Las respuestas correctas (soluciones).
- o La retroalimentación global del cuestionario.

#### **Apariencia:**

- *"Mostrar la imagen del usuario".* El nombre del estudiante y su imagen en el tamaño seleccionado son mostradas en la pantalla durante el intento y la revisión.
- *"Decimales en las calificaciones".* Establece el número de decimales en la calificación.
- *"Decimales en las calificaciones de las preguntas".* Fija el número de decimales en la calificación de preguntas individuales.
- *"Mostrar bloques durante los intentos".* Determina si se muestran los bloques normalmente durante la realización del cuestionario.

#### **Safe Exam Browser**

Safe Exam Browser (SEB) es un navegador web personalizado. La aplicación debe descargarse e instalarse en el dispositivo que el alumno usa para realizar el *Cuestionario*. Las restricciones impuestas a los estudiantes son similares a las del *Cuestionario*, pero las acciones a restringir son mayores.

Con esta opción, el profesor puede activar el uso de Safe Exam Browser. Para más información sobre su configuración, consultar el Anexo V.

#### **Restricciones extra sobre los intentos:**

- *"Se requiere contraseña".* Establece una contraseña de acceso.
- *"Se requiere dirección de red".* Restringe el acceso al *Cuestionario* a un rango de direcciones IP.
- *"Forzar demora entre los intentos primero y segundo".* Determina el tiempo que tiene que pasar entre el primer intento y el segundo.
- *"Forzar demora entre intentos posteriores".* Limita el tiempo entre el segundo intento y posteriores.
- *"Seguridad del navegador".* Si se habilita, el cuestionario sólo se inicia si el estudiante tiene un navegador con JavaScript activado.
- *"Permitir realizar el cuestionario fuera de línea utilizando la aplicación móvil"* Permite que los estudiantes se descarguen el cuestionario y lo contesten sin estar conectados a internet a través de la aplicación de Moodle. No es aplicable a aquellos cuestionarios configurados con tiempo límite para hacerlo, que tengan una dirección de red asignada o que tengan cualquier tipo de retroalimentación distinta a *Retroalimentación posterior al intento* o *Retroalimentación diferida con calificación basada en la certeza*.

## **Retroalimentación global del cuestionario:**

- *"Comentario".* Consiste en un texto que se le muestra al estudiante y que varía dependiendo de la puntuación obtenida en el *Cuestionario*.
- 3. Para el resto de ajustes comunes a todas las actividades consultar el apartado [1.7.](#page-44-0) Para terminar, pulsar *"Guardar cambios y mostrar"*.

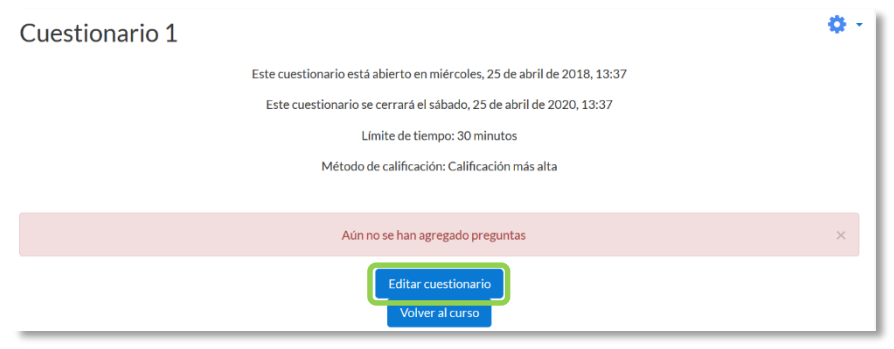

*Configurando un cuestionario*

En "*Editar cuestionario"* se presenta la opción de agregar nuevas preguntas. Pulsando sobre "*Agregar"* se despliegan las tres opciones que ofrece el cuestionario de introducir preguntas al mismo.

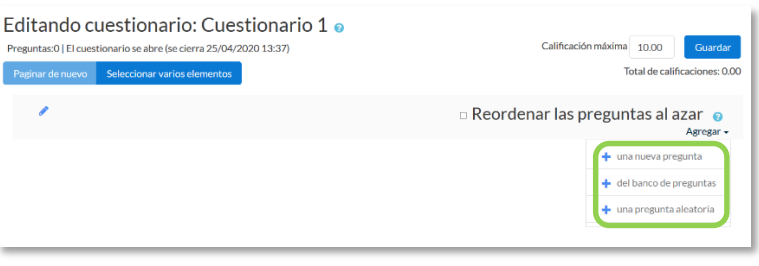

*Agregar preguntas a un cuestionario*

- *"Una nueva pregunta".* Permite crear las preguntas del cuestionario en el momento. Ver apartado [2.6](#page-87-0) *Banco de preguntas*.
- *"Del banco de preguntas".* Habiendo creado las preguntas previamente, ver el apartado [2.6](#page-87-0) *Banco de preguntas,* permite añadirlas en el cuestionario seleccionándolas del listado de preguntas existentes.

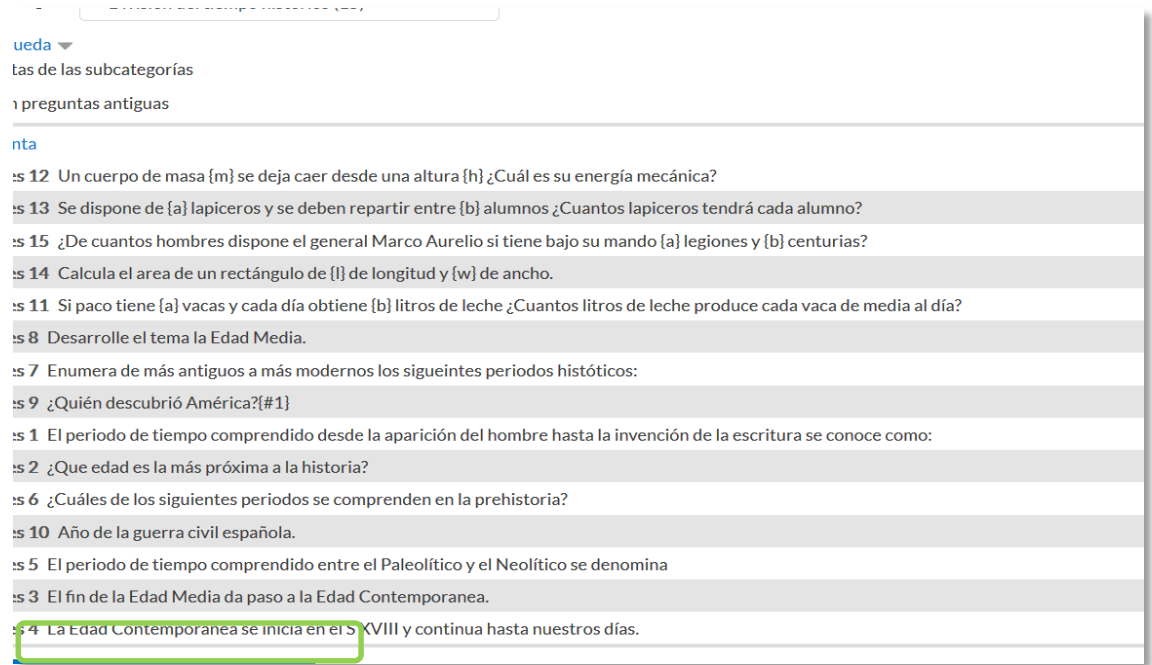

*Agregar preguntas a un cuestionario del Banco de preguntas*

• *"Una pregunta aleatoria".* Permite incluir en el cuestionario preguntas al azar del *Banco de preguntas* previamente creado en el curso.

También permite crear una categoría de la que se seleccionan el número de preguntas aleatorias que se desee en el cuestionario. Para ello, una vez decidido el número de preguntas que se añaden al cuestionario de modo aleatorio de dicha categoría, es necesario crear las preguntas que componen la misma. Ver el apartado [2.6](#page-87-0) *Banco de preguntas.*

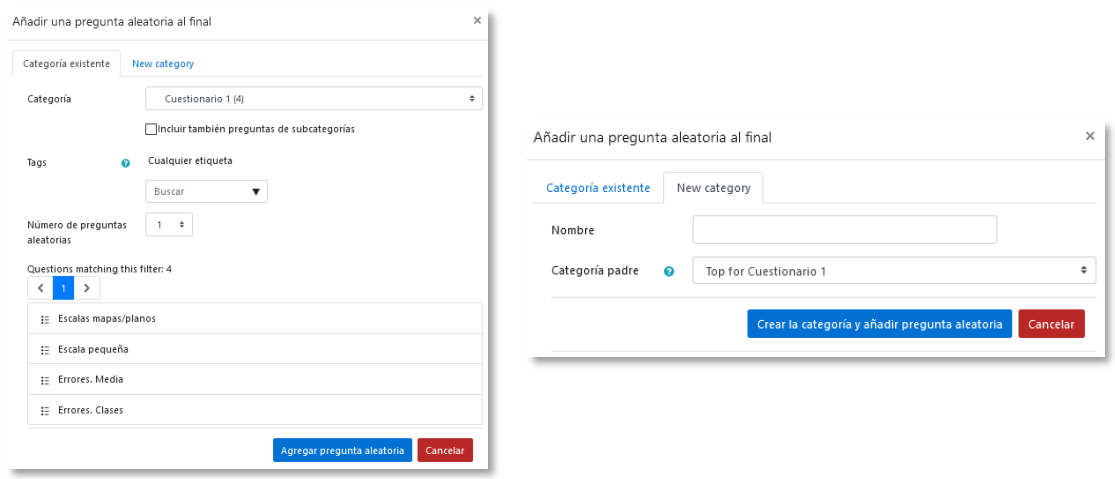

*Agregar preguntas aleatorias a un cuestionario*

Las preguntas seleccionadas se presentan en el centro de la pantalla, pudiendo quitarlas del *Cuestionario* "<sup>"</sup> ". Se puede decidir el orden de aparición de las preguntas, el peso o calificación que tiene cada una y la calificación máxima del cuestionario.

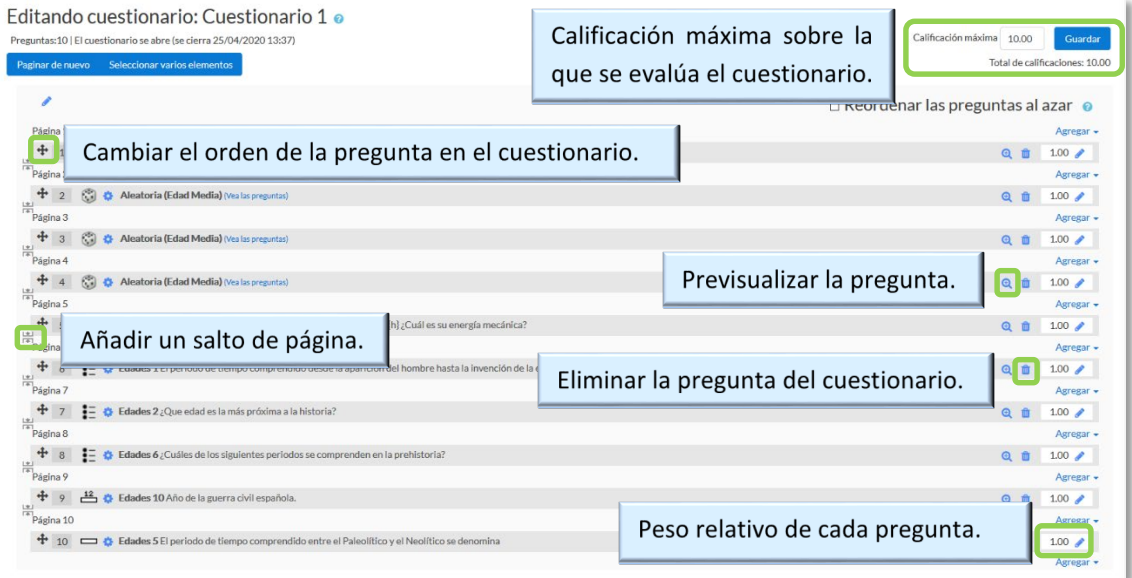

#### *Editando cuestionario*

*No se pueden añadir ni quitar preguntas de un cuestionario si alguno de los estudiantes ya lo ha contestado, sólo modificarlas.*

#### **¿Cómo funciona?**

Pulsando *"Intente resolver el cuestionario ahora"*, se inicia el intento y el temporizador, si está configurado. El intento no finaliza hasta que el estudiante pulsa *"Enviar todo y terminar"* o se envía automáticamente tras finalizar el plazo o concluir el tiempo si así ha sido configurado.

Si se abre una segunda sesión una vez comenzado el intento, se produce un error y no se guarda ninguna respuesta.

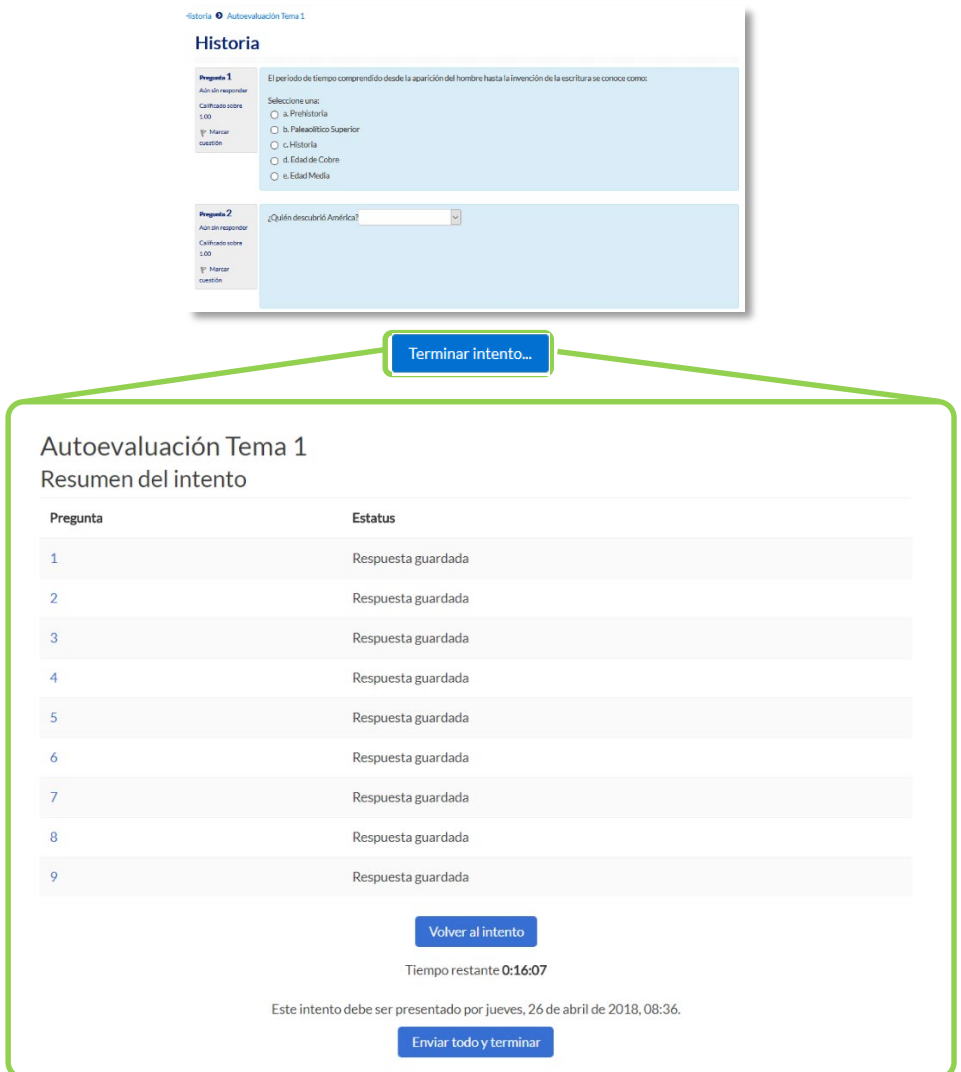

*Resolución de un cuestionario*

*Durante la resolución es muy recomendable que el alumno guarde las respuestas que lleva escritas cada poco tiempo pulsando en "Siguiente página", de lo contrario pueden perder la información introducida por caducar la sesión del navegador.*

#### **Seguimiento de la actividad**

Una vez que los estudiantes han resuelto un *Cuestionario*, se dispone de una gran cantidad de información. Pulsando sobre el enlace al *Cuestionario* desde la página principal del curso y posteriormente en *"Intentos: N"*, se puede observar el número de ellos resueltos por los alumnos, y entre otros datos, la calificación obtenida en cada pregunta y en el total del mismo, la fecha de realización y la cantidad de tiempo invertido.

Puede *"Descargarse todos los datos de la tabla como"* una hoja de cálculo o un archivo y disponer de datos estadísticos. Pulsando sobre *"Revisión del intento"*, en cada entrada de la tabla el profesor puede visualizar cada *Cuestionario* tal y como lo contesta el alumno, pudiendo sobrescribir la calificación de las preguntas.

Si se modifica alguna de las preguntas habiendo contestado ya algún estudiante, se tienen que volver a calificar los intentos pulsando *"Recalificar todo"*. Marcando la casilla situada a la izquierda del mismo, también puede *"Eliminar los intentos seleccionados"* y *"Volver a calificar los intentos seleccionados"* en lugar de recalificar a todos los estudiantes.

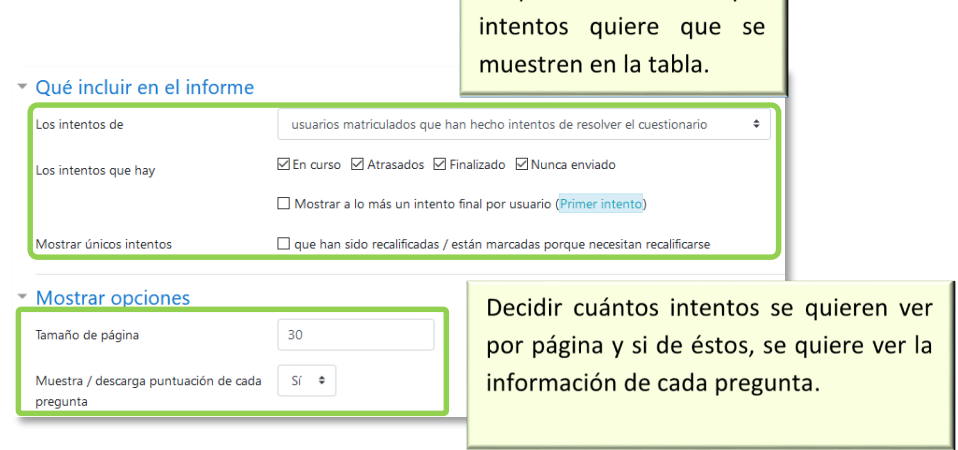

El profesor decide qué

*Vista de resultados (1)*

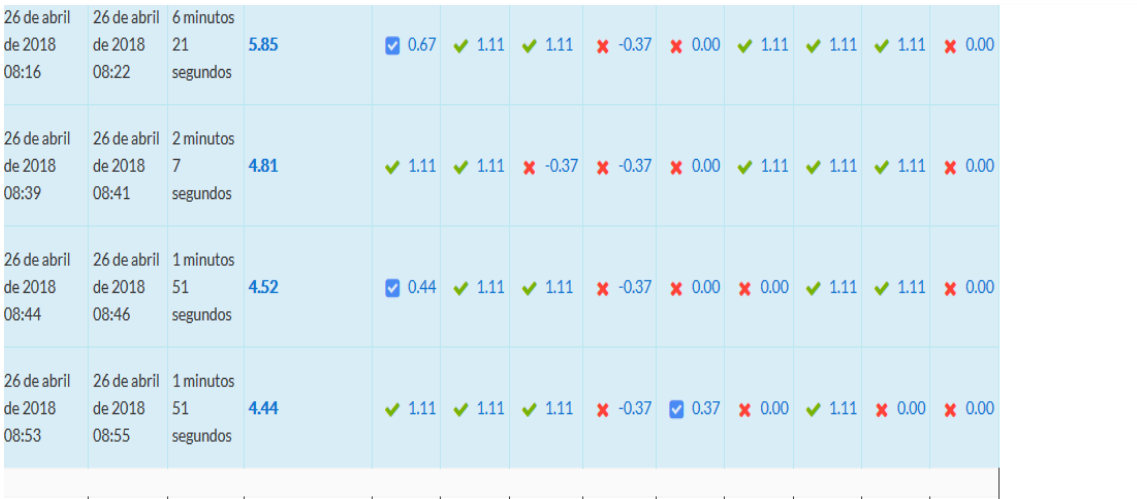

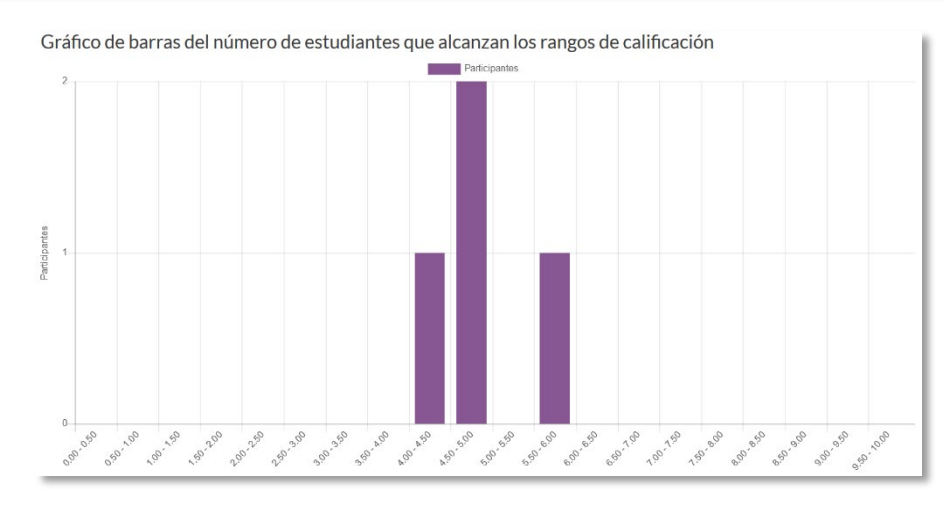

*Vista de resultados (2)*

Se dispone del apartado de "*Resultados"* en el desplegable dentro del *Cuestionario* que ofrece información detallada de la actividad:

- *"Respuestas detalladas"*: Permite ver y descargar las respuestas a cada pregunta de modo detallado.
- *"Estadísticas"*: Proporciona información sobre el cuestionario, sobre su estructura y el análisis estadístico de las respuestas a cada pregunta.

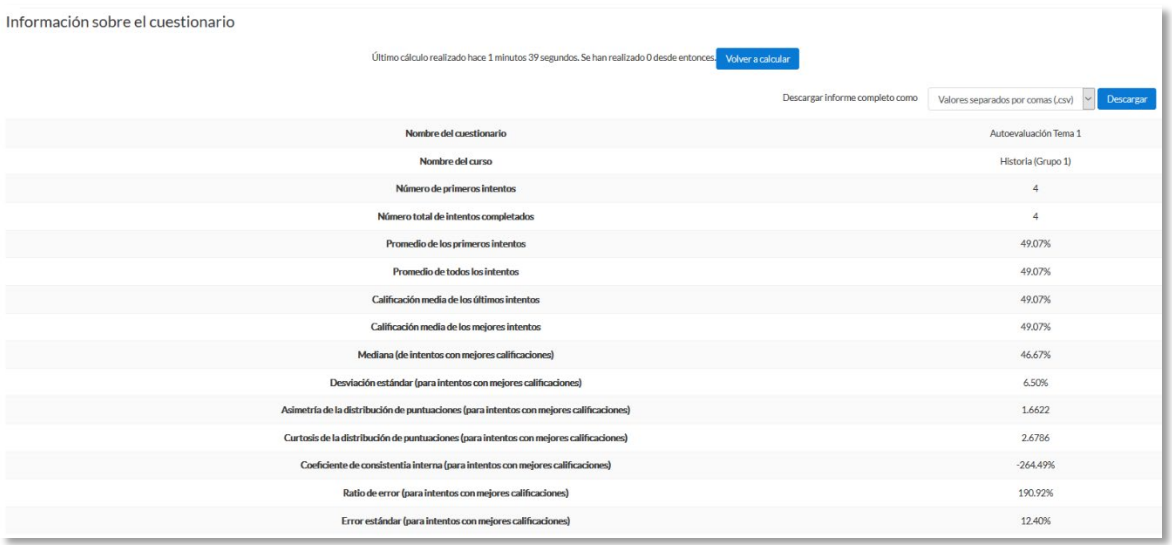

## *Vista de estadísticas (1)*

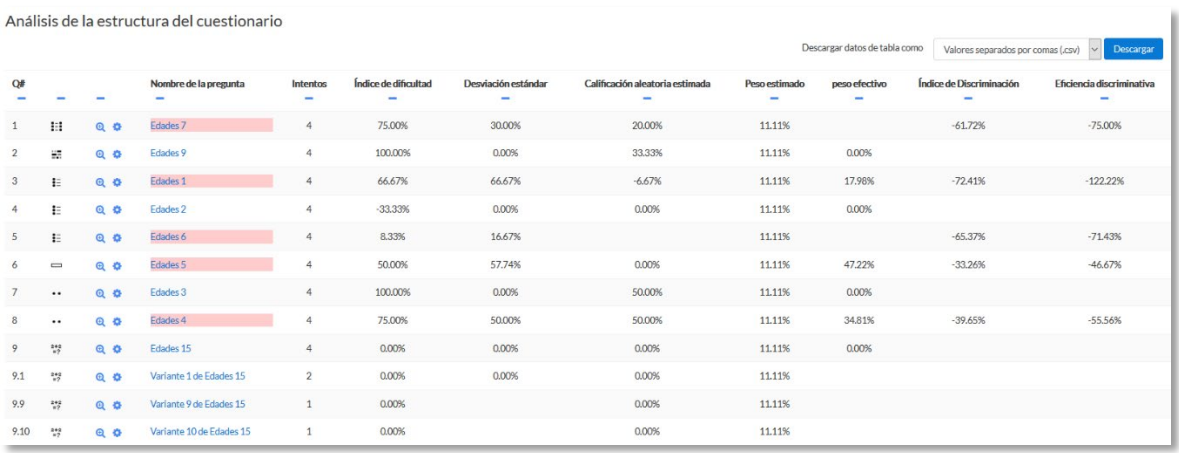

## *Vista de estadísticas (2)*

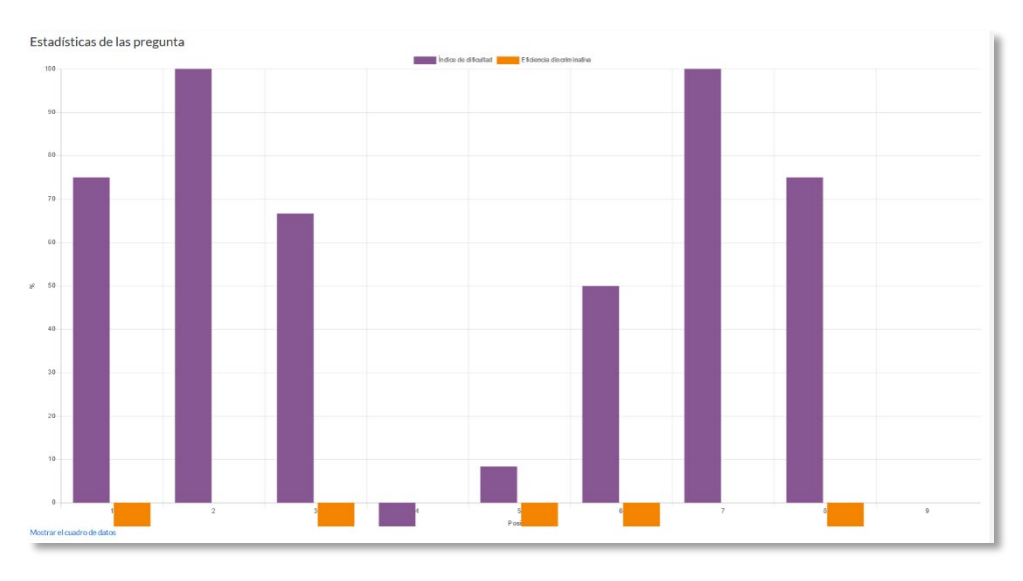

*Vista de estadísticas (3)*

• *"Calificación manual"*: Permite calificar las preguntas de tipo ensayo y también cambiar la calificación recibida automáticamente en el resto de las preguntas en el cuestionario.

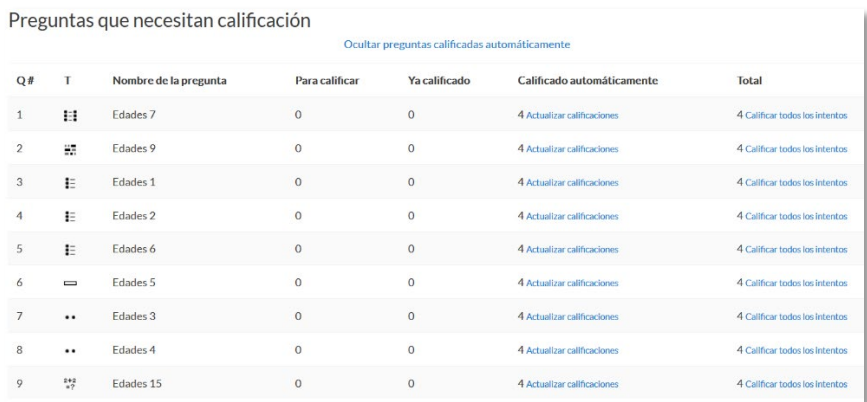

#### *Calificación manual*

En el desplegable del cuestionario, mediante las *"Excepciones de grupo"* y *"Excepciones de usuario"*, se pueden configurar condiciones distintas tales como fechas, tiempo o intentos, a las fijadas inicialmente para un grupo de estudiantes o para un sólo.

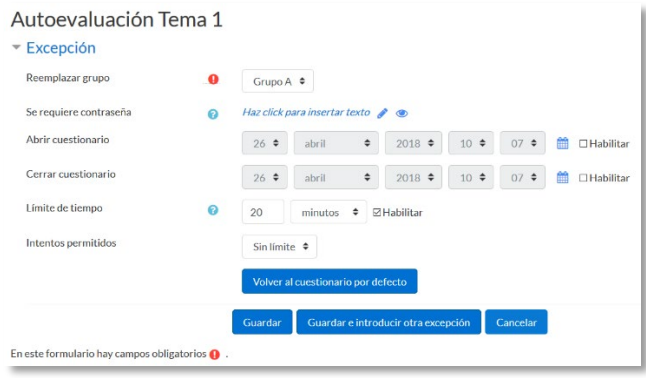

#### *Anulaciones de grupo*

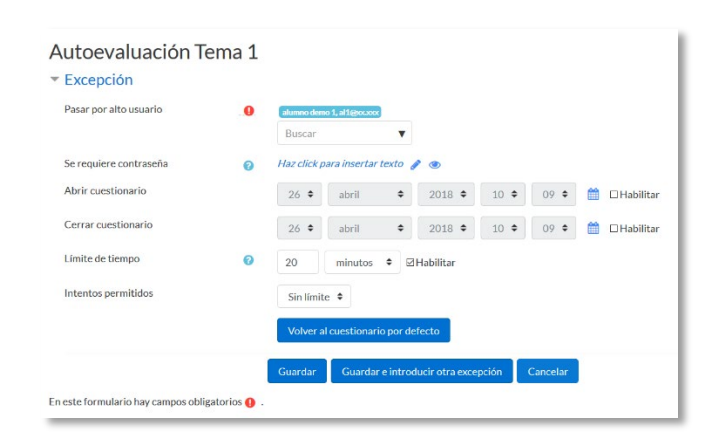

*Anulaciones de usuario*

# *4.9. Lección*

#### **¿Para qué sirve?**

La *Lección* permite crear una secuencia de páginas con contenido. Al final de cada página se puede incluir una pregunta, y en función de la respuesta del alumno, reenviarle a una u otra página. De esta forma se puede crear un itinerario condicional con varias ramas y un contenido interactivo.

La *Lección* puede ser utilizada como *Recurso* de estudio o como *Actividad*. El uso más destacado de la *Lección* es como recurso de estudio autoguiado con uno o varios itinerarios posibles, lo cual requiere para su creación, organizar y planificar previamente el contenido.

Si se reduce el texto de cada página a tan sólo la pregunta, asociando las respuestas a saltos al azar a otras páginas (preguntas), lo que se obtiene es una serie de preguntas enlazadas: un banco de preguntas. Cada vez que el alumno recorra la *Lección* se le presenta una serie de preguntas al azar y obtiene una calificación, como en un examen. Moodle denomina a este modo de empleo de una *Lección* como *modo de tarjetas* (Flash card). Este uso del módulo *Lección* lo aproxima a un *Cuestionario*.

# *Ejemplos de uso:*

*Contenido de aprendizaje guiado con itinerario adaptativo, ejercicio de repaso, juego de preguntas aleatorias, juego de búsqueda del tesoro, etc.*

#### **¿Cómo se crea?**

- 1. En la página del curso, pulsar en *"Activar edición"*.
- 2. En la sección que se desee, pulsar en *"Añade una actividad o un recurso"* y seleccionar *Lección*.

Los aspectos a configurar se clasifican por apartados:

#### **General**

- *"Nombre"* de la lección.
- *"Descripción"* de la actividad.

#### **Apariencia**

- *"Archivo en ventana emergente".* Esta opción abre una ventana emergente al comienzo de la *Lección* a un archivo o página web. En cada página aparece un enlace que abre de nuevo la ventana emergente si fuera necesario.
- Definir si se muestra una *"Barra de progreso"* en la parte inferior de la pantalla. La barra de progreso tiene más precisión cuando las lecciones son lineales.
- *"Mostrar puntuación acumulada".* Cada página muestra los puntos que el estudiante ha obtenido del total de puntos posibles. Por ejemplo, si un estudiante contesta cuatro preguntas de 5 puntos y ha fallado una pregunta, la puntuación provisional es de 15/20 puntos.
- Definir si se quiere *"Mostrar menú"* con la lista de páginas, tabla de ramas, de la *Lección*.
- Se puede definir una *"Calificación mínima para mostrar el menú"* a partir de la cual el estudiante puede ver el menú de la lección y así navegar libremente por ella.
- *"Pase de diapositivas"*. Permite visualizar la *Lección* como una secuencia de diapositivas en lugar de como una tabla de ramas.
- *"Número máximo de respuestas".* En una *Página de pregunta* es el número máximo por defecto de posibles respuestas y en una *Página de contenido* es el número máximo de botones o ramificaciones para saltar o ir a otras páginas.
- *"Mostrar retroalimentación por defecto".* Seleccionando *Sí* en esta opción, cuando no se encuentre una retroalimentación a una pregunta en particular, se muestra por defecto el comentario "Esa es la respuesta correcta" y "Esa es la respuesta incorrecta". Si la opción se ajusta a *No*, cuando no se haya indicado retroalimentación para la pregunta no se muestra nada.
- Si al acabar la *Lección* se quiere enviar al estudiante a una *Actividad* determinada del curso, se selecciona en el menú *"Enlace a la siguiente actividad"*.

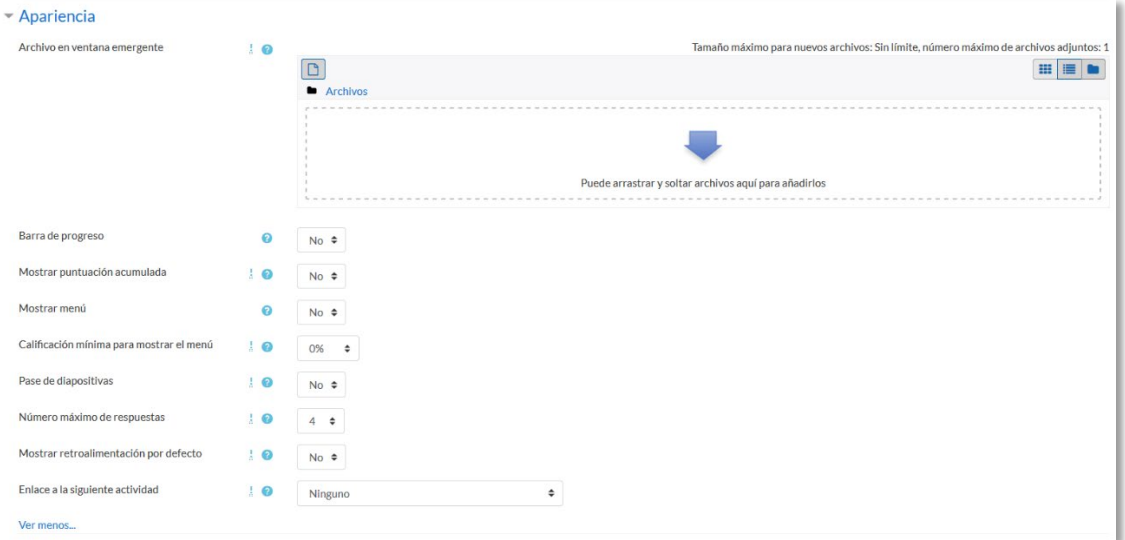

#### *Opciones de apariencia*

#### **Disponibilidad**

- *"Disponible desde"* y *"Fecha final"* para indicar el periodo en el que la *Lección* está abierta.
- *"Límite de tiempo"* del que disponen los alumnos para completar la actividad una vez iniciada.
- Se puede proteger la actividad con una *"Contraseña"* de acceso indicando la misma.
- Habilitando *"Permitir realizar la lección fuera de línea utilizando la aplicación móvil"* el estudiante puede descargarse la lección para realizarla posteriormente sin conexión a internet.

#### **Control de Flujo**

- *"Permitir revisión al estudiante".* Con esta opción el estudiante puede volver atrás para cambiar sus respuestas.
- *"Proporcionar una opción para tratar de nuevo la pregunta".* En caso de dar una respuesta incorrecta el alumno puede responder de nuevo sin puntuar.
- El *"Número máximo de intentos"* de los que un alumno dispone para responder correctamente a una pregunta antes de que se muestre la siguiente página.
- *"Acción posterior a la respuesta correcta"* determina lo que ocurre después de una respuesta correcta. Lo habitual es *Normal – seguir el flujo de la lección*, para que se siga el itinerario definido en función de las respuestas. Sin embargo, si se está usando la *Lección* como un conjunto de preguntas al azar, se ofrecen dos opciones, *Mostrar una página no vista* o *Mostrar una página no respondida*.

• *"Número de páginas a mostrar".* Este valor se usa solamente en las lecciones de tipo *Tarjeta*. Su valor por defecto es cero y significa que todas las páginas son mostradas en la *Lección*. Cuando el valor es distinto de cero se muestra ese número de páginas. Después de mostrar ese número de páginas la actividad llega a su fin y se muestra la calificación obtenida por el estudiante.

| $\blacktriangleright$ Control de Flujo                      |         |                                          |
|-------------------------------------------------------------|---------|------------------------------------------|
| Permitir revisión al estudiante                             | ื       | $No \div$                                |
| Proporcionar una opción para tratar de nuevo la<br>pregunta | ര       | $No \triangleq$                          |
| Número máximo de intentos                                   | 0       | $\div$<br>1                              |
| Acción posterior a la respuesta correcta                    | $\pm$ 0 | Normal - seguir el flujo de la lección ≑ |
| Número de páginas a mostrar                                 | ÷.<br>Q | $\div$                                   |

*Opciones de control de flujo*

## **Calificación**

- La *"Calificación"* máxima que se puede obtener o la escala que se usa para evaluar.
- *"Lección de práctica". S*i se activa, la calificación obtenida no figura en el libro de calificaciones.
- *"Puntuación personalizada".* Permite dar a cada respuesta una valoración numérica que puede tomar valores positivos o negativos. Por defecto el valor de una respuesta correcta es uno, y cero si la respuesta es errónea.
- *"Se permite volver a tomar la lección"*. Determina si los alumnos pueden acceder a la lección más de una vez. En caso afirmativo, en *"Calificación con varios intentos"* se indica si la calificación obtenida es la media o la máxima obtenida de los intentos.
- El *"Número mínimo de preguntas"* vistas para que se calcule la calificación.
- 3. Para el resto de ajustes comunes a todas las actividades consultar el apartado [1.7.](#page-44-0) Para terminar, pulsar *"Guardar cambios y mostrar"*.

Para continuar con el proceso de creación de una *Lección* se editan las páginas o preguntas que la componen y, en su caso, los saltos entre ellas que definen el itinerario, o itinerarios, para recorrerla. En el caso de que se vaya a utilizar la *Lección* como un recurso de aprendizaje guiado y condicionado con varias ramas, es recomendable hacer primero sobre papel el diseño y el flujo de la *Lección* antes de

empezar a trabajar en Moodle. La edición inicial y posterior se realiza desde la pestaña *"Edición"*.

Se ofrecen inicialmente cuatro opciones:

- *"Importar preguntas"*. Permite incorporar de forma rápida varias preguntas a partir de un fichero de texto.
- *"Añadir un clúster"*. Un clúster es un conjunto de preguntas que se ofrecen al estudiante de manera aleatoria dentro de una *Lección*. De esta forma las mismas preguntas se muestran a cada estudiante en distinto orden. Una vez abierto un clúster se incorporan páginas de preguntas dentro de él y se cierra con el elemento *Agregar final de clúster*.
- *"Añadir una página de contenido"*. Añade una página con contenido en la que al final se ofrecen uno o más botones. A cada botón se le puede asignar un salto determinado.
- *"Añadir una página de pregunta"*. Añade una página con contenido que acaba con una pregunta de cualquier tipo de los existentes. En función de si se responde correctamente o no, se puede saltar a una página u a otra.

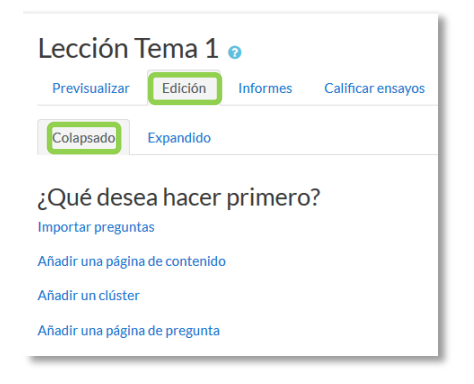

*Opciones iniciales de la edición de las páginas* 

Posteriormente aparecen otras opciones:

- *"Agregar un final de clúster"*. Marca dónde acaba un clúster abierto anteriormente.
- *"Agregar un final de ramificación"*. Marca el final de una rama de la *Lección* y permite saltar a otra página.

El paso de una página a otra se realiza mediante *Saltos* que se definen en cada página.

Pueden ser:

- Relativos. Las posibilidades son: *esta página*, *página anterior*, *página siguiente*, *fin de ramificación*, *fin de lección*, *pregunta no vista dentro de una página de contenido* o *pregunta aleatoria dentro de una página de contenido*.
- Absolutos. El salto se realiza a una página concreta de las existentes.

#### **Edición de las páginas de la** *Lección* **para crear una actividad o contenido guiado**

Normalmente una *Lección* de este tipo comienza con una *Página de contenido* que actúa como índice. A continuación, se pueden ir incluyendo páginas de contenido o páginas de pregunta, con el menú desplegable *"Añadir una nueva página…"*, para confeccionar el itinerario de estudio.

Para crear una *página de contenido* se debe:

- 1. Escribir el *"Título de la página"*.
- 2. Crear la página dentro de *"Contenido de la página"*.
- 3. Indicar si se quiere *"Disponer horizontalmente los botones de contenido"* y *"Mostrar en menú"*.
- 4. Rellenar uno o varios cuadros de *"Contenido"*. Cada uno añade un botón al final de la página con un salto asociado a otras páginas o preguntas de la *Lección*. Para crear uno se debe indicar:
	- *"Descripción"*. Es el texto del botón.
	- *"Saltar"*. Se puede seleccionar un salto relativo o a una página concreta.

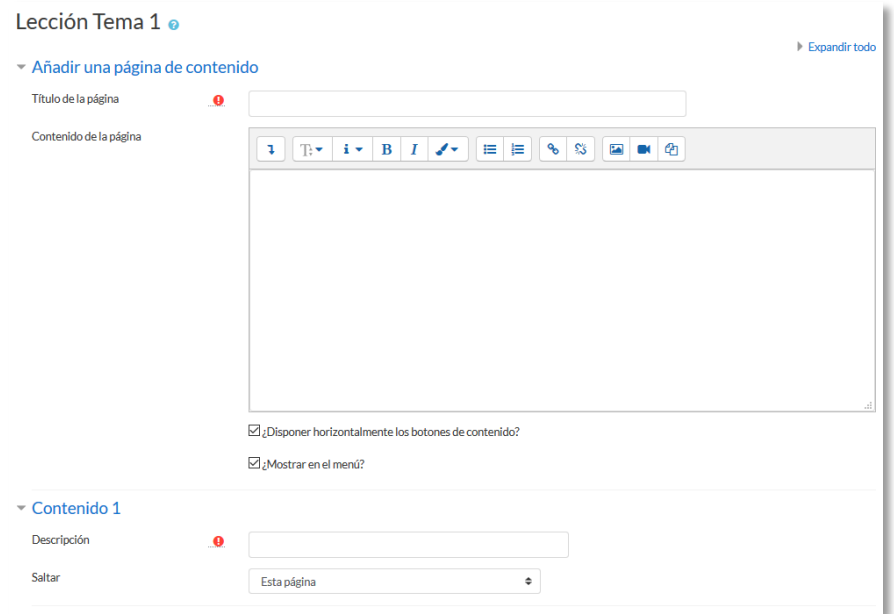

#### *Crear una página de contenido*

Para crear una *página de pregunta* se debe seleccionar el tipo de pregunta que va al final de la página (*Emparejamiento*, *Ensayo*, *Numérica*, *Opción múltiple*, *Respuesta corta* o *Verdadero/Falso*) y pulsar en *"Añadir una página de pregunta"*.

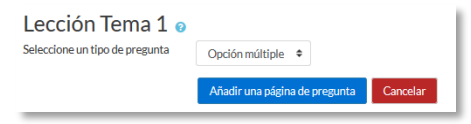

*Seleccionar tipo de pregunta de la página*

Se muestra un formulario en el que se indica el *"Título de la página"* y el *"Contenido de la página"*. Los campos siguientes varían en función del tipo de pregunta y son similares a los de creación de preguntas en el *Banco de preguntas* del curso. Cada opción o respuesta tiene dos campos adicionales:

- *"Saltar".* Indica la página que se muestra al marcar una opción, pudiendo ser un salto relativo o absoluto a cualquier página de la lección.
- *"Puntuación".* Es el número de puntos que suma esa opción o pregunta para la calificación final de la *Lección*.

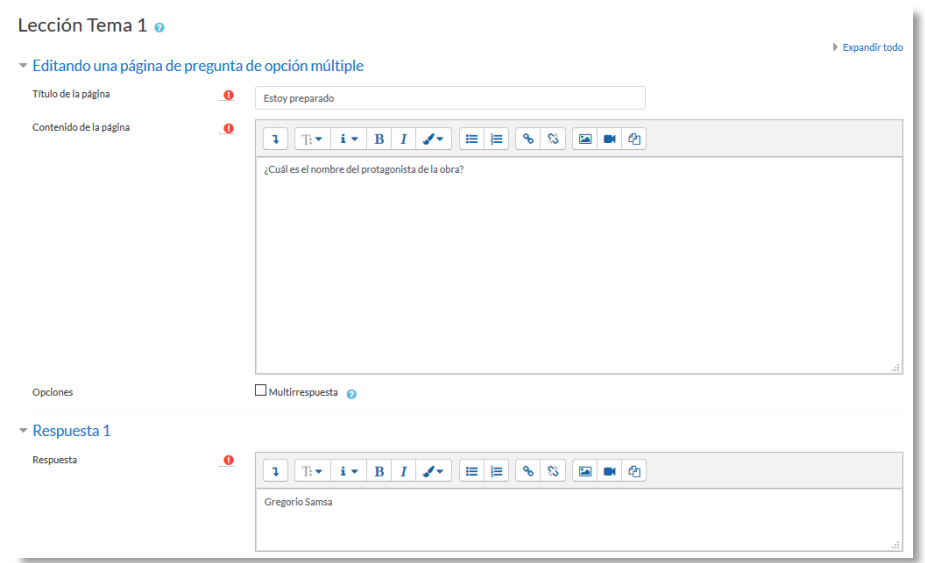

*Crear una página de pregunta (Opción múltiple en el ejemplo)*

Las páginas se muestran en el cuadro de la pestaña *"Edición"*. El orden que aparece es el de navegación por defecto, es decir, si no se incluye ningún salto, las respuestas correctas muestran la página siguiente y las respuestas incorrectas muestran la misma página otra vez. Es posible cambiar el orden de navegación o asociar un salto a cualquier respuesta pudiendo crear un itinerario más complicado.

| Lección Tema 1 o<br>Edición<br>Previsualizar<br><b>Informes</b> | Calificar ensayos |                                                                            |                                                             |
|-----------------------------------------------------------------|-------------------|----------------------------------------------------------------------------|-------------------------------------------------------------|
| Colapsado<br>Expandido                                          |                   |                                                                            |                                                             |
| Título de la página                                             | Tipo de página    | <b>Saltos</b>                                                              | <b>Acciones</b>                                             |
| La metamorfosis                                                 | Contenido         | Profundizando en la metamorfosis<br>El autor<br>Estoy preparado            | $1 \oplus \Box \oplus \Box$<br>Añadir una nueva página<br>÷ |
| Profundizando en la metamorfosis                                | Contenido         | La metamorfosis<br>Estoy preparado                                         | $1 \oplus \Box \oplus \Box$<br>Añadir una nueva página<br>÷ |
| <b>El autor</b>                                                 | Contenido         | La metamorfosis<br>Estoy preparado                                         | $1 \oplus \Box \oplus \Box$<br>Añadir una nueva página<br>÷ |
| Estoy preparado                                                 | Opción múltiple   | Fin de la lección<br>La metamorfosis<br>La metamorfosis<br>La metamorfosis | $1 \oplus \Box$ Q $\oplus$<br>÷<br>Añadir una nueva página  |

*Edición de páginas de una Lección*

#### **Edición de las páginas de la** *Lección* **para crear una actividad de preguntas al azar**

Si la *Lección* va a consistir en un conjunto de preguntas (*Flash cards*) que aparecen de forma aleatoria, es posible *"Importar preguntas"* desde un archivo de texto.

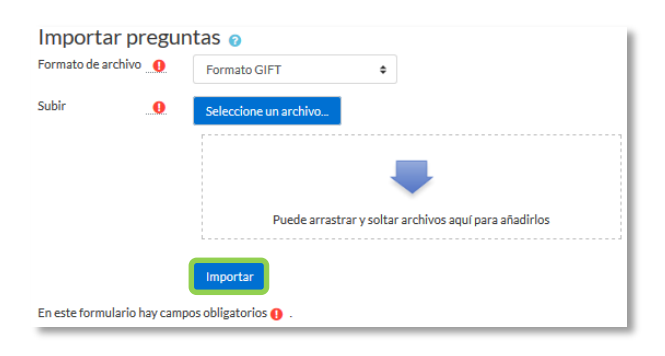

*Importar preguntas a la Lección*

Los formatos admitidos son los mismos que los utilizados en el *Banco de preguntas* del curso, por lo que es sencillo utilizar esas preguntas exportándolas desde el banco de preguntas e importándolas a la *Lección*. Si hay que crear las preguntas desde cero, se utiliza el enlace *"Añadir una página de pregunta"*.

#### **¿Cómo funciona?**

El alumno accede a la primera página y desde ella empieza a recorrer la *Lección* según el itinerario que haya diseñado el profesor, en función de sus respuestas a las páginas con pregunta y las opciones que tome al final de cada página de contenido. Según el recorrido y las respuestas, el estudiante obtiene una calificación que queda reflejada en libro de calificaciones.

#### **Seguimiento de la actividad**

Desde la pestaña *"Informes"* se accede a las calificaciones que han obtenido los estudiantes en cada intento realizado. En la parte inferior se muestran las estadísticas generales de la *Lección*. Pulsando sobre el intento de un estudiante se muestra la información detallada de su recorrido y sus respuestas. Además, el enlace *"Estadísticas detalladas"* presenta un informe de cada pregunta que compone la *Lección*.

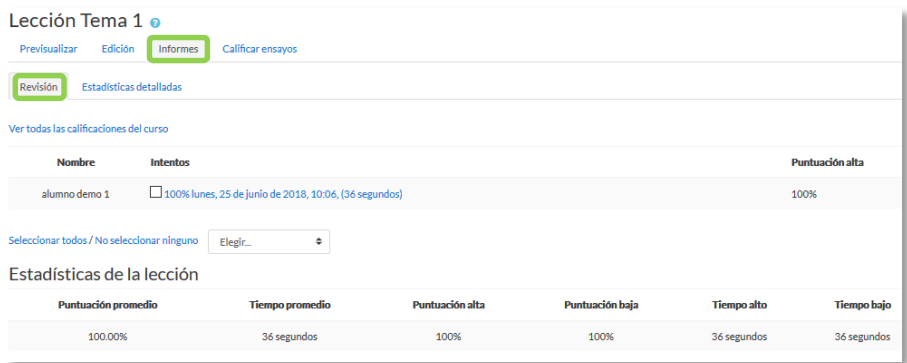

*Seguimiento de una Lección*

Si alguna de las páginas de pregunta es de tipo *Ensayo*, éstas se evalúan de forma manual en la pestaña **"Calificar ensayos"**.

## *4.10. Taller*

## **¿Para qué sirve?**

El *Taller* permite proponer un trabajo para ser evaluado por otros estudiantes. La evaluación entre pares debe realizarse mediante un conjunto de aspectos y rúbricas.

En el *Taller* el alumno recibe dos calificaciones separadas:

- Por su trabajo, procedente de las evaluaciones que recibe.
- Por sus evaluaciones. Las evaluaciones que realiza el estudiante son calificadas de forma automática en función del grado de coincidencia con el resto de las calificaciones.

El *Taller* se desarrolla en cinco fases, cada una con unas tareas determinadas para profesor y estudiantes. El paso de una a otra puede ser programado mediante fechas o controlado directamente por el profesor. Estas fases son: *Configuración*, *Envío*, *Evaluación*, *Calificación de evaluaciones*, *Cerrado*.

*Ejemplos de uso:*

*Evaluación de un proyecto entre compañeros, concurso sobre el mejor trabajo a través de la valoración de los propios estudiantes, evaluación de un trabajo mediante una plantilla con varios elementos a considerar, evaluación entre los miembros de un equipo, etc.*

## **¿Cómo se crea?**

- 1. En la página del curso, pulsar en *"Activar edición"*.
- *2.* En la sección que se desee, pulsar sobre *"Añade una actividad o un recurso" y*  seleccionar *Taller.*

Los aspectos para configurar se clasifican por apartados:

#### **General**

- *"Nombre del Taller"*.
- *"Descripción"*. Indicar de forma general en qué consiste la actividad.

#### **Ajustes de calificación**

• *"Estrategia de calificación"*. Ver tabla.

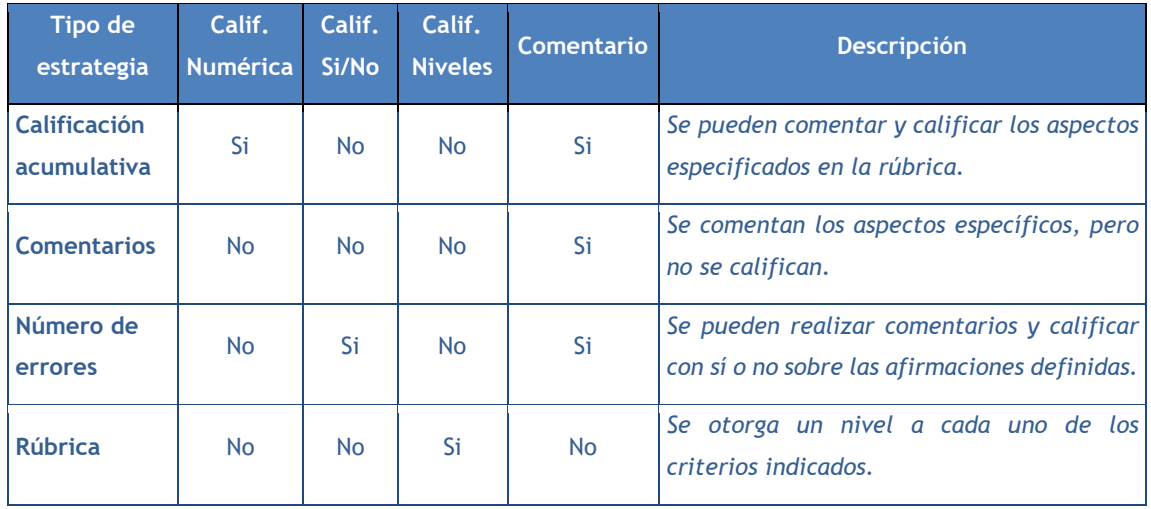

- *"Calificación por el envío"*. Es la puntuación máxima que puede obtener el estudiante por su trabajo.
- *"Calificación para aprobar la entrega".* Es la puntuación para considerar la entrega como superada.
- *"Calificación de la evaluación"*. Es la puntuación máxima que puede obtener el estudiante por las evaluaciones que realiza de los trabajos de otros estudiantes.
- *"Calificación para aprobar la evaluación".* Es la puntuación para considerar la evaluación como superada.
- *"Decimales en las calificaciones"*. Indica el número de decimales que se usan.

## **Parámetros de los envíos**

- *"Instrucciones para el envío"*. Introducir las instrucciones necesarias para realizar la entrega. Es recomendable que se indique aquí el tamaño y el formato de los archivos que han de enviar los alumnos.
- *"Tipos de envío"*. Indicar si se permite entregar texto o archivos adjuntos y si es obligatorio para cada caso.
- *"Número máximo de archivos adjuntos por envío"*. Indica el número de archivos adjuntos que puede enviar el estudiante.
- *"Formatos de ficheros que se permiten entregar"*. Se pueden restringir las extensiones de los archivos a entregar a través de una lista separada por comas, .doc, .pdf, etc.
- *"Tamaño máximo del archivo de entrega"*. Es el tamaño máximo por archivo.
- *"Envíos de última hora"*. Determina si el estudiante puede enviar su trabajo fuera de plazo. Dichos trabajos no se pueden editar.

## **Configuración de la evaluación**

- *"Instrucciones para la evaluación"*. Introducir las indicaciones y recomendaciones necesarias para evaluar los trabajos de los otros estudiantes.
- *"Usar auto-evaluación"*. Indica si los estudiantes pueden evaluar su propio trabajo.

## **Comentario**

- *"Modo de realimentación global".* Añade un campo de texto en la parte inferior del formulario de evaluación. La realimentación puede ser: *Opcional* u *Obligatoria*.
- *"Número máximo de adjuntos".* Indica el número de archivos adjuntos con los que puede responder al estudiante.
- *"Formatos de ficheros permitidos para la retroalimentación".* Se pueden restringir los formatos de los archivos de retroalimentación si se selecciona a través de la lista de extensiones permitidas.
- *"Tamaño máximo del archivo de retroalimentación".* Es el tamaño máximo por archivo.
- *"Conclusión".* Es un texto que se muestra a los participantes al final de la actividad.

## **Envíos de ejemplo**

- *"Usar ejemplos"*. Define si el profesor realiza algún envío como respuesta que sirve de ejemplo para que los estudiantes practiquen la evaluación sobre él.
- *"Modo de evaluación de ejemplos"*. En caso de haber marcado *"Usar ejemplos"*, se puede seleccionar aquí: si su evaluación es voluntaria, si debe hacerse antes de realizar el envío, o si puede evaluarse después del propio envío pero antes de evaluar a otros compañeros.

## **Disponibilidad**

- *"Abierto para envíos desde"* y *"Fecha límite de los envíos"* definen el periodo durante el que se pueden realizar los envíos de respuesta.
- *"Cambiar a la siguiente fase después de la fecha límite para envíos"* hace que el taller pase de la fase de envío a la de evaluación automáticamente al llegar la fecha de fin de envíos.
- *"Disponible para evaluación desde"* y *"Fecha límite para las evaluaciones"*  marcan el periodo durante el que los estudiantes tienen acceso a revisar y evaluar los trabajos enviados por sus compañeros que les han sido asignados.
- 3. Para el resto de los ajustes comunes a todas las actividades consultar el apartado [1.7.](#page-44-0) Para terminar, pulsar *"Guardar cambios y mostrar"*.

*En esta actividad el Modo grupo se comporta de la siguiente manera:*

- *"No hay grupos". El envío de un estudiante puede ser evaluado por cualquier otro estudiante.*
- *"Grupos separados". El envío de un estudiante sólo puede ser evaluado por compañeros de su grupo. Desde el lado del profesor equivale a tener varios talleres independientes para cada grupo.*
- *"Grupos visibles". Al configurar la asignación de evaluadores se puede indicar que el envío de un estudiante no pueda ser evaluador por compañeros de su grupo.*

#### **¿Cómo funciona?**

La primera actividad del estudiante en el *Taller* es el envío de trabajo propuesto por el profesor, siguiendo las *"Instrucciones para el envío"*. El envío está compuesto por un título, un texto y los archivos adjuntos que permita la configuración. El estudiante puede modificar su trabajo siempre que el *Taller* se encuentre dentro de la *Fase de envío* y dentro de las fechas definidas.

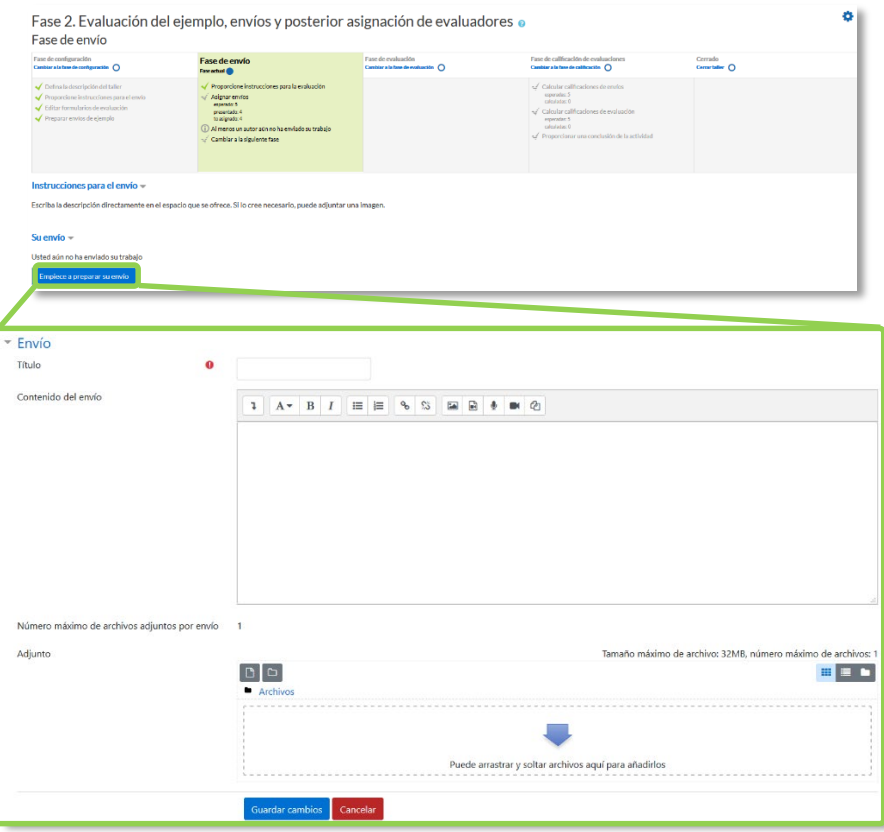

*Envío de la respuesta a un Taller*

Cuando el *Taller* entra en la *Fase de evaluación*, al estudiante se le presentan los trabajos que tiene asignados para evaluar. Salvo que se cambien los permisos, la evaluación es totalmente ciega, no se muestra el autor del envío.

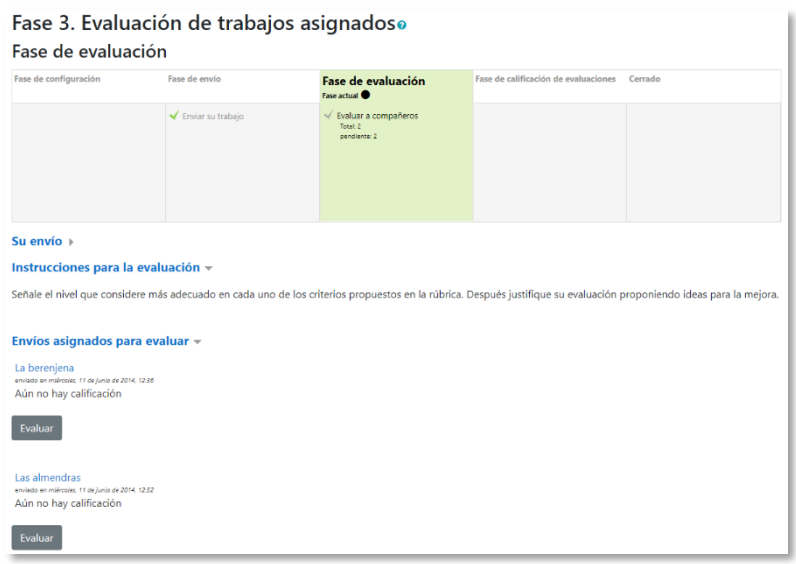

*Evaluación de envíos por parte del estudiante (2 en este ejemplo)*

Tras pulsar *"Evaluar"*, se presenta la plantilla de evaluación definida por el profesor para evaluar los trabajos. La plantilla varía en función de la *Estrategia de calificación* configurada.

| enviado en miércoles, 11 de junio de 2014, 12:52                                                                |                                        |                                                                 |                                                                                                    |                                                          |
|----------------------------------------------------------------------------------------------------|----------------------------------------|-----------------------------------------------------------------|----------------------------------------------------------------------------------------------------|----------------------------------------------------------|
| Tienen muchos ácidos grasos y como todos los frutos secos, son muy saludables.                                  |                                        |                                                                 |                                                                                                    |                                                          |
|                                                                                                    |                                        |                                                                 |                                                                                                    |                                                          |
|                                                                                                    |                                        |                                                                 |                                                                                                    |                                                          |
| Su evaluación<br>por Alumno 1                                                                                   |                                        |                                                                 | Señale el nivel que considere más adecuado en cada uno de los criterios propuestos en la rúbrica. Después justifique su evaluación proponiendo ideas para la mejora. |                                                          |
| Aún no evaluado                                                                                                 |                                        |                                                                 |                                                                                                    |                                                          |
|                                                                                                    |                                        |                                                                 |                                                                                                    |                                                          |
| <b>Criterios</b>                                                                                                | <b>Niveles</b>                         |                                                                 |                                                                                                    |                                                          |
| Instrucciones para la evaluación -<br>Formato de evaluación «<br>¿Es una alimento beneficioso<br>para la salud? | @ No es un<br>alimento<br>beneficioso. | <b><i>O</i></b> Tienes propiedades<br>positivas y<br>negativas. | S Es bastante aconsejable.                                                                                                    | Por sus propiedades, es un<br>alimento muy recomendable. |
| La descripción, ¿explica las<br>propiedades del alimento?                                                       | No se explica<br>ni justifica<br>nada. | <b>Simplemete</b><br>enumera sus<br>propiedades.                | <sup>©</sup> Enumera y justifica las propiedades.                                                                                                    | Splica y justifica todo de forma<br>rigurosa.            |

*Plantilla de evaluación* 

Mientras el *Taller* se encuentra en la *Fase de evaluación y dentro de las fechas definidas*, el alumno puede modificar las evaluaciones realizadas.

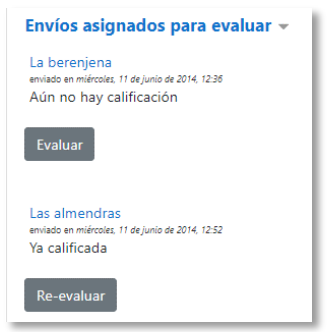

*Evaluación de envíos por parte del estudiante*

Pasada esta fase, se calculan las dos calificaciones finales del alumno, por su trabajo y por sus evaluaciones, y una vez que el taller se encuentra en la fase *Cerrado* pueden ser consultadas en *Calificaciones*.

## **Seguimiento de la actividad**

El profesor debe realizar unas tareas distintas en función de la fase de desarrollo en la que se encuentre el *Taller*. Una tabla informa de la fase actual y de las acciones a completar, además de proporcionar avisos sobre el desarrollo. Pulsando sobre una de las acciones, se accede al lugar donde se realiza.

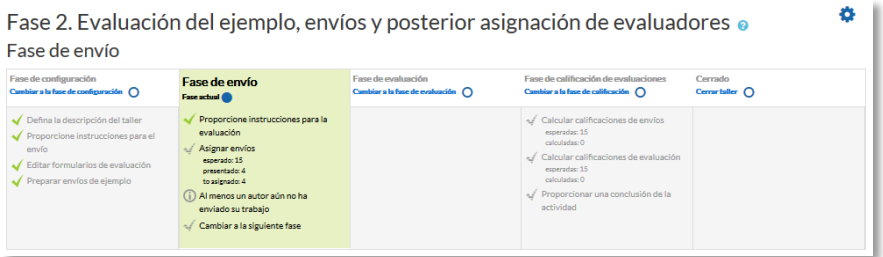

*Tabla de gestión del Taller*

El paso de una fase a otra puede controlarse mediante una programación de fechas en la configuración o mediante una acción del profesor pulsando en el icono o de cada fase.

#### **Fase 1. Configuración**

En esta fase se termina de configurar el *Taller* antes de ponerlo en marcha. Las tareas que comprende son:

- *Defina la descripción del taller* en caso de no haberlo hecho anteriormente.
- *Proporcione instrucciones para el envío* en caso de no haberlo hecho anteriormente.
- *Editar formato de evaluación*. El formulario depende de la *Estrategia de calificación* elegida, por ejemplo, en la calificación *acumulativa*, está formado por uno o más aspectos, cada uno con una descripción, una escala para calificarlo y un peso en la calificación total.

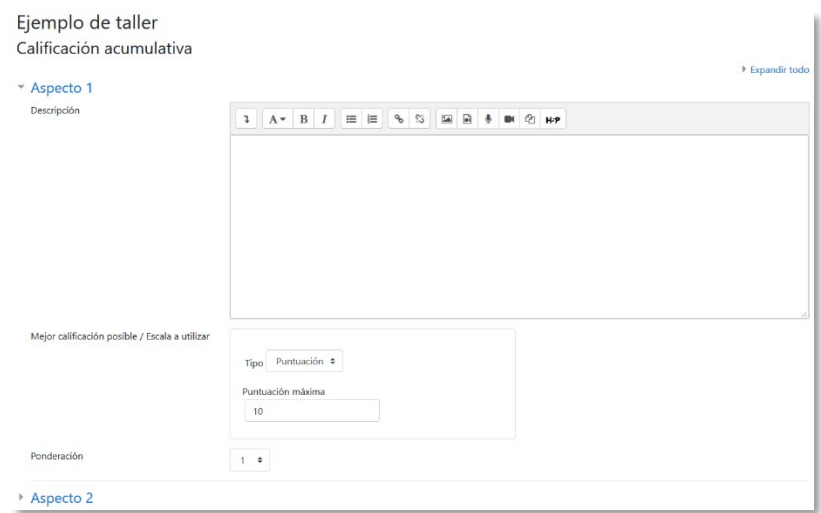

*Configuración de los aspectos en la calificación acumulativa*

• *Preparar envíos de ejemplo*. Si al crear el *Taller* se ha marcado la opción *"Usar ejemplos"*, es el momento de realizar uno o más envíos. Este envío se realiza de la misma manera en que lo hace un estudiante. Después de realizar estos envíos debe evaluarlos.

#### **Fase 2. Envío**

Es la *Fase de envío* de respuestas por parte de los estudiantes. El profesor debe:

• *Asignar los envíos para ser evaluados*. La asignación se hace el final de la fase y puede ser aleatoria o manual. En la asignación aleatoria Moodle se encarga de repartir los envíos para ser evaluados. El criterio puede ser el número de trabajos que debe evaluar un revisor o el número revisores que deben evaluar cada trabajo.

Además, se puede:

- o Si está configurado el *Modo grupos, "Impedir revisiones por pares del mismo grupo"*. Si en el *Modo de grupos* se elige *Sin grupos* esta opción no aparece.
- o *"Eliminar asignaciones actuales"*, borrando todas las asignaciones de evaluación que haya en el momento.
- o Indicar si *"Los participantes pueden evaluar sin haber enviado nada"*.
- o *"Agregar autoevaluaciones"*, para que los alumnos revisen o autoevalúen su propio trabajo.

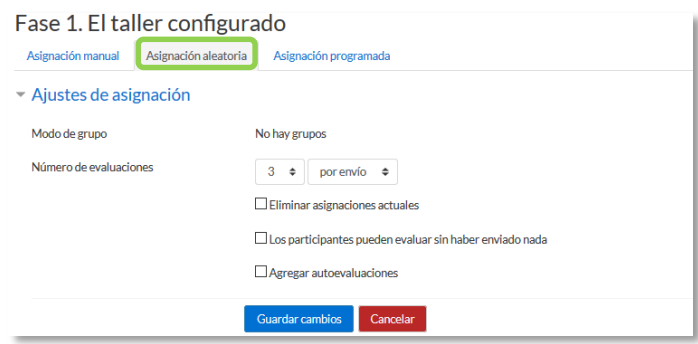

*Ajustes de asignación aleatoria*

La asignación aleatoria puede programarse desde la pestaña *Asignación programada* para realizarse automáticamente al acabar la *Fase de envío*. Después de activarla, se deben rellenar las opciones ya vistas. En la asignación manual el profesor decide qué trabajos evalúa cada estudiante. De cada participante se puede ver quién revisa su trabajo y qué trabajos revisa.

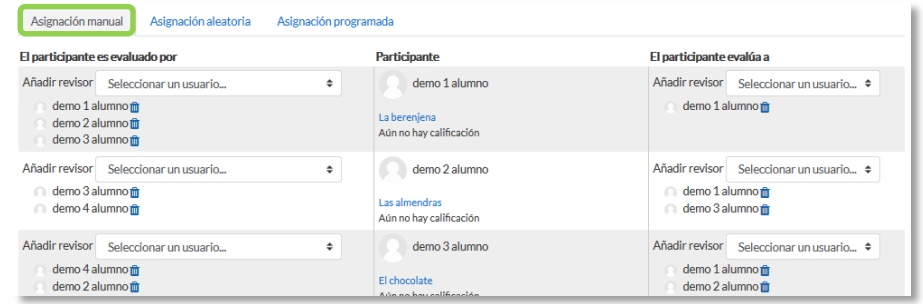

*Asignación manual de revisiones*

Es posible realizar una asignación aleatoria y posteriormente modificarla desde la asignación manual.

• *Proporcionar instrucciones para la evaluación* en caso de no haberlo hecho anteriormente.

#### **Fase 3. Evaluación**

El profesor puede calificar los envíos de los estudiantes, pulsando sobre el título del envío, pero no es obligatorio. Tras evaluar un trabajo, el profesor define el peso que tiene su calificación a la hora de establecer la calificación de referencia que sirve para calificar las evaluaciones de los estudiantes a ese trabajo. En esta fase se muestra una tabla con las calificaciones que recibe cada trabajo.

| Cambiar a la fase de configuración<br>O                                                                                                    | Fase de envío<br>Cambiar a la fase de envío (                                                                                                    | Ease de evaluación<br>Fase actual             | Fase de calificación de<br>evaluaciones<br>Cambiar a la fase de calificación<br>O                                                                                                    | Cerrado<br>Cerrar taller (                                                                                                    |
|----------------------------------------------------------------------------------------------------|----------------------------------------------------------------------------------------------------|-----------------------------------------------|----------------------------------------------------------------------------------------------------|----------------------------------------------------------------------------------------------------|
| Defina la descripción del<br>taller<br>$\sqrt{\frac{P}{P}}$ Proporcione<br>instrucciones para el<br>envío<br>Editar formularios de<br>evaluación<br>$\blacktriangleright$ Preparar envíos de<br>ejemplo | Proporcione<br>instrucciones para la<br>evaluación<br>Asignar envíos<br>esperado: 10<br>presentado: 5<br>to asignado: 0<br>Al menos un autor aún no<br>ha enviado su trabajo | Cambiar a la siguiente<br>fase                | Calcular calificaciones de<br>envíos<br>esperadas: 10<br>calculadas: 0<br>Calcular calificaciones de<br>evaluación<br>esperadas: 10<br>calculadas: 0<br>Proporcionar una<br>conclusión de la actividad |                                                                                                    |
|                                                                                                    |                                                                                                    |                                               |                                                                                                    |                                                                                                    |
|                                                                                                    |                                                                                                    |                                               |                                                                                                    |                                                                                                    |
|                                                                                                    |                                                                                                    |                                               |                                                                                                    |                                                                                                    |
| $\sim$ / Apellido(s) $\sim$                                                                                                    | Envío $\triangle$                                                                                                    | $\bullet$ / Último modificado $\bullet$<br>٠  | <b>Calificaciones recibidas</b>                                                                                                    | <b>Calificaciones otorgadas</b>                                                                                                    |
| demo 1 alumno                                                                                                    | La bereniena                                                                                                    | modificado en miércoles. 11 de junio de 2014. | 4.17 (-)< demo 5 alumno<br>$0.83$ (-)< demo 1 alumno                                                                                                    |                                                                                                    |
|                                                                                                    | 12:36                                                                                                    |                                               |                                                                                                    |                                                                                                    |
|                                                                                                    |                                                                                                    |                                               | $6.67$ (-)< demo 2 alumno                                                                                                    |                                                                                                    |
|                                                                                                    |                                                                                                    |                                               | 7.50 (-)< demo 3 alumno                                                                                                    |                                                                                                    |
|                                                                                                    |                                                                                                    |                                               | $9.17(-)$ demo 4 alumno                                                                                                    |                                                                                                    |
| demo 2 alumno                                                                                                    | Las almendras                                                                                                    | modificado en miércoles, 11 de junio de 2014, | $6.67(-)$ demo 5 alumno                                                                                                    |                                                                                                    |
| Usted aún no ha enviado su trabajo<br>Informe de calificaciones del Taller -<br>Nombre $\triangle$                                                                                                    | 12:52                                                                                                    |                                               | $6.67$ (-)< demo 1 alumno<br>$6.67(-)$ demo 2 alumno                                                                                                    | 0.83 (-)> demo 1 alumno<br>6.67 (-)> demo 2 alumno<br>$6.67$ (-) $>$ demo 3 alumno<br>$2.50$ (-) $>$ demo 4 alumno<br>6.67 (-)> demo 1 alumno<br>6.67 (-)> demo 2 alumno |

*Tabla de presentación de evaluaciones recibidas y otorgadas*

Pulsando sobre una calificación se accede al detalle de esta, es decir, a la calificación que se ha otorgado a cada aspecto.

## **Fase 4. Evaluación de calificaciones**

En esta fase, se calcula de forma automática la *Calificación de los envíos* y la *Calificación de las evaluaciones*. Para ello, dentro de *Ajustes de la evaluación de las calificaciones* el profesor debe seleccionar un valor en *"Comparación de evaluaciones"* (*muy laxa*, *laxa*, *justa*, *estricta* o *muy estricta*) y pulsar *"Recalcular los resultados"*.

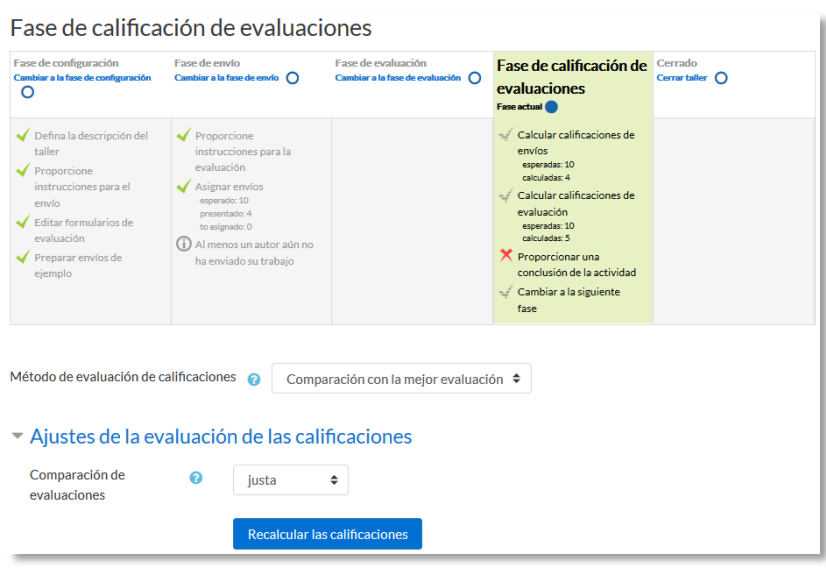

*Cálculo de calificaciones*

Las dos calificaciones se calculan de la siguiente forma:

- **Calificación de un envío.** Es la media de las calificaciones recibidas por el envío, incluida la calificación realizada por el profesor con la ponderación que él define. Si el profesor no evalúa los envíos, la calificación se calcula sólo con la calificación de los estudiantes.
- **Calificación de la evaluación.** Es la media de las calificaciones recibidas por las evaluaciones realizadas a otros estudiantes. Cada calificación se calcula en función de cuanto se diferencia la evaluación hecha por el estudiante, de la *Calificación* total obtenida por el envío evaluado. Si el parámetro "*Comparación de evaluaciones"* es *Muy estricto*, la evaluación del estudiante debe parecerse mucho a la *Calificación del envío* para recibir una puntuación alta por su evaluación. Si es *Muy laxo*, una evaluación que se diferencia mucho de la *Calificación del envío* apenas es penalizada. La comparación se basa en la puntuación media final, y en las puntuaciones asignadas a cada criterio.
Una vez hechos los cálculos, el profesor, si no está de acuerdo con alguna calificación automática, puede modificar la calificación de una evaluación accediendo a ella.

| <b>Nombre</b><br>Apellido(s) _ | /Último<br><b>Envío</b><br>modificado <sup>▲</sup>                                | Calificaciones recibidas                        | Calificación por el<br>envío (de 10.00) $\triangle$<br>÷ | <b>Calificaciones otorgadas</b>                                       | Calificación de la<br>evaluación (de 10.00) |  |
|--------------------------------|-----------------------------------------------------------------------------------|-------------------------------------------------|----------------------------------------------------------|-----------------------------------------------------------------------|---------------------------------------------|--|
| demo 1 alumno                  | La bereniena                                                                      | $4.17(7.80)$ <<br>demo 5 alumno                 | 5.67                                                     | demo 1 alumno<br>0.83(6.32)                                           | 8.42                                        |  |
|                                | modificado en miércoles.<br>11 de junio de 2014.                                  | 0.83(6.32)<br>demo 1 alumno                     |                                                          | demo 2 alumno<br>6.67 (10.00)>                                        |                                             |  |
|                                | 12:36                                                                             | demo 2 alumno<br>6.67(10.00) <sub>5</sub>       |                                                          | demo 3 alumno<br>$6.67$ (8.67)                                        |                                             |  |
|                                |                                                                                   | 7.50(9.47)<br>demo 3 alumno                     |                                                          |                                                                       |                                             |  |
|                                |                                                                                   | 9.17(9.47)<br>demo 4 alumno                     |                                                          | 2.50(8.68)<br>demo 4 alumno                                           |                                             |  |
| demo 2 alumno                  | <b>Las almendras</b><br>modificado en miércoles.<br>11 de junio de 2014.<br>12:52 | demo 5 alumno<br>6.67(10.00) <sub>5</sub>       | 6.50                                                     | demo 1 alumno<br>$6.67$ (10.00)>                                      | 10.00                                       |  |
|                                |                                                                                   | $6.67(10.00)$ <<br>demo 1 alumno                |                                                          | $6.67$ (10.00)><br>demo 2 alumno                                      |                                             |  |
|                                |                                                                                   | demo 2 alumno<br>$6.67(10.00)$ <                |                                                          | demo 3 alumno<br>3.33 (10.00)>                                        |                                             |  |
|                                |                                                                                   | demo 3 alumno<br>5.83(7.69)                     |                                                          |                                                                       |                                             |  |
|                                |                                                                                   | $6.67(10.00)$ < $\blacksquare$<br>demo 4 alumno |                                                          | 1.67 (10.00) demo 4 alumno                                            |                                             |  |
| demo 3 alumno                  | <b>El chocolate</b>                                                               | 6.67(8.67) <sup>2</sup><br>demo 1 alumno        |                                                          | 7.50(9.47)<br>demo 1 alumno<br>4.58<br>$5.83$ (7.69)<br>demo 2 alumno |                                             |  |
|                                | modificado en miércoles.<br>11 de junio de 2014,                                  | 3.33 (10.00)< demo 2 alumno                     |                                                          |                                                                       |                                             |  |
|                                | 13:03                                                                             | demo 3 alumno<br>4.17(8.67)                     |                                                          | demo 3 alumno<br>4.17(8.67)                                           |                                             |  |
|                                |                                                                                   | 4.17 (10.00)< demo 4 alumno                     |                                                          | 5.00(8.12)<br>demo 4 alumno                                           |                                             |  |

*Ejemplo de tabla completa de calificaciones*

En concreto, para un estudiante se muestra lo siguiente:

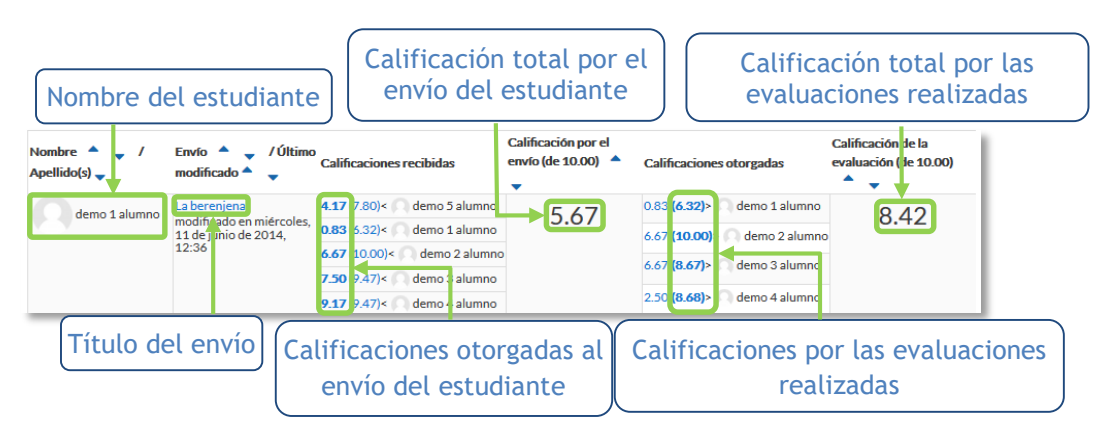

*Calificaciones de un estudiante*

En el ejemplo el envío del alumno es evaluado por 5 compañeros y la nota media de esas calificaciones es 5,67. Por otro lado, el alumno ha evaluado 4 envíos de otros compañeros y la nota media que han recibido sus evaluaciones ha sido 8,42.

En una evaluación:

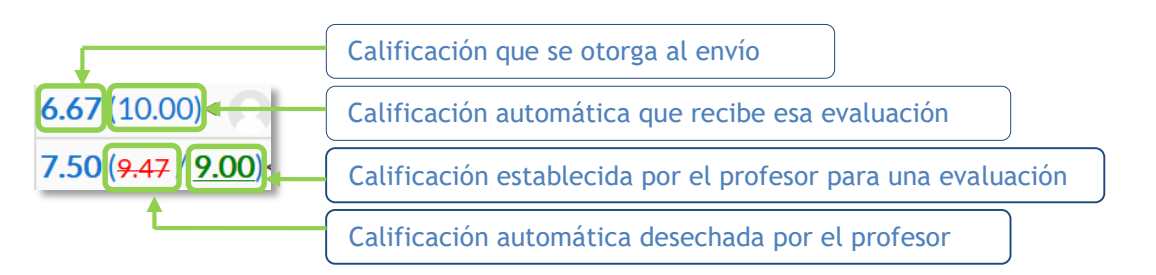

Además, debajo de la tabla de calificaciones, dentro de *Caja de herramientas del Taller*, el profesor dispone de dos botones:

- *"Borrar todas las calificaciones agrupadas"*, para borrar las calificaciones de las evaluaciones.
- *"Borrar evaluaciones"*, para borrar las calificaciones por los envíos.

## **Fase 5. Cerrado**

Cuando se alcanza esta fase, los alumnos pueden consultar sus calificaciones. Ambas pasan separadas a la tabla de calificaciones del curso y finaliza la actividad del *Taller*.

Este cuadro resume la actividad de profesor y alumno en el *Taller*:

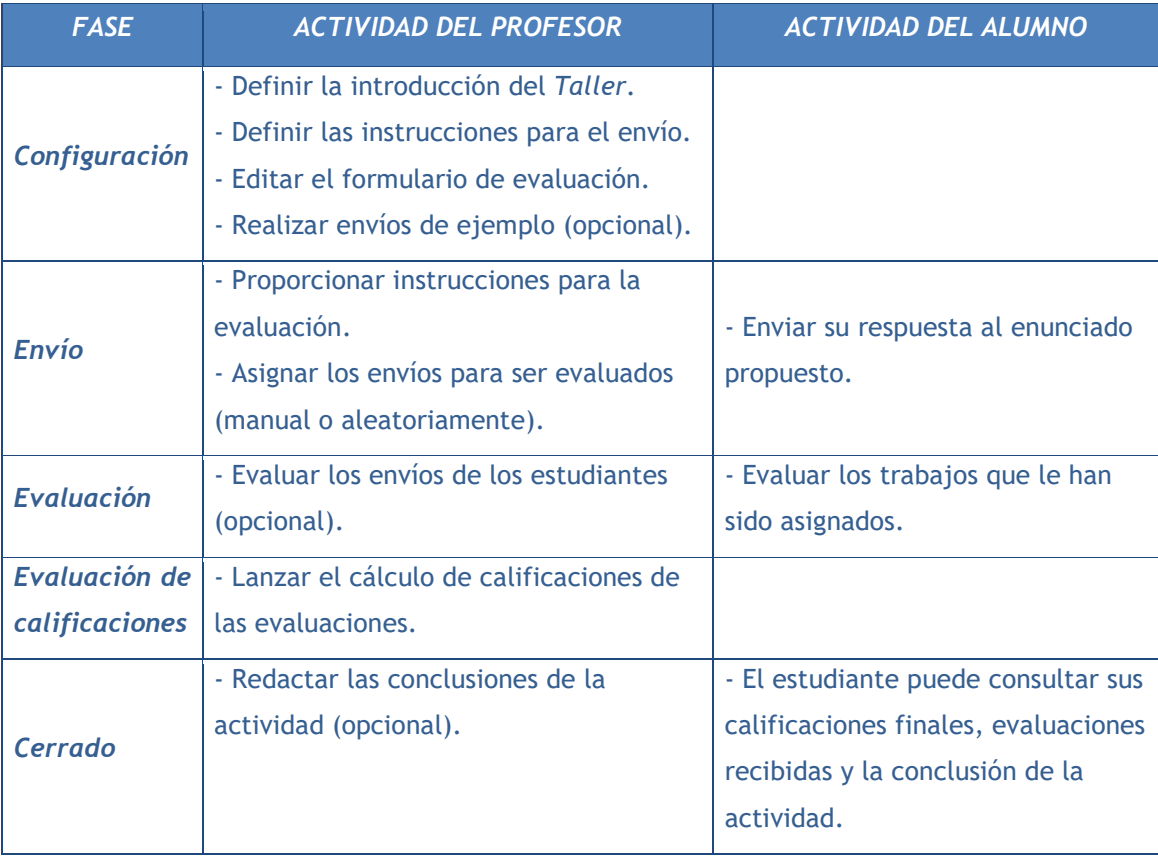

## *4.11. SCORM*

#### **¿Para qué sirve?**

Un paquete *SCORM* (Sharable Content Object Reference Model) es un contenido empaquetado siguiendo el estándar *SCORM* de objetos de aprendizaje. Estos paquetes pueden incluir una o varias páginas con textos, imágenes, ejercicios o cualquier otro elemento interactivo que funcione en un navegador web. El módulo permite cargar cualquier paquete *SCORM* estándar y convertirlo en parte de un curso. Moodle no genera el contenido, lo reproduce y guarda los datos y puntuaciones generados por la interacción de los estudiantes con él.

#### **¿Cómo se crea?**

- 1. En la página del curso, pulsar en "*Activar edición"*.
- 2. En la sección que se desee, pulsar en *"Añade una actividad o un recurso"* y seleccionar *"Paquete SCORM".*

Los aspectos a configurar se clasifican por apartados:

#### **General**

- Definir el *"Nombre"* de la Actividad.
- Añadir la *"Descripción"*, un texto que indique de forma general en qué consiste la *Actividad*.

#### **Paquete**

- Añadir un *"Paquete" SCORM* pulsando en *"Agregar…"* o arrastrando el archivo al recuadro correspondiente. El paquete es un archivo con extensión .zip que contiene archivos que siguen las especificaciones *SCORM* o *AICC*.
- En *"Actualizar frecuencia automáticamente"* dejar el valor *"Nunca"*.

#### **Apariencia**

- *"Mostrar paquete" SCORM* en una nueva ventana, o dentro en la ventana actual del curso.
- Si se abre en una nueva ventana, definir sus dimensiones y los componentes que se muestran de la misma.
- Indicar si se quiere *"Mostrar nombre de la actividad"* sobre el reproductor de SCORM.
- Si se marca *"Pasar por alto al estudiante la página de estructura de contenidos"* hace que al alumno no se muestre este elemento.
- *"Ocultar botón de previsualización".* Si se muestra, el alumno puede recorrer el SCORM sin que se considere que ha realizado un intento.
- *"Mostrar la estructura del curso en la página de entrada"*, si se activa, la tabla de contenidos se muestra en la página de resumen del *SCORM*.
- *"Mostrar la estructura del curso en el reproductor"*, indica donde se muestra la estructura del SCORM durante su visualización o si queda oculta.
- *"Mostrar navegación"* al presentar el contenido del *SCORM*.
	- o *"No"*. No mostrar los botones de navegación
	- o *"Bajo el contenido*". Mostrar los botones de navegación debajo del contenido del paquete.
	- o *"Flotantes"*. Permite especificar manualmente la posición de los botones de navegación desde la izquierda y desde arriba con respecto a la ventana.
- *"Mostrar estado de intentos"*. Define si se muestra en la página de inicio, en el área personal o en ambos, la puntuación obtenida.

## **Disponibilidad**

• Si se desea, restringir la realización de la *Actividad* a unas fechas determinadas.

## **Calificación**

- Establecer el *"Método de calificación"* para cada intento. Puede ser:
	- o *"Objetos de aprendizaje"*. Este modo muestra el número de SCOes aprobados o completados para la actividad. El valor más alto posible es el número total de SCOes.
	- o *"Calificación más alta*". Se muestra la puntuación más alta obtenida por el alumno de entre todos los SCOes aprobados.
	- o *"Calificación promedio".* Puntuación media obtenida entre todos los *SCOes*.
	- o *"Calificaciones sumadas".* Con este modo se suman todas las puntuaciones.
- Indicar la *"Calificación máxima"* que se puede obtener.

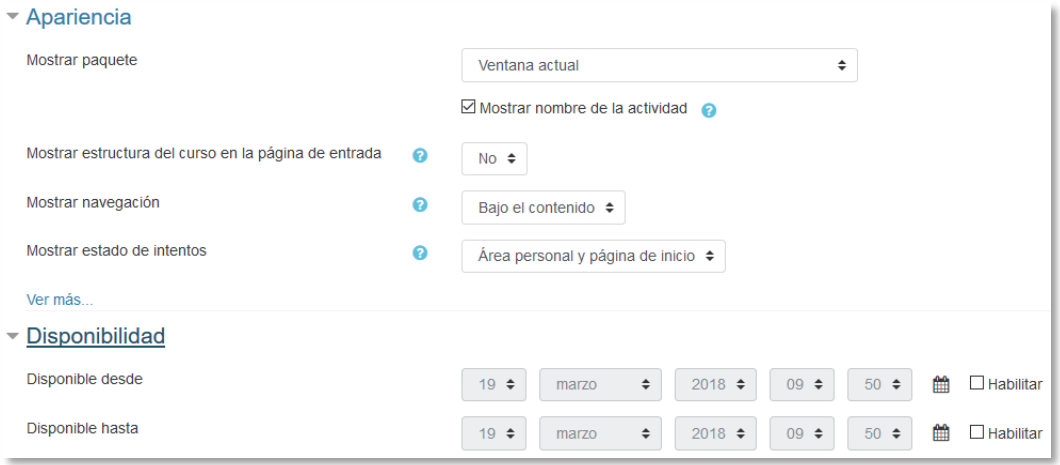

*Ajustes de un SCORM*

#### **Gestión de intentos**

- El *"Número de intentos"*. Este parámetro define el número de intentos permitidos a los estudiantes.
- *"Calificación de intentos"*. Si se permiten varios intentos, esta opción específica si el intento más alto, el promedio, el primer intento o el último es el que se registra en el *Libro de Calificaciones.*
- *"Forzar nuevo intento"*. Si se activa, cada vez que un paquete *SCORM* se visite, se cuenta como un nuevo intento.
- *"Bloquear después último intento"*. Al estudiante se le impide realizar más intentos después de realizar todos los intentos asignados por el profesor.

#### **Configuración de compatibilidad**

- *"Forzar finalización"*. Si se activa, todos los intentos que se inician se guardan como "Completados". Es útil si el paquete *SCORM* no hace esto por sí mismo o no funciona correctamente.
- *"Continuación automática"*.
	- o *"No"*. Los usuarios deben pulsar *"Continuar"* para seguir.
	- o *"Si"*. El siguiente *SCO* disponible se abre automáticamente.
- *"Auto-guardado".* Si se activa, la información del *SCORM* se guarda automáticamente*.*
- 3. Para rellenar el resto de ajustes comunes a todas las actividades consultar el apartado [1.7.](#page-44-0) Para terminar, pulsar *"Guardar cambios y regresar al curso"*.

#### **¿Cómo funciona?**

Cada *SCORM* tiene una estructura y contenido diferente, según cómo lo haya creado el autor. El alumno accede a la página resumen y desde ella comienza a recorrer el contenido según el itinerario diseñado. Al acabar, puede obtener una calificación, según el recorrido y las respuestas dadas, que pasa al libro de calificaciones.

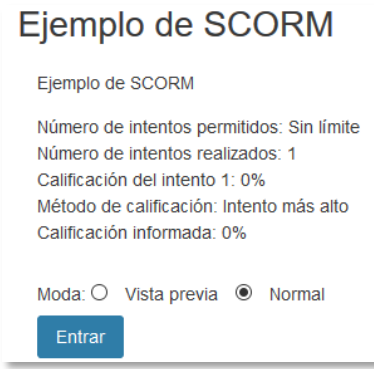

*Inicio de un SCORM visto por los estudiantes*

#### **Seguimiento de la actividad**

Desde la pestaña *"Informes"* se accede a las calificaciones que han obtenido los estudiantes en cada intento realizado. Si se ha habilitado que los estudiantes puedan realizar múltiples intentos, se ven todos los intentos realizados por cada uno. Pulsando sobre un intento se muestra la información detallada de su recorrido y respuestas.

| Info |                | <b>Informes</b>                       |                                                       |                |                                      |                                      |            |
|------|----------------|---------------------------------------|-------------------------------------------------------|----------------|--------------------------------------|--------------------------------------|------------|
|      | Informe básico | Informe gráfico                       | Informe de interacciones                              |                | Informe de objetivos                 |                                      |            |
|      |                |                                       | 2 intentos de 4 usuarios, de un total de 4 resultados |                |                                      |                                      |            |
|      |                | Nombre /<br>Apellido(s)               | Dirección de<br>correo                                | Intento        | Comenzado en                         | Último acceso en                     | Puntuación |
|      |                | <b>Profesor Pruebas</b>               | profprof@gate.es                                      |                |                                      |                                      |            |
|      |                | <b>Alumno Pruebas 1</b>               | alumno1@pruebas.es                                    | $\blacksquare$ | jueves, 21 de mayo de 2015,<br>17.24 | jueves, 21 de mayo de<br>2015, 17:25 | 0          |
|      |                | alumno demo 2                         | al2@xx.xxx                                            | 1.             | jueves, 21 de mayo de 2015,<br>17:26 | jueves, 21 de mayo de<br>2015, 17:27 | 0          |
|      |                | alumno demo 3                         | al3@xx.xxx                                            |                |                                      |                                      |            |
|      |                | Seleccionar todo / Deseleccionar todo | Eliminar los intentos seleccionados                   |                |                                      |                                      |            |
|      |                | Descargar en formato ODS              | Descargar en formato Excel                            |                | Descargar en formato de texto        |                                      |            |

*Pestaña Informes del paquete SCORM*

Debajo de todos los intentos de los estudiantes aparecen varias opciones que permiten eliminar los intentos seleccionados, exportar los resultados en varios formatos (texto, ODS, Excel) o modificar las opciones de visualización de la página.

En la parte superior de la pantalla, debajo de las pestañas *"Info"* e *"Informes"*, se puede seleccionar si se quiere tener un *"Informe básico"*, en la que sólo se muestre la nota final; o un *"Informe de interacciones"*, con todos los detalles de las interacciones con el *SCORM*. De esta manera también se pueden exportar los informes mostrando sólo la nota total o con todas las preguntas al detalle. Además, el *"Informe gráfico"* presenta la distribución de calificaciones por cada elemento del *SCORM*.

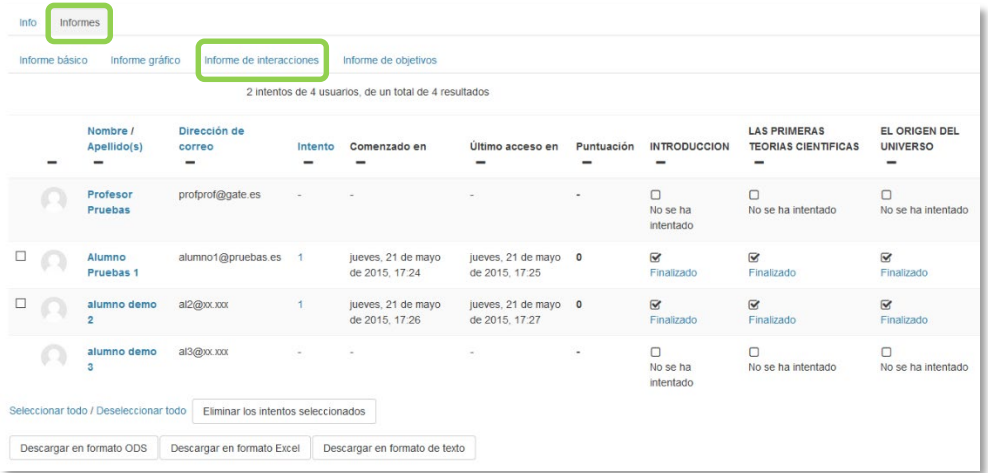

*Informe de interacciones*

## *4.12. Base de datos*

#### **¿Para qué sirve?**

Se trata de una *Actividad* en la que los alumnos deben incorporar datos mediante un formulario diseñado por el profesor. Las entradas pueden contener texto, imágenes, ficheros y otros formatos de información. Posteriormente, se pueden compartir y pueden ser evaluadas por el resto de compañeros.

## *Ejemplos de uso:*

*Recoger un trabajo y hacer una galería para posteriormente exponerlo y puntuarlo. Recopilación de URL, libros o revistas sobre algún tema. Banco de datos de definiciones sobre distintos temas (similar a un Glosario). Banco de imágenes relacionadas con el curso. Espacio para compartir archivos. Presentar contenidos creados por los estudiantes para comentarlos o revisarlos por los otros participantes. Proyectos de tipo portafolio electrónico. Elaboración de fichas con campos.*

#### **¿Cómo se crea?**

- 1. En la página del curso, pulsar en "*Activar edición"*.
- 2. En la sección que se desee, pulsar en *"Añade una actividad o un recurso"* y seleccionar "*Base de datos"*.

Los aspectos a configurar se clasifican por apartados:

#### **General**

- Se introduce un *"Nombre"* representativo.
- En el campo *"Descripción"* agregar la descripción con las instrucciones previas.

#### **Entradas**

- Indicar si las entradas tendrán *"Aprobación requerida"*, antes de que sean visibles para el resto de alumnos. En caso afirmativo, en *"Permitir editar entradas aprobadas"*, definir si el autor puede editarla después de que haya sido aprobada.
- Se puede *"Permitir comentar las entradas"* por parte de otros estudiantes.
- En "*Entradas requeridas antes de verse"* definir el número de las mismas que debe introducir el alumno antes de poder ver las de los demás.
- Seleccionar el *"Número máximo de entradas"* que un alumno puede enviar.

#### **Disponibilidad**

- Con las opciones *"Disponible desde"* y *"Disponible hasta"* se puede controlar durante qué días la *Base de datos* está abierta a los alumnos para la entrega de información.
- El profesor puede decidir los periodos en los que los estudiantes pueden ver las entregas de sus compañeros con las opciones *"Solo lectura desde"* y *"Solo lectura hasta"*.

#### **Calificaciones**

- Se muestran los *"Roles con permiso para calificar"*. Se pueden modificar desde los *Permisos* de la actividad.
- *"Tipo de consolidación".* Si hay calificación, se puede elegir que la nota almacenada sea el *Promedio de calificaciones,* el *Número de calificaciones*, la *Calificación máxima,* la *Calificación mínima,* o la *suma de las calificaciones.*
- En *"Escala"*, seleccionar el *Tipo* de escala de calificación mediante la cual se evalúa cada entrada. Si es *Puntuación*, se indica el valor máximo, y si es una escala textual, debe seleccionarse una de entre las disponibles.
- Se pueden limitar las calificaciones de las entradas a un rango de fechas.
- 3. Para rellenar el resto de ajustes comunes a todas las actividades consultar el apartado [1.7.](#page-44-0) Para terminar, **pulsar** *"Guardar cambios y regresar al curso"***.**

*En esta actividad el Modo grupo se comporta de la siguiente manera:*

- *"No hay grupos". Cada estudiante trabaja individualmente y puede ver las entradas de sus compañeros.*
- *"Grupos separados". Cada estudiante puede ver las entradas de su propio grupo. Las de los demás son invisibles.*
- *"Grupos visibles". Cada estudiante trabaja dentro de su grupo, pero también puede ver las entradas de los otros grupos.*

Una vez configurada, el profesor debe definir los campos que forman cada entrada de la *Base de datos*. Los tipos de campo disponibles son: *Archivo, Botón de radio, Campo*  *de texto, Casilla de selección, Fecha, imagen, Latitud/longitud, Menú, Menú múltiple, Número, URL y Área de texto*.

Los campos añadidos, se muestran en el formulario de entrada de datos. No hay límite en el número de campos, es posible repetir los tipos y pueden definirse como obligatorios, es decir, que no se puedan dejar en blanco.

También se puede indicar el *"Campo de ordenación por defecto"* en el listado de entradas, o que se ordenen según la fecha de creación.

| Ver lista                | Ver uno por uno                                                              | <b>Buscar</b>          | Añadir entrada |             | Exportar   | <b>Plantillas</b> | Campos               | Ajustes previos |               |   |
|--------------------------|------------------------------------------------------------------------------|------------------------|----------------|-------------|------------|-------------------|----------------------|-----------------|---------------|---|
| Nombre de campo          |                                                                              | Tipo de campo          |                | Obligatorio |            |                   | Descripción de campo |                 | <b>Acción</b> |   |
| Nombre                   |                                                                              | Ŧ<br><b>Text field</b> |                | <b>No</b>   |            |                   |                      |                 | Ö.            | 血 |
| Imagen                   |                                                                              | Picture field          |                | <b>No</b>   |            |                   |                      |                 | o             | 血 |
| Biografía                |                                                                              | File field<br>۱ĥ       |                | <b>No</b>   |            |                   |                      |                 | o             | 血 |
| Breve contexto histórico |                                                                              | A Textarea field       |                | <b>No</b>   |            |                   |                      |                 | o             | 侖 |
| Crear un nuevo campo     | Elegir<br>Elegir                                                             |                        | ÷<br>ℯ         |             |            |                   |                      |                 |               |   |
| Campo de ordenación po   | Archivo<br>Botón de radio<br>Campo de Texto<br>Casilla de selección<br>Fecha |                        |                | ÷           | Ascendente | $\div$            | Guardar              |                 |               |   |
|                          | Imagen<br>Latlong                                                            |                        |                |             |            |                   |                      |                 |               |   |

*Creando campos en la Base de datos*

A través de la pestaña *Plantillas,* el profesor decide cómo mostrar la información, ya sea en la lista general o en la vista detallada, cómo recogerla en el formulario de entrada, o cómo realizar búsquedas. Para definir las plantillas se cuenta con dos recursos principales, el editor de HTML y las marcas, que son referencias a información de la entrada o herramientas para gestionarlas. Sólo se pueden usar las marcas que están en la lista de *Marcas disponibles*.

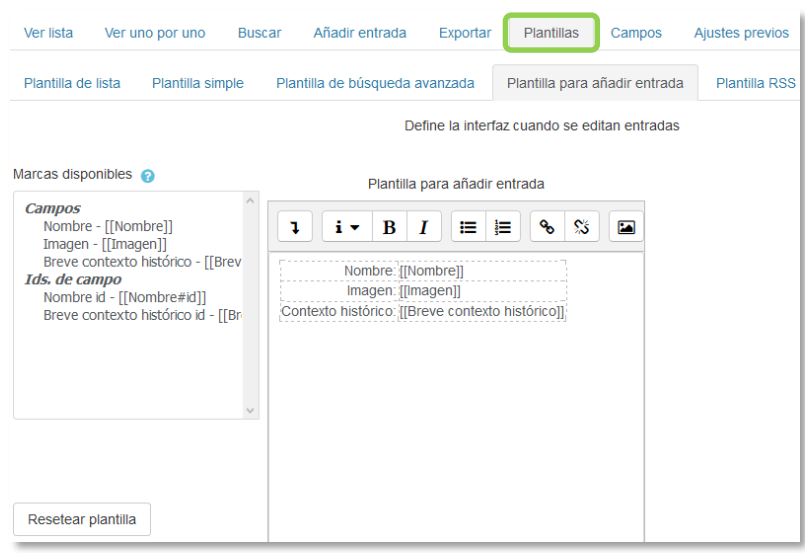

*Vista de los campos en la plantilla*

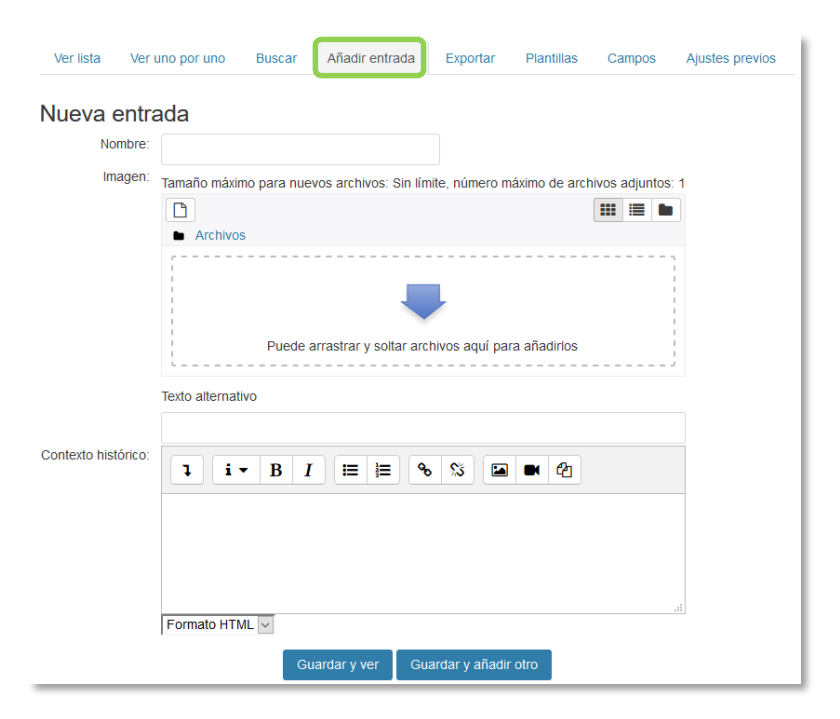

*Vista de los campos en el formulario de entrada*

El contenido de cada campo que se crea en la base de datos y algunas marcas especiales se pueden insertar en la plantilla. Para utilizar las marcas que aparecen a la izquierda hay que utilizar el *Editor de texto de Moodle*, situar el cursor en el área de texto donde debe aparecer la marca y pulsar sobre ella en el cuadro de la izquierda. Otra manera es escribir directamente el nombre del campo entre los símbolos pertinentes:

- La información del campo se define: [[Nombre del campo]].
- Los botones se definen: ##Nombre del botón##.

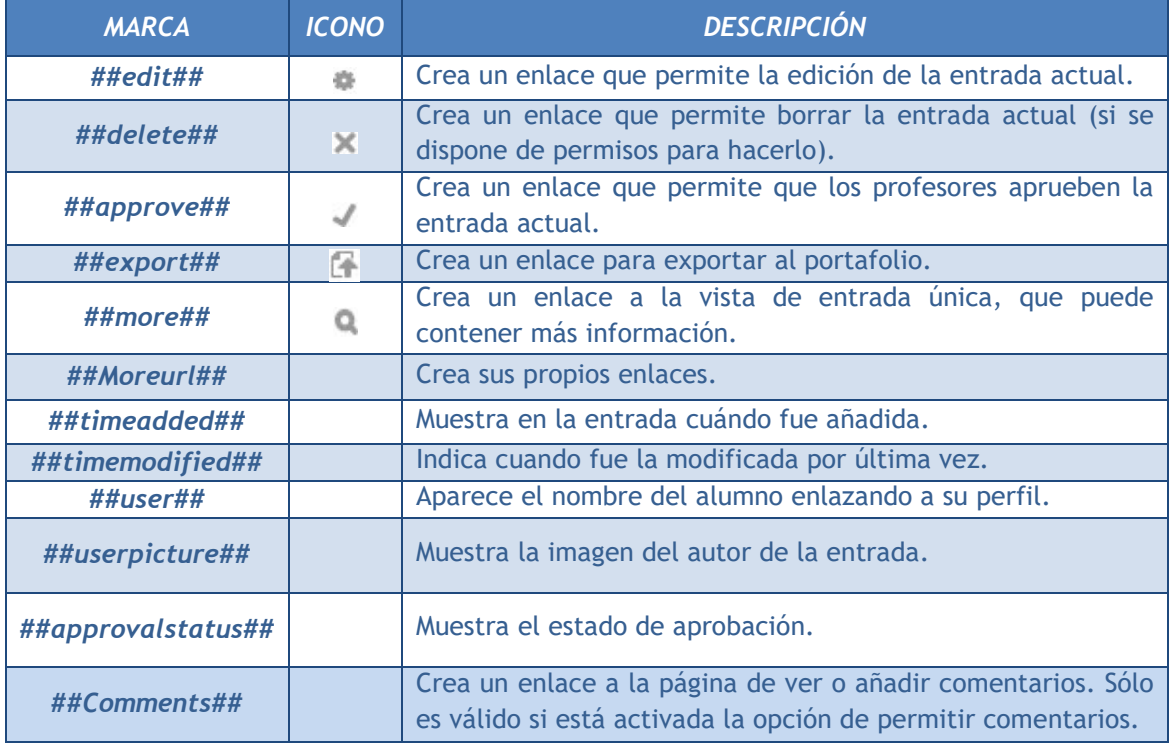

Las marcas especiales son:

Con el botón *"Resetear plantilla"* se puede crear una plantilla por defecto cuando se crea una base de datos por primera vez. Si posteriormente se añaden más campos, al pulsar *"Resetear plantilla"*, se añaden a la plantilla de manera similar. En este caso, hay que tener en cuenta que si se han editado las plantillas, los cambios que se hayan realizado se pierden. Por ello, es recomendable completar la selección y edición de los campos que forman la base de datos antes de realizar cambios en la plantilla y el orden correcto de los mismos.

Los tipos de plantilla son:

- *Plantilla de lista*. Se pueden controlar los campos que se utilizan y su disposición cuando se visualizan múltiples entradas a la vez. Una posibilidad es que esta visualización muestre un resumen menos detallado.
- *Plantilla simple*. Se utiliza para visualizar una entrada cada vez, de manera que hay más espacio disponible en la pantalla para ofrecer, por ejemplo, versiones mayores de imágenes o bien proporcionar más información que la que aparece en la visualización en forma de lista.
- *Plantilla de búsqueda avanzada.* Crea menús desplegables con los campos y las marcas que se usan cuando se realizan búsquedas en la *Base de datos*.
- *Plantilla para añadir entrada.* Define la posición de los campos y las marcas que se usan cuando se añaden o editan entradas en la *Base de datos*.
- *Plantilla RSS.* Permite controlar el contenido de las fuentes RSS de las entradas de la *Base de datos*.
- *Plantilla CSS.* Si alguna plantilla que contenga HTML requiere estilos CSS, estos se pueden definir aquí.
- *Plantilla Javascript.* Si alguna plantilla requiere código Javascript, este se puede escribir aquí.

## **¿Cómo funciona?**

Para agregar una nueva entrada a la *Base de datos*, pulsar sobre la pestaña *"Añadir entrada"*, completar los datos solicitados y pulsar en *"Guardar y ver"*.

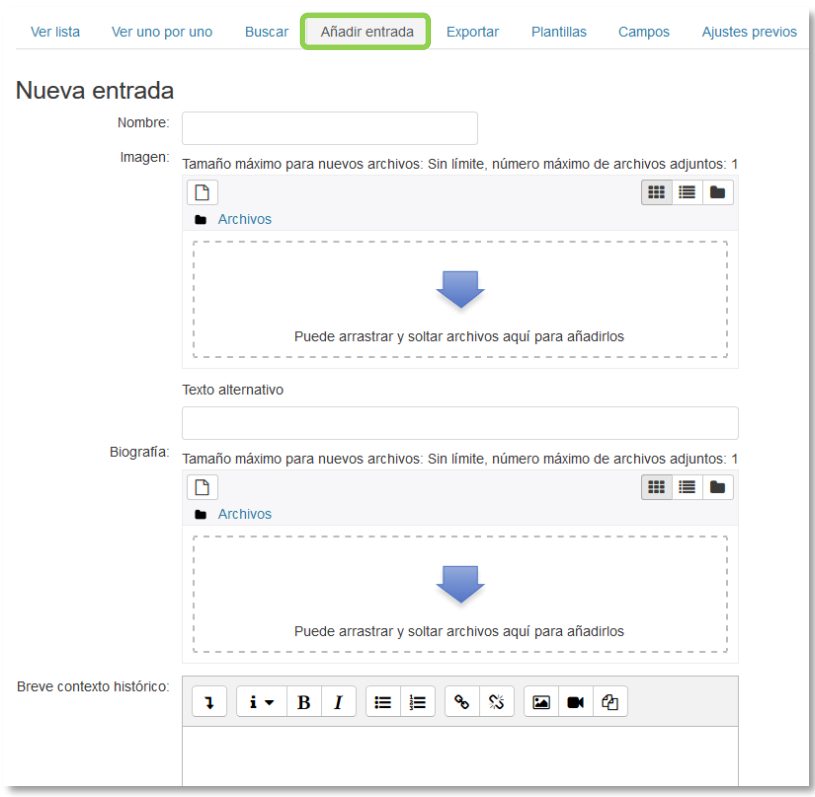

*Añadir una entrada*

Para consultar las entradas ya existentes en la *Base de datos*, se pueden utilizar las pestañas *"Ver lista"* para visualizarlas en forma de listado, o *"Ver uno por uno"* para ver los registros uno a uno.

Se puede realizar una búsqueda de las entradas por un campo determinado o por autor, indicando el número de entradas por página y pulsando *"Guarda ajustes"*.

#### **Seguimiento de la actividad**

Una vez que los alumnos han realizado sus entregas, el profesor puede ver toda la información y validarla  $\bullet$ , si lo ha configurado previamente, para que posteriormente pueda consultarla el resto de compañeros, también se tiene la opción de eliminar una entrega, calificarla o exportarla al portafolio  $\blacktriangleright$ .

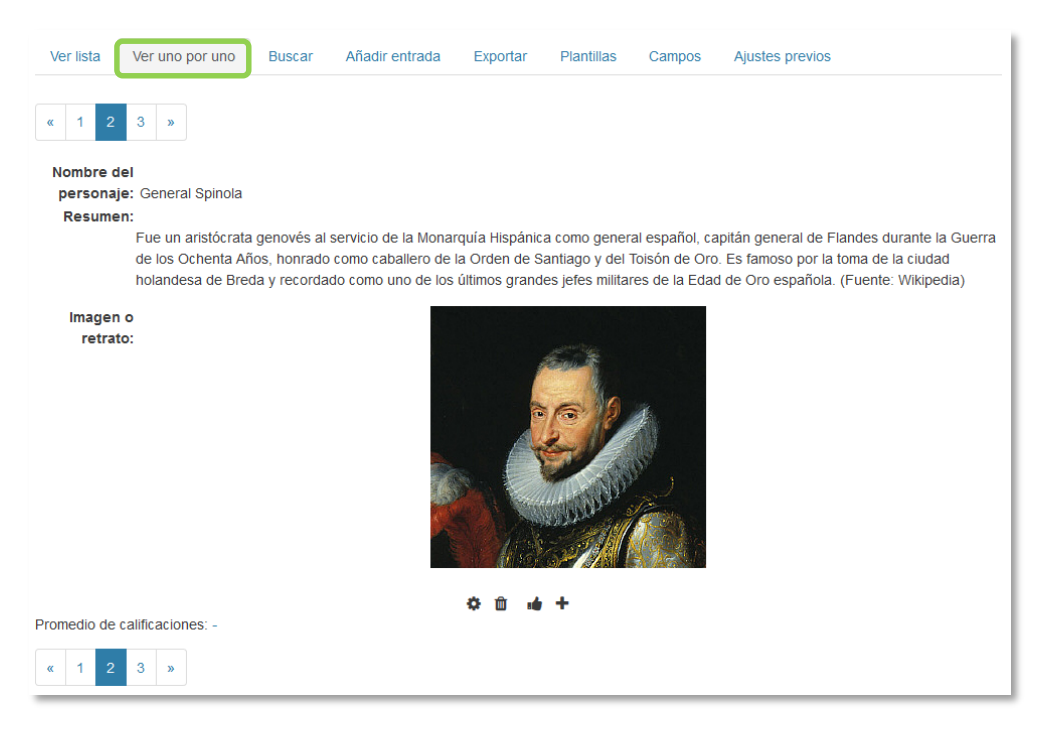

*Vista simple de una entrada como profesor*

El profesor tiene la capacidad desde *"Ajustes previos"* de dejar disponible la configuración de la *Base de datos*, para posteriormente usarla en otra asignatura, y *"Exportar"* las entregas realizadas por los alumnos a un archivo, seleccionando aquellos campos que más interesen de la base de datos. La exportación no incluye ni imágenes ni archivos adjuntos.

## *4.13. Glosario*

#### **¿Para qué sirve?**

El *Glosario* permite al profesor y a los alumnos crear un diccionario de términos asociados a la asignatura. Estos términos o entradas pueden ser evaluados por todos los participantes, y ser enlazados en cada una de sus apariciones en la asignatura.

#### *Ejemplos de uso:*

*Glosario de términos, vocabulario de un idioma, acrónimos, preguntas frecuentes (F.A.Q.), glosario de estándares, listado de fórmulas matemáticas, etc.*

#### **¿Cómo se crea?**

- 1. En la página del curso, pulsar en "*Activar edición"*.
- 2. En la sección que se desee, pulsar en *"Añade una actividad o un recurso"* y seleccionar "*Glosario"*.

Los aspectos a configurar se clasifican por apartados:

#### **General**

- Se introduce el *"Nombre"* del *Glosario* y la *"Descripción"* de la actividad.
- Escoger el *"Tipo de glosario"* a crear:
	- o **Principal**. Está orientado a alimentarse de aquellas definiciones más importantes del resto de glosarios secundarios de la asignatura. Sólo puede haber un *Glosario* principal en cada curso.
	- o *Secundario.* Cuando se quiere un único glosario o varios glosarios específicos, por ejemplo, un glosario por cada tema.

## **Entradas**

• *"Estado de aprobación por defecto*". En caso de escoger "*No"*, las entradas de los alumnos deben ser aprobadas por el profesor antes de que el resto pueda verlas.

- *"Permitir editar siempre"*. Define si los alumnos pueden editar siempre sus entradas.
- *"Permitir entradas duplicadas"* da la posibilidad de añadir una nueva entrada para un término que ya existe en el glosario.
- *"Permitir comentar las entradas"* da la opción a los alumnos de agregar comentarios a las entradas.
- *"Enlace automático a las entradas del glosario"* permite decidir al añadir una entrada, si ésta es vinculada automáticamente cuando el término aparece en el resto del curso. Para ello, debe estar activo el filtro correspondiente.

#### **Apariencia**

- *"Formato de visualización de entradas"* y *"Formato de visualización durante la aprobación"* definen la manera en la que se muestra cada entrada dentro del glosario, en la pantalla inicial y en la pantalla de aprobación para el profesor, respectivamente. Las opciones son:
	- o *"Completo con autor".* Similar a los foros, mostrando la información del autor de la entrada.
	- o *"Completo sin autor"*. Similar a los foros, sin información del autor.
	- o *"Continuo sin autor"*. Las entradas aparecen una detrás de otra.
	- o *"Enciclopedia".* Similar a *Completo con autor* pero muestra las imágenes adjuntas en la misma definición.
	- o *"FAQ"*. En este formato, el concepto se muestra como una pregunta y la definición como su respuesta.
	- o *"Lista de entradas".* Se muestran únicamente los títulos de las entradas separadas.
	- o *"Simple, estilo diccionario".* Como un diccionario convencional, se muestran las entradas separadas, sin indicar el autor y los archivos adjuntos aparecen como enlaces.
- Indicar el número de definiciones o *"entradas por página"* que se muestran.
- *"Mostrar alfabeto".* Permite buscar términos por las letras del abecedario.
- *"Mostrar enlace 'TODAS'".* Habilita un enlace para mostrar todo el diccionario a la vez.
- *"Mostrar enlace 'Especial'".* En caso de estar activado se puede buscar en el glosario por caracteres especiales (ej.  $\mathcal{L}, \mathcal{L}, \mathcal{H},$  etc.).
- *"Permitir vista de impresión"* habilita a los alumnos una apariencia adecuada para la impresión.

#### **Calificaciones**

- *"Tipo de consolidación".* Se puede elegir que no haya calificación, que la calificación almacenada sea el *Promedio de calificaciones,* el *Número de calificaciones*, la *Calificación máxima,* la *Calificación mínima,* o la *Suma de las calificaciones.*
- En *"Escala"*, seleccionar el *Tipo* de escala de calificación mediante la cual se evalúa la entrada. Si es *Puntuación*, se indica el valor máximo, y si es una escala textual, debe seleccionarse una de entre las disponibles.
- Se pueden limitar las calificaciones de las entradas a un rango de fechas.
- 3. Para rellenar el resto de ajustes comunes a todas las actividades consultar el apartado [1.7.](#page-44-0) Para terminar, pulsar *"Guardar cambios y regresar al curso"*.

#### **¿Cómo funciona?**

Los alumnos pueden ver las entradas escritas por el profesor u otros alumnos.

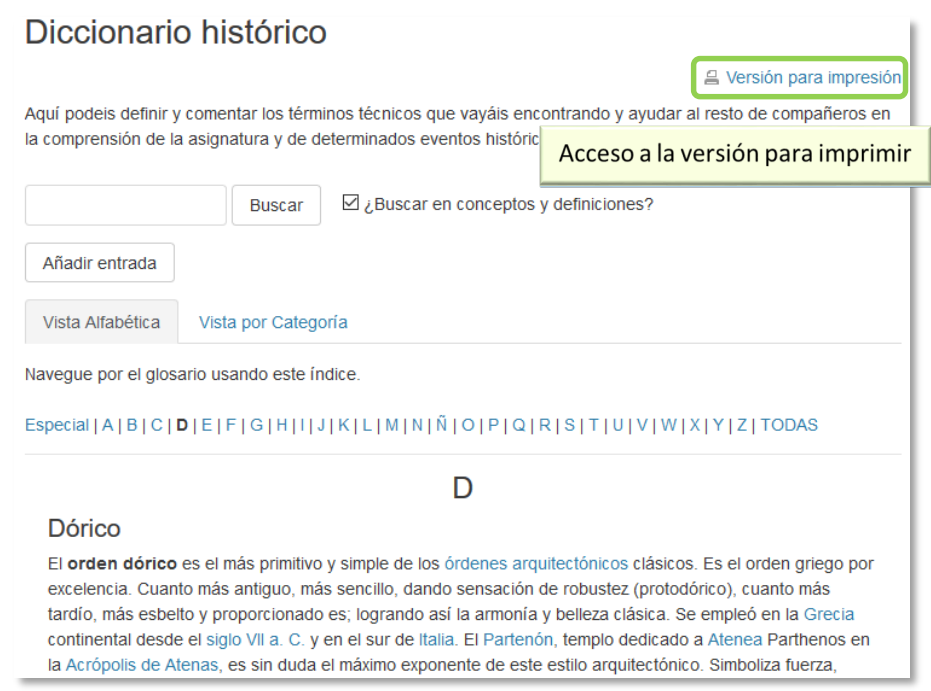

*Vista del alumno al acceder al Glosario*

Para añadir una nueva definición, hay que pulsar sobre *"Añadir entrada*" e indicar:

1. El *"Concepto"*, junto con su *"Definición"*.

- 2. Seleccionar a qué *"Categorías"* corresponde el término en caso de haber creado previamente alguna.
- 3. Las *"Palabra(s) clave"* son palabras o frases alternativas por las que se puede buscar la definición. Introducir cada palabra clave en una línea distinta.
- 4. La entrada se puede acompañar con un fichero en la opción *"Adjunto"*, arrastrando el mismo al área destinada a tal efecto o pulsando el icono para agregar  $\Box$ .
- 5. Si se activa la opción *"Esta entrada será enlazada automáticamente"*, donde aparezca en la asignatura el *Concepto* se convierte en un enlace a su definición en el *Glosario*. Es necesario que el profesor lo haya configurado previamente. Al habilitar esta opción, se auto-enlaza también las *palabras clave* definidas anteriormente y además si se activan las siguientes opciones:
	- *Esta entrada es en Mayúsculas y minúsculas*. Sólo aparece el enlace en caso de que coincidan las mayúsculas y minúsculas.
	- *Sólo enlazar palabras completas*. Sólo aparece el enlace en la palabra completa. Por ejemplo, si la entrada es "casa" no aparece enlace al encontrar la palabra "casamiento".

#### **Seguimiento de la actividad**

A parte de consultar las entradas existentes y agregar nuevas, el profesor puede validar las entradas de los alumnos pendientes de aprobación.

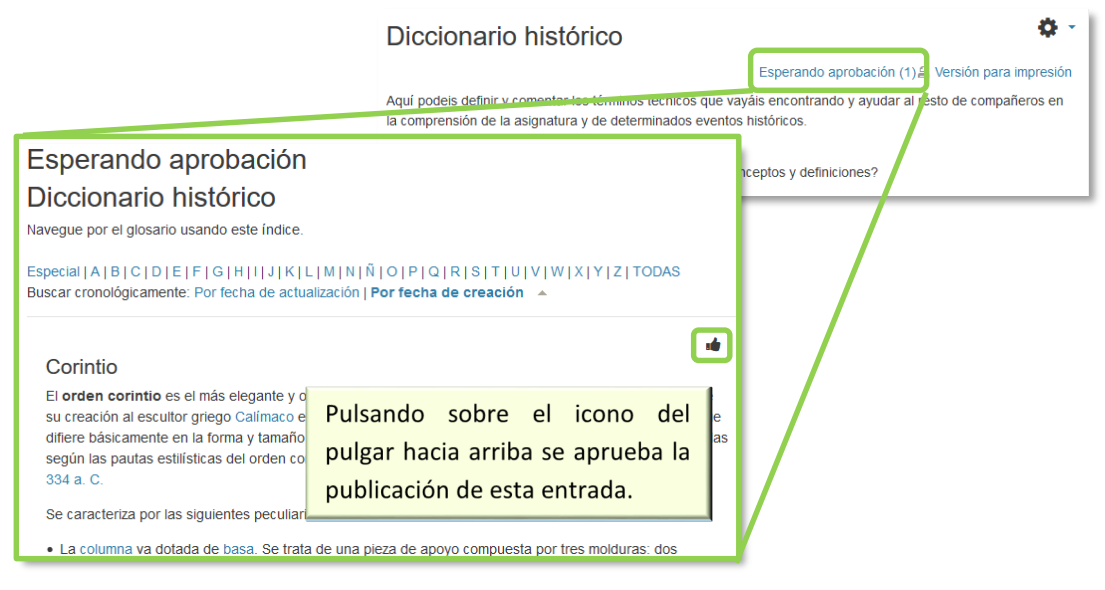

*Aprobación de la consulta*

Puede editarlas en cualquier momento, modificando el texto o la imagen aportada por el alumno, calificarlas (si se ha configurado la calificación al crear el *Glosario*) y borrar o exportar al *Glosario principal* de la asignatura y comentarlas.

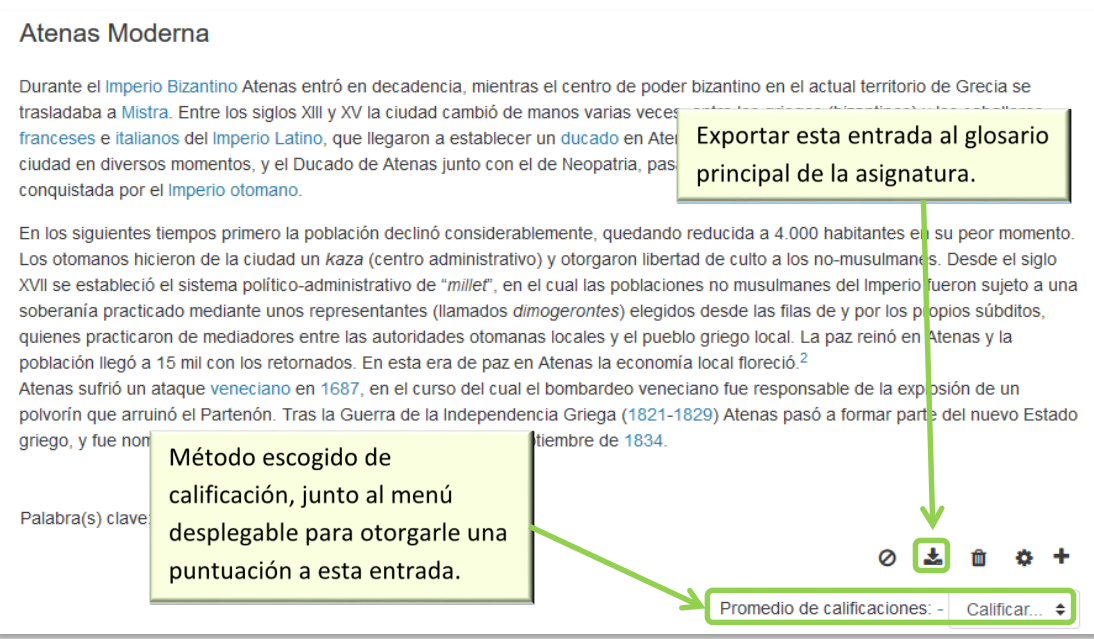

*Calificar la entrada*

## *4.14. Wiki*

## **¿Para qué sirve?**

Una Wiki es un conjunto de páginas web creadas gracias a la colaboración de un grupo de personas, que se pueden enlazar entre sí. Básicamente, es una web que puede ser creada entre los participantes de un curso sin necesidad de que tengan conocimientos de HTML.

En Moodle, las *Wiki* es una herramienta de trabajo colaborativo, pero no es evaluable. Los participantes de un curso pueden crear documentos trabajando juntos en una única *Wiki*, o cada estudiante puede tener una *Wiki* individual.

#### *Ejemplos de uso:*

*Trabajos en grupo, puesta en común de apuntes, recopilación de información, informe en común, etc.*

#### **¿Cómo se crea?**

Para crear una *Wiki* en Moodle es necesario seguir los siguientes pasos:

- 1. En la página del curso, pulsar en "*Activar edición"*.
- 2. En la sección que se desee, pulsar en *"Añade una actividad o un recurso"* y seleccionar "*Wiki"*.

Los aspectos a configurar se clasifican por apartados:

#### **General**

- Indicar *"Nombre de la wiki".*
- Añadir la *"Descripción"* de la wiki, un texto que especifique su temática y finalidad.
- *"Modo Wiki".* Determina si cualquier usuario puede editar la wiki (*Wiki colaborativa*) o si cada usuario tiene su propia *Wiki*, que sólo esa persona puede editar (*Wiki individual*).
- *"Nombre de la primera página".*

#### **Formato**

- *"Formato por defecto".* Este ajuste determina el formato usado inicialmente cuando se editan páginas Wiki:
	- o *"HTML*". El propio editor HTML de Moodle.
	- o *"Creole"*. Lenguaje común de marcas wiki que tiene disponible una pequeña barra de herramientas de edición.
	- o *"Nwiki*". Lenguaje de marcas parecido al *Mediawiki* usado en el módulo *Nwiki*.

Si se marca la casilla *"Forzar formato"* no hay opción para elegir el formato cuando se edite la página *Wiki*.

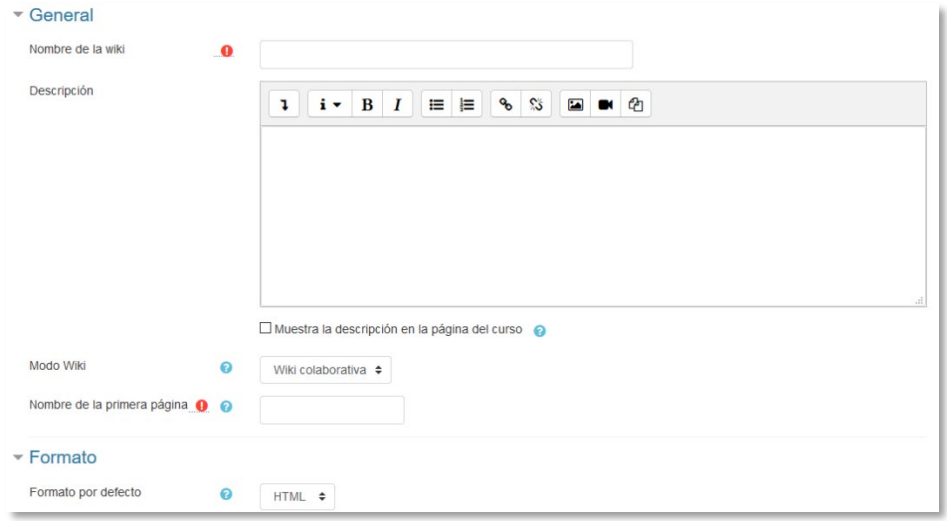

*Creación de una Wiki*

3. Para rellenar el resto de ajustes comunes a todas las actividades consultar el apartado [1.7.](#page-44-0) Para terminar, pulsar *"Guardar cambios y regresar al curso"*.

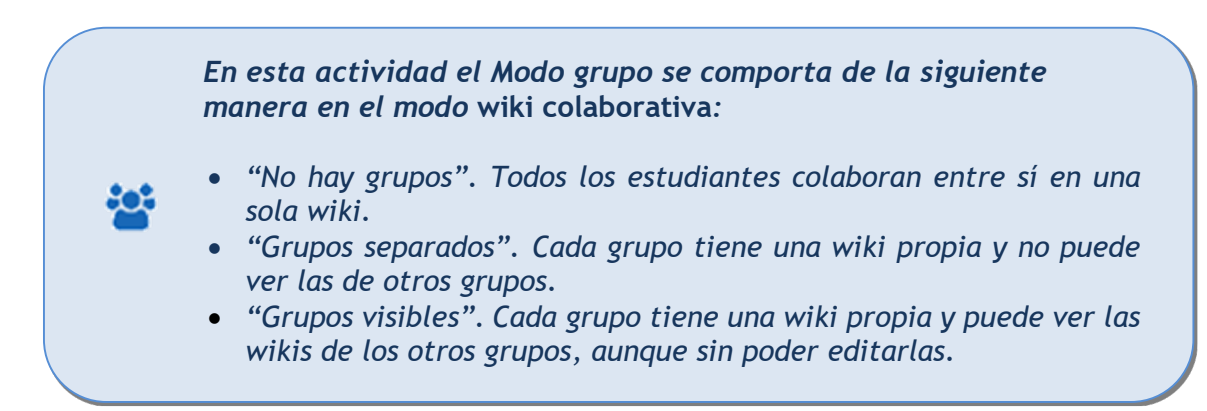

#### *En esta actividad el Modo grupo se comporta de la siguiente manera en el modo* **wiki individual***:*

- 
- *"No hay grupos". Cada estudiante tiene una wiki independiente y no puede acceder a las de otros estudiantes.*
- *"Grupos separados". Cada estudiante tiene una wiki independiente y puede ver la de otros compañeros de grupo, aunque sin editarla.*
- *"Grupos visibles". Cada estudiante tiene una wiki independiente y puede ver las del resto de estudiantes, de su grupo o de otros, aunque sin poder editarlas.*

## **¿Cómo funciona?**

Una *Wiki* comienza con una *Página principal*. Cada participante puede editarla y añadir otras páginas añadiendo enlaces a las mismas desde la página *Wiki principal*.

Una vez creada, se muestra la pantalla de edición de la primera página, donde hay que:

- 1. Poner el "*Titulo a la página"*. Este nombre es el que se utiliza para enlazar esta página desde las demás.
- 2. Elegir el "*Formato"* con el que editarla.

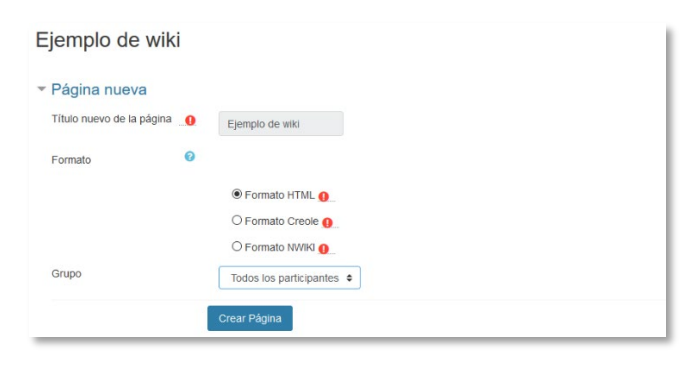

*Creación de la página*

Al crear la nueva página aparece el formulario de edición de la página. En el centro de la pantalla se dispone de un editor de texto con el que añadir contenido a la nueva página. *"Vista previa"* permite comprobar cómo queda la página.

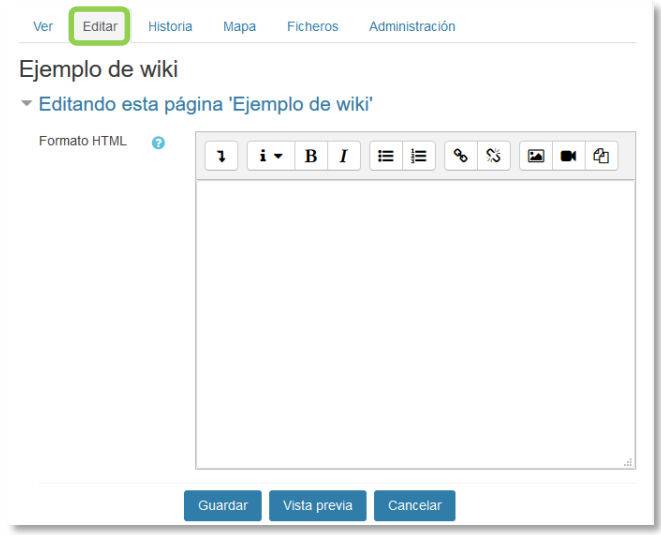

*Edición de la página*

Para añadir nuevas páginas enlazadas desde la actual se pone el nombre de la nueva página entre dos pares de corchetes, es decir, [[palabra]]. Al guardar la página editada se muestra el resultado y los enlaces a nuevas páginas aparecen en color rojo. Para crear y editar la nueva página se pulsa sobre el enlace de color rojo, apareciendo la pantalla de creación de una nueva página. Los enlaces a páginas ya creadas aparecen en color azul.

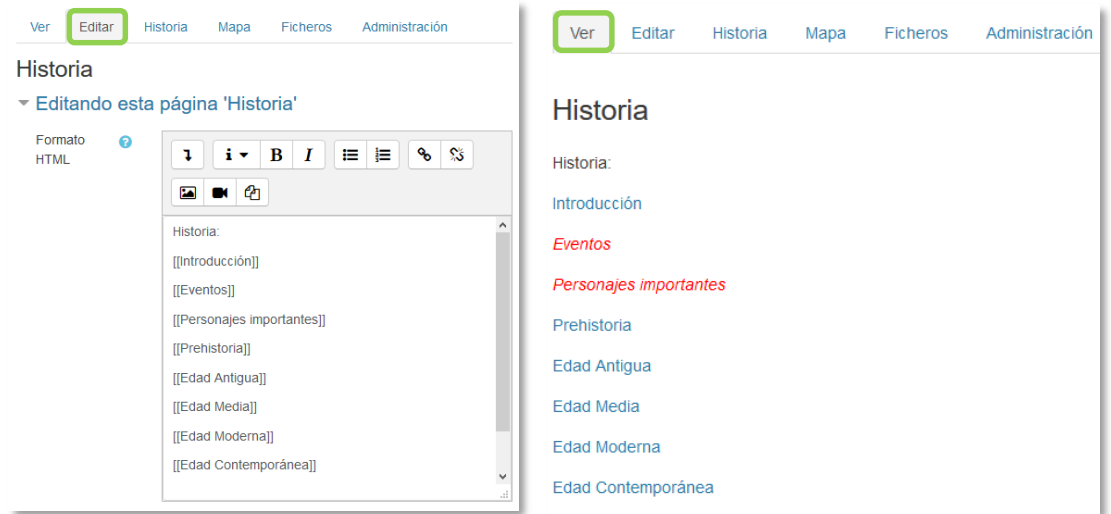

*Añadiendo y enlazando nuevas páginas*

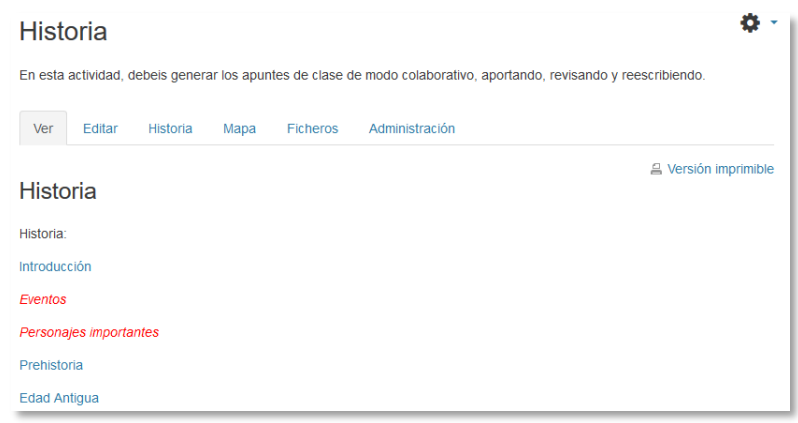

*Menú de navegación y vista de la wiki* 

En la parte superior de la wiki figuran pestañas, que también se encuentran como opciones en el menú de *Navegación*:

- *Ver.* Muestra toda la página en modo de vista.
- *Editar.* Permite editar la página. Cada página sólo puede ser editada por una persona a la vez.
- *Historia.* Permite ver quién y qué ha sido modificado en la Wiki, comparar diferentes versiones y restaurar versiones antiguas.

| Ver<br>Editar                                                                                                    | <b>Historia</b><br>Mapa | <b>Ficheros</b>               | Administración                                                                                                    |                                             |
|----------------------------------------------------------------------------------------------------|-------------------------|-------------------------------|----------------------------------------------------------------------------------------------------|---------------------------------------------|
| Edad Antigua o<br>Creado en: viernes, 10 de octubre de 2014, 16:20 por Admin Gate                                                                                                    |                         |                               |                                                                                                    |                                             |
| Diferencias @                                                                                                    | Versión                 | <b>Usuario</b>                | <b>Modificado</b>                                                                                                    |                                             |
| 00                                                                                                    | 3                       | <b>Admin Gate</b>             | 17:34                                                                                                    | 21 de marzo de 2018                         |
| $\bullet$ $\circ$                                                                                                    | 2                       | <b>Admin Gate</b>             | 17:34                                                                                                    | 21 de marzo de 2018                         |
| $\circ$                                                                                                    | 1                       | <b>Admin Gate</b>             | 16:23                                                                                                    | 10 de octubre de 2014                       |
| <b>Comparar Seleccionados</b>                                                                                                    |                         |                               |                                                                                                    |                                             |
| Editar<br>Ver<br><b>Edad Antigua</b><br>Comparando la versión 2 con la versión 3<br>Versión 2 Ver Restaurar<br>21 de marzo de 2018, 17:34<br>Dentro de la Edad Antigua veremos:<br>[[Cultura]]<br>[[Economía]]<br>[[Arte]]<br>[[Inventos]] | <b>Historia</b><br>Mapa | <b>Ficheros</b><br>Admin Gate | Administración<br><b>Admin Gate</b><br>Dentro de la Edad Antigua veremos:<br>[[Cultura]]<br>[[Economía]]<br>[[Arte]]<br>[[Inventos]]<br>Después viene la Edad Media. | Versión 3 Ver<br>21 de marzo de 2018, 17:34 |
|                                                                                                    |                         |                               |                                                                                                    |                                             |

*Historia y comparación entre dos versiones*

- *Mapa.* Ofrece la siguiente información sobre la *Wiki*:
	- o Contribuciones. Páginas en las que ha colaborado el usuario.
	- o Enlaces. Las páginas que llevan a la actual y las páginas a las que se puede llegar desde la actual.
	- o Páginas huérfanas. Páginas que no son enlazadas desde ninguna otra.
	- o Índice de la página. Árbol de páginas que cuelgan de la actual.
	- o Lista de páginas. Todas las páginas de la wiki ordenadas alfabéticamente.
	- o Páginas actualizadas. Páginas editadas recientemente.

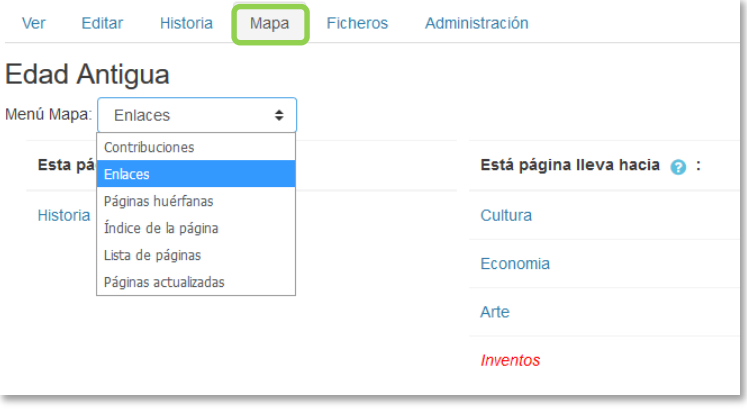

#### *Vista del Mapa*

- *Ficheros.* Permite acceder a todos los archivos utilizados en la Wiki.
- *Administración.* Esta opción está disponible sólo para los profesores. Permite borrar una versión de una página o la totalidad de la página seleccionada. La página principal no se puede borrar.

# *4.15. H5P*

H5P es una abreviatura para los Paquetes HTML5. Es un tipo de contenido interactivo que se crea dentro o fuera de Moodle, por ejemplo, en [http://h5p.org,](http://h5p.org/) a partir de diversas plantillas y herramientas. Entre otros tipos de contenido se pueden crear mapas sensibles, juegos de tarjetas, insertar preguntas en un vídeo [\(https://h5p.org/content-types-and-applications\)](https://h5p.org/content-types-and-applications), etc. Se puede añadir de varias formas; como una nueva actividad, desde la barra de herramientas del editor de texto, o en cualquier texto mediante una URL.

## **¿Para qué sirve?**

Les permite a los profesores crear contenido, como por ejemplo presentaciones, exámenes y vídeos interactivos.

## **¿Cómo se crea?**

- 1. En la página del curso, pulsar en "*Activar edición"*.
- 2. En la sección que se desee, pulsar en *"Añade una actividad o un recurso"* y seleccionar "*H5P"*.

Los aspectos a configurar se clasifican por apartados:

## **General**

- Indicar *"Nombre".*
- Añadir la *"Descripción"*, un texto que especifique su temática y finalidad.
- Se puede añadir un *"Paquete de archivos"* que contenga contenido interactivo H5P o también se puede usar el contenido generado en el *"banco de contenido"*.

Para utilizar el contenido ya generado, hay que pulsar en  $\Box$  y en el selector de archivos *"Banco de contenido"* seleccionar el contenido a insertar.

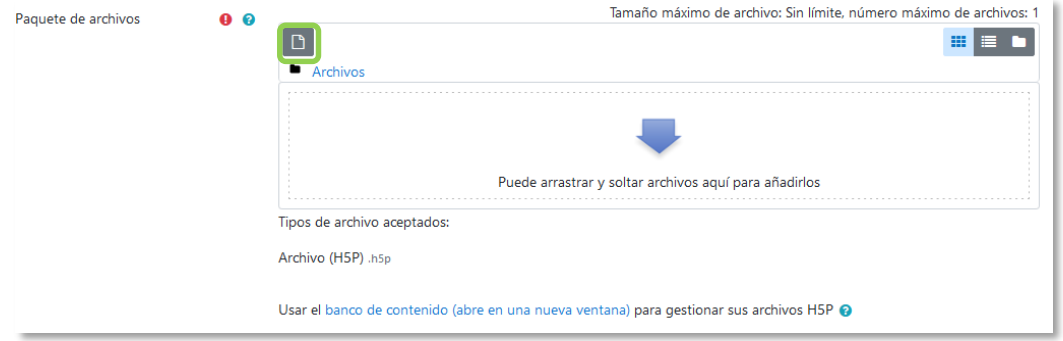

## Selector de archivos

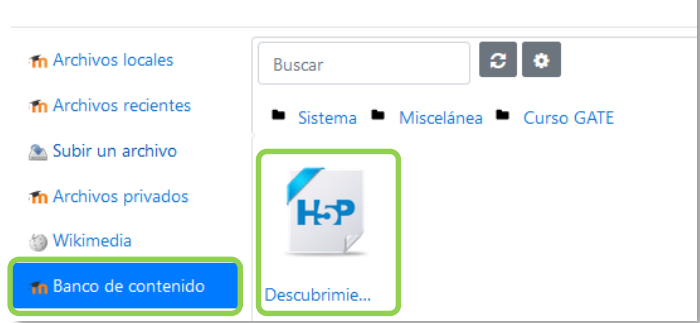

*Subir contenido H5P con el selector de archivos. Banco de contenido*

#### **Opciones H5P**

- Se tiene la opción de *"Permitir descargar"* el contenido interactivo H5P*.*
- La opción *"Incrustar botón"* se utiliza para copiar el código HTML del contenido interactivo H5P.
- Añadir un *"Botón copyright"*.

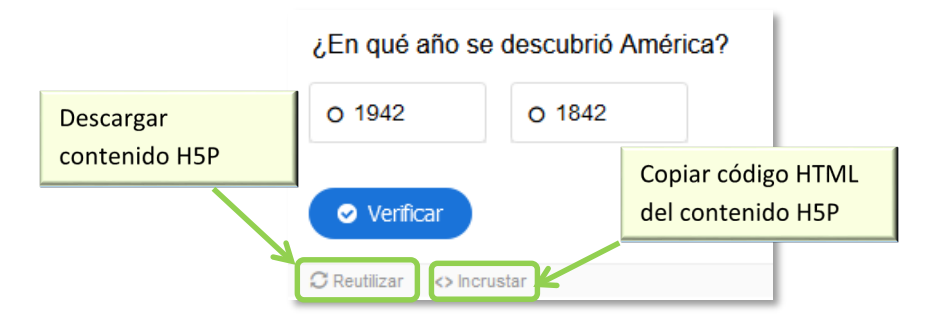

*Descargar y copiar código HTML del contenido interactivo H5P*

#### **Opciones de intento**

- Se puede *"Habilitar el seguimiento de intentos"*.
- Seleccionar el *"Método de calificación"*. Se puede elegir que la nota almacenada sea la *Calificación más alta*, el *Promedio de calificaciones*, la del *Último intento*, la del *Primer intento* o *no calcule una calificación*.

3. Para rellenar el resto de ajustes comunes a todas las actividades consultar el apartado [1.7.](#page-44-0) Para terminar, pulsar *"Guardar cambios y regresar al curso"*.

## **¿Cómo funciona?**

El contenido H5P se puede crear en el *"Banco de Contenido"*, o desde webs externas. Se puede añadir al curso, como una actividad *"H5P"* o incrustarlo en cualquier actividad o recurso.

Al crear la actividad *"H5P"*, se refleja en el *Libro de calificaciones* permitiendo la evaluación de dichas actividades.

También soporta la conexión con el rastreo de finalización y el grado de finalización de la actividad.

Para más información sobre el *"Banco de contenido"*, consultar el apartado [2.16.](#page-146-0)

# ANEXOS

Anexo I. Importar calificaciones desde Excel. Anexo II. Elección de grupo. Anexo III. Asistencia. Anexo IV. Formato de curso "Temas colapsados". Anexo V. Safe Exam Browser

## *Anexo I. Importar calificaciones desde Excel.*

Moodle permite importar calificaciones, y para ello, se deben realizar una serie de pasos, que se dividen en dos partes. Una primera, editando el fichero que contiene las calificaciones y otra posterior, en Moodle.

#### **Parte I: Fichero.**

- 1. Abrir MS Excel, (u otro programa de hoja de cálculo) y crear las siguientes columnas (el nombre de la columna es necesario):
	- Una columna para identificar a los alumnos, por ejemplo, con el correo electrónico. En caso de no conocerlos, el profesor los puede obtener desde la asignatura en Moodle en *Calificaciones Exportar Hoja de cálculo Excel*. No importa qué nombre se da a la columna.
	- Una columna por cada nota que se desea importar. El nombre que se da a la columna es indiferente.

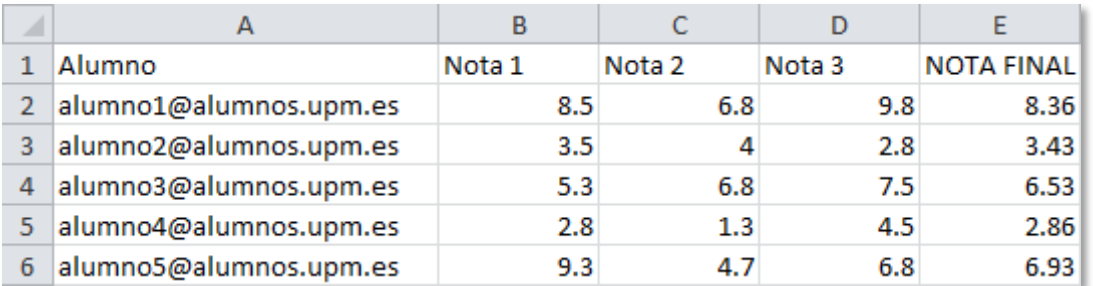

#### *Fichero con calificaciones*

*Los decimales se deben poner con "." (Punto) y no con "," (coma).*

2. Una vez creadas las columnas con sus datos correspondientes guardar el documento en formato *CSV (delimitado por comas) (\*.CSV)*, para ello hay que ir al menú *Archivo*, *Guardar como*, se le asigna un nombre y, a continuación, se escoge *CSV (delimitado por comas)* del menú desplegable *Tipo*.

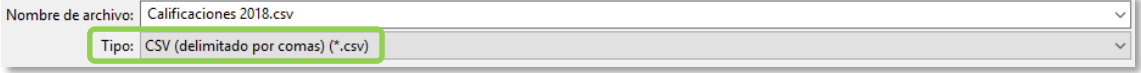

*Guardar como CSV*

#### **Parte II. Moodle.**

- 4. En la asignatura de Moodle donde se van a cargar las notas, pulsar sobre el icono de administración y seleccionar **"Configuración de calificaciones"**.
- 5. A continuación, pulsar en *Importar*.

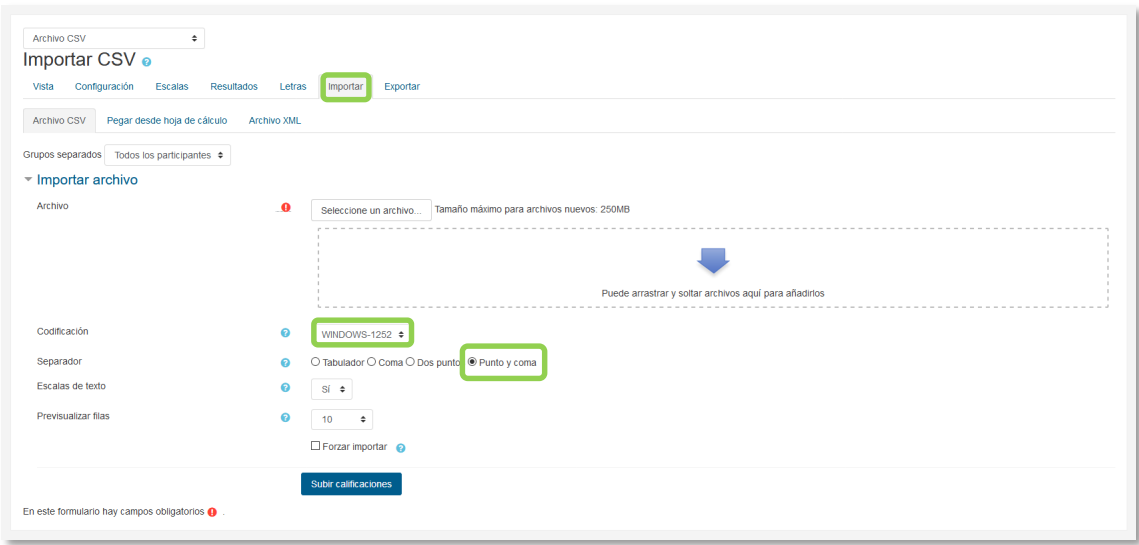

*Importar CSV*

3. Pulsar en *"Seleccione un archivo…"* y escoger el archivo con las calificaciones que se ha creado previamente en la Parte I o *arrastre y suelte* el archivo en el cuadro.

Se debe comprobar que las opciones de *"Codificación"* y *"Separador"* estén configuradas como *Windows-1252*, si se usa MS Excel (compruebe la codificación de caracteres si usó otro programa) y *Punto y coma*, respectivamente. Por último, pulsar *"Subir calificaciones"*.

4. En la pantalla de vista previa de la importación, se deben emparejar los campos (columnas) del fichero con los existentes en la asignatura.

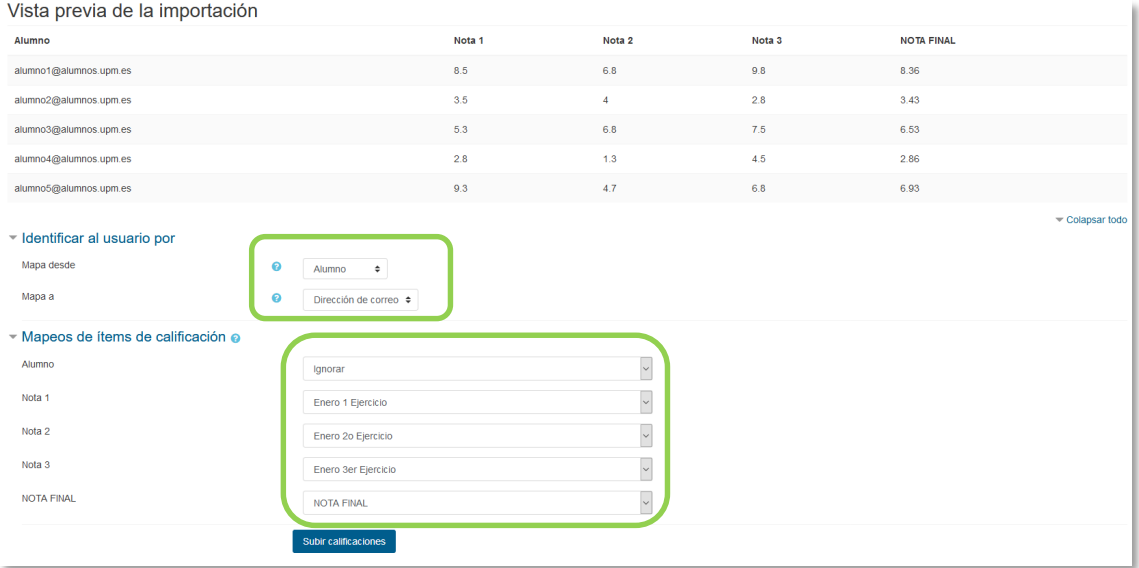

*Vista previa de la importación*

#### *Identificar al usuario por*

- a. En *"Mapa desde"* poner el nombre dado a la primera columna (en este ejemplo, *Alumno*).
- b. En *"Mapa a"* poner el identificador que se haya usado. En este caso *"Dirección de correo"*.

#### *Mapeos de ítems de calificación*

- c. Se debe casar cada una de las columnas del fichero que contienen calificaciones, con la actividad o ítem de calificación de la asignatura en Moodle. En caso de querer subir las notas en un nuevo ítem de calificación, seleccionar *Nuevo ítem de calificación*.
- d. El campo del identificador y otros que nos vayan a utilizarse deberán dejarse con la opción de "ignorar".
- 5. Finalmente, pulsar en *"Subir calificaciones"*.

# *Anexo II. Elección de grupo*

#### **¿Para qué sirve?**

La *Elección de grupo* permite que los estudiantes se apunten por sí mismos a un grupo de los existentes dentro de la asignatura o curso.

*Ejemplos de uso: Creación de grupos de laboratorio, de clase, de trabajo o de prácticas.*

#### **¿Cómo se crea?**

Previamente a la creación de la actividad, es necesario crear los grupos que pueden seleccionar los estudiantes. Esto se hace en *Participantes*, desde administración **;** *Grupos*. Consulte el apartado [2.7](#page-107-0) *Trabajar con grupos* de este manual.

| Curso Prueba                                            | Área personal / Mis cursos / Miscelánea / Curso Prueba / Participantes |                                                                                                    |                                                          |                            |        |                                                                           |
|---------------------------------------------------------|------------------------------------------------------------------------|----------------------------------------------------------------------------------------------------|----------------------------------------------------------|----------------------------|--------|---------------------------------------------------------------------------|
| Participantes<br><b>Mis cursos</b><br><b>Rol</b> actual | Curso Prueba<br>$\div$<br>Todos los participantes $\div$               | Grupos separados<br>Todos los participantes $\div$                                                                         | Mostrar usuarios que han estado inactivos durante más de | Seleccionar período $\div$ |        | O<br><b>2.</b> Usuarios matriculados<br>Métodos de matriculación          |
| <b>Nombre</b><br>Apellido(s)                            | Todos los participantes:15                                             | Todos A B C D E F G H I J K L M N N O P Q R S T U V W X Y Z<br>Todos A B C D E F G H I J K L M N N O P Q R S T U V W X Y Z |                                                          |                            |        | Auto-matriculación (Estudiante)<br>Acceso de invitados<br><b>卷</b> Grupos |
| Seleccionar                                             | Imagen del usuario                                                     | <b>Nombre/Apellido(s)</b>                                                                                                  | Dirección de correo                                      | <b>Ciudad</b>              | País   | Permisos                                                                  |
| г                                                       |                                                                        | prueba 5                                                                                                    | prueba5@prueba.es                                        | Madrid                     | España | Compruebe los permisos                                                    |
| с                                                       |                                                                        | <b>Profesor Prueba Curso</b>                                                                                               | ProfesorPruebaCurso@xx.xxx                               |                            |        | <b>A.</b> Otros usuarios                                                  |
| г                                                       |                                                                        | prueba 4                                                                                                    | prueba4@prueba.es                                        | Madrid                     | España | Nunca                                                                     |
| П                                                       |                                                                        | <b>Alumno Prueba Curso</b>                                                                                                 | AlumnoPruebaCurso@xx.xxx                                 |                            |        | Nunca                                                                     |
| г                                                       |                                                                        | prueba 3                                                                                                    | prueba3@prueba.es                                        | Madrid                     | España | Nunca                                                                     |

*Vista desde Participantes*

- 1. En la página del curso, pulsar en **"Activar edición"**.
- 2. En la sección que se desee, pulsar en *"Añade una actividad o un recurso"* y seleccionar *"Elección de grupo"*.

Los aspectos a configurar se clasifican por apartados:

## **General**

• Introducir el *"Título de la actividad"*, y en el campo *"Descripción"*, la información necesaria para la selección del grupo.

## **Ajustes varios**

- "*Permitir la inclusión en múltiples grupos*", le da al estudiante la posibilidad de seleccionar más de un grupo.
- En *"Publicar resultados"*, elegir si los alumnos pueden ver la elección de otros estudiantes, y si la información la tienen disponible siempre, después de responder, o cuando el periodo de elección ya se haya cerrado.
- *"Privacidad de los resultados"*, define si los resultados que se publiquen, según la opción anterior, son anónimos o nominales.
- "*Permitir modificar la elección*", le da al alumno la posibilidad de cambiar de opción, una vez ha respondido.
- Si se desea, se puede *"Mostrar una columna con los alumnos que no han respondido"*.
- En caso de querer limitar el número de alumnos que pueden escoger cada grupo, habilitar la opción *"Limitar el número de respuestas permitidas".* Si va a ser el mismo número para todos los grupos indicarlo en *"Limitación general"* y pulsar en *"Aplicar para todos los grupos"*.

## **Grupos**

Marcar los grupos, de entre los que existen en el curso, que se pueden seleccionar, y pulsar *"Añadir grupos"*.

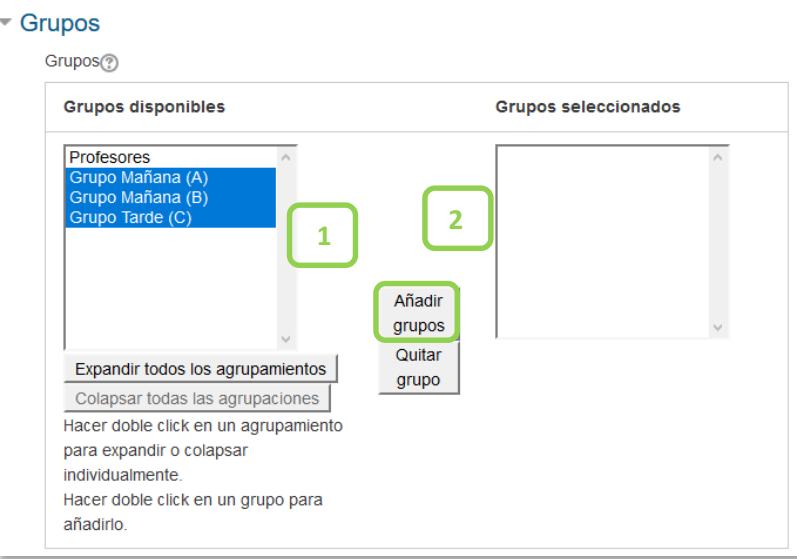

*Elección de grupos seleccionables*

Para modificar el límite de un grupo en concreto, hay que seleccionarlo y editar el valor en el campo que aparece a la derecha.

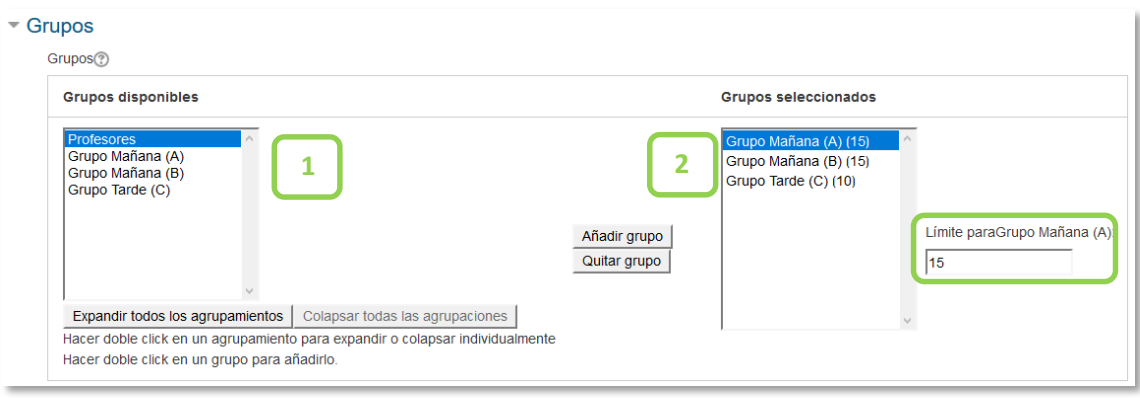

*Elección de grupos seleccionables*

#### **Restringir las respuestas en este periodo de tiempo**

Habilitar esta opción para que la selección sólo pueda hacerse entre las fechas definidas en los campos *"Abierto"* y *"Hasta"*.

3. Para rellenar el resto de ajustes comunes a todas las actividades consultar el apartado [1.7.](#page-44-0) Para terminar, pulsar *"Guardar cambios y regresar al curso"*.

## **¿Cómo funciona?**

Los estudiantes pueden acceder durante el periodo de tiempo indicado, si así está configurado, para escoger algún grupo en el que queden plazas disponibles.

|                              |          |                                   |                          |                                      | Ver 0 respuestas |
|------------------------------|----------|-----------------------------------|--------------------------|--------------------------------------|------------------|
| Elegid grupo de laboratorio. |          |                                   |                          |                                      |                  |
|                              | Elección | Grupo<br><b>Show descriptions</b> | Reservado /<br>Capacidad | Miembros del grupo<br><b>Mostrar</b> |                  |
|                              | $\circ$  | Grupo Mañana (A)                  | 0/15                     |                                      |                  |
|                              | O        | Grupo Mañana (B)                  | 0/15                     |                                      |                  |
|                              | O        | Grupo Tarde (C)                   | 0/10                     |                                      |                  |
|                              |          |                                   | Guardar mi elección      |                                      |                  |

*Vista del alumno al seleccionar grupo*

Permitiendo la publicación de resultados con nombre, al pulsar *"Mostrar"* de la columna miembros de grupo, aparecen los nombres de los alumnos incluidos en cada grupo.
#### **Seguimiento de la actividad**

Para ver las elecciones de los estudiantes hay que acceder a la actividad. Una vez dentro, se puede ver, en la parte superior derecha, un enlace con el texto *"Ver N respuestas"*.

Desde esta misma página, mediante el menú desplegable *"Elija una acción…"* se pueden borrar las respuestas de los alumnos seleccionados (marcando sus respectivas casillas). Las respuestas pueden descargarse en un fichero *Excel*, *Open Office* o de texto, con apellidos, nombre, DNI, dirección de correo y grupo seleccionado.

| Grupo Mañana (A)<br>(2)       | Grupo Mañana (B)<br>(0)                                                        | Grupo Tarde (C)<br>(1) |
|-------------------------------|--------------------------------------------------------------------------------|------------------------|
| □<br>alumno demo 3            |                                                                                | □<br>alumno demo 2     |
| Alumno Pruebas 1<br>ш<br>U.   |                                                                                |                        |
|                               | Seleccionar todos / No seleccionar ningunoCon seleccionados Elija una acción ♦ |                        |
| Descargar en formato ODS      |                                                                                |                        |
| Descargar en formato Excel    |                                                                                |                        |
| Descargar en formato de texto |                                                                                |                        |

*Vista y descarga de los resultados*

Para visualizar los grupos creados, desde el bloque de la izquierda, pulsar sobre "Participantes". A continuación, sobre  $\bullet$ , y, para finalizar, sobre "*Grupos*".

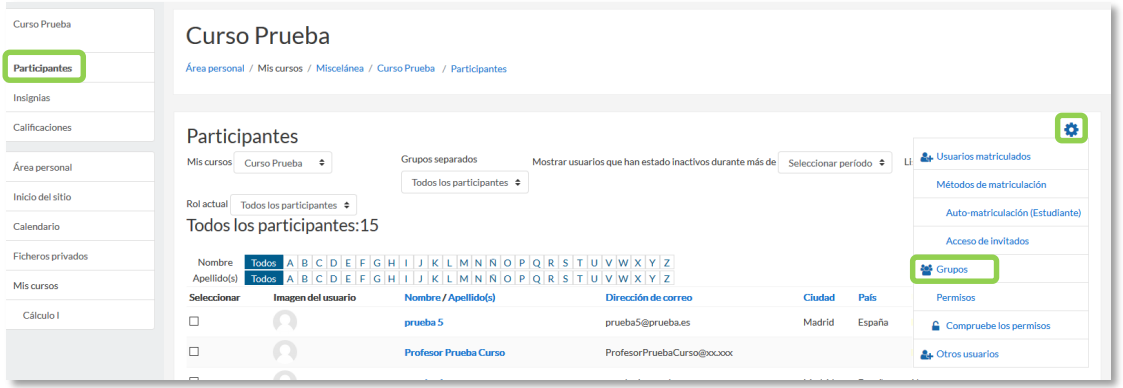

*Vista desde la administración del curso de los alumnos incluidos en los grupos (1)*

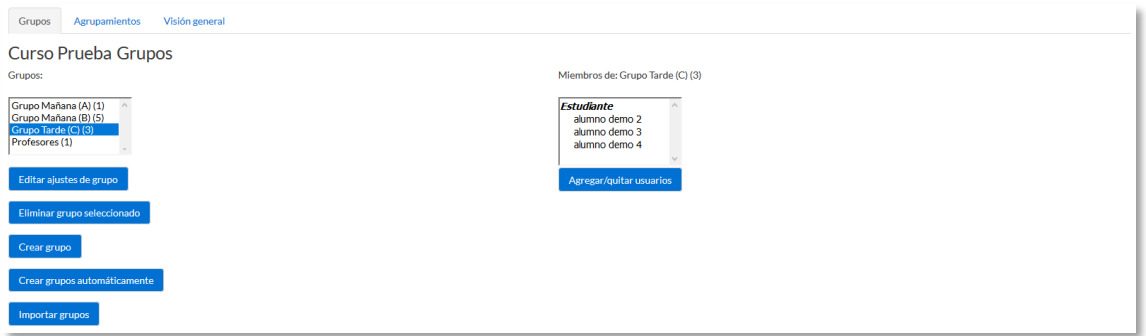

*Vista desde la administración del curso de los alumnos incluidos en los grupos (2s*

# *Anexo III. Asistencia*

## **¿Para qué sirve?**

Esta actividad permite realizar el seguimiento de la asistencia de los estudiantes a clase o a otros eventos del curso.

*Ejemplos de uso: Registrar la asistencia a una clase, a unas prácticas, etc.*

#### **¿Cómo se crea?**

Se requieren tres pasos, agregar la actividad, crear las sesiones y configurar los estados de asistencia. Para agregar la actividad:

- 1. En la página del curso, pulsar en **"Activar edición"**.
- 2. En la sección que se desee, pulsar en *"Añade una actividad o un recurso"* y seleccionar *"Asistencia"*.

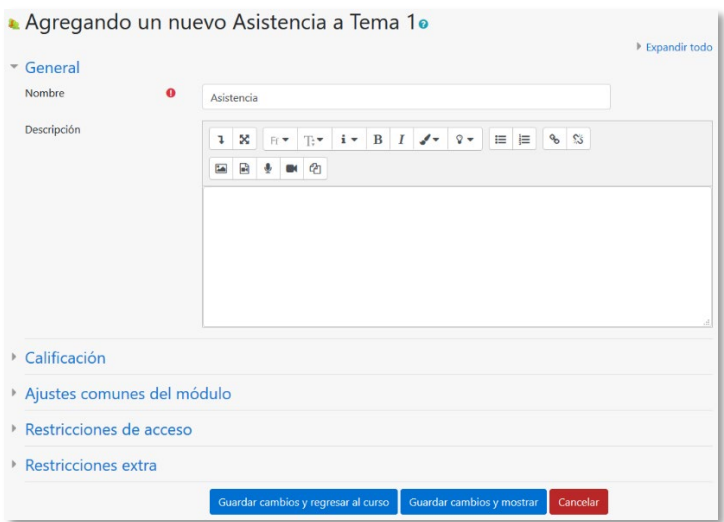

*Agregar una actividad Asistencia*

Los aspectos para configurar se clasifican por apartados:

## **General:**

• Introducir el *"Título de la actividad"*, y en el campo *"Descripción"*, la información que se considere necesaria.

- En *"Calificación"* seleccionar el tipo que se va a utilizar (*Puntuación* o *Escala*), o *Ninguna*, si no se va a calificar la asistencia. En función del tipo escogido, indicar la escala a aplicar o el número máximo de puntos. En el caso de escoger *Puntuación*, el estudiante obtiene el máximo si asiste a todas las sesiones y 0 si no asiste a ninguna. Esta calificación aparece como una más en el libro de calificaciones.
- En *"Restricciones extra"* es posible introducir un rango de direcciones IP desde el que deben estar conectados los alumnos para proceder a marcar su asistencia.
- 3. Para rellenar el resto de los ajustes comunes a todas las actividades consultar el apartado 1.7. Para terminar, pulsar *"Guardar cambios y mostrar"*.

A continuación, se deben crear las sesiones sobre las que se quiere controlar la asistencia. Para ello, una vez dentro de la actividad, pulsar sobre *"Añadir sesión"*.

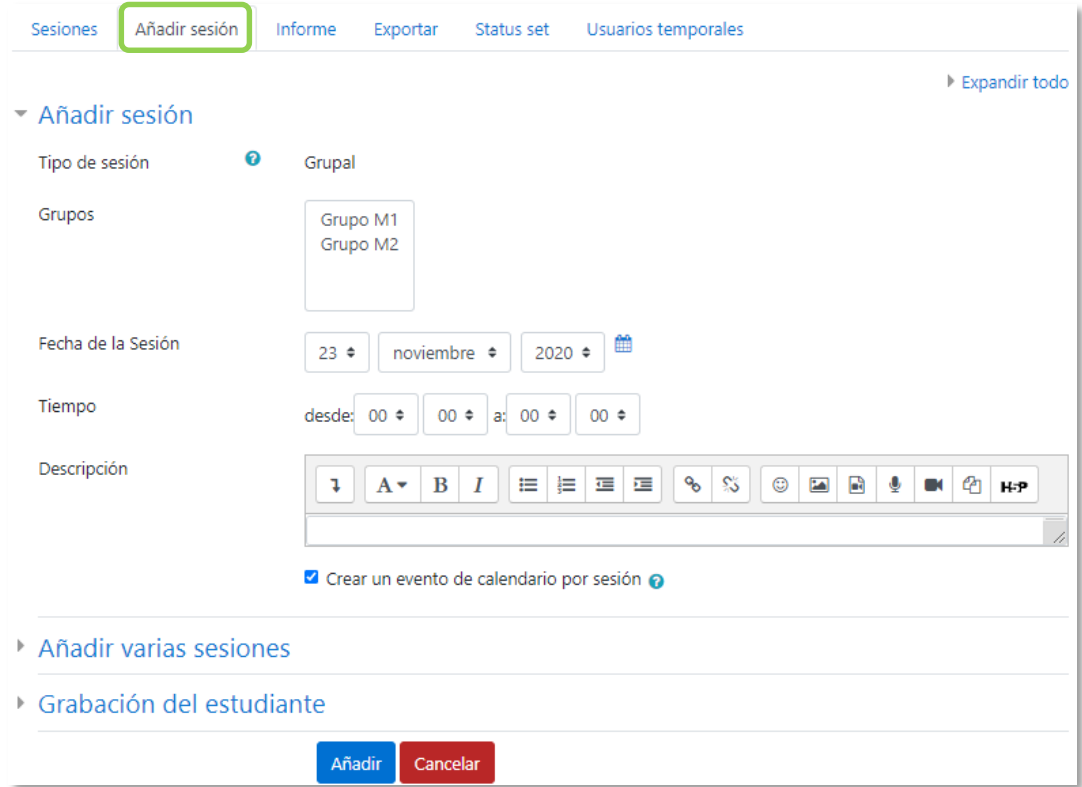

#### *Creación de sesiones*

Para crear una sola sesión, indicar:

- *"Tipo de sesión"*. En función de la existencia de grupos en el curso y de lo indicado en el *"Modo de grupo"* en los ajustes comunes de esta actividad, se puede elegir entre dos tipos de sesiones: comunes o grupales.
	- o No hay grupos. Todas las sesiones son comunes.
- o Grupos visibles. Las sesiones pueden ser comunes o grupales.
- o Grupos separados. Las sesiones sólo pueden ser grupales.

Si se crea una sesión grupal, se debe indicar a qué grupo va dirigida y sólo se controla la asistencia de los miembros de ese grupo.

- *"Fecha de la sesión"* y el *"Tiempo"* de la misma.
- *"Descripción"* de la sesión.
- Si se quiere *"Crear un evento de calendario por sesión".*

Para crear varias sesiones similares de una vez, además:

- Marcar la casilla *"Repetir la sesión como se indica a continuación"*.
- Marcar los días de la semana en los que se celebran las sesiones, en *"Repetir los"*.
- En *"Repetir cada"*, indicar si las sesiones son todas las semanas, cada dos semanas, cada tres, etc., seleccionando 1, 2, 3, …, respectivamente.
- Indicar la fecha de la última sesión, en *"Repetir hasta "*. Una vez rellenos los campos, pulsar en *"Añadir"*.

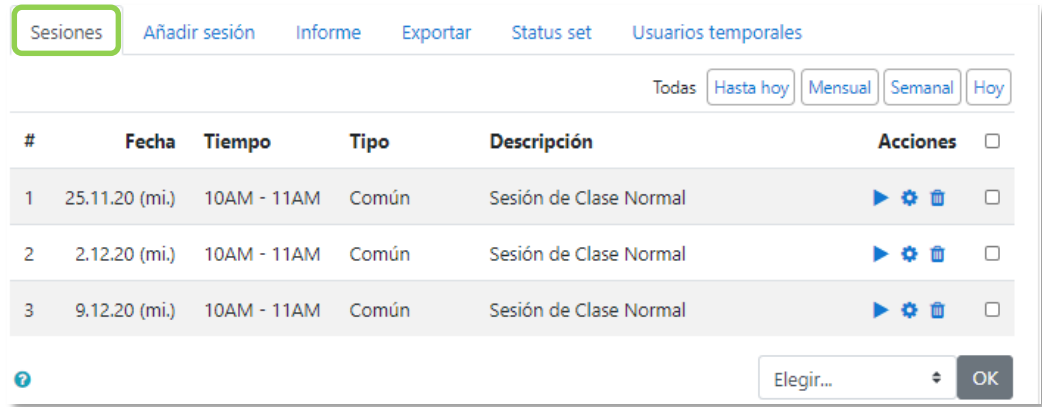

## *Ejemplo de sesiones*

También existe la opción de que sean los propios estudiantes quienes marquen su asistencia a clase, desde *Grabación del estudiante*.

Para ello, primero hay que habilitar la casilla de *"Permitir que los estudiantes registren su propia asistencia"*. Posteriormente, si se quiere que el marcado sea automático en función del momento de acceso al curso del estudiante hay que seleccionar *Si* en la opción *"Marcado automático".*

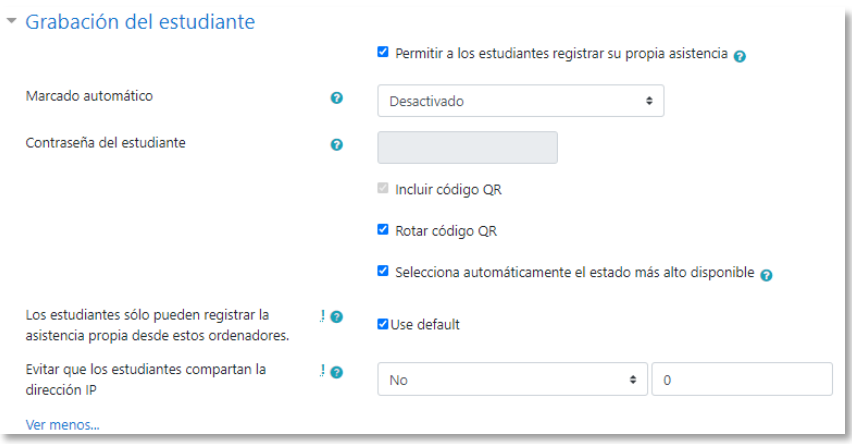

*Opciones para el registro de asistencia por parte del estudiante*

Se puede crear una *"Contraseña del estudiante"*, o ser generada aleatoriamente, que éste tenga que introducir para poder indicar su asistencia. Además, es posible generar un código QR para la sesión que, al ser leído por un estudiante en su teléfono con cualquier lector de QRs, le lleve a la página para registrar su asistencia. Se puede hacer *"Rotar el código QR"* para que vaya cambiando. Si se marca *"Selecciona automáticamente el estado más alto disponible"* el registro será guardado con sólo leer el código QR asignándose el valor más alto, normalmente *Presente*.

Es posible indicar la subred desde donde deben estar conectados para proceder a marcar su asistencia. También se puede utilizar la elegida o elegidas por defecto en los ajustes de la actividad pulsando en la casilla de *"Usar por defecto"*. Con *"Prevenir compartición de dirección IP de estudiantes"* se impide que desde el mismo dispositivo se guarde la asistencia de dos estudiantes distintos, pudiendo indicarse cuanto tiempo tarda en liberarse una IP utilizada para marcar una asistencia.

Por último, desde la pestaña *"Conjunto de estados"*, se definen las posibles variables que se puede aplicar, por ejemplo, Presente, Retraso, Falta, etc.

Cada una consta de *Acrónimo*, *Descripción*, *Puntuación* que obtiene el estudiante y si está *Disponible para alumnos (minutos)* en autorregistro. Puede borrarse alguna con el icono **de** o añadir alguna más con "Añadir". El icono del ojo define que está disponible o no para su aplicación.

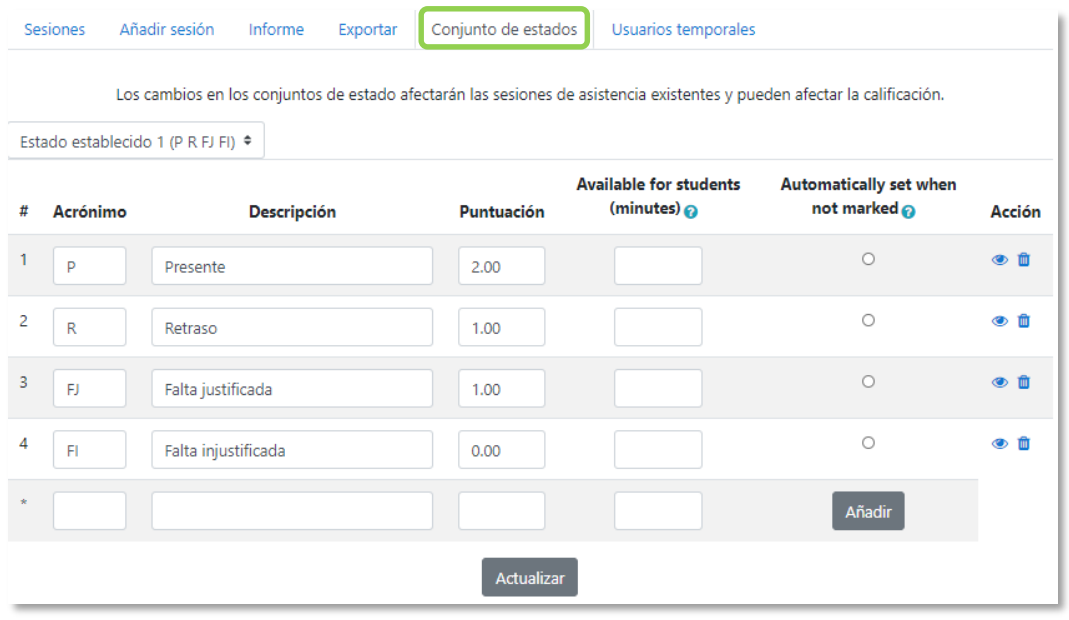

*Definición de estados*

#### **¿Cómo funciona?**

Los alumnos, al acceder a la actividad, pueden consultar el estado definido para su asistencia a cada una de las sesiones realizadas, así como la puntuación y porcentaje hasta el momento.

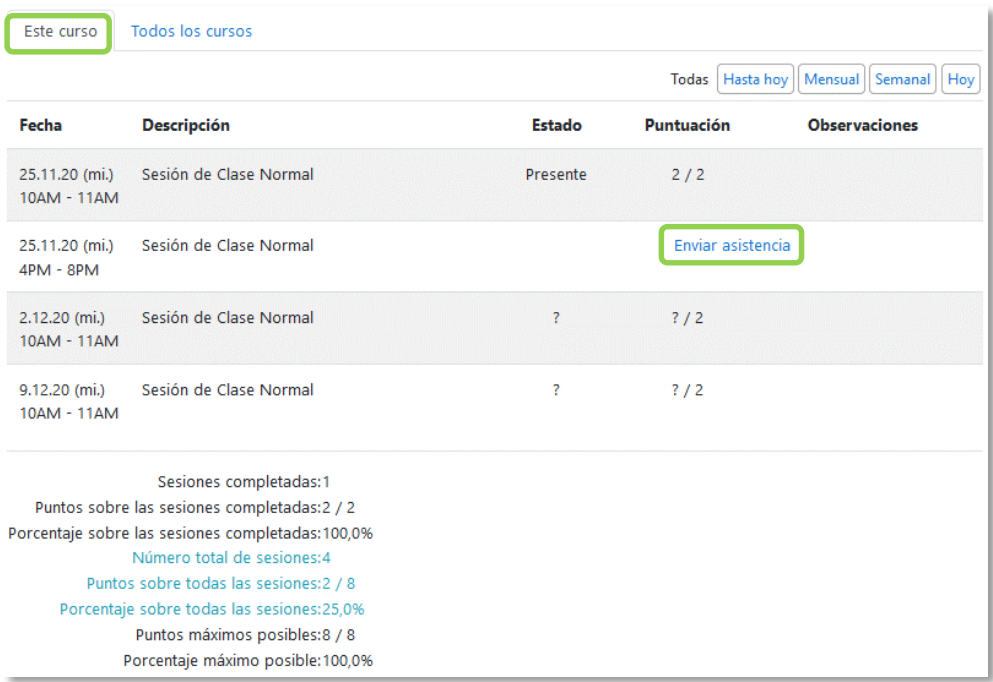

#### *Vista del estudiante de la asistencia a las sesiones*

Si una sesión en curso permite el registro al estudiante, puede pulsar en el texto *"Enviar asistencia"* e indicar la variable que corresponda.

Cuando se utiliza el automarcado con código QR, el estudiante deberá disponer de un teléfono con una aplicación para leer códigos QR. El profesor deberá proyectar el QR en la pantalla. Al leer el QR el teléfono intetará abrir la página de Moodle de registro de asistencia en el navegador por defecto, solictando previamente la identificación del estudiante.

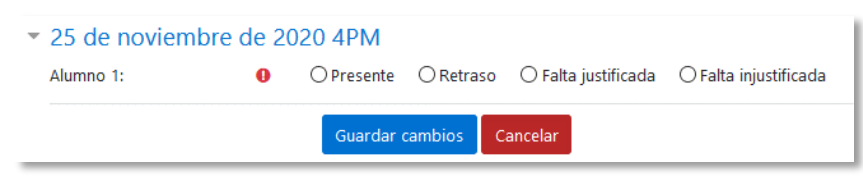

*Registro de la asistencia por parte del estudiante*

## **Seguimiento de la actividad**

Desde la pestaña *Sesiones*, se puede controlar la asistencia a todas las citas definidas. En la tabla se indica el tipo, la fecha, el horario y la descripción de cada una. En la parte superior derecha, unas etiquetas permiten indicar qué sesiones se muestran:

- *Todas*.
- *Hasta hoy*. Todas las celebradas hasta el día presente.
- *Mensual*. Se muestran todas las del mes seleccionado.
- *Semanal*. Se muestran todas las de la semana seleccionada.
- *Hoy*.

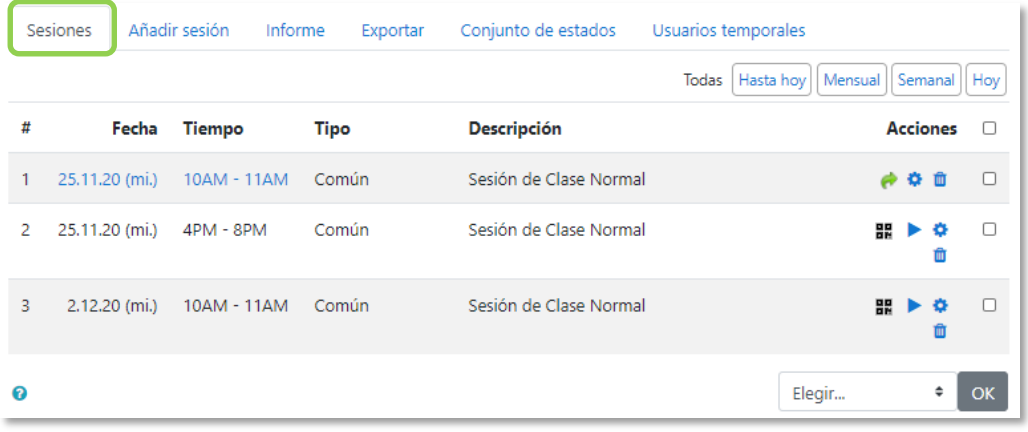

#### *Vista de las sesiones*

El profesor debe pulsar sobre  $\triangleright$  para empezar a rellenar el registro de una sesión, o en para continuar rellenando una que ya tenga registros. Se muestra la lista de alumnos de la asignatura o grupo seleccionado y puede indicar su asistencia según los estados predefinidos. En la fila superior, es posible asignar un estado a todos al mismo tiempo.

Un botón en la esquina superior izquierda permite cargar la asistencia de los estudiantes mediante un fichero CSV.

|                          | <b>Sesiones</b> | Añadir sesión Informe                                         |  | Exportar                                  | Conjunto de estados<br>Usuarios temporales |                       |           |         |                                             |         |                                                         |
|--------------------------|-----------------|---------------------------------------------------------------|--|-------------------------------------------|--------------------------------------------|-----------------------|-----------|---------|---------------------------------------------|---------|---------------------------------------------------------|
| Upload attendance by CSV |                 |                                                               |  |                                           |                                            |                       |           |         |                                             |         |                                                         |
|                          |                 | 25 de noviembre de 2020 10AM - 11AM<br>Sesión de Clase Normal |  |                                           |                                            |                       |           |         |                                             | 25      | Page 1 of 1<br>Visualización<br>Lista alfabética ÷<br>÷ |
| #                        |                 | Nombre / Apellido(s)                                          |  |                                           | correo                                     | Dirección de          | P         |         | R EJ FL                                     |         | <b>Observaciones</b>                                    |
|                          |                 |                                                               |  | Actualizar estado para todos los usuarios |                                            | unselected $\div$     |           |         | $\begin{matrix} 0 & 0 & 0 & 0 \end{matrix}$ |         |                                                         |
|                          |                 | Alumno 1                                                      |  |                                           |                                            | a1@pruebas.es         | $\bullet$ | $\circ$ | $\circ$                                     | $\circ$ |                                                         |
| $\overline{2}$           |                 | Alumno <sub>2</sub>                                           |  |                                           |                                            | a2@pruebas.es         |           |         | $\bullet$ 0 0 0                             |         |                                                         |
| 3                        |                 | Alumno 3                                                      |  |                                           |                                            | a3@pruebas.es         | $\bullet$ | $\circ$ | $\circ$                                     | $\circ$ |                                                         |
| 4                        |                 | Alumno 4                                                      |  |                                           |                                            | a4@pruebas.es O O O O |           |         |                                             |         |                                                         |
| Guardar asistencia       |                 |                                                               |  |                                           |                                            |                       |           |         |                                             |         |                                                         |

*Rellenando la asistencia a una sesión*

Además, desde la pantalla de sesiones, con los iconos  $\bullet$  y  $\bullet$ , se pueden modificar algunos datos de una sesión (fecha, duración y descripción) o borrarla. Si se va a utilizar autoguardado por parte del estudiante mediante código QR, el icono **el abrirá el QR** en una ventana nueva.

La pestaña *Informe* muestra en detalle la asistencia de todos los alumnos a cada sesión, así como su calificación hasta el momento.

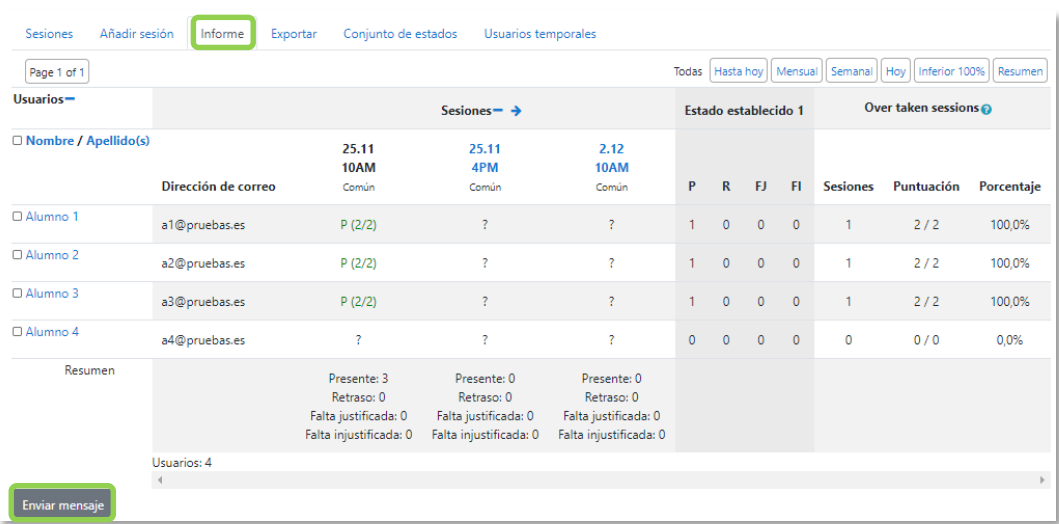

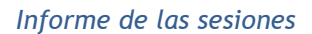

Debajo de la tabla aparece un resumen de la asistencia acumulada hasta cada sesión. Mediante las casillas situadas a la derecha y el botón inferior *"Enviar mensaje"*, se puede escribir a los estudiantes seleccionados.

La pestaña *Exportar* permite obtener un fichero en distintos formatos (Excel, OpenOffice o texto) con toda la información de las sesiones.

## *Anexo IV. Formato de curso "Temas colapsados"*

## **¿Para qué sirve?**

Este formato de curso permite que las secciones del curso se colapsen, evitando el desplazamiento por la página. Esto contribuye a establecer un orden en los cursos que tienen una gran cantidad de temas, una gran cantidad de contenido dentro de los temas o la combinación de ambos casos.

A continuación, se muestra la página de un curso que utiliza este formato:

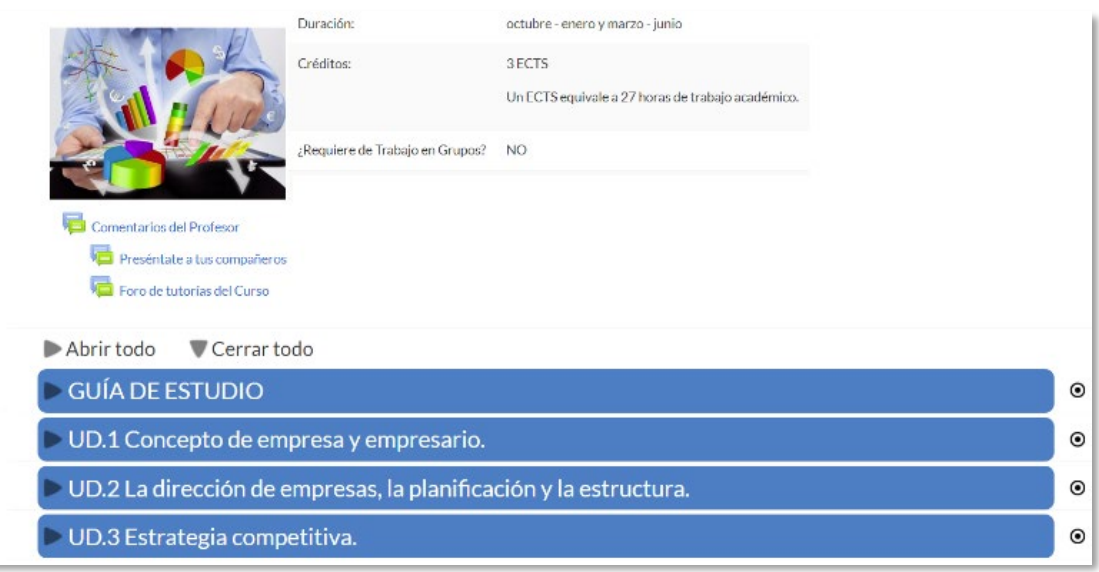

#### *Temas Colapsados*

Para mostrar u ocultar el contenido de una sección hay que pulsar sobre su nombre, que actúa como un conmutador.

## **¿Cómo se crea?**

1. Pulsar sobre el icono de administración  $\ddot{\bullet}$ , luego "*Editar ajustes*" y en "*Formato de curso"* seleccionar "*Temas colapsados"***.**

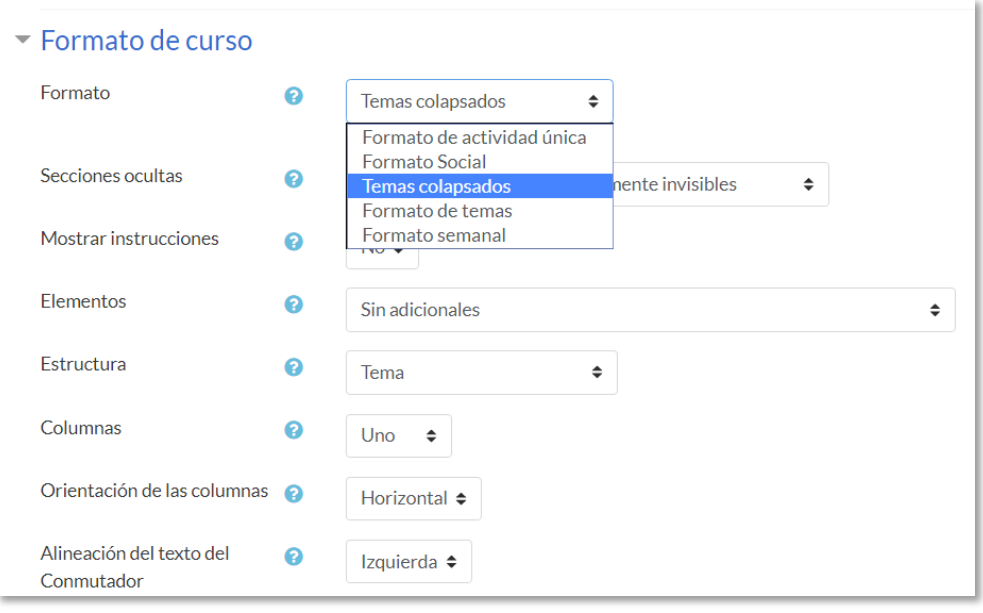

*Formato de curso*

## **Ajustes del formato:**

- *"Secciones ocultas"*: este ajuste determina si las secciones ocultas se muestran a los estudiantes.
- *"Mostrar instrucciones"*: establece si las instrucciones de ayuda al usuario se deben mostrar o no.
- *"Elementos"*: establece la información que se muestra en el encabezado de cada una de las secciones.

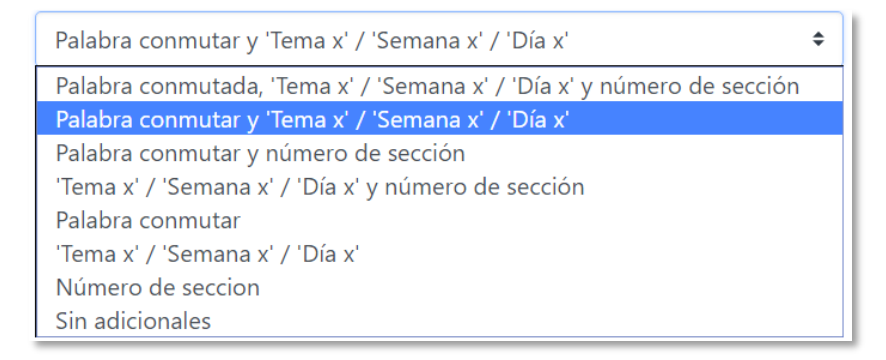

#### *Elementos*

- *"Estructura":* se refiere a la estructura del curso.
	- o *"Tema":* cada sección se presenta como un tema en el orden de números de las secciones.
	- o *"Semana":* cada sección se presenta como una semana, en orden ascendente de semanas, desde la fecha de inicio del curso.
- o *"Primero la semana actual":* es lo mismo que **S***emana*, pero la semana actual se muestra en la parte superior y las semanas anteriores en orden descendente se muestran a continuación, excepto en el modo de edición, donde la estructura es la misma que en *Semanas*
- o *"Primero el tema actual"*: es lo mismo que el de *Tema*, excepto que el tema actual se muestra en la parte superior si se ha establecido.
- o *"Día":* cada sección se presenta como un día en orden de fecha ascendente desde la fecha de inicio del curso.

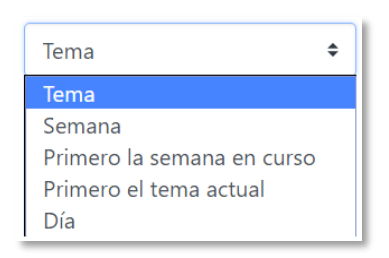

*Estructura*

- *"Columnas":* en función de la estructura del curso se pueden mostrar las secciones hasta en cuatro columnas.
- *"Orientación de las columnas":* 
	- o *"Vertical":* las secciones se ordenan de arriba hacia abajo.
	- o *"Horizontal":* las secciones se ordenan de izquierda a derecha.
- *"Alineación del texto del conmutador":* el título de la sección se puede mostrar centrado, a la izquierda o a la derecha.
- *"Posición del icono":* establece la posición del icono, izquierda o derecha, en relación con el título.
- *"Conjunto de iconos":* establece el tipo de icono que aparece para colapsar o desplegar la sección.
- *"Una sección":* establece si solo se puede tener abierta una sección a la vez o más de una.
- *"Icono flotante para conmutar todo"*: establece si el icono cambia de posición cuando se sitúa el ratón encima.
- **"Colores del texto en el conmutador":**
	- o *"Primer Plano":* establece el color del texto.
	- o *"Flotante Primer Plano":* establece el color del texto, cuando el ratón se mueve sobre él.
- **"Colores del conmutador":**
	- o *"Fondo del conmutador":* establece el color del fondo.
- o *"Flotante Fondo":* establece el color, cuando el ratón se mueve sobre él.
- *"Mostrar el resumen de la sección al estar colapsado":* establece si el resumen de la sección se muestra independientemente del estado del conmutador.

## **Resetear opciones de Temas Colapsados.**

Restablece las opciones a los valores predeterminados a nivel de sistema.

2. Pulsa en *"Guardar los cambios y mostrar"*.

## *Anexo V. Safe Exam Browser*

Safe Exam Browser (SEB) es un navegador web personalizado. La aplicación debe descargarse e instalarse en el dispositivo que el alumno usa para realizar el *Cuestionario*. Las restricciones impuestas a los estudiantes son similares a las del *Cuestionario*, pero las acciones a restringir son mayores.

- Los estudiantes solo pueden realizar el *Cuestionario* usando SEB.
- La ventana del navegador tiene desactivada la opción de avanzar hacia delante y retroceder hacia atrás además de no tener el campo búsqueda ni de URL.
- No se puede cerrar hasta que se envíe el *Cuestionario*.
- Se puede permitir el acceso a webs, páginas o recursos específicos para que sean accesibles durante el *Cuestionario* mediante un filtro de URL.
- Se desactivan las combinaciones de teclas de acceso directo (Win + Tab, Alt + Tab, Ctrl + Alt + Supr, Alt + F4, Imprimir pantalla, Cmd + Tab, …) y la de captura de pantalla.
- Comprueba que el *Cuestionario* es accesible únicamente desde el navegador con el que se abre, no permitiendo navegar a otras secciones de la plataforma o sitios externos.
- Permite habilitar una identificación de puestos con el *Cuestionario*, de forma que, para realizarlo y con un determinado navegador, sólo pueda hacerse desde determinados puestos.

El usuario instala el navegador desde el propio *Cuestionario*. Esto lo hace sólo la primera vez y se queda instalado. Los pasos a seguir son:

- 1. Acceder desde la página del curso al *Cuestionario*.
- 2. Pulsar el botón *Download Safe Exam Browser.*

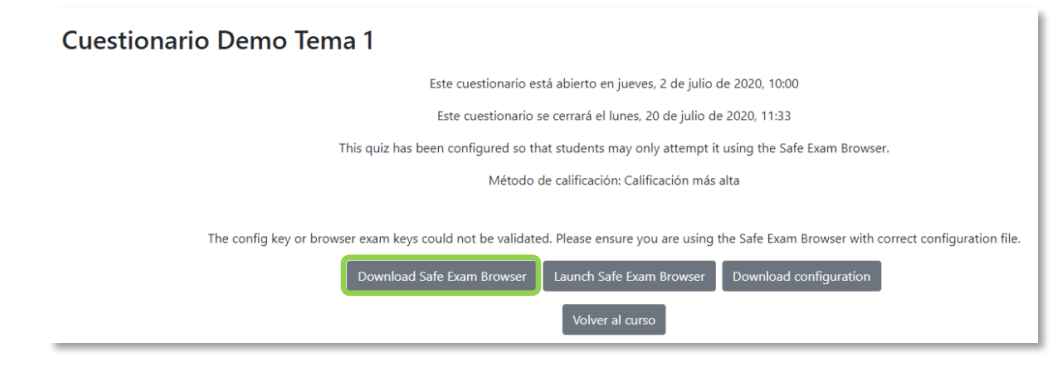

*Botón de descarga del navegador Safe Exam Browser*

3. Descargar la última versión del navegador desde la página oficial.

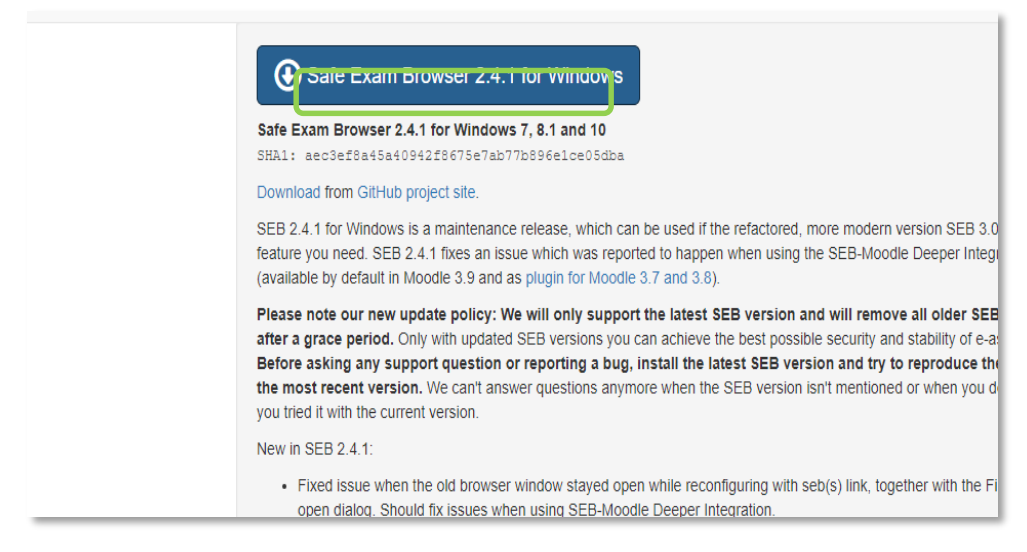

*Página oficial del navegador Safe Exam Browser*

4. Una vez finalizada la descarga, ejecutar <sup>exp</sup>safeExamBrowserInstaller, aceptar los términos y finalizar.

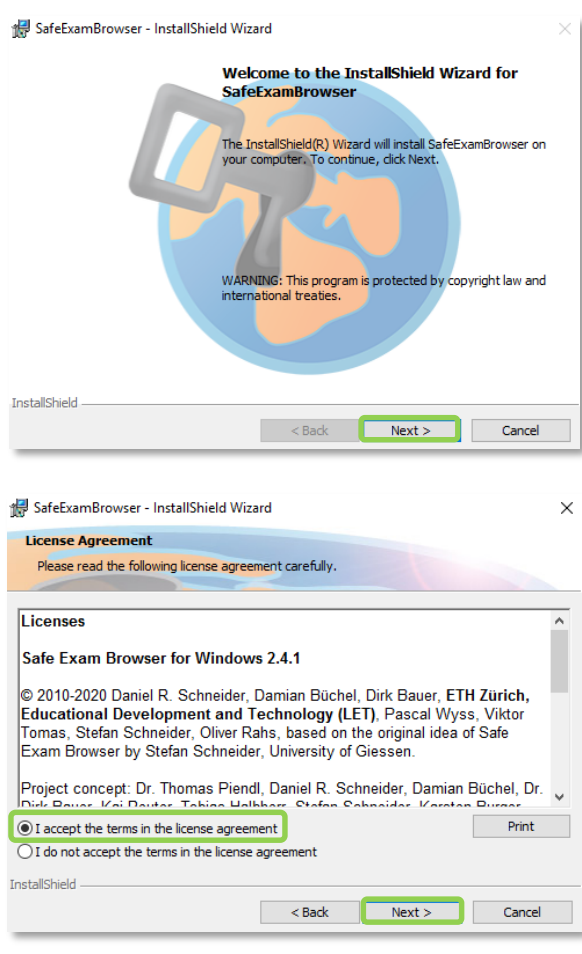

*Instalando el navegador Safe Exam Browser*

Para configurar la utilización de SEB dentro de un *Cuestionario*, el profesor tiene que ir al apartado correspondiente en los ajustes de la actividad y habilitar *"Require the use of Safe Exam Browser"*, pudiendo elegir entre la configuración manual, cargar una configuración que tenga creada por defecto o usar la configuración del cliente del SEB.

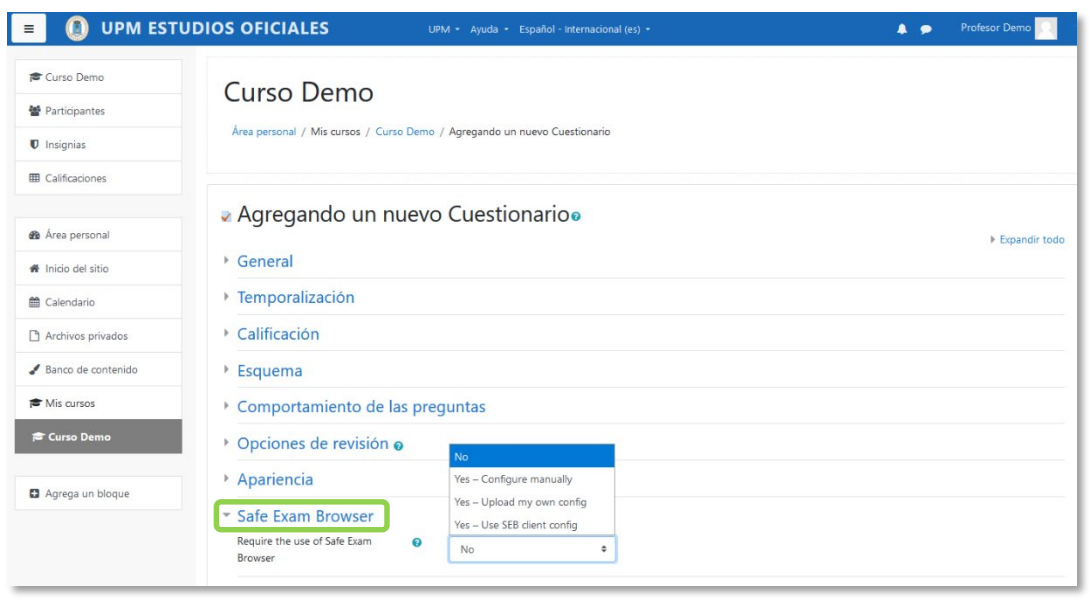

*Configuración de Safe Exam Browser en los ajustes del Cuestionario*

A la hora de configurar manualmente el navegador SEB, el profesor tiene las siguientes opciones:

- Habilitar *"Mostrar el botón de descarga de Safe Exam Browser".*
- *"Configurar un enlace de salida"* del navegador sin necesidad de configurar una contraseña.
- Requerir *"Confirmación del alumno para salir"* del navegador.
- *"Permitir salir del navegador"* al estudiante pulsando el botón de salida e introduciendo una contraseña. En caso contrario, el estudiante no tiene manera de salir teniendo que apagar el dispositivo.
- Si se permite salir del navegador, introducir una *"Contraseña de salida"*. Si se deja en blanco, el alumno sólo necesita pulsar el botón de salida.
- Habilitar *"Botón de recarga"*, para que el alumno pueda recargar la página durante el intento en caso de que se quede sin conexión a Internet.
- *"Mostrar la barra de tareas del navegador"* durante el intento.
- A parte de permitir recargar la página al estudiante, el profesor puede "*habilitar el botón de recarga"* en la barra de tareas del navegador.
- *"Mostrar la hora"* en la barra de tareas del navegador.
- Mostrar un elemento en la barra de tareas del navegador que permite al alumno *"Elegir la distribución del teclado"*.
- Mostrar en la barra de tareas del navegador el *"Botón de selección de WIFI"*.
- Mostrar en la barra de tareas del navegador el *"Botón de control de audio"*.
- En caso de habilitarse el control de audio, se puede "*Silenciar al iniciar".*
- *"Habilitar la corrección ortográfica"* en el navegador.

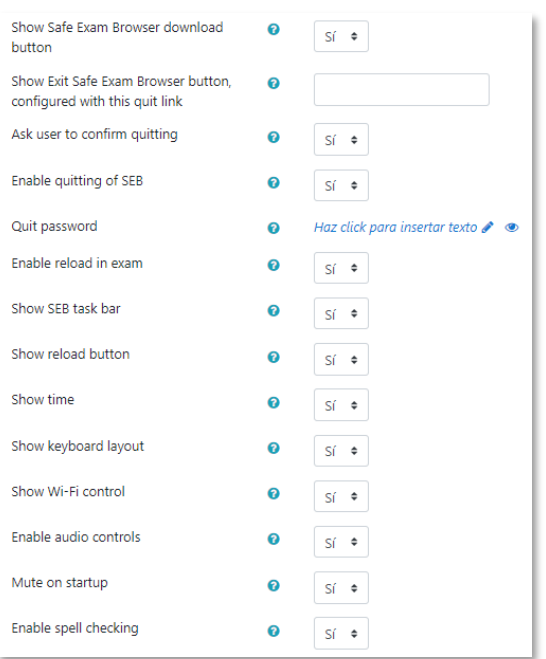

*Configuración de Safe Exam Browser*

- *"Habilitar filtro de URL"* que permite la carga de páginas web durante el intento. En caso de habilitarse, a continuación, aparecen las opciones donde se define el filtrado.
	- o Establecer si también se va a "Aplicar el filtrado al contenido incrustado" en el navegador.
	- o Incluir filtrado para *"Direcciones permitidas"* a las que se tienen acceso durante el examen.
	- o Incluir filtrado (expresiones regulares) para *"Direcciones permitidas"* a las que se tienen acceso durante el examen.
	- o Incluir filtrado para *"Bloquear el acceso a direcciones"* durante el examen.
	- o Incluir filtrado (expresiones regulares) para *"Bloquear el acceso a direcciones"* durante el examen.

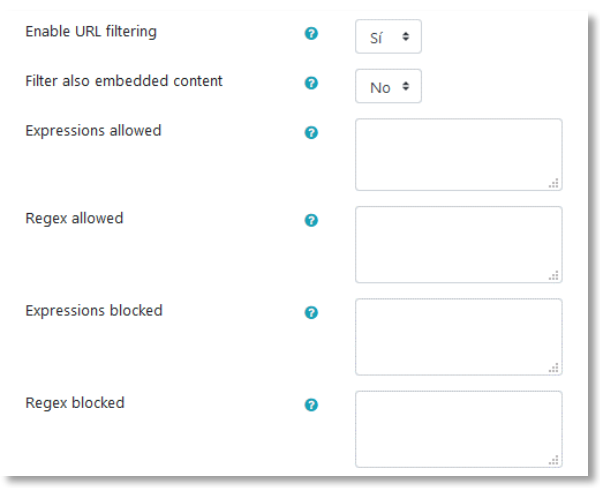

*Configuración de Safe Exam Browser*

Una vez el estudiante tenga instalado el navegador SEB, para la realización del *Cuestionario* sólo tiene que acceder al mismo y pulsar en *Iniciar el navegador Safe Exam Browser.* A continuación, se le abre el navegador, le pide que se valide de nuevo en la plataforma introduciendo sus datos de acceso y le da paso a que realice el intento pulsando *Intente resolver el cuestionario ahora.*

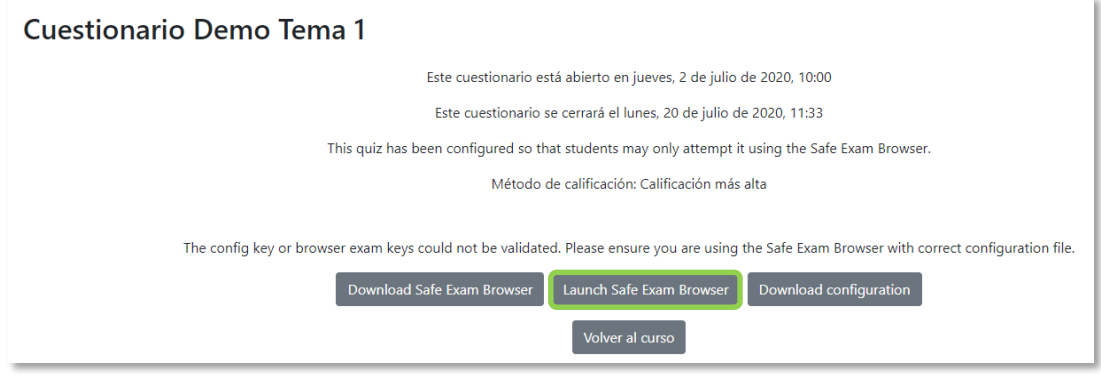

*Botón de inicio del navegador Safe Exam Browser*

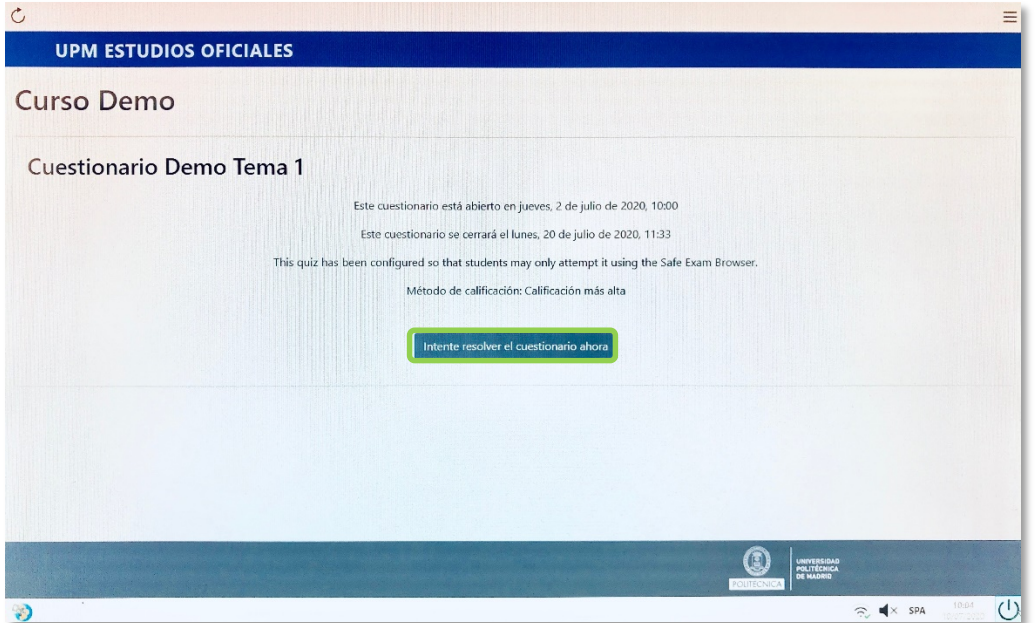

*Vista del alumno en el navegador Safe Exam Browser*

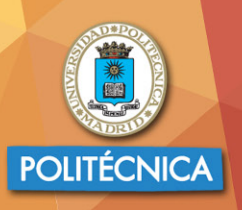

UNIVERSIDAD<br>POLITÉCNICA<br>DE MADRID

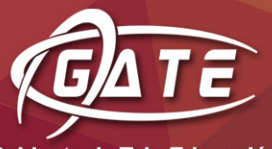

Gabinete de Tele-Educación<br>Vicerrectorado de Estrategia<br>y Transformación Digital